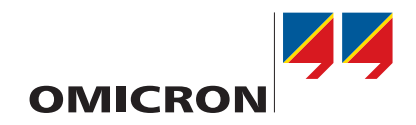

# **TESTRANO 600**

User Manual

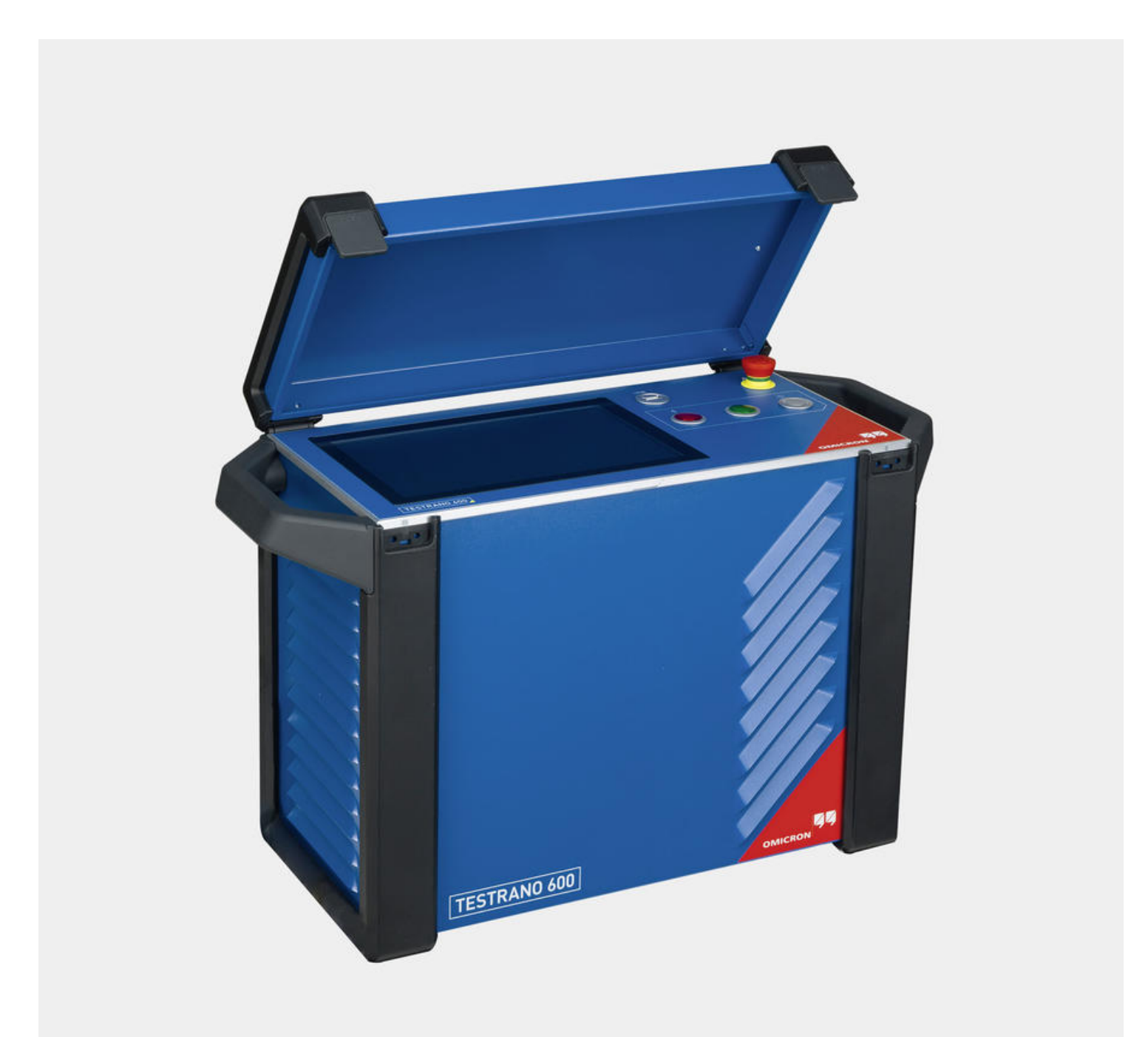

Manual version: ENU 1161 05 04

© OMICRON electronics GmbH 2018. All rights reserved.

This manual is a publication of OMICRON electronics GmbH.

All rights including translation reserved. Reproduction of any kind, for example, photocopying, microfilming, optical character recognition and/or storage in electronic data processing systems, requires the explicit consent of OMICRON. Reprinting, wholly or in part, is not permitted.

The product information, specifications, and technical data embodied in this manual represent the technical status at the time of writing and are subject to change without prior notice.

We have done our best to ensure that the information given in this manual is useful, accurate and entirely reliable. However, OMICRON does not assume responsibility for any inaccuracies which may be present.

The user is responsible for every application that makes use of an OMICRON product.

OMICRON translates this manual from the source language English into a number of other languages. Any translation of this manual is done for local requirements, and in the event of a dispute between the English and a non-English version, the English version of this manual shall govern.

## **Contents**

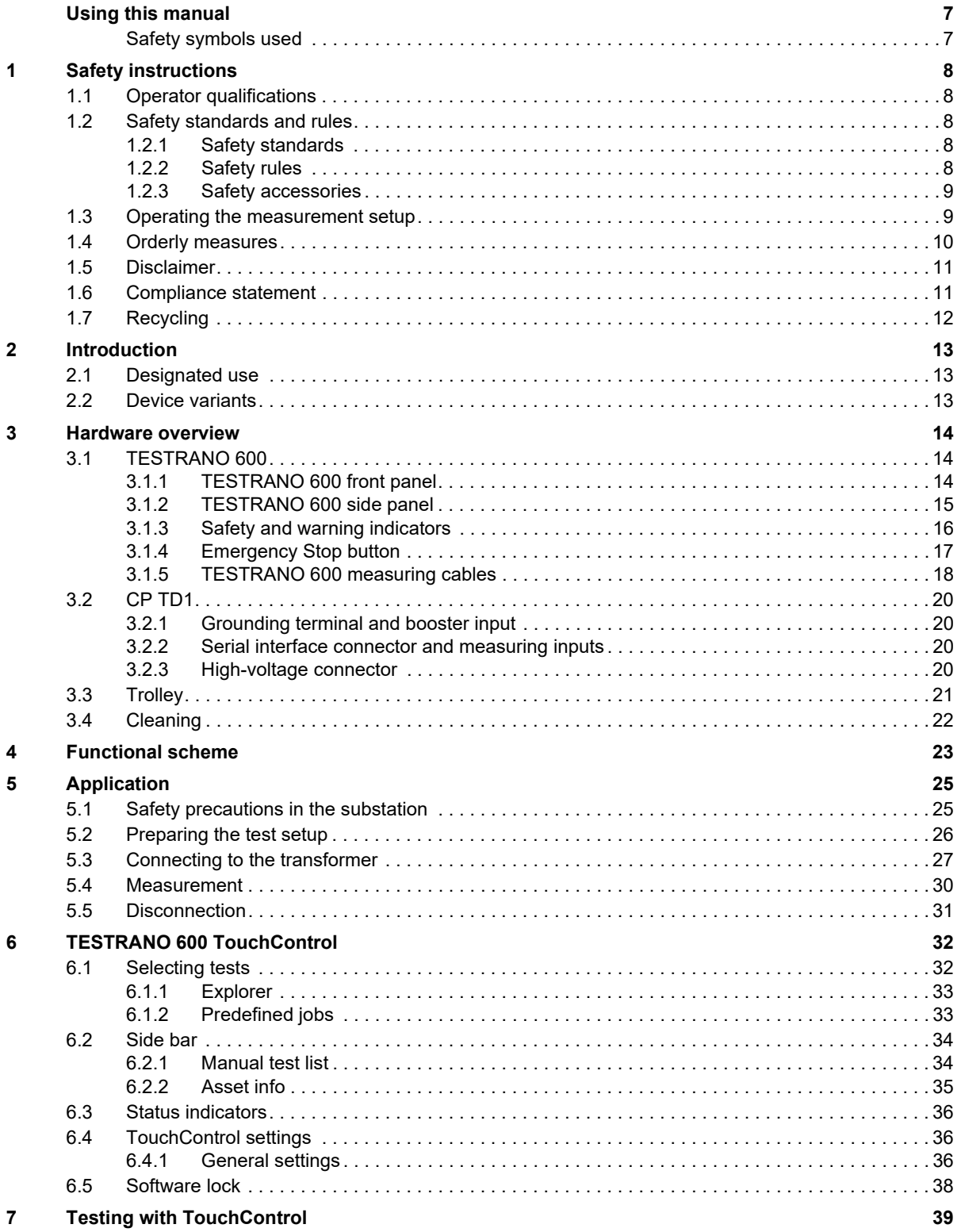

#### **TESTRANO 600 User Manual**

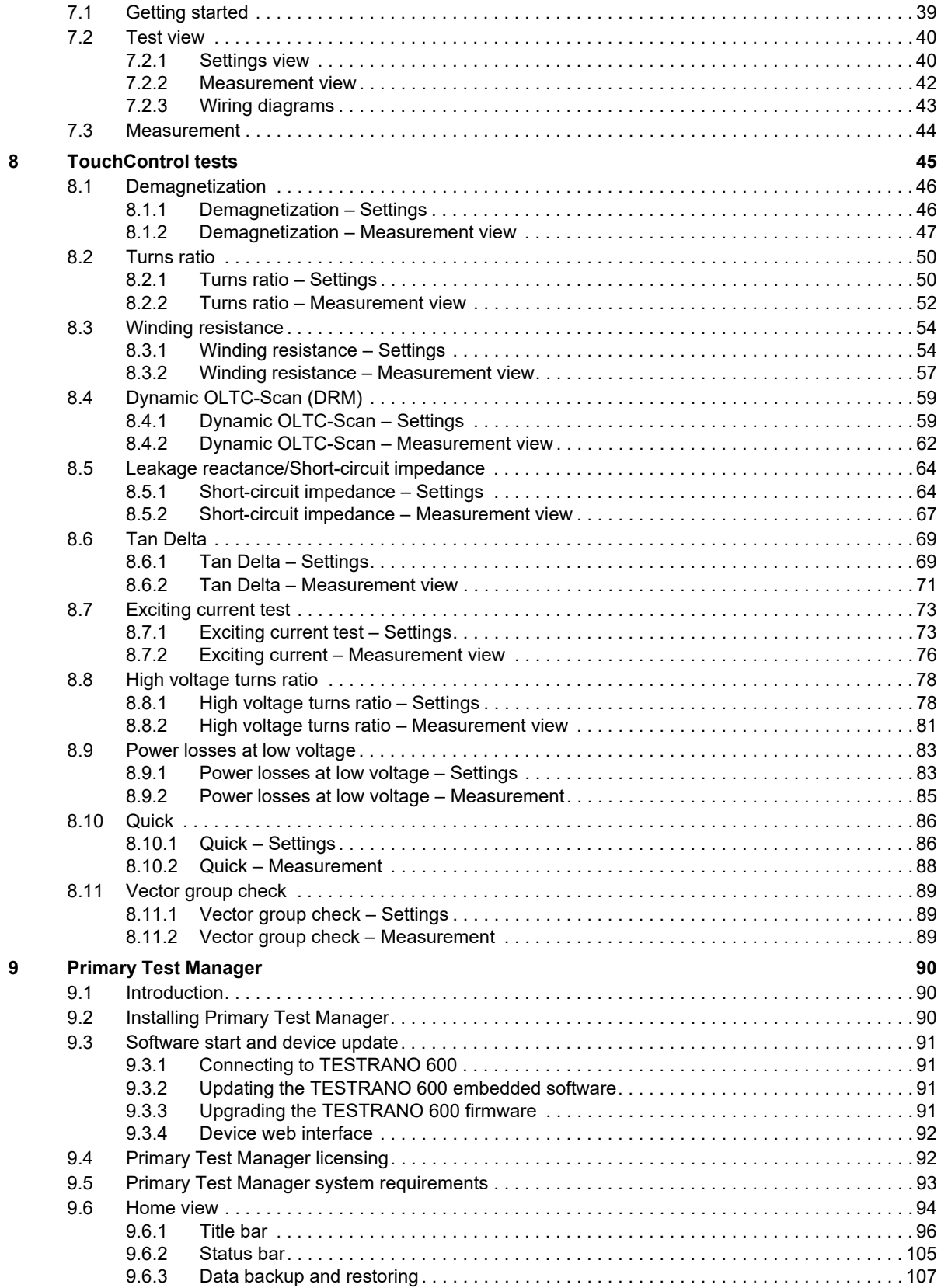

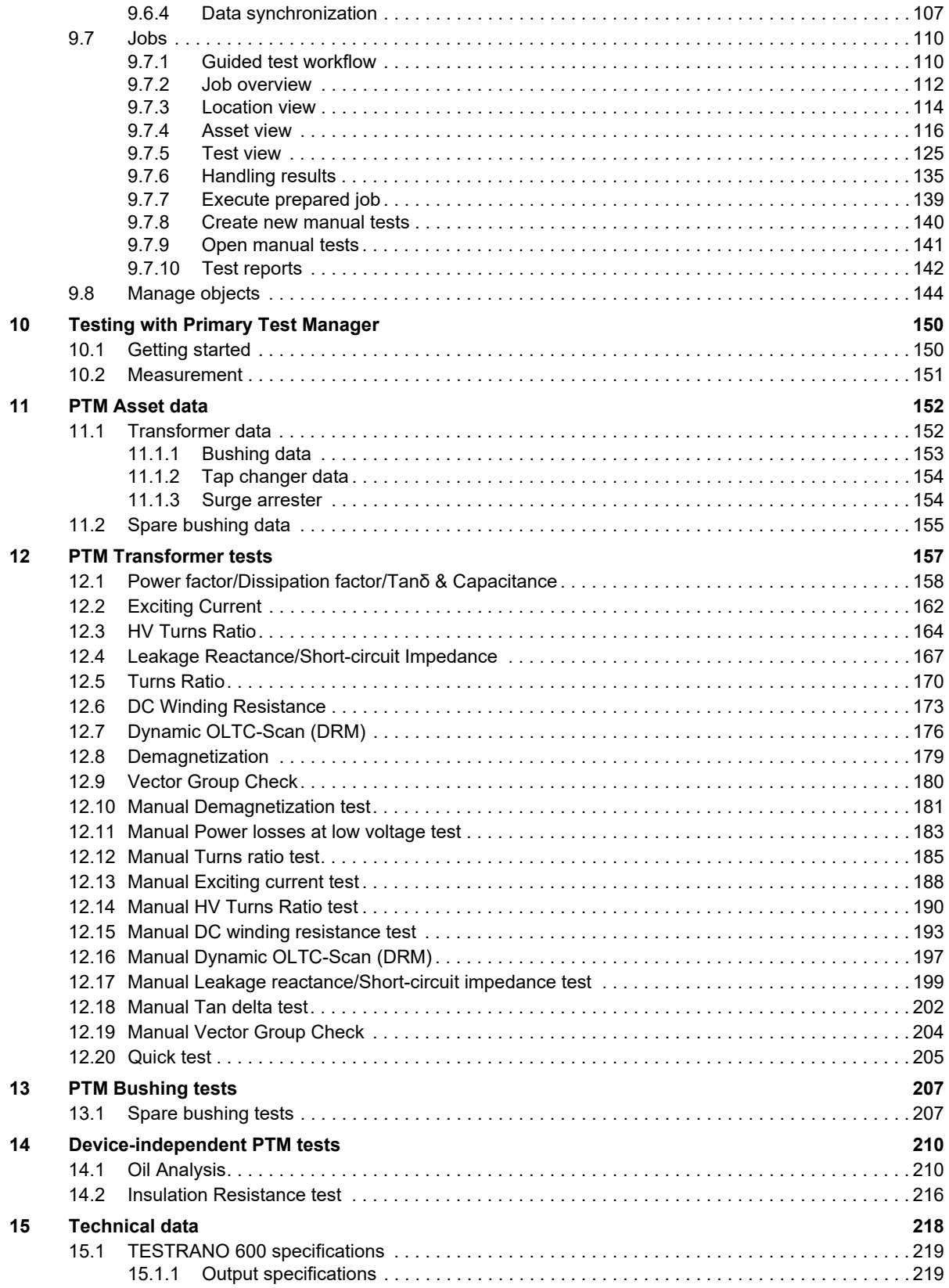

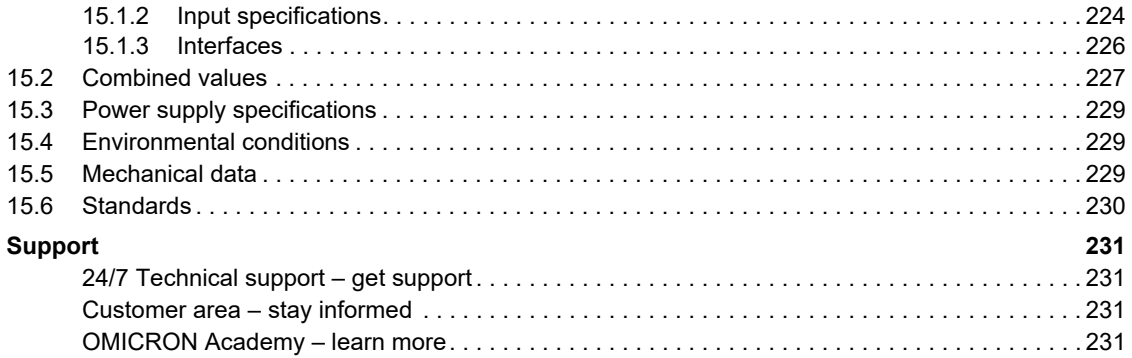

## <span id="page-6-0"></span>**Using this manual**

This User Manual provides information on how to use the *TESTRANO 600* test system safely, properly and efficiently. The TESTRANO 600 User Manual contains important safety rules for working with *TESTRANO 600* and gets you familiar with operating *TESTRANO 600*. Following the instructions in this User Manual will help you to prevent danger, repair costs, and avoid possible down time due to incorrect operation.

The TESTRANO 600 User Manual always has to be available on the site where *TESTRANO 600* is used. The users of *TESTRANO 600* must read this manual before operating *TESTRANO 600* and observe the safety, installation, and operation instructions therein.

Reading the TESTRANO 600 User Manual alone does not release you from the duty to comply with all national and international safety regulations relevant to working on high-voltage equipment.

## <span id="page-6-1"></span>**Safety symbols used**

In this manual, the following symbols indicate safety instructions for avoiding hazards.

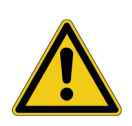

**DANGER**

Death or severe injury will occur if the appropriate safety instructions are not observed.

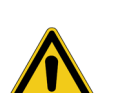

**WARNING**

Death or severe injury can occur if the appropriate safety instructions are not observed.

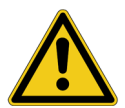

#### **CAUTION**

Minor or moderate injury may occur if the appropriate safety instructions are not observed.

#### **NOTICE**

Equipment damage or loss of data possible

## <span id="page-7-5"></span><span id="page-7-0"></span>**1 Safety instructions**

## <span id="page-7-1"></span>**1.1 Operator qualifications**

Working on high-voltage assets can be extremely dangerous. Consequently, only personnel qualified, authorized and skilled in electrical engineering and trained by OMICRON are allowed to operate *TESTRANO 600* and its accessories. Before starting to work, clearly establish the responsibilities.

Personnel receiving training, instructions, directions, or education on *TESTRANO 600* must be under constant supervision of an experienced operator while working with the equipment. The operator is responsible for the safety requirements during the whole test.

## <span id="page-7-2"></span>**1.2 Safety standards and rules**

### <span id="page-7-3"></span>**1.2.1 Safety standards**

Testing with *TESTRANO 600* must comply with the internal safety instructions and additional safetyrelevant documents.

In addition, observe the following safety standards, if applicable:

- EN 50191 (VDE 0104) "Erection and Operation of Electrical Test Equipment"
- EN 50110-1 (VDE 0105 Part 100) "Operation of Electrical Installations"
- IEEE 510 "IEEE Recommended Practices for Safety in High-Voltage and High-Power Testing"

Moreover, observe all applicable regulations for accident prevention in the country and at the site of operation.

Before operating *TESTRANO 600* and its accessories, read the safety instructions in this User Manual carefully.

Do not turn on or operate *TESTRANO 600* if you do not understand the safety information in this manual. If you have questions or do not understand some safety instructions, contact OMICRON before proceeding.

Maintenance and repair of *TESTRANO 600* and its accessories is only permitted by qualified experts at OMICRON service centers (see ["Support" on page 231](#page-230-4)).

### <span id="page-7-4"></span>**1.2.2 Safety rules**

Always observe the five safety rules:

- ► Disconnect completely.
- ► Secure against re-connection.
- ► Verify that the installation is dead.
- ► Carry out grounding and short-circuiting.
- ► Provide protection against adjacent live parts.

## <span id="page-8-0"></span>**1.2.3 Safety accessories**

OMICRON offers a range of accessories for added safety during the operation of our test systems. For further information and specifications, refer to the corresponding Supplementary Sheet or contact OMICRON Support (see ["Support" on page 231\)](#page-230-4).

## <span id="page-8-1"></span>**1.3 Operating the measurement setup**

- ► Before connecting or disconnecting test objects and/or cables, make sure that *TESTRANO 600* is turned off. Either use the power switch or press the **Emergency Stop** button.
- ► Do not connect or disconnect a test object while the outputs are active.
- ► After switching off *TESTRANO 600*, wait until the red warning light on the front panel is fully extinguished (see [3.1.1 "TESTRANO 600 front panel" on page 14\)](#page-13-3). As long as this warning light is lit, there is still voltage and/or current potential on one or more of the outputs.
- ► Make sure that the test object's terminals to be connected to *TESTRANO 600* do not carry any voltage potential.
- ► Make sure that during a test, *TESTRANO 600* is the only power source for a test object.
- ► Switch off the high voltage. Always obey the five safety rules and follow the detailed safety instructions.
- ► Before switching on the high voltage, leave the high-voltage test area.

Before performing tests using high voltage, observe the following instructions:

- ► Before operating *TESTRANO 600*, ground it as described in sections [1.2.2 "Safety rules" on page 8](#page-7-4) and [5 "Application" on page 25](#page-24-2).
- ► Make sure that the ground terminal of the test object is in good condition, clean, and free of oxidation.
- ► Do not connect any cable to the test object without a visible grounding of the test object.
- ► Do not remove any cables from *TESTRANO 600* or the test object during a test.
- ► Do not use inadequately rated supply cords.
- ► Before connecting cables to *TESTRANO 600*'s high-voltage or current outputs, or other conducting parts that are not protected against accidental contact, press the **Emergency Stop** button. Do not release it unless an output signal is absolutely necessary for the test.
- ► Do not stand right next to or directly underneath a connection point. The clamps may fall off and hit you.

The red warning light on the *TESTRANO 600* front panel indicates hazardous voltage and/or current levels on the outputs. The green light indicates that the *TESTRANO 600* outputs are not active.

**Note:** If none or both lights on the front panel are lit, *TESTRANO 600* is either not supplied by mains or it is defective. In this case do not use it anymore.

- ► Always lock connectors properly.
- ► The counterpart of the sockets are locking connectors. To lock these connectors safely, insert them carefully and turn clockwise until you feel them click into place. Check if they are locked by trying to turn counterclockwise without pulling the silver latch.
- ► To remove the locking connectors, unlock them by pulling the silver latch.
- ► Do not insert any objects into any input/output socket.

#### **TESTRANO 600 User Manual**

- ► Do not operate *TESTRANO 600* under ambient conditions that exceed the temperature and humidity limits listed in chapter [15 "Technical data" on page 218](#page-217-1).
- ► Check any additional equipment (for example, your computer) for environmental conditions before use.
- ► Use dry and clean cables. In dusty regions, use protective caps. To avoid leakage current, make sure that the cables have ground contact.
- ► Only use cables supplied by OMICRON.
- ► Position the measurement setup in a way that you can easily disconnect *TESTRANO 600* from mains. If permanently connected, make sure that the measurement setup is positioned in a way that the switch or circuit breaker can be easily reached.
- ► Do not operate *TESTRANO 600* and its accessories in the presence of explosives, gas or vapors.
- ► If *TESTRANO 600* or its accessories do not seem to function properly (for example, in case of cable damages, abnormal warming or overheating of components), stop using them and contact OMICRON support (se[e "Support" on page 231](#page-230-4)).
- ► Observe the high-voltage areas.
- ► Always obey the internal safety instructions for working in areas with high voltage to avoid injury.

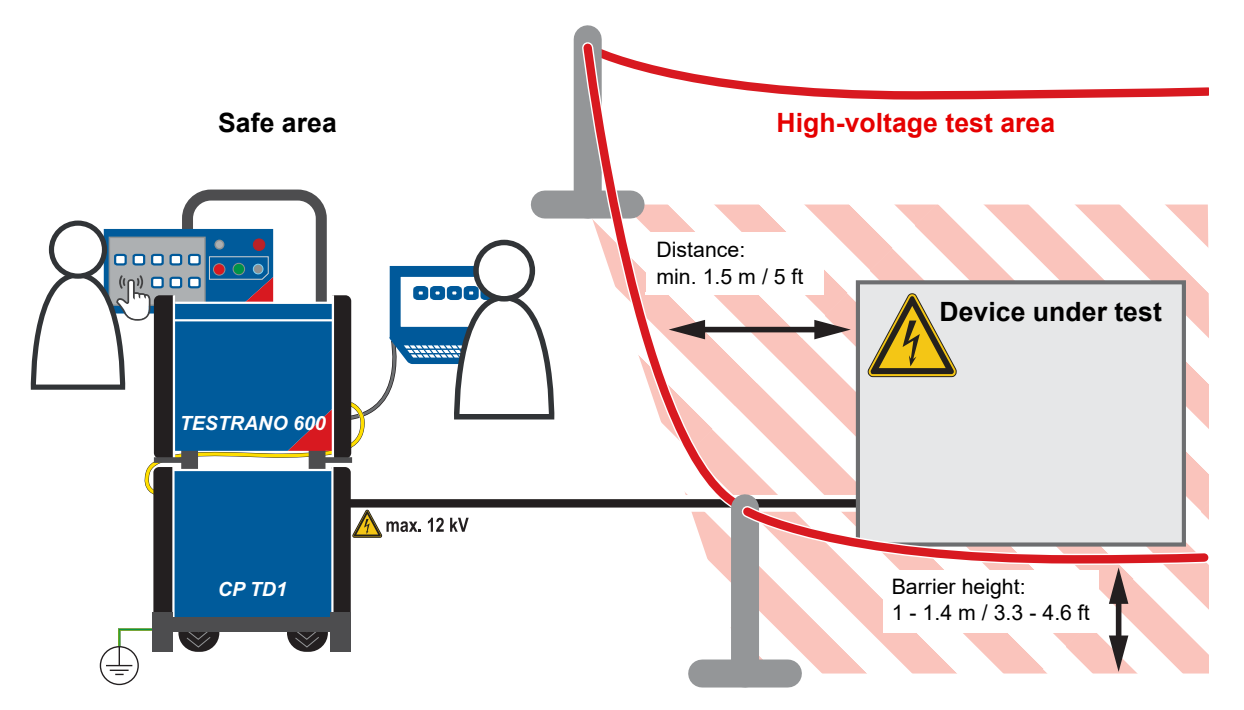

<span id="page-9-1"></span>Figure 1-1: Illustration of safe area and high-voltage area established for working with *TESTRANO 600* and *CP TD1*

## <span id="page-9-0"></span>**1.4 Orderly measures**

The TESTRANO 600 User Manual or alternatively the e-book always has to be available on the site where *TESTRANO 600* is operated.

The users of *TESTRANO 600* must read this manual before operating *TESTRANO 600* and observe the safety, installation, and operation instructions therein.

*TESTRANO 600* and its accessories may be used only as described in this User Manual. Any other use is not in accordance with the regulations. The manufacturer and the distributor are not liable for damage resulting from improper use. The user alone assumes all responsibility and risk.

Following the instructions provided in this User Manual is also considered part of being in accordance with the regulations.

Opening *TESTRANO 600* or its accessories invalidates all warranty claims.

## <span id="page-10-0"></span>**1.5 Disclaimer**

Using *TESTRANO 600* in any way differing from the one mentioned above is considered improper use, and will invalidate all customer warranty claims and exempt the manufacturer from any liability to recourse.

If the equipment is used in a manner not specified by the manufacturer, the protection provided by the equipment may be impaired.

## <span id="page-10-1"></span>**1.6 Compliance statement**

#### **Declaration of conformity (EU)**

The equipment adheres to the guidelines of the council of the European Community for meeting the requirements of the member states regarding the electromagnetic compatibility (EMC) directive, the low voltage directive (LVD) and the RoHS directive.

#### **FCC compliance (USA)**

This equipment has been tested and found to comply with the limits for a Class A digital device, pursuant to part 15 of the FCC Rules. These limits are designed to provide reasonable protection against harmful interference when the equipment is operated in a commercial environment. This equipment generates, uses, and can radiate radio frequency energy and, if not installed and used in accordance with the instruction manual, may cause harmful interference to radio communications. Operation of this equipment in a residential area is likely to cause harmful interference in which case the user will be required to correct the interference at his own expense.

Changes or modifications not expressly approved by the party responsible for compliance could void the user's authority to operate the equipment.

#### **Declaration of compliance (Canada)**

This Class A digital apparatus complies with Canadian ICES-003. Cet appareil numérique de la classe A est conforme à la norme NMB-003 du Canada.

## <span id="page-11-0"></span>**1.7 Recycling**

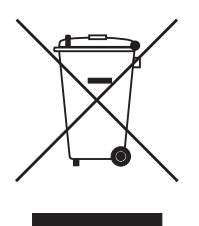

#### **This test set (including all accessories) is not intended for household use. At the end of its service life, do not dispose of the test set with household waste!**

#### **For customers in EU countries (incl. European Economic Area)**

OMICRON test sets are subject to the EU Waste Electrical and Electronic Equipment Directive 2012/19/EU (WEEE directive). As part of our legal obligations under this legislation, OMICRON offers to take back the test set and ensure that it is disposed of by authorized recycling agents.

#### **For customers outside the European Economic Area**

Please contact the authorities in charge for the relevant environmental regulations in your country and dispose the OMICRON test set only in accordance with your local legal requirements.

## <span id="page-12-0"></span>**2 Introduction**

## <span id="page-12-1"></span>**2.1 Designated use**

In combination with the *CP TD1* or as a stand-alone unit, *TESTRANO 600* is a multi-purpose power transformer test system for routine and diagnostic testing of power transformers during manufacturing, commissioning and maintenance.

The various partly automated tests are defined and parameterized via the front panel control of a builtin embedded PC or via an externally connected laptop.

## <span id="page-12-2"></span>**2.2 Device variants**

*TESTRANO 600* is available with two interface variants.

#### **With multi-touch screen and USB port**

Controlled via the embedded PC using *TouchControl* or via a connected laptop using the *Primary Test Manager* software

#### *Without* **touch screen and embedded PC**

Controlled only via laptop using the *Primary Test Manager* software

## <span id="page-13-0"></span>**3 Hardware overview**

## <span id="page-13-1"></span>**3.1 TESTRANO 600**

<span id="page-13-3"></span>► Refer to user manual chapter [15 "Technical data" on page 218](#page-217-1) for detailed hardware information.

### <span id="page-13-2"></span>**3.1.1 TESTRANO 600 front panel**

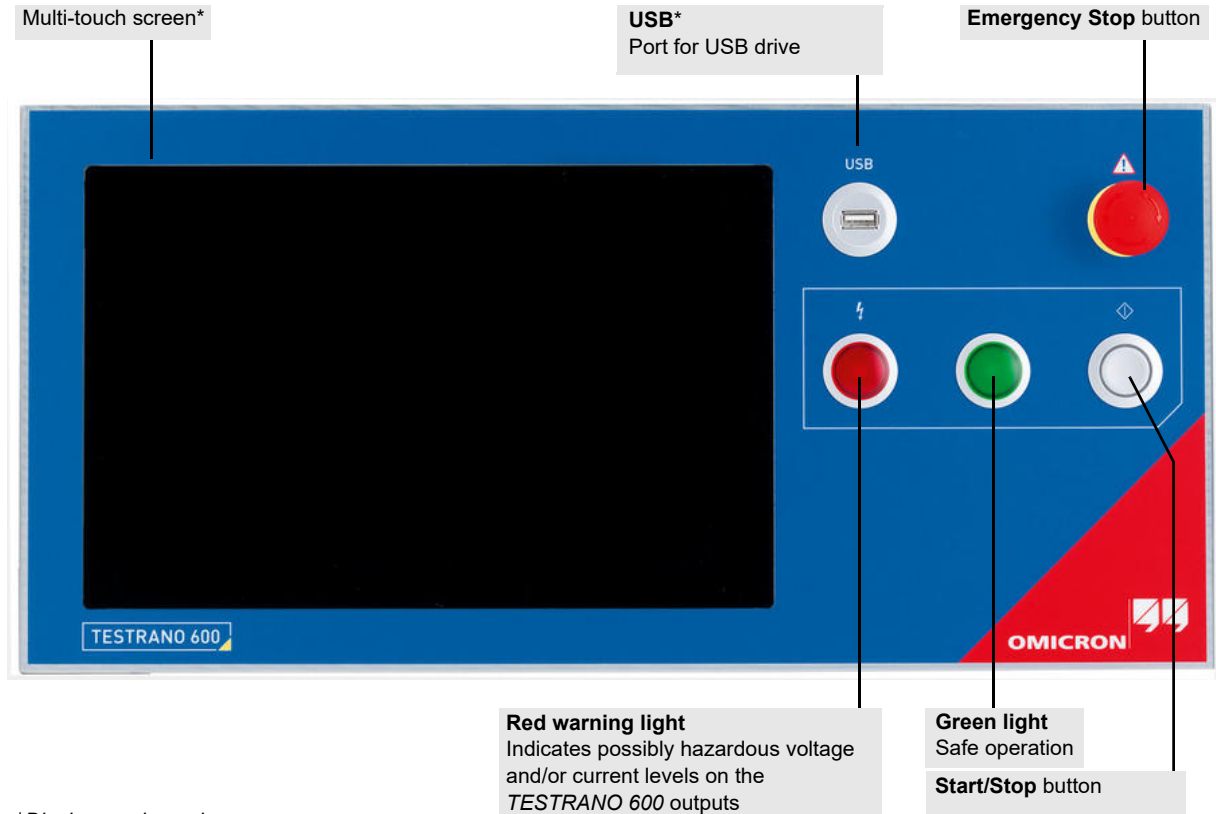

\**Display version only*

Figure 3-1: *TESTRANO 600* front panel with display

### <span id="page-14-0"></span>**3.1.2 TESTRANO 600 side panel**

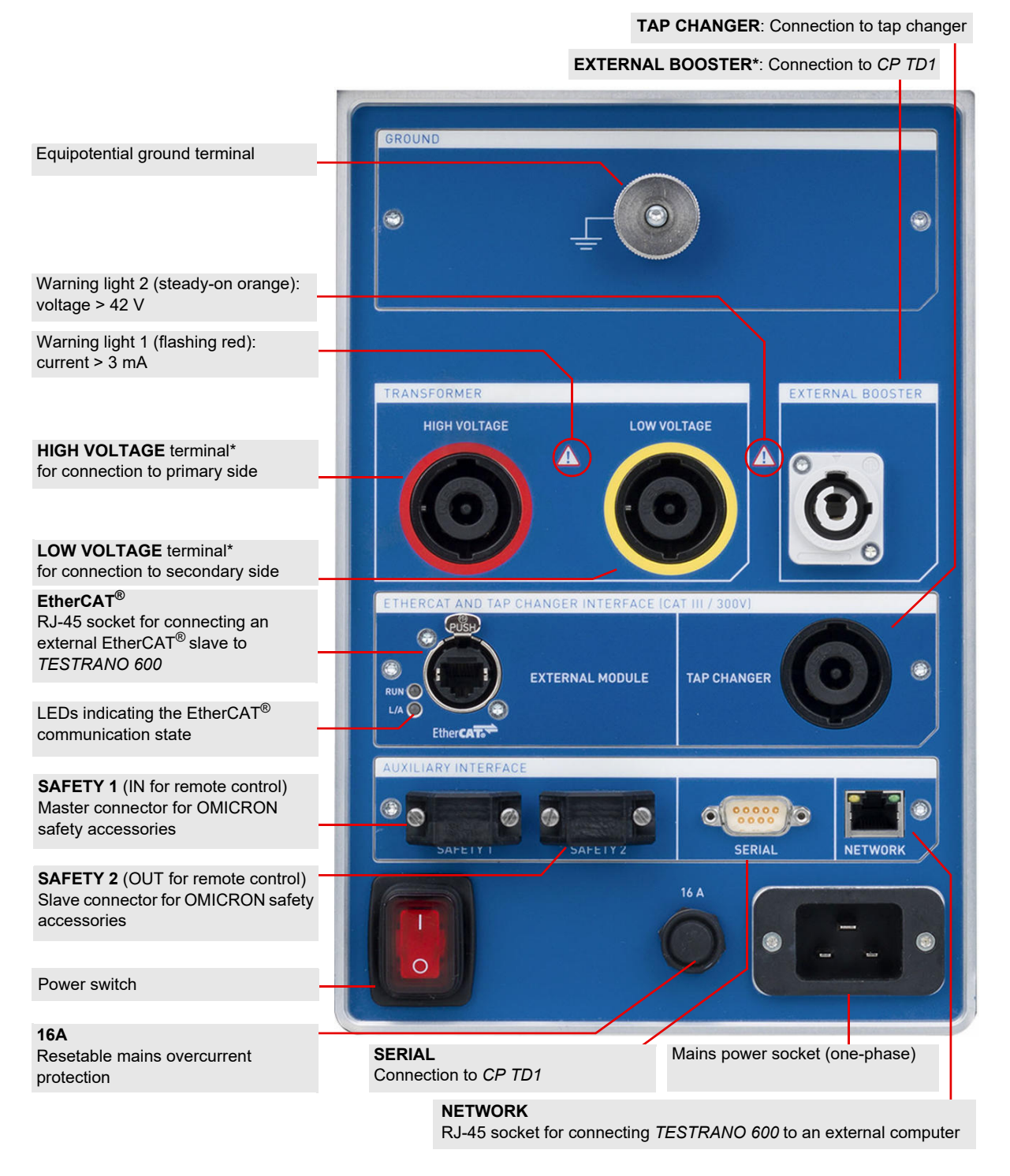

 $*$  Max. output voltage: 300  $V<sub>RMS</sub>$ 

Figure 3-2: *TESTRANO 600* side panel

## <span id="page-15-2"></span><span id="page-15-0"></span>**3.1.3 Safety and warning indicators**

*TESTRANO 600* provides the following indicators for safe and dangerous operating conditions.

<span id="page-15-1"></span>Table 3-1: Warning indicators

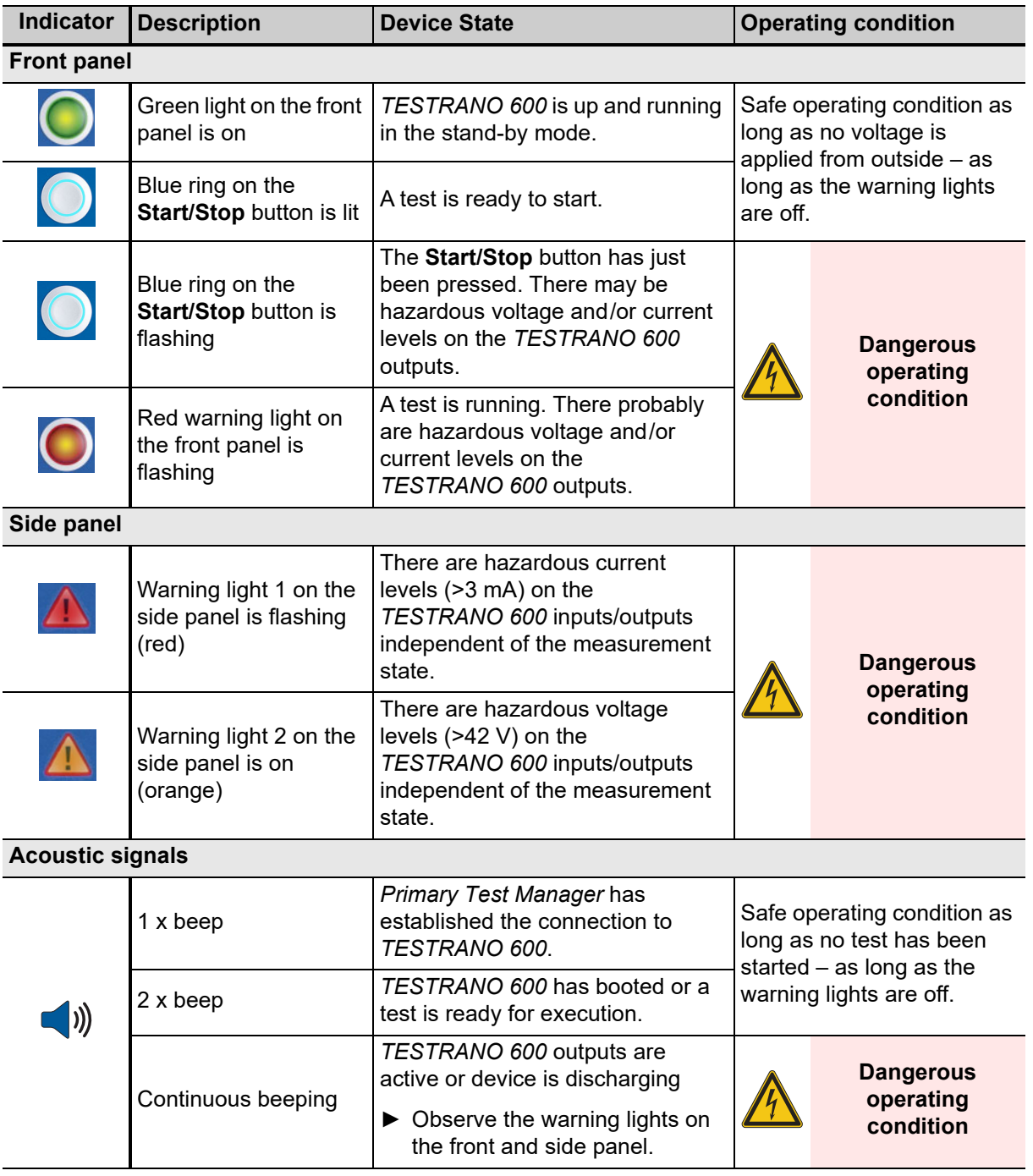

#### **Warning lights**

- ► Always observe the warning lights while working with *TESTRANO 600*.
- ► Do not cover the warning lights during operation.

If no or both warning lights are on, the unit is defective or not supplied by mains.

#### **Beeper**

The beeper is an additional indicator for the main device status but does not compensate for the warning lights on the *TESTRANO 600* front and side panel.

If the beeper has been disabled, no acoustical signal will be emitted while the *TESTRANO 600* outputs are active.

► Refer to sectio[n "Beeper" on page 37](#page-36-0) of this manual on how to disable and activate the beeper.

If the beeper is activated but does not emit a signal for the scenarios listed above in Table [3-1](#page-15-1), *TESTRANO 600* might be defective.

► If *TESTRANO 600* appears to be defective, do not use it anymore. Contact OMICRON support (see ["Support" on page 231](#page-230-4)).

### <span id="page-16-0"></span>**3.1.4 Emergency Stop button**

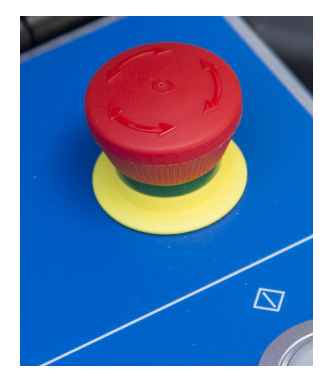

Pressing the **Emergency Stop** button *immediately* shuts off all *TESTRANO 600* outputs and stops the running measurement. When the **Emergency Stop** button is pressed, you cannot start any measurements.

- ► Only use the **Emergency Stop** button in an emergency or to guaranty the safe connection/disconnection of cables.
- ► During regular operation, stop tests via the **Start/Stop** button or the software.

### <span id="page-17-0"></span>**3.1.5 TESTRANO 600 measuring cables**

► To connect a measuring cable to *TESTRANO 600*, insert the connector and turn it to the right until it locks with a "click".

#### For disconnection:

- ► Hold the connector and pull back the silver latch.
- ► Turn the connector to the left and gently pull it out.

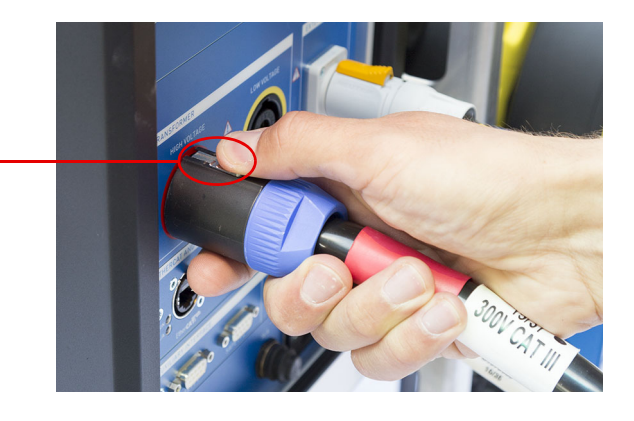

#### **NOTICE**

#### **Equipment damage possible**

- ► Do not pull the cable when disconnecting.
- ► Hold, turn and gently pull the connector for disconnection.

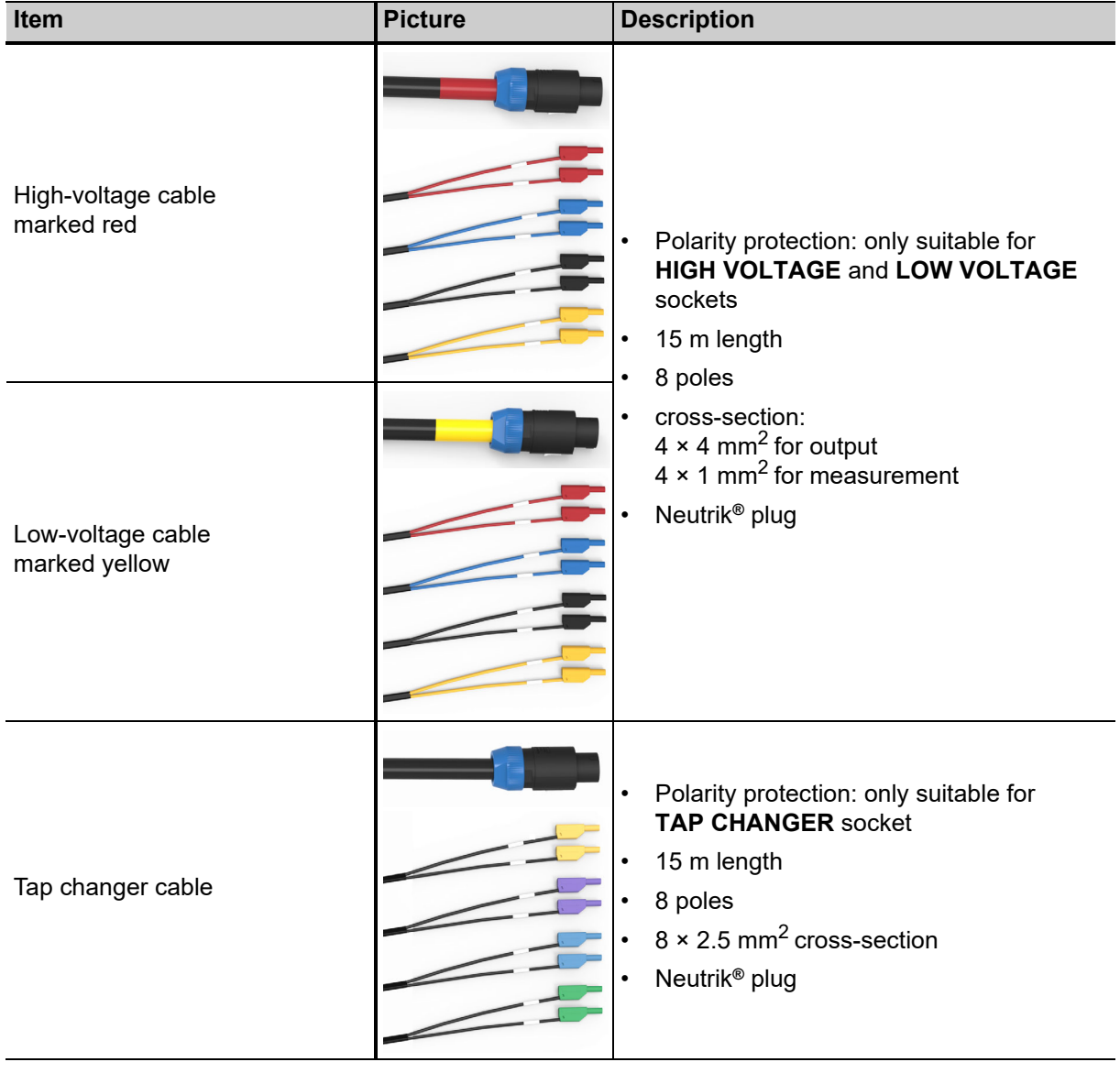

#### Table 3-2: *TESTRANO 600* measuring cables

## <span id="page-19-0"></span>**3.2 CP TD1**

► Refer to the CP TD1 User Manual for detailed information and safety instructions.

### <span id="page-19-1"></span>**3.2.1 Grounding terminal and booster input**

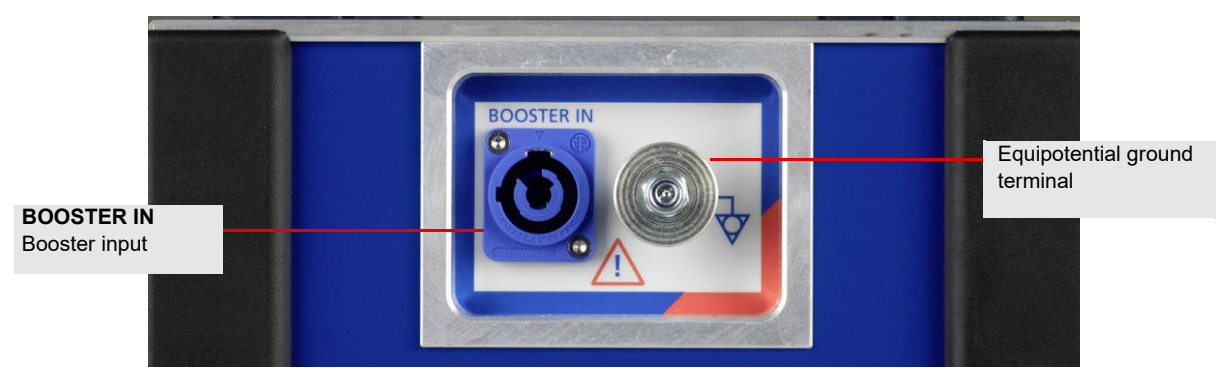

Figure 3-3: Left side view of the *CP TD1*

## <span id="page-19-2"></span>**3.2.2 Serial interface connector and measuring inputs**

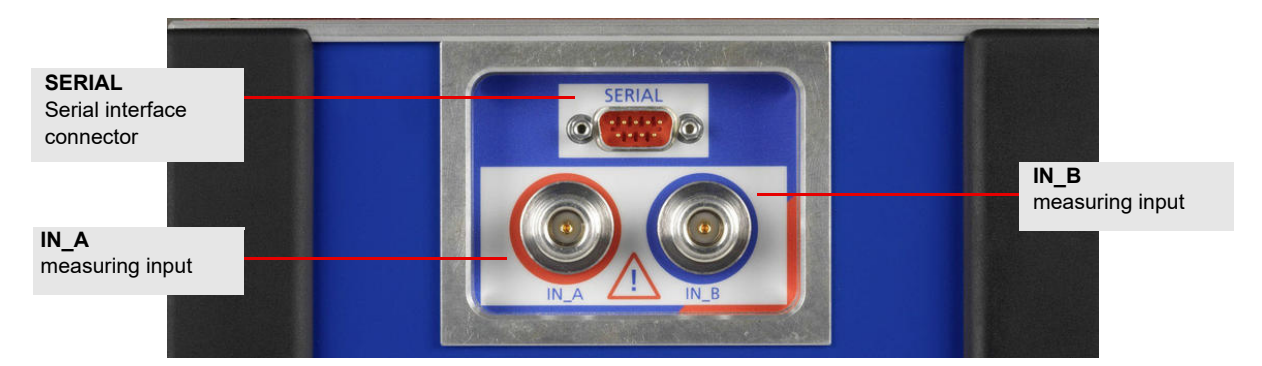

Figure 3-4: Right side view of the *CP TD1*

## <span id="page-19-3"></span>**3.2.3 High-voltage connector**

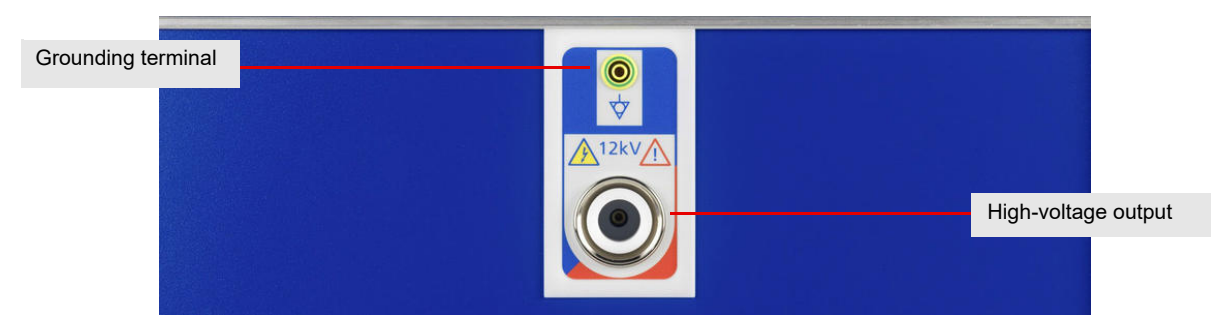

Figure 3-5: Back side view of the *CP TD1*

## <span id="page-20-0"></span>**3.3 Trolley**

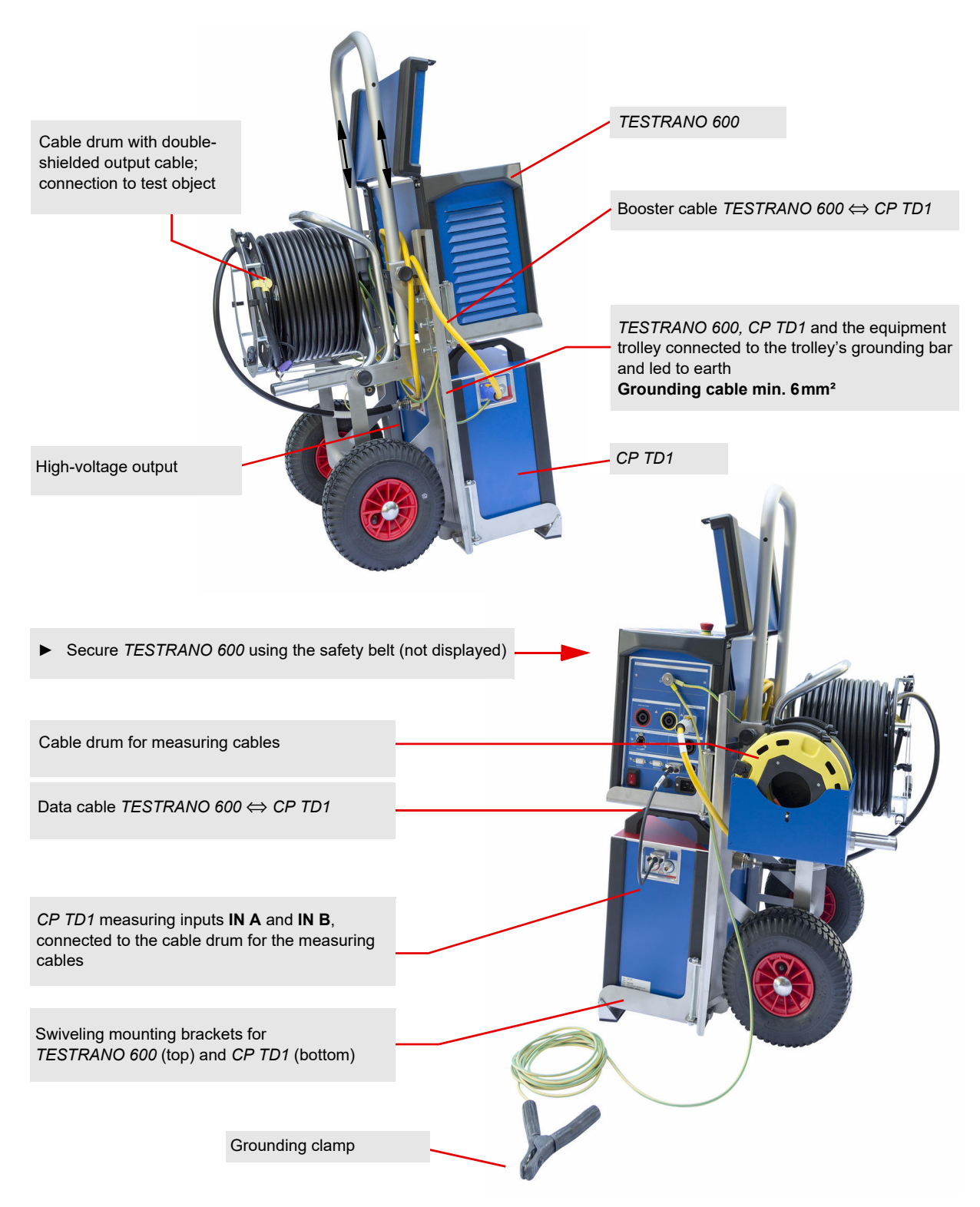

Figure 3-6: Equipment trolley with *TESTRANO 600* and *CP TD1*

## <span id="page-21-0"></span>**3.4 Cleaning**

#### **WARNING**

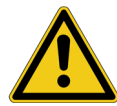

**Death or severe injury caused by high voltage or current possible**

- ► Do not clean *TESTRANO 600*, the *CP TD1* or any other device when connected to the test object.
- ► Disconnect the test object, accessories and connection cables before cleaning.
- ► Use a cloth dampened with isopropanol alcohol to clean *TESTRANO 600* and its accessories.

<span id="page-22-0"></span>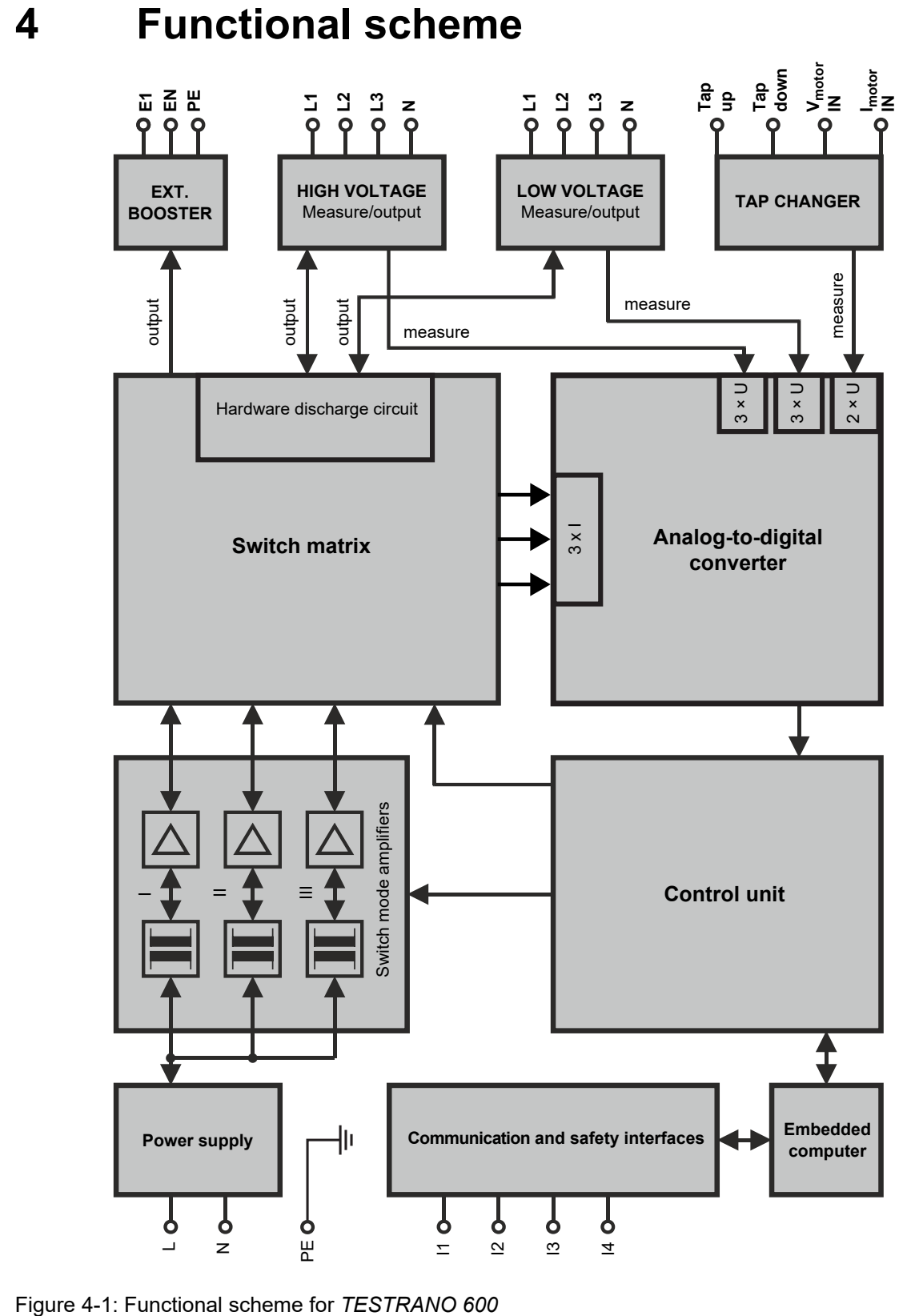

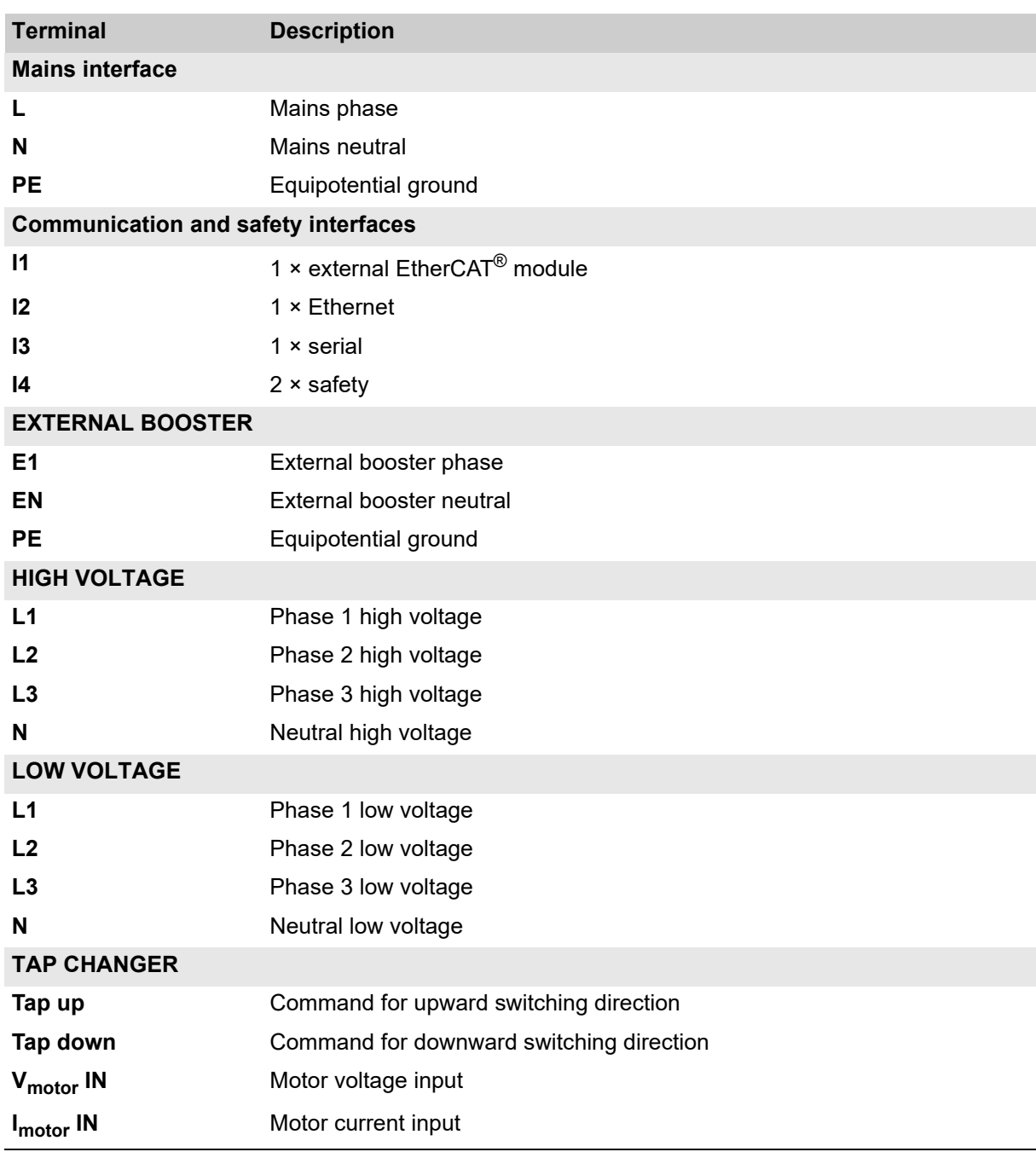

Table 4-1: Terminals of *TESTRANO 600*

## <span id="page-24-2"></span><span id="page-24-0"></span>**5 Application**

## <span id="page-24-1"></span>**5.1 Safety precautions in the substation**

Before setting *TESTRANO 600* into operation and carrying out a test, it is essential that you have read and understood chapter [1 "Safety instructions" on page 8](#page-7-5).

- ► Be aware that all output sockets of *TESTRANO 600* can carry life-hazardous voltage and current.
- ► Only use *TESTRANO 600* with a solid connection to ground.
- ► Separate your working area see [Figure 1-1: "Illustration of safe area and high-voltage area](#page-9-1)  [established for working with TESTRANO 600 and CP TD1" on page 10.](#page-9-1)
- ► Tests with high voltages and currents must only be carried out by authorized and qualified personnel.
- ► Personnel receiving training, instructions, directions, or education on high- voltage/current tests should remain under the constant supervision of an experienced operator while working with the equipment.
- ► The instructions have to be renewed at least once per year.
- ► The instructions must be available in written form and signed by each person assigned to do highvoltage/current tests.

Prior to connecting a test object to *TESTRANO 600*, the following steps need to be carried out by an authorized employee of the utility:

- ► Protect yourself and your working environment against an accidental re-connection of high voltage by other persons and circumstances.
- ► Verify that the test object is safely isolated.
- ► Earth-connect and shorten out the test object's terminals using a grounding set.
- ► Protect yourself and your working environment with a suitable protection against other (possibly live) circuits.
- ► Protect others from accessing the high-voltage area and accidentally touching live parts by setting up a suitable barrier and, if applicable, warning lights.
- ► If there is a longer distance between the location of *TESTRANO 600* and the area of danger, a second person with an additional **Emergency Stop** button is required.

## <span id="page-25-0"></span>**5.2 Preparing the test setup**

#### **DANGER**

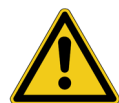

#### **Death or severe injury caused by high voltage or current**

The output sockets of *TESTRANO 600* can carry life-hazardous voltage potential and life-hazardous currents.

- ► Do not use *TESTRANO 600* without a solid connection to ground.
- ► Before switching on *TESTRANO 600*, make sure it is completely dry.
- ► Before connecting any cables, check them for damage. Make sure that the connectors are clean and dry and that the insulation is intact.
- 1. Make sure that the power switch on the *TESTRANO 600* side panel is turned off.
- 2. Press the **Emergency Stop** button.
- 3. Connect *TESTRANO 600* to:
	- equipotential ground: Ground *TESTRANO 600* with a cable of at least 6 mm<sup>2</sup> cross-section as close as possible to the operator.
	- the computer (optional if *TESTRANO 600* is used with *TouchControl*)
	- the mains power supply

#### *Optional*

#### **Connect the** *CP TD1* **to** *TESTRANO 600*

a) Connect to ground.

**Without trolley:** 

- ► Properly connect the *TESTRANO 600* and *CP TD1* grounding terminals to substation ground. **With trolley** *(optional)***:**
- ► Properly connect the *TESTRANO 600* and *CP TD1* grounding terminals to the trolley's ground bar.
- ► Connect the trolley's ground bar to earth.
- b) Connect the *CP TD1* **BOOSTER IN** to the *TESTRANO 600* **EXTERNAL BOOSTER** using the booster cable.
- c) Connect the *CP TD1* **SERIAL** to *TESTRANO 600* **SERIAL** with the data cable.

**Note:** The serial cable also provides the power supply for the *CP TD1*.

- 4. Turn on the power switch on the *TESTRANO 600* side panel.
- 5. The green light and the blue ring of the **Start/Stop** button are switched on, showing that *TESTRANO 600* does not output dangerous voltage or current.
- 6. If the PE connection is defective or if the power supply has no galvanic connection to ground, a warning message appears.

**Note:** If *TESTRANO 600* is supplied by mains and switched on, and no or both warning lights are on, the unit might be defective. Contact OMICRON support (se[e "Support" on page 231\)](#page-230-4).

## <span id="page-26-0"></span>**5.3 Connecting to the transformer**

### **Preparing the software**

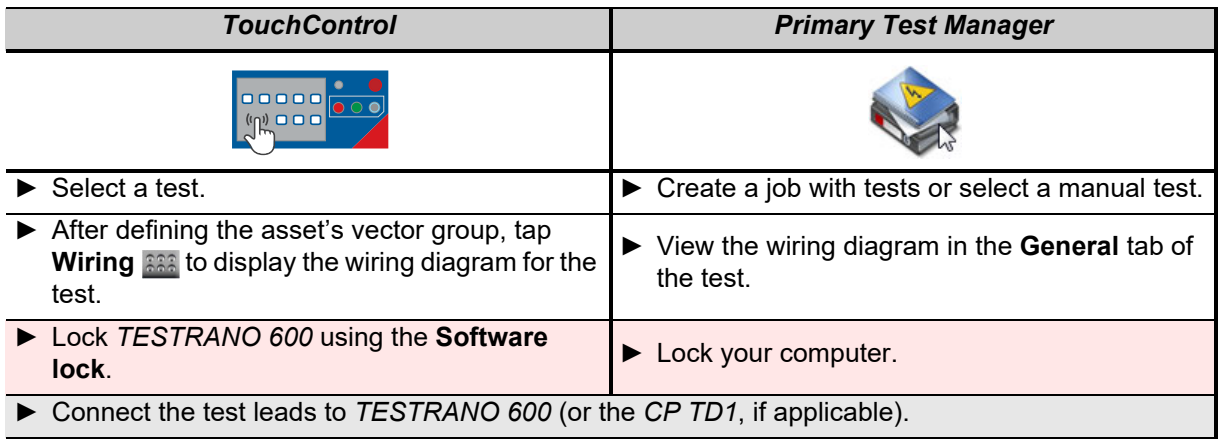

#### **Connection to the transformer**

**DANGER**

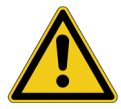

- **Death or severe injury caused by high voltage or current possible**
- ► Before connecting any test leads to the transformer, turn off and disconnect any voltage to and from the transformer (e. g. high voltage on the main terminals, control voltage of the tap changer).
- ► Ground and short-circuit its terminals using a grounding set.
- 1. Connect the test leads to *TESTRANO 600* as shown in the wiring diagram and in the order given below:

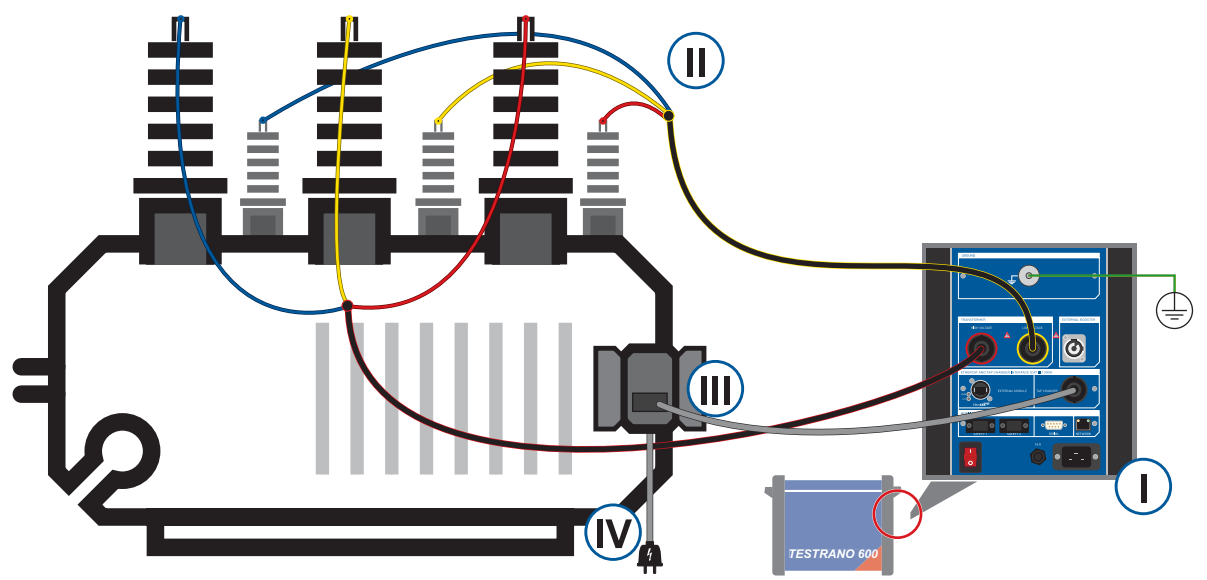

Figure 5-1: Connection sequence *TESTRANO 600* to transformer

- **I.** Connect the high-voltage (red), low-voltage (yellow) and tap changer cables to *TESTRANO 600*.
- **II.** Connect the high-voltage (red) and low-voltage (yellow) cables to the transformer's main terminals.
- **III.** Connect the tap changer cable to the appropriate terminals in the control cabinet of the transformer (see Figure [5-2](#page-28-0) below).
- **IV.** Re-connect and turn on the voltage of the tap changer.

**Note:** If the tap changer control voltage exceeds 42 V, the orange warning light 2 on the side panel will indicate a hazardous voltage on the *TESTRANO 600* inputs (see [3.1.3 "Safety and warning indicators"](#page-15-2)  [on page 16](#page-15-2)).

#### **Tap changer connection**

- ► For the measurement of motor current and voltage, connect **VIn+** and **VIn-** (green) as illustrated below. On a three-phase motor **VIn+** can be connected to either L1, L2 or L3. Connect the current clamp to **CurrentIn+** and **CurrentIn-**.
- ► For tap changer control connect **TapUp+** and **TapUp-** (blue) to the connectors controlling the upward switching of the tap changer. Connect **TapDown+** and **TapDown-** (purple) to the connectors controlling the downward switching

of the tap changer.

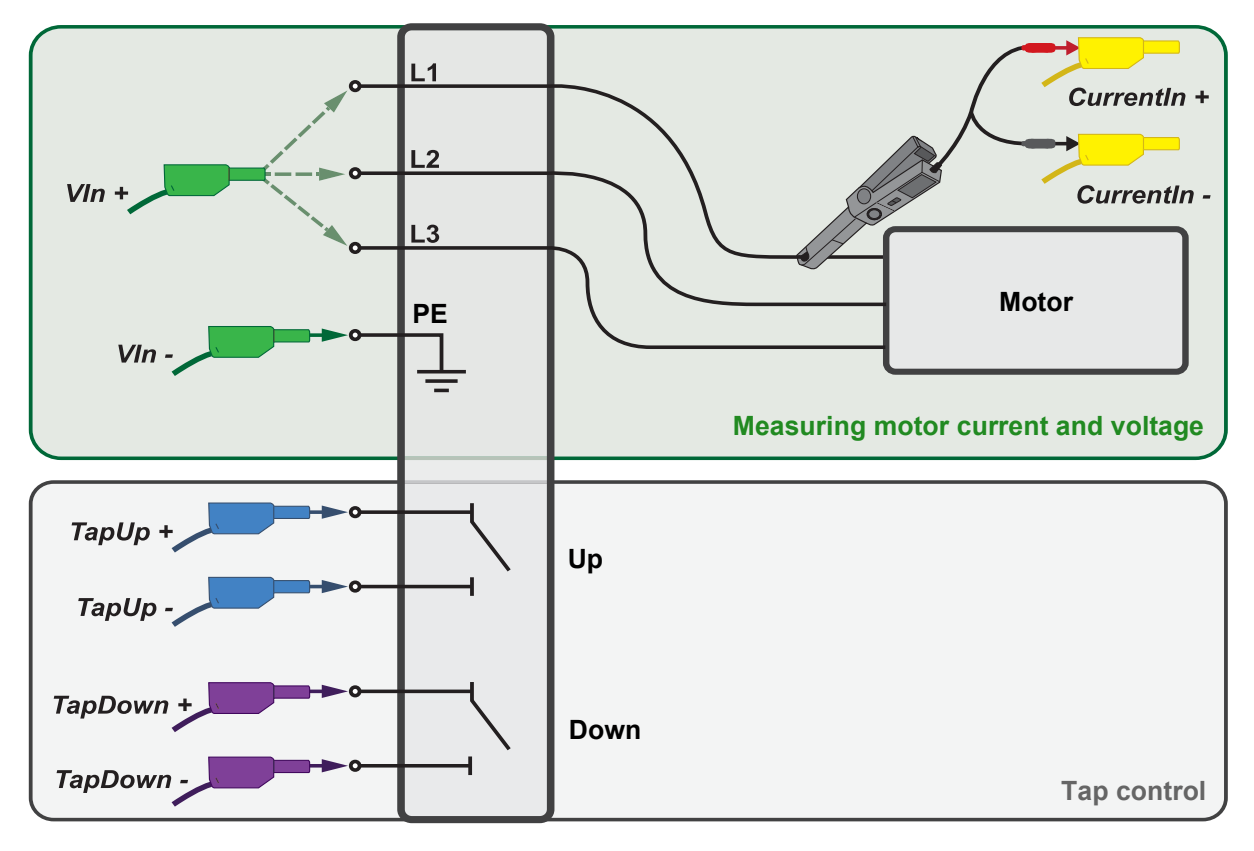

<span id="page-28-0"></span>Figure 5-2: Connection scheme tap changer cable to tap changer

#### *Optional*

#### **Connect the** *CP TD1* **to the transformer**

If you connected the *CP TD1* to *TESTRANO 600* (step 4 in section [5.2\)](#page-25-0), connect the **IN\_A**, **IN\_B** and high-voltage output of the *CP TD1* to the transformer.

- ► Refer to the CP TD1 User Manual for more information on safely connecting the *CP TD1* to a device under test.
- 2. Erect a barrier separating the safe area from the high-voltage test area (see page [10\)](#page-9-1).
- 3. Remove the grounding set from the test object.
- 4. Release the **Emergency Stop** button.

## <span id="page-29-0"></span>**5.4 Measurement**

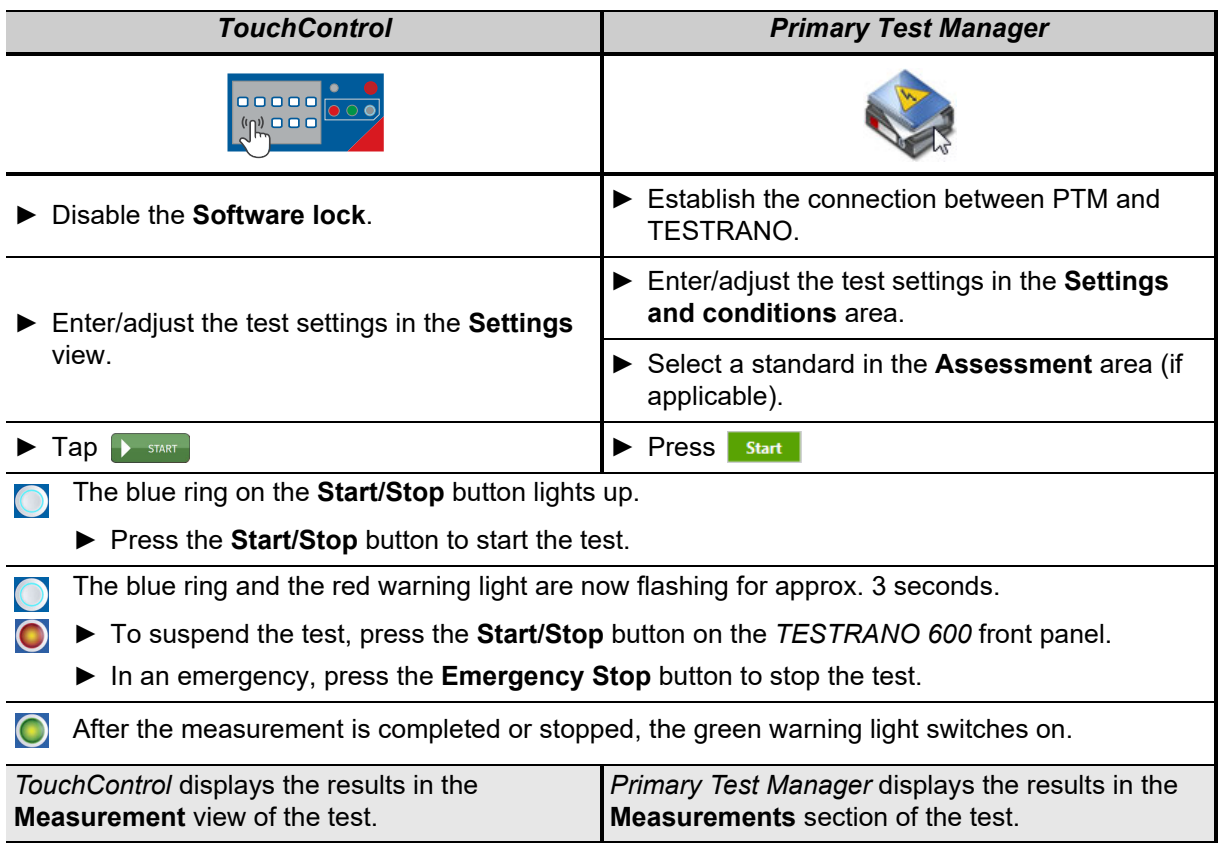

► To perform additional tests, repeat the steps in chapters [5.3](#page-26-0) to [5.4](#page-29-0).

## <span id="page-30-0"></span>**5.5 Disconnection**

1. Wait until the green light on the *TESTRANO 600* front panel is on and the warning lights on the front and side panel are off.

**Note:** If the tap changer control voltage exceeds 42 V, the orange warning light 2 on the side panel will indicate a hazardous voltage on the *TESTRANO 600* inputs (see [3.1.3 "Safety and warning](#page-15-2)  [indicators" on page 16](#page-15-2)).

- ► Disconnect the tap changer cable to extinguish warning light 2.
- 2. Press the **Emergency Stop** button on the *TESTRANO 600* front panel.

#### **DANGER**

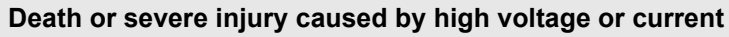

- ► Never unplug any cables while the measurement is running.
	- ► Only disconnect cables when **all** of the following apply:
		- The red warning light on the front panel is **off**.
		- The warning lights on the side panel are **off**.
		- The green light on the front panel is **on**.

If all lights on *TESTRANO 600* are off, the device is defective or not supplied by mains.

- 3. To prevent anyone from starting a test, use the **Software lock** in the *TouchControl* software (see chapter [6.5 "Software lock" on page 38\)](#page-37-1) and/or lock your computer.
- 4. Remove the barrier between the high-voltage area and the safe area.

#### **DANGER**

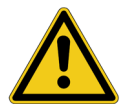

#### **Death or severe injury caused by high voltage or current possible**

- ► Before touching any part of the transformer, ground and short-circuit its terminals using a grounding set.
- 5. Disconnect all cables from the transformer.
- 6. Disconnect all cables from *TESTRANO 600* and, if applicable, from the *CP TD1*.
- 7. Switch *TESTRANO 600* off by pressing the mains power switch on the side panel.
- 8. Disconnect the mains power cord.
- 9. Remove the equipotential ground as the last connection that is removed first from *TESTRANO 600* and then on the substation side.

## <span id="page-31-0"></span>**6 TESTRANO 600 TouchControl**

The *TESTRANO 600* display variant can either be controlled via the *TouchControl* software or using a laptop with *Primary Test Manager* installed.

## <span id="page-31-1"></span>**6.1 Selecting tests**

After the first start of *TouchControl*, the available manual tests are displayed in the **Select a test** view.

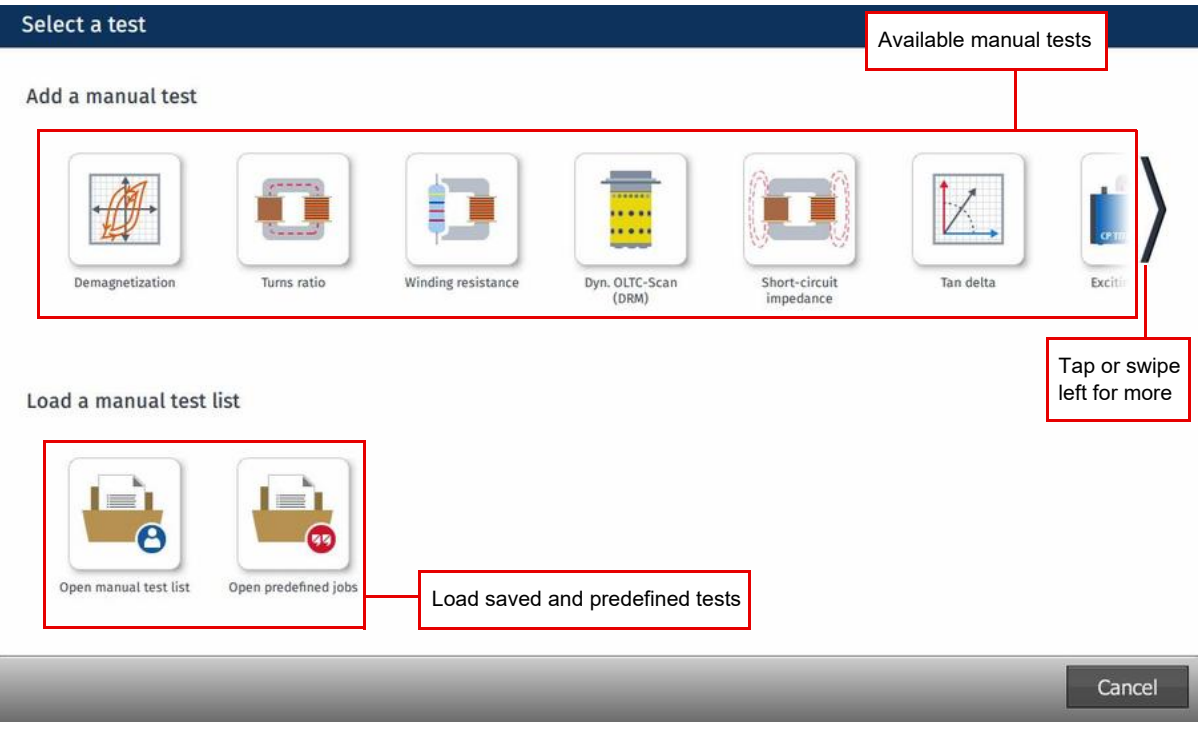

Figure 6-1: *TouchControl* **– Select a test** view

In this view, you have the following options:

- Add a manual test
- Load a test list from the internal memory or a USB drive
- Open jobs predefined by OMICRON

## <span id="page-32-0"></span>**6.1.1 Explorer**

- ► Tap **Open manual test list** in this view or **Explorer** in the side bar to access the *TouchControl* file system for the following options:
	- Save, load and move test lists to/from the internal or external memory
	- Create, rename, duplicate and delete folders and test lists
- ► Tap **Eject** to safely remove the USB drive.
- ► Long-tap tests to select several.

**Note:** Test lists cannot be edited or deleted in the explorer as long as they are still open in the manual test list.

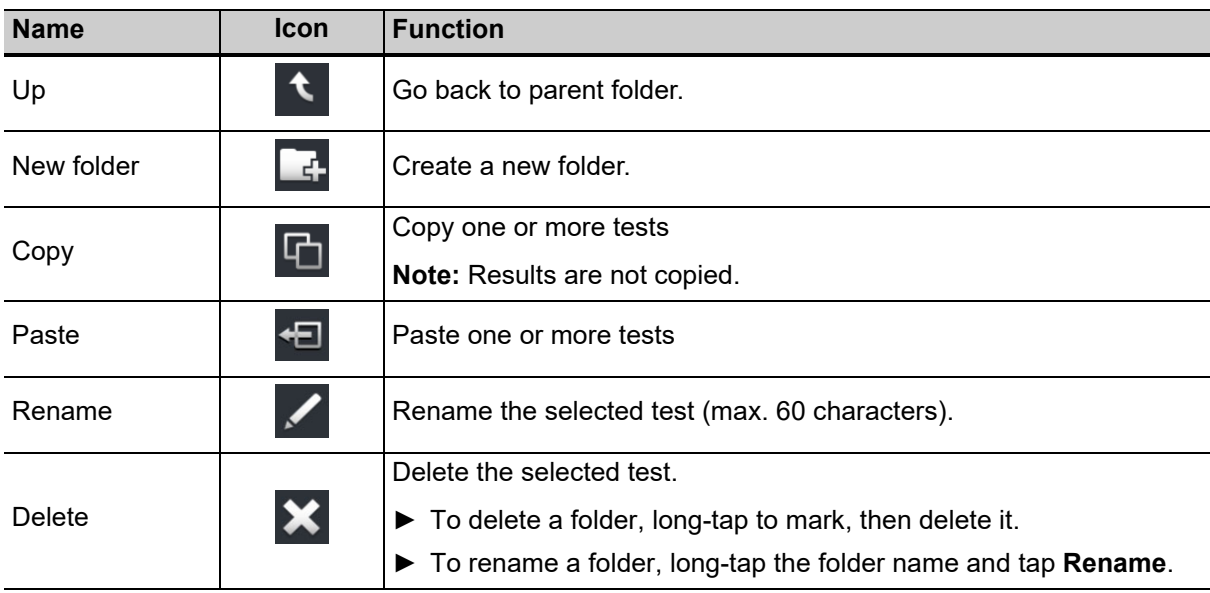

Table 6-1: Explorer buttons

#### <span id="page-32-1"></span>**6.1.2 Predefined jobs**

*TESTRANO 600* comes with two test lists predefined by OMICRON:

- **three winding.ptma** for three-winding transformers
- **two winding.ptma** for two-winding transformers

The test lists can be edited and saved. They comprise all available standard tests, a Winding DF and Cap test and Bushing tests.

To save time configuring your tests, enter the relevant data in the **Settings** view of the first test and tap **Copy to all**  $\Box$  to apply the configuration to all tests in the list.

## <span id="page-33-0"></span>**6.2 Side bar**

The side bar contains the various commands for the manual test list you are working on.

► In the test view, tap **Menu** in the sidebar to expand the **Manual test list**.

#### <span id="page-33-1"></span>**6.2.1 Manual test list**

Table 6-2: Sidebar buttons for actions in the manual test list

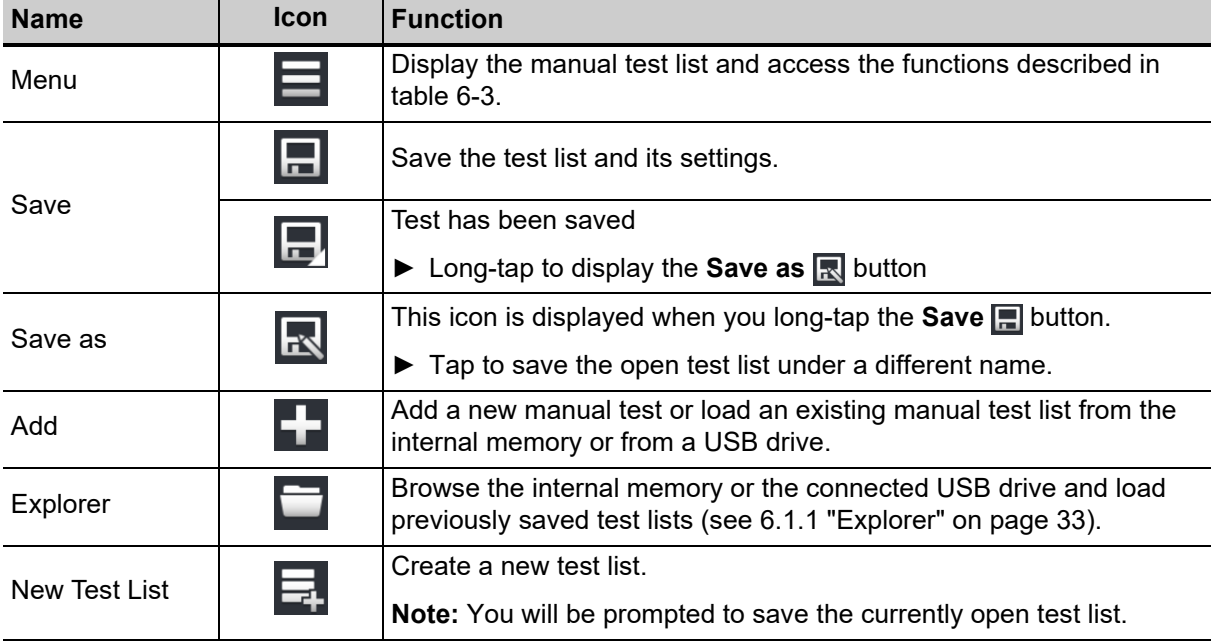

<span id="page-33-2"></span>Table 6-3: Sidebar options for tests in the manual test list

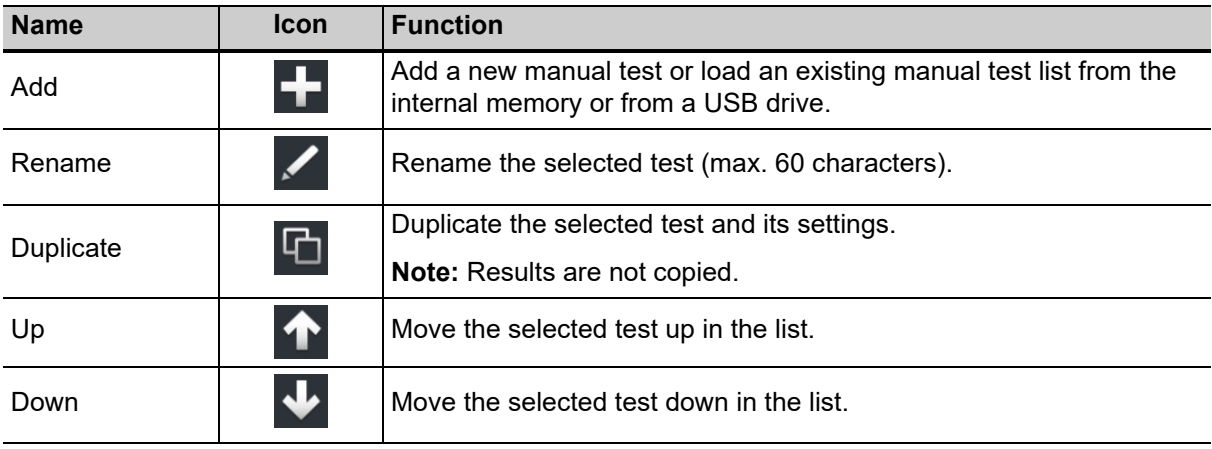

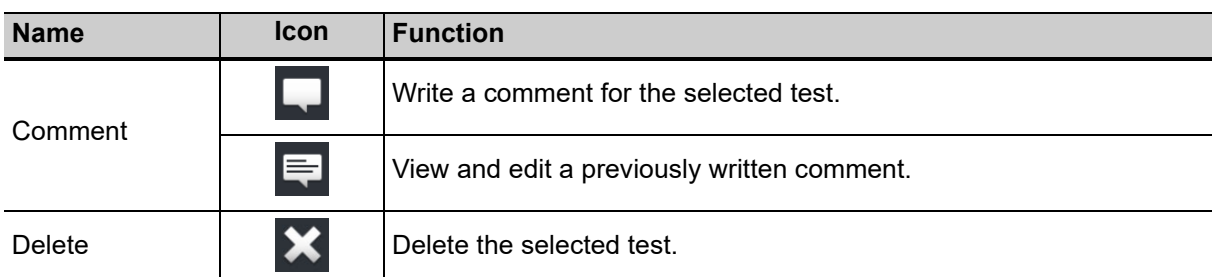

Table 6-3: Sidebar options for tests in the manual test list (continued)

#### <span id="page-34-0"></span>**6.2.2 Asset info**

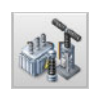

Tap the **Asset info** button on top of the manual test list to enter general asset settings. When you import tests into *Primary Test Manager*, tests will be attributed to the asset with the same serial number.

#### **Asset**

- ► Tap the **Asset type** drop-down box to select from the following asset types:
	- Two-winding
	- Three-winding
	- Auto w/o tert: Auto transformer without tertiary winding
	- Auto w tert: Auto transformer with tertiary winding
	- Voltage regulator
- ► Enter the **Serial number** and **Manufacturer**

#### **Bushing**

- ► Select the number of **Bushings** from the drop-down box.
- ► Enter their **Serial numbers**.
- ► Tap Copy to all □ to copy the first serial number to all serial number fields.

#### **Test execution states**

In the manual test list, tests are listed with their execution states.

Table 6-4: Execution state icons

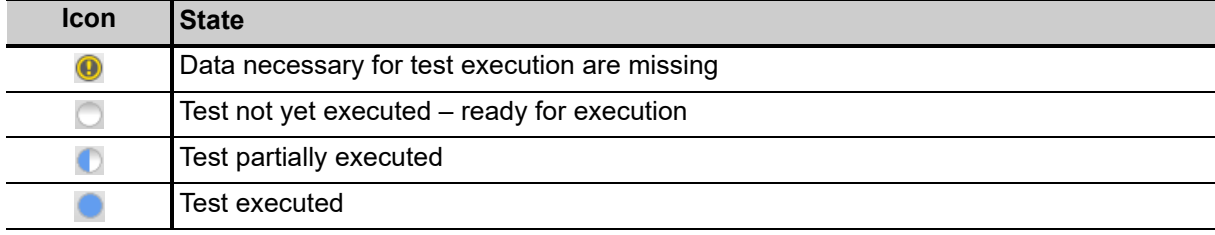

## <span id="page-35-0"></span>**6.3 Status indicators**

The USB and *CP TD1* icons in the lower menu bar of the *TouchControl* software represent the device statuses.

Table 6-5: Status icons in the lower menu bar

| Icon      | <b>Description</b>                                                       |
|-----------|--------------------------------------------------------------------------|
| $\delta$  | No CP TD1 connected                                                      |
| 5         | CP TD1 connected and ready                                               |
| <b>Fo</b> | No USB drive connected                                                   |
| 电         | USB drive connected                                                      |
|           | ▶ Tap to safely remove the USB drive. Any unsaved changes will be saved. |
| 긤         | TESTRANO 600 cannot detect a connection to protective earth.             |

## <span id="page-35-1"></span>**6.4 TouchControl settings**

The **Settings** view comprises the following:

- **General**: General *TouchControl* settings
- **Legal**: Legal information
- **Version**: Software version, serial number and calibration date
- **Time and date**: Time and date format
- **Logging:** Settings for data logging

#### <span id="page-35-2"></span>**6.4.1 General settings**

- ► Tap the **Language** drop-down box to change the system language.
- ► Tap the **Profile** drop-down box to choose between the **IEEE** and **IEC** profile depending on the standard commonly used in your location.

**Note:** Changing the language or standard profile does not effect the name of the currently open test.

- ► Set **Auto save** to **ON** to have your results saved automatically when a measurement is finished.
- ► Move the slider to adjust the **Display brightness**.
### **Beeper**

*TESTRANO 600* is equipped with a beeper emitting an acoustic warning signal while the device is discharging or the outputs are active. The beeper is an additional indicator for the main device status but does not compensate for the warning lights on the *TESTRANO 600* front and side panel.

► Refer to [Table 3-1: "Warning indicators" on page 16](#page-15-0) and ["Beeper" on page 17](#page-16-0) for more information.

If the beeper is set to **OFF**, no acoustical warning signal will be emitted while the device outputs are active.

### **Presentation mode**

You can use a VNC client to display the *TESTRANO 600 TouchControl* on a computer.

- ► Install a VNC software on your computer.
- ► Set **Presentation mode** to **ON** in the **Settings General** view on your *TESTRANO 600*.
- ► Connect to the computer using the IP address of your *TESTRANO 600* displayed in the *OMICRON Device Browser*.

#### **Device self-test**

If *TouchControl* repeatedly displays a hardware error message, we recommend performing a device self-test. The self-test checks functionality of the *TESTRANO 600* hardware components.

 $\blacktriangleright$  If the self-test passes but the error messages persist, check the wiring.

**Note:** During the self-test, the **Emergency Stop** button must be released.

#### **Logging**

► Use the drop-down lists **Logging level** (for software performance) and **Device logging level** (for hardware performance) to adjust the settings described in Table [6-6](#page-36-0) below. The logging function provides information to help find the cause for an error in cooperation with an OMICRON support engineer.

**Note:** Log files do not contain any personal information.

<span id="page-36-0"></span>Table 6-6: Logging levels

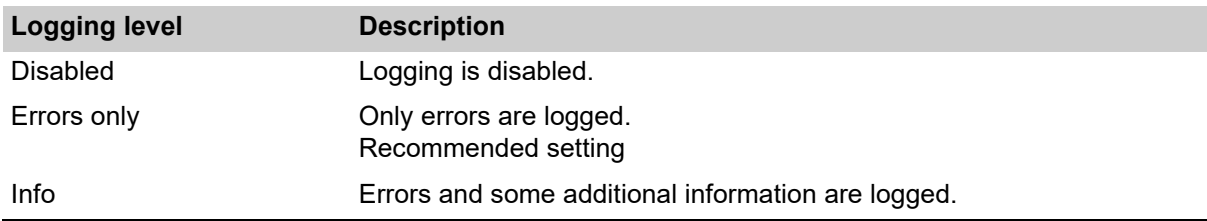

► Press **Download to flash drive** to transfer your device's log files to the connected USB drive.

# **6.5 Software lock**

It is possible to lock *TESTRANO 600* in a safe and de-energized state. This allows you to temporarily leave the test setup in a safe state for a limited period of time.

- ► Tap **Lock** to access the **Lock screen**.
- ► Enter a four-digit code. Tap **Show** to display the numbers.
- ► Tap **Lock** to lock the device.
- ► To unlock the screen, enter the four-digit code and tap  $\Box$ .
- ► Alternatively, switch *TESTRANO 600* off to disable the software lock.

**Note:** Test settings that were changed before locking *TESTRANO 600* can still be saved in the lock screen.

# **7 Testing with TouchControl**

# **7.1 Getting started**

The following table lists the basic steps necessary to complete a measurement using *TouchControl*.

► For more information on each step refer to the chapters listed on the right.

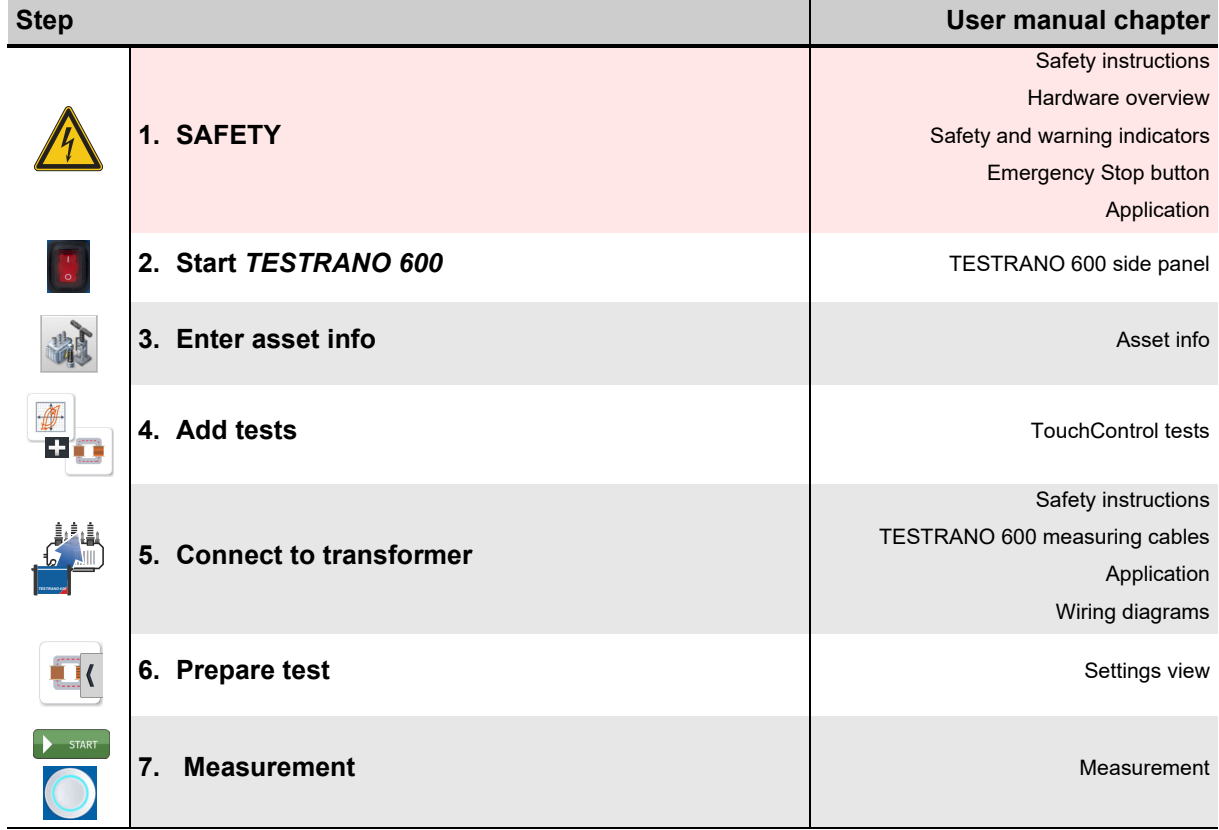

# **7.2 Test view**

The *TESTRANO 600* tests are divided into the **Settings** and **Measurement** views.

► Swipe right or left or tap the arrow on the side of the screen to change between the views.

In the **Settings** view, you can enter asset data and the values necessary for your test. The **Measurement** view displays test results in a live, table or plot view, depending on the test.

### <span id="page-39-0"></span>**7.2.1 Settings view**

In the **Settings** view, you can enter the data relevant for the test.

If mandatory data are missing, the corresponding submenu and the **Start** button are marked **@**. Once all necessary information has been entered, the **Start** button turns green and the test can be performed.

► Tap **Copy to all** to copy the **Winding** settings to all tests that have not yet been executed.

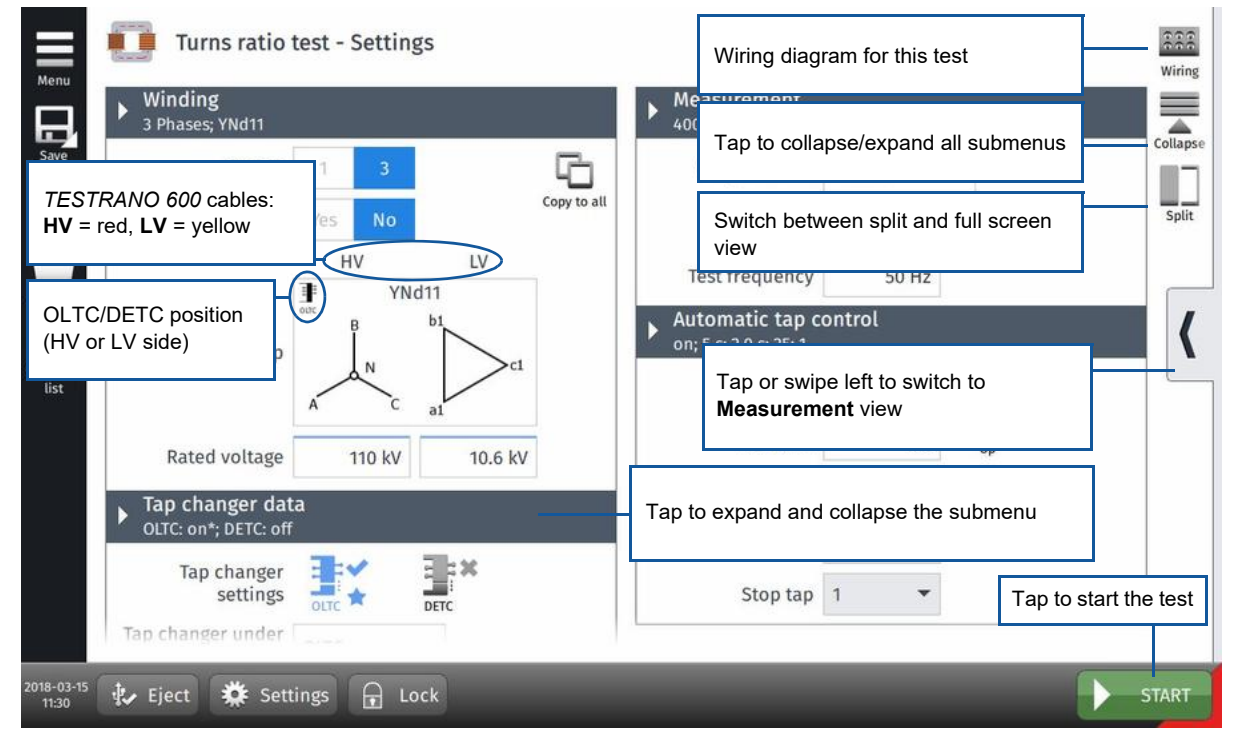

Figure 7-1: Turns ratio test - **Settings** view

### **Entering values**

- ► Tap a box, then use the numpad to enter or correct a value.
- ► If needed, tap the metric prefixes below after entering a value:
	- k for kilo-
	- M for mega-
	- m for milli-
- ► Use the slider to increase or decrease the displayed value. Release the slider to stop at the desired value.

**Note:** The slider will stop at the minimum/maximum value.

### <span id="page-40-0"></span>**Defining a tap changer**

► To define a tap changer press the tap changer icon **Fixed in the test's Settings** view.

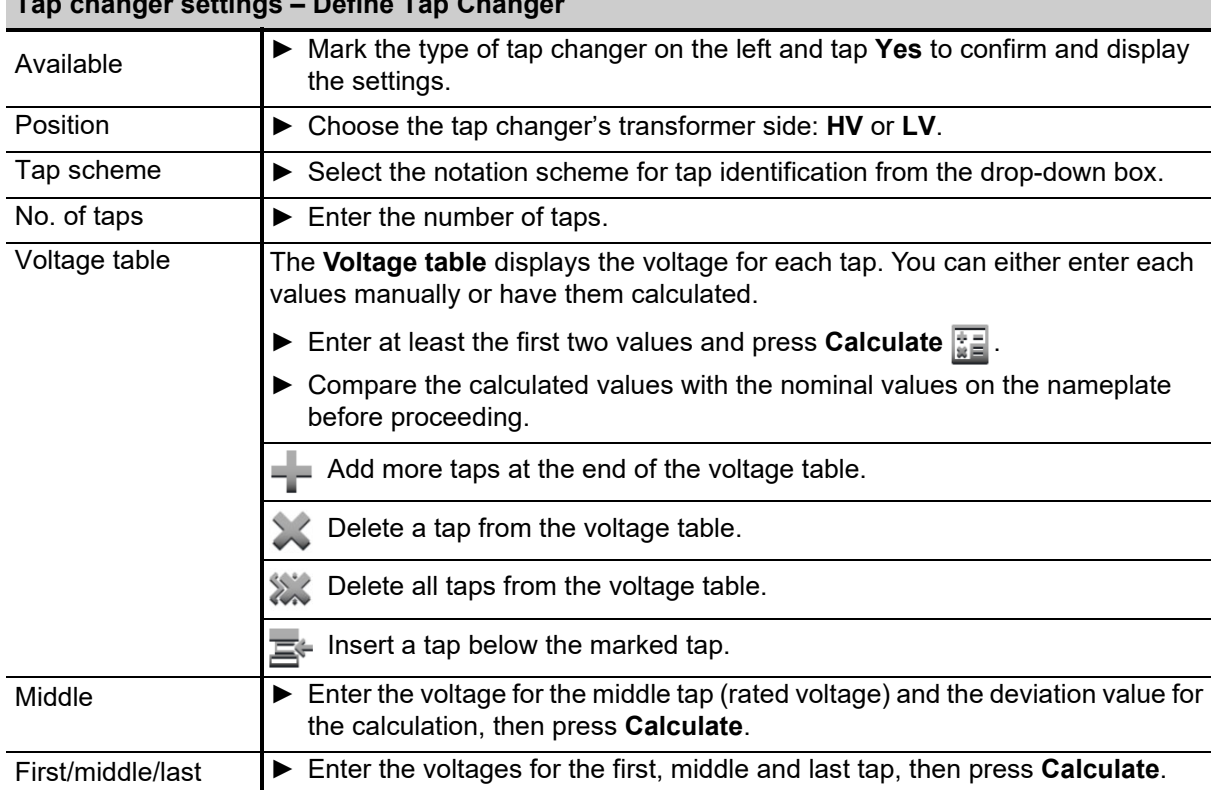

Table 7-1: Steps in the **Define Tap Changer** view

**Tap changer settings – Define Tap Changer**

### **7.2.2 Measurement view**

The **Measurement** view displays test results in a live, table or plot view. Depending on the test, you can select from different display modes, apply filters and sort lists by certain values.

Measurement values marked with a **\*** are adjusted when settings are changed after measurement.

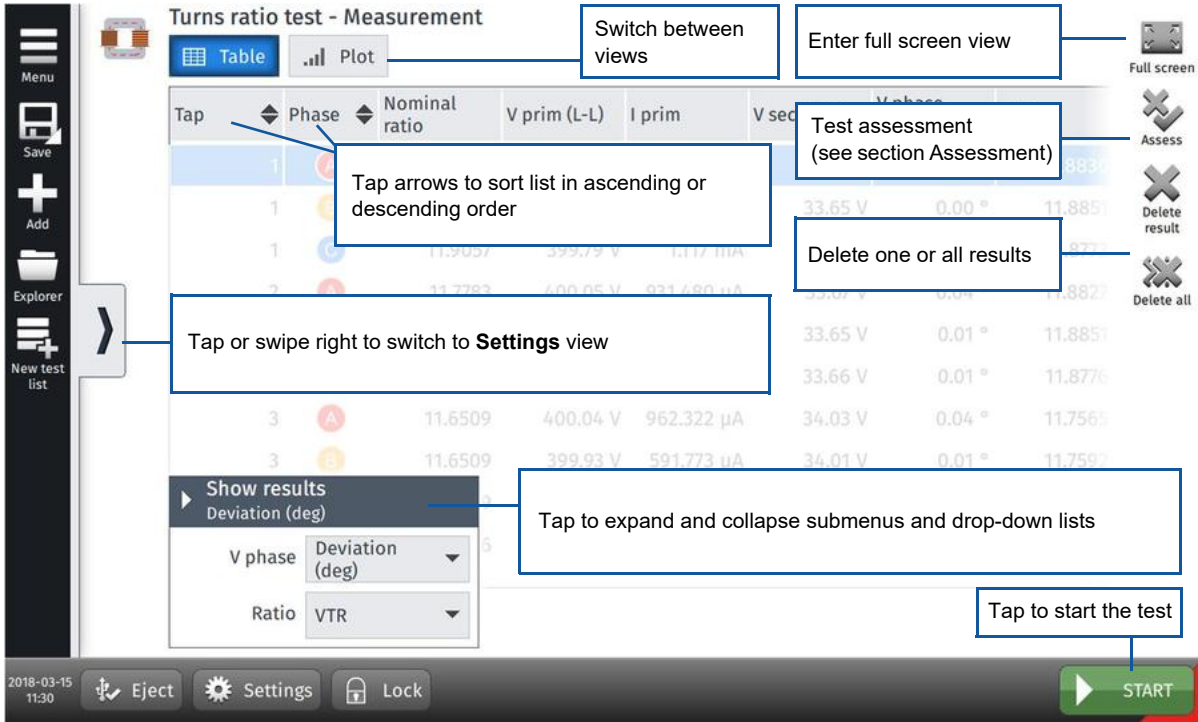

Figure 7-2: Turns ratio test – **Measurement** view

### <span id="page-41-0"></span>**Assessment**

► Tap **Assess** to expand the available assessment states:

**Pass**: results accepted; measurement OK

**Fail:** results rejected; measurement failed

**Investigate**: marked for further investigation

**Note:** Each measurement of an assessed test will individually be tagged with the selected assessment when displayed in *Primary Test Manager* or a report.

# <span id="page-42-0"></span>**7.2.3 Wiring diagrams**

► Tap **Wiring**  $\frac{222}{100}$  to display the wiring diagram for the test and vector group.

The colors in the wiring diagram represent the cable ends (see [3.1.5 "TESTRANO 600 measuring](#page-17-0)  [cables" on page 18](#page-17-0)).

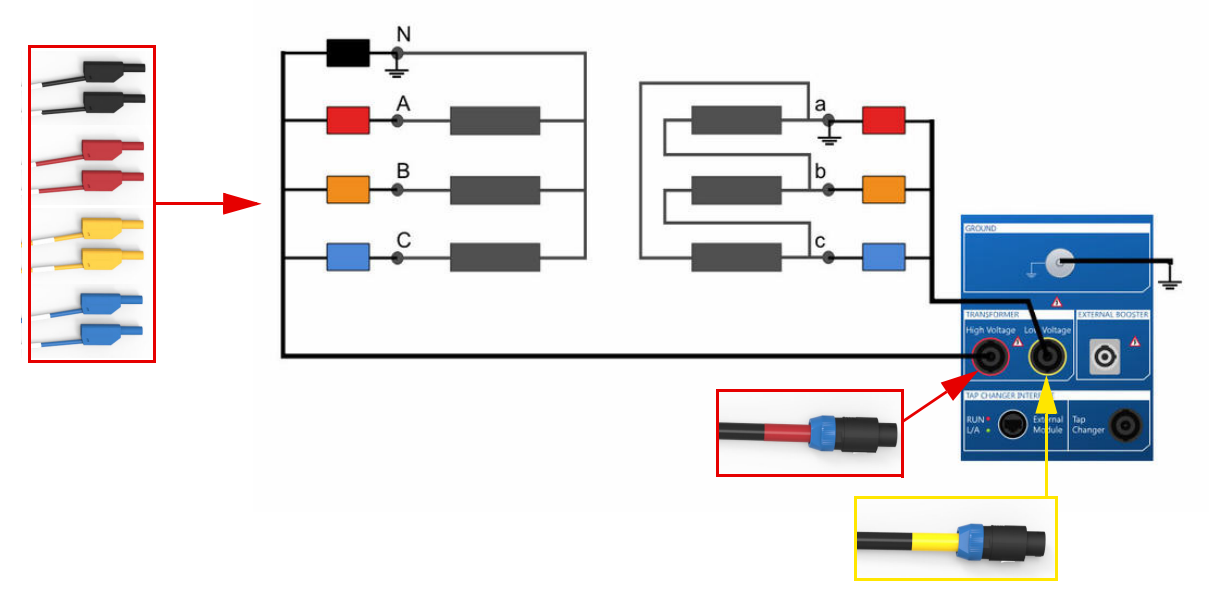

Figure 7-3: Wiring diagram for a TTR on a transformer with vector group YNd5

# <span id="page-43-0"></span>**7.3 Measurement**

- ► Refer to chapter [1 "Safety instructions" on page 8](#page-7-0) for detailed information about safe testing.
- ► If in doubt, contact OMICRON support (se[e "Support" on page 231\)](#page-230-0).

#### **DANGER**

#### **Death or severe injury caused by high voltage or current**

- ▶ Do not unplug any cables while the measurement is running.
- ► Only remove cables when **all** of the following apply to *TESTRANO 600*:
	- The red warning light on the front panel is **off**.
	- The warning lights on the side panel are **off**.
	- The green light on the front panel is **on**.

If all lights on *TESTRANO 600* are off, the device is defective or not supplied by mains.

#### **WARNING**

### **Death or severe injury caused by high voltage or current possible**

- ► Do not enter the high-voltage area during the test.
- ► Do not touch any part of the transformer before grounding and short-circuiting its terminals.

#### 1. Tap Start.

- 2. The blue ring on the **Start/Stop** button lights up.
	- 3. Press the **Start/Stop** button to start the test.
	- 4. The blue ring and the red warning light are now flashing for approx. 3 seconds.
		- ► To suspend the test, press the **Start/Stop** button on the *TESTRANO 600* front panel.
		- ► In an emergency, press the **Emergency Stop** button to stop the test.
- 5. After the measurement is completed or stopped, the green warning light switches on and *TouchControl* displays the results in the **Measurement** view.

# <span id="page-44-0"></span>**8 TouchControl tests**

This chapter lists the tests available for *TESTRANO 600 TouchControl*.

► For details on safely performing tests, refer to chapters [1 "Safety instructions" on page 8](#page-7-0) and [5 "Application" on page 25](#page-24-0).

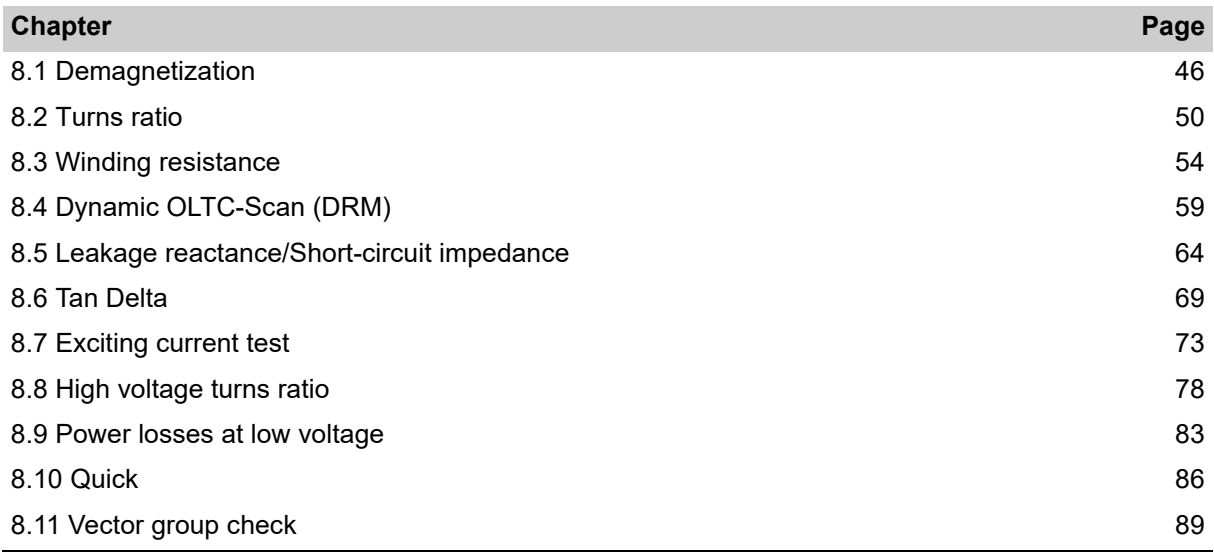

# <span id="page-45-0"></span>**8.1 Demagnetization**

Whenever a power transformer is isolated from the power system, residual magnetism remains in its core due to a phase shift. Due to residual magnetism in the core, high inrush currents, up to the maximum short-circuit current can occur. This puts undesired stress on the transformer when it is switched back into service. In addition, many diagnostic measurements can be affected by residual magnetism, making a reliable assessment very difficult.

Therefore, it is recommended to demagnetize the core before switching the transformer back into service and after DC voltages have been applied during diagnostic testing.

### **8.1.1 Demagnetization – Settings**

- ▶ Adjust the settings and enter the necessary values for your test.
- ► Tap **Wiring assigned by the wiring diagram for this test and vector group.**

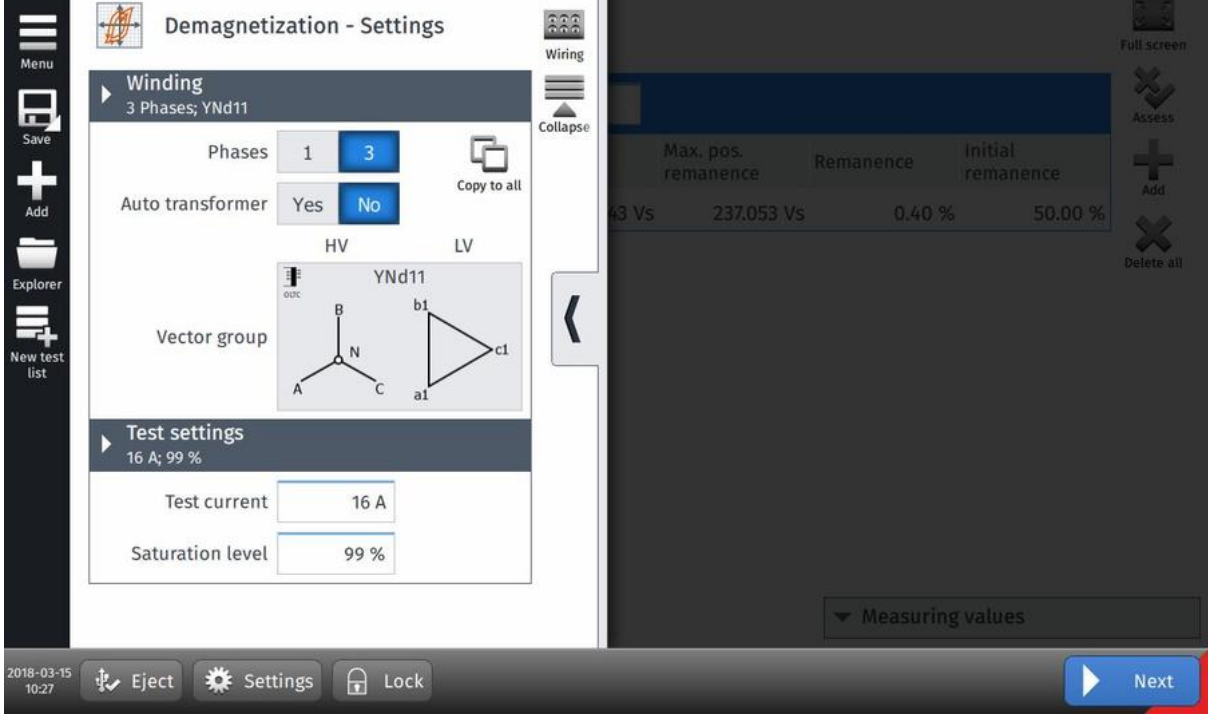

Figure 8-1: Demagnetization test – Settings view

|  |  | Table 8-1: Demagnetization - Settings |  |
|--|--|---------------------------------------|--|
|--|--|---------------------------------------|--|

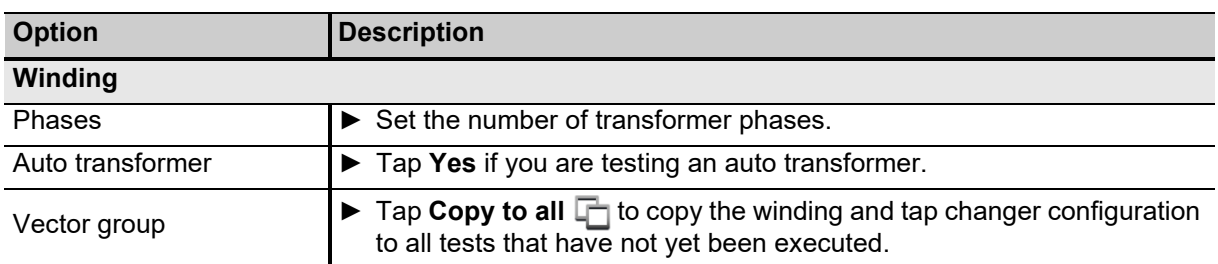

| <b>Option</b>        | <b>Description</b>                                                                                           |
|----------------------|----------------------------------------------------------------------------------------------------|
| <b>Test settings</b> |                                                                                                    |
| Test current         | $\blacktriangleright$ Enter the maximum test current.                                                        |
| Saturation level     | Desired saturation level during the demagnetization process.<br>This value is only adapted in special cases. |

Table 8-1: Demagnetization – Settings (continued)

# **8.1.2 Demagnetization – Measurement view**

In the **Measurement** view, the results are displayed in the **Table** view.

- ► Expand the **Measuring values** section to display the measuring values during and after measurement.
- ► Tap Add = to add further measurements (max. 30 measurements possible).

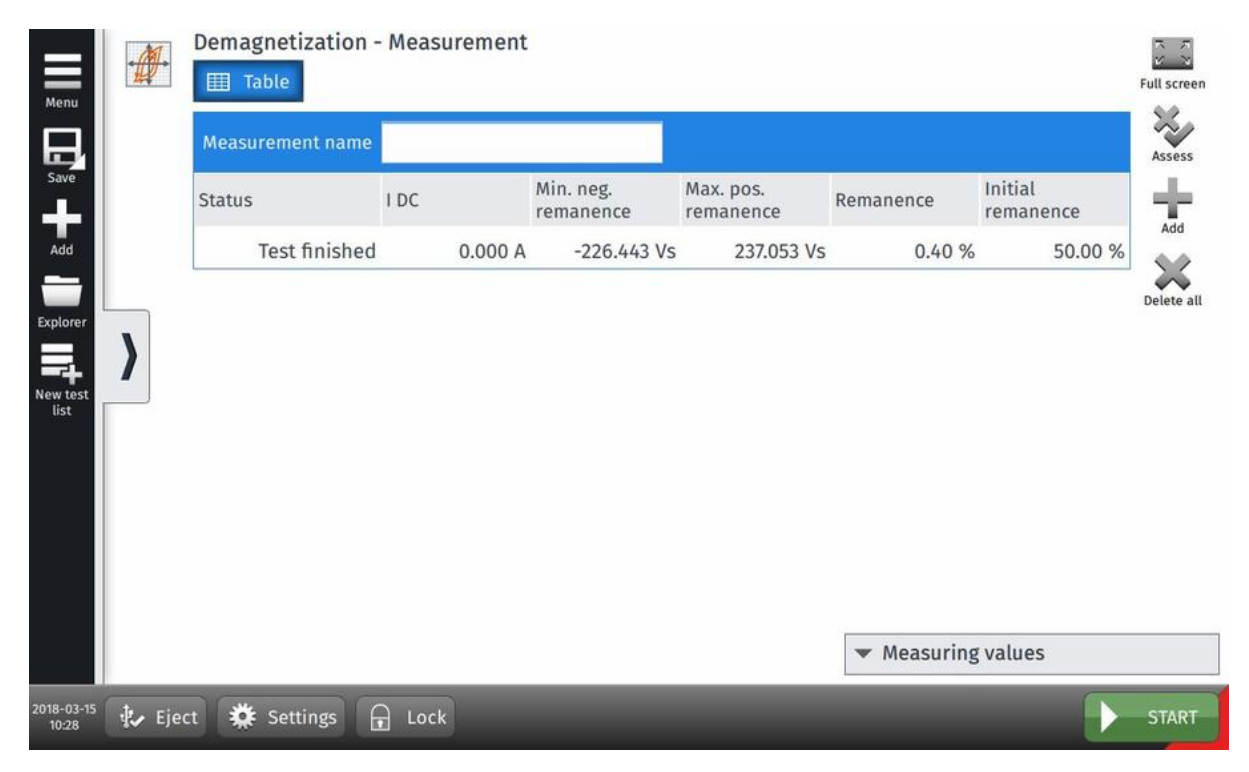

Figure 8-2: Demagnetization test – Measurement view with expanded measuring values

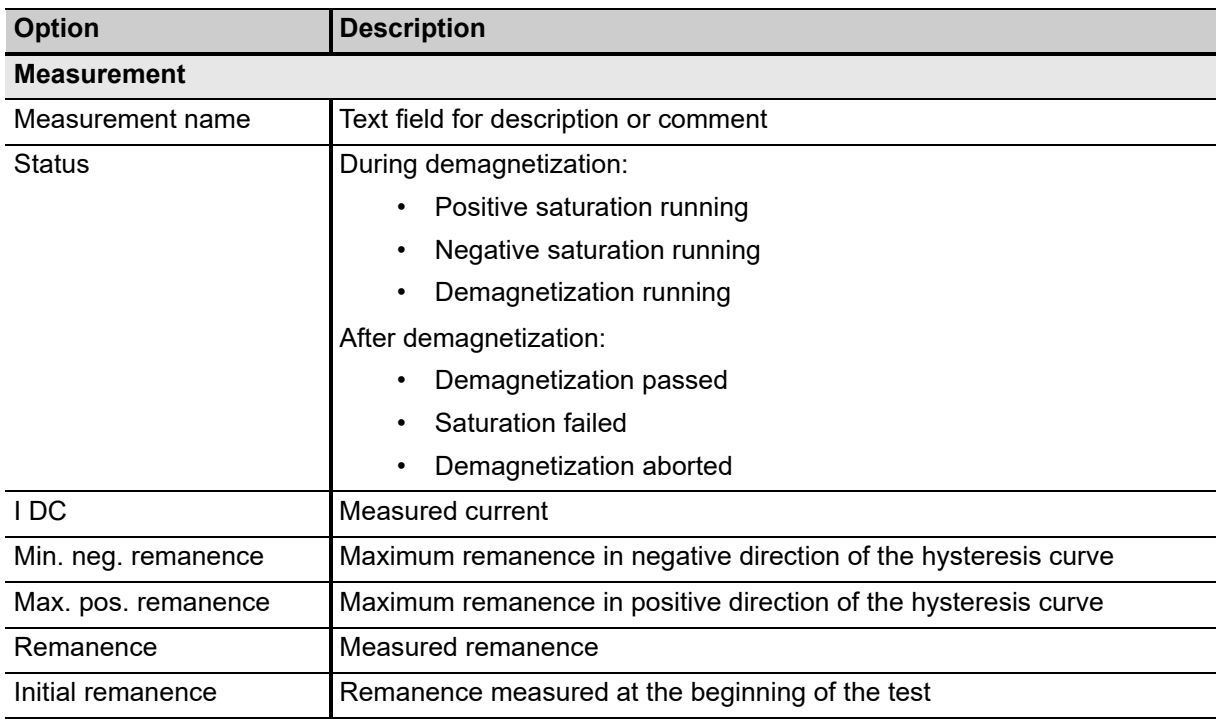

### Table 8-2: Demagnetization – Measurement

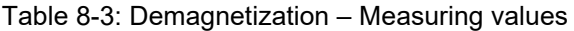

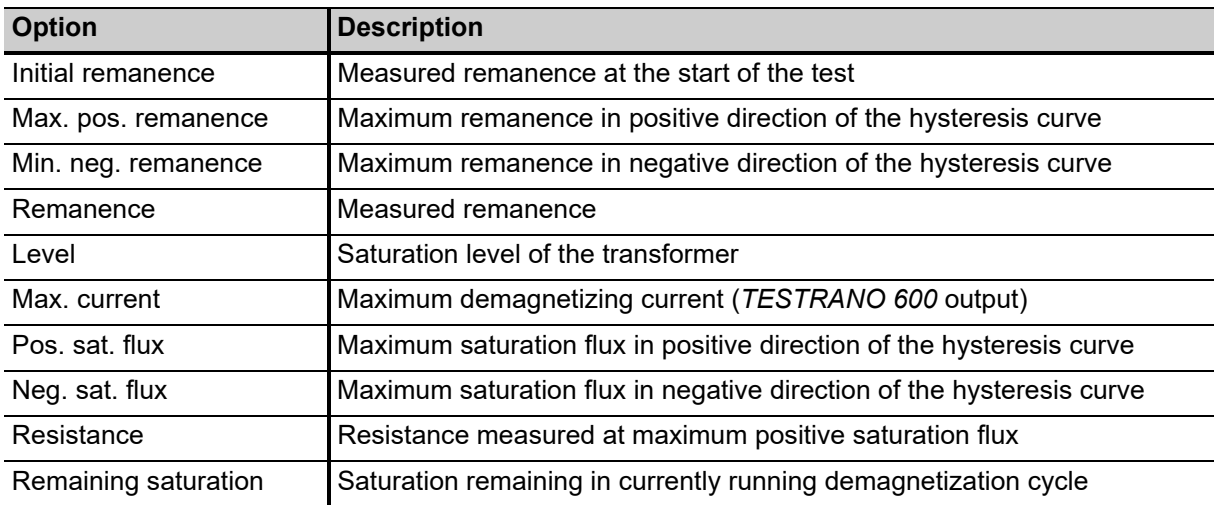

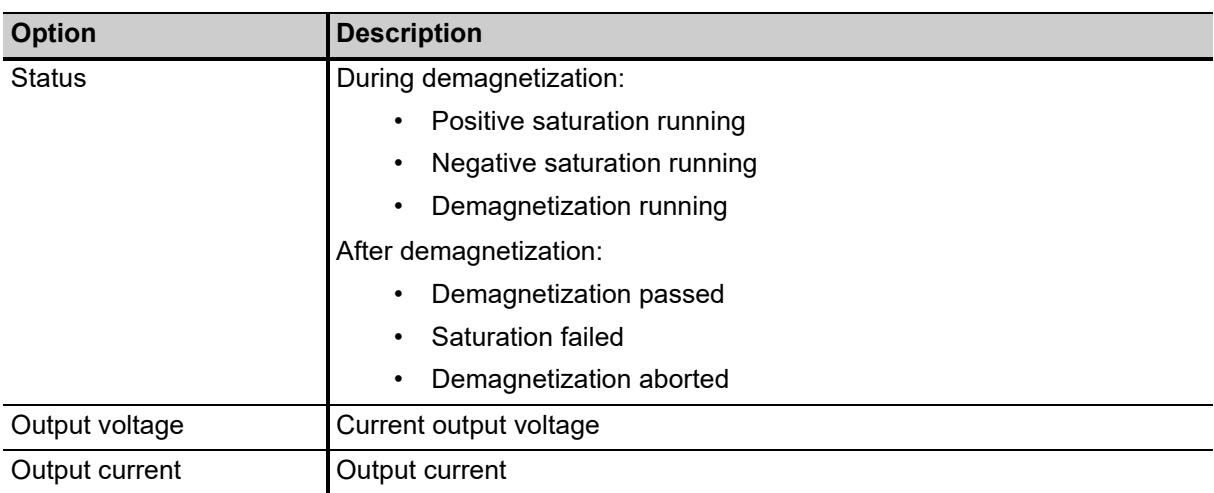

Table 8-3: Demagnetization – Measuring values (continued)

# <span id="page-49-0"></span>**8.2 Turns ratio**

Transformer turns ratio (TTR) measurements are performed to verify the fundamental operating principle of a power transformer. By measuring the ratio and phase angle from one winding to the other, open circuits and shorted turns can be detected. The turns ratio is determined during factory acceptance tests and needs to be checked routinely once the transformer is in service.

### **8.2.1 Turns ratio – Settings**

- ▶ Adjust the settings and enter the necessary values for your test.
- ► Tap **Wiring**  $\frac{222}{100}$  to display the wiring diagram for this test and vector group.

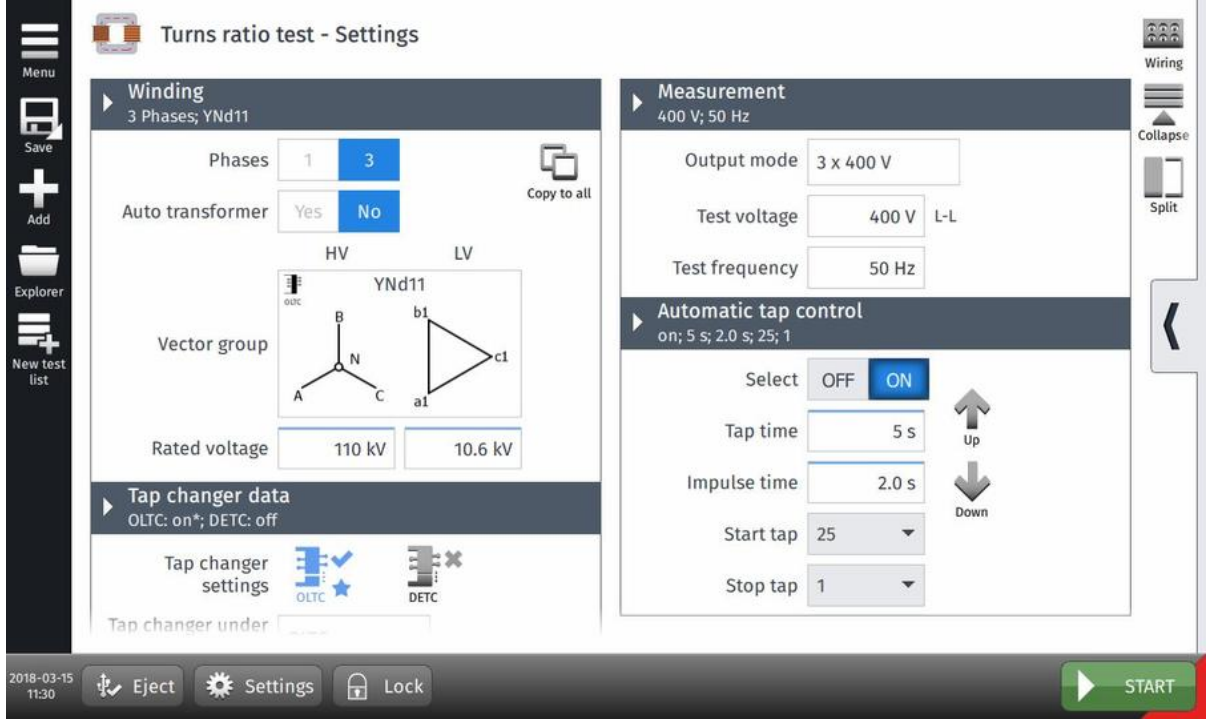

Figure 8-3: Turns ratio test – Settings view

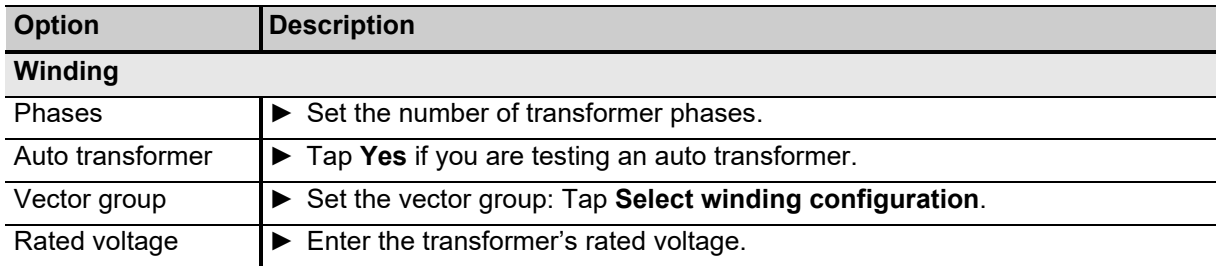

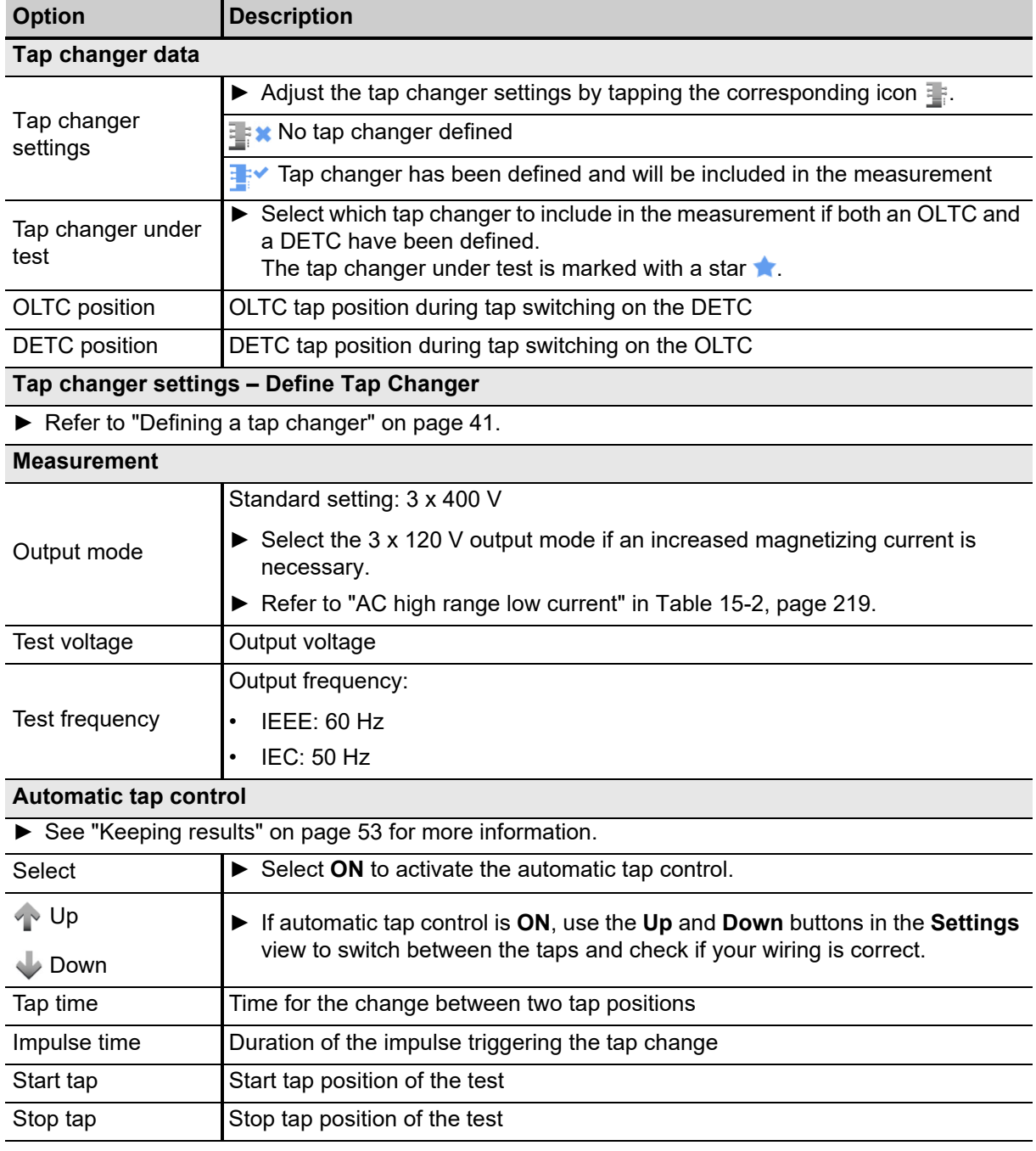

Table 8-4: Turns ratio – Settings (continued)

## **8.2.2 Turns ratio – Measurement view**

In the Measurement view, the results are displayed in the Table **Follo** or Plot **11** view.

- ► Use the **Current tap position** drop-down box to choose the correct label for the currently measured tap.
- ► Tap the arrows  $\triangleq$  in the table head to sort the results by tap or phase number.

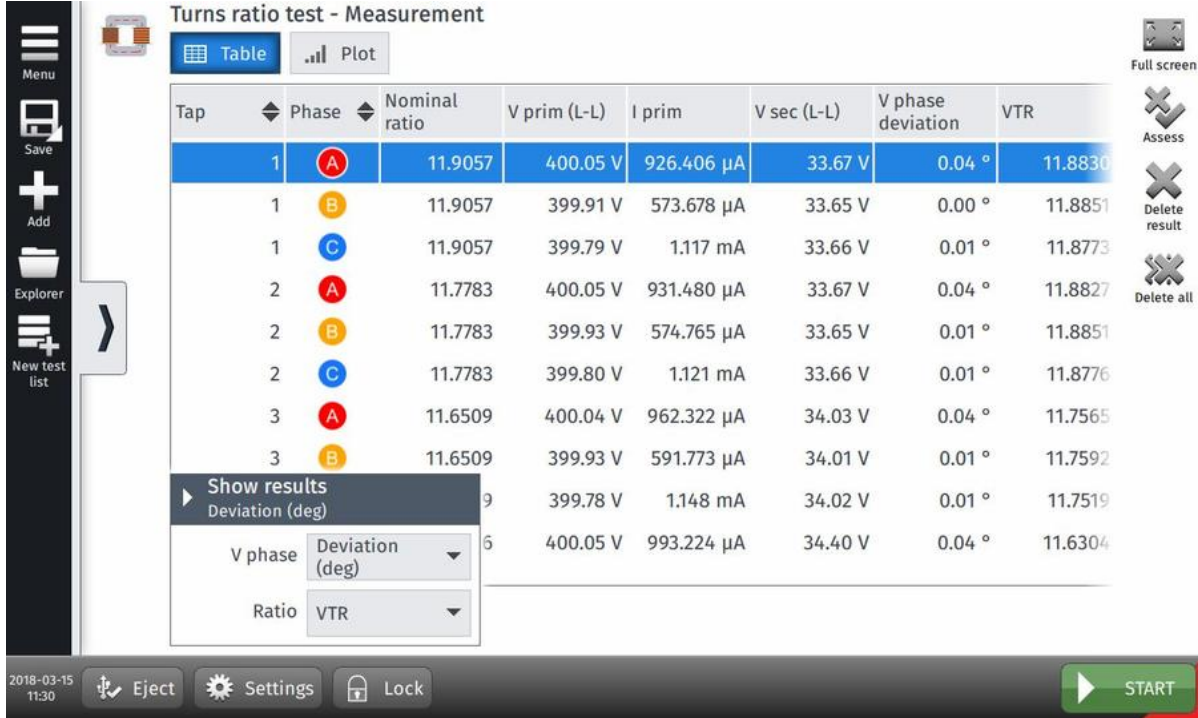

Figure 8-4: Turns ratio test – Measurement view with results

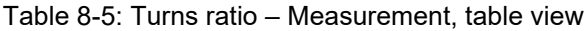

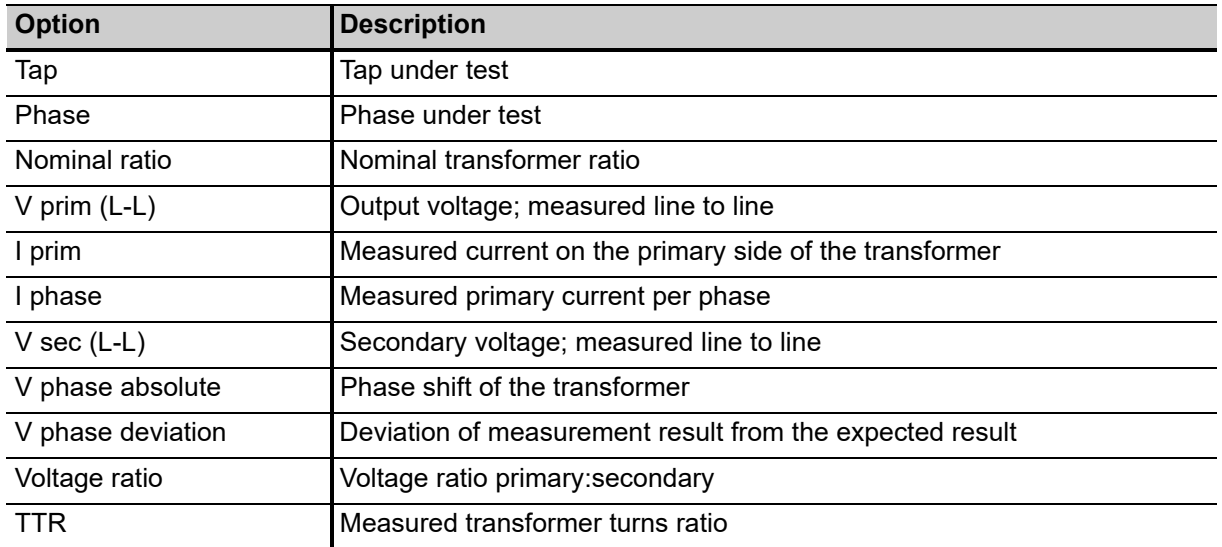

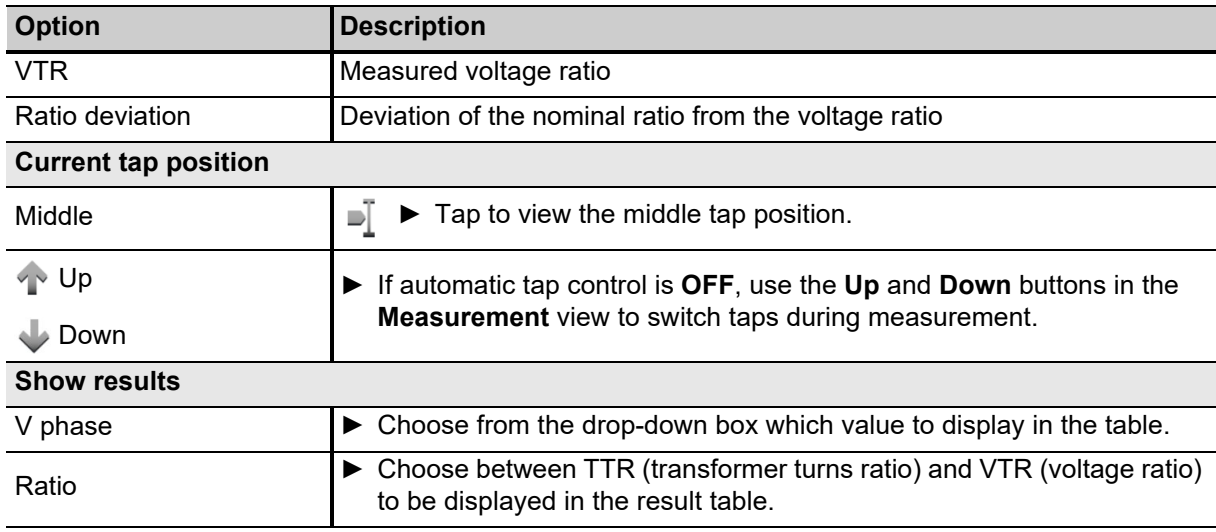

Table 8-5: Turns ratio – Measurement, table view (continued)

### Table 8-6: **Turns ratio** – Measurement, plot view

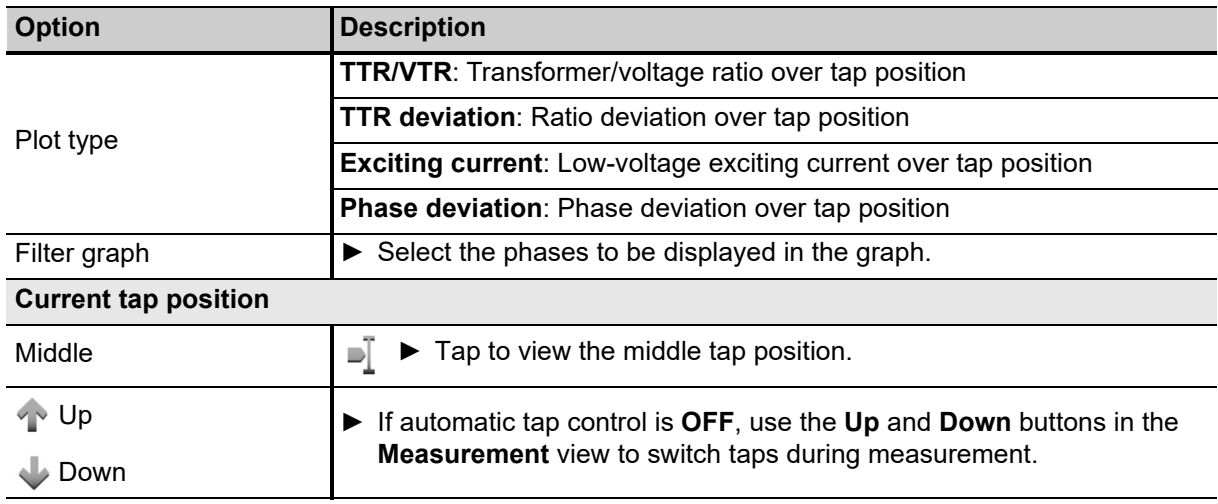

### <span id="page-52-0"></span>**Keeping results**

**Automatic tap control** = **ON**: *TouchControl* automatically saves results when the **Tap time** is over.

**Automatic tap control** = **OFF**: Tap **Keep results** to manually save results.

# <span id="page-53-0"></span>**8.3 Winding resistance**

Winding resistance measurements are performed to assess possible damages in windings or contact problems between bushings and windings, windings and tap changer, etc.

## **8.3.1 Winding resistance – Settings**

- ▶ Adjust the settings and enter the necessary values for your test.
- ► Tap **Wiring assignt the wiring diagram for this test and vector group.**

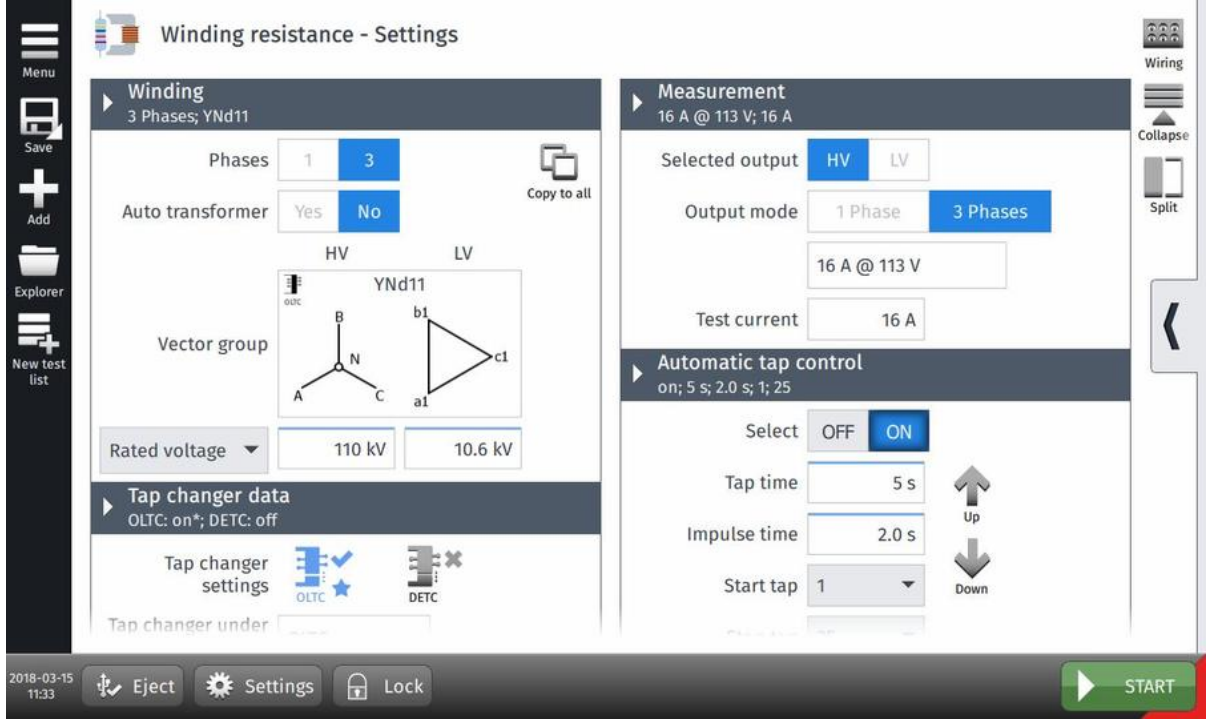

Figure 8-5: Winding resistance test – Settings view

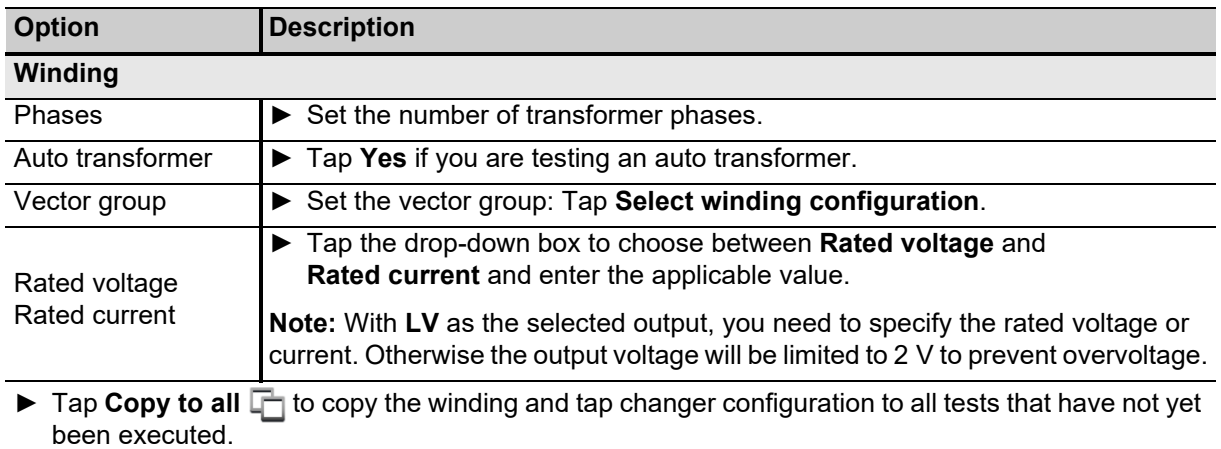

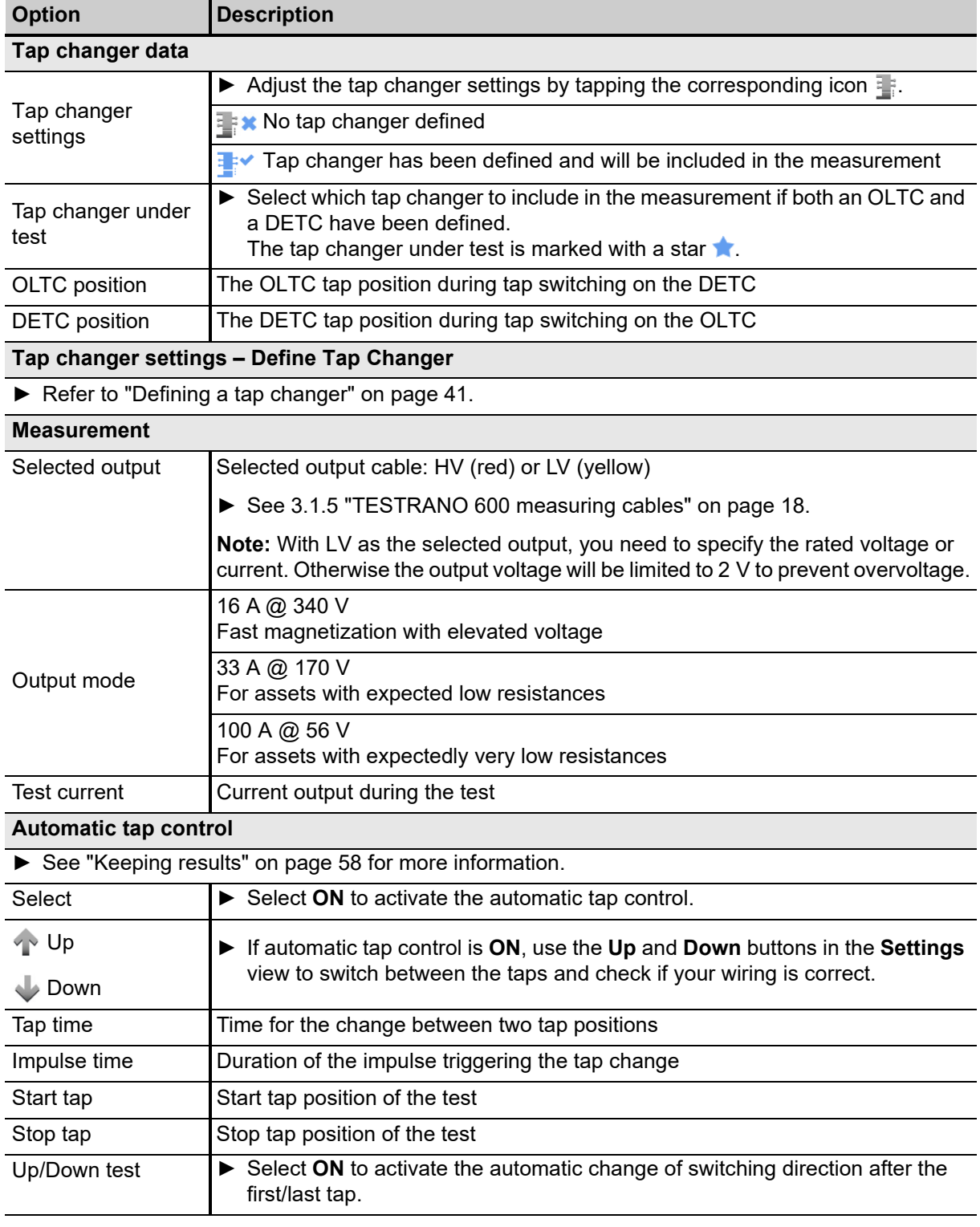

Table 8-7: Winding resistance – Settings (continued)

### **TESTRANO 600 User Manual**

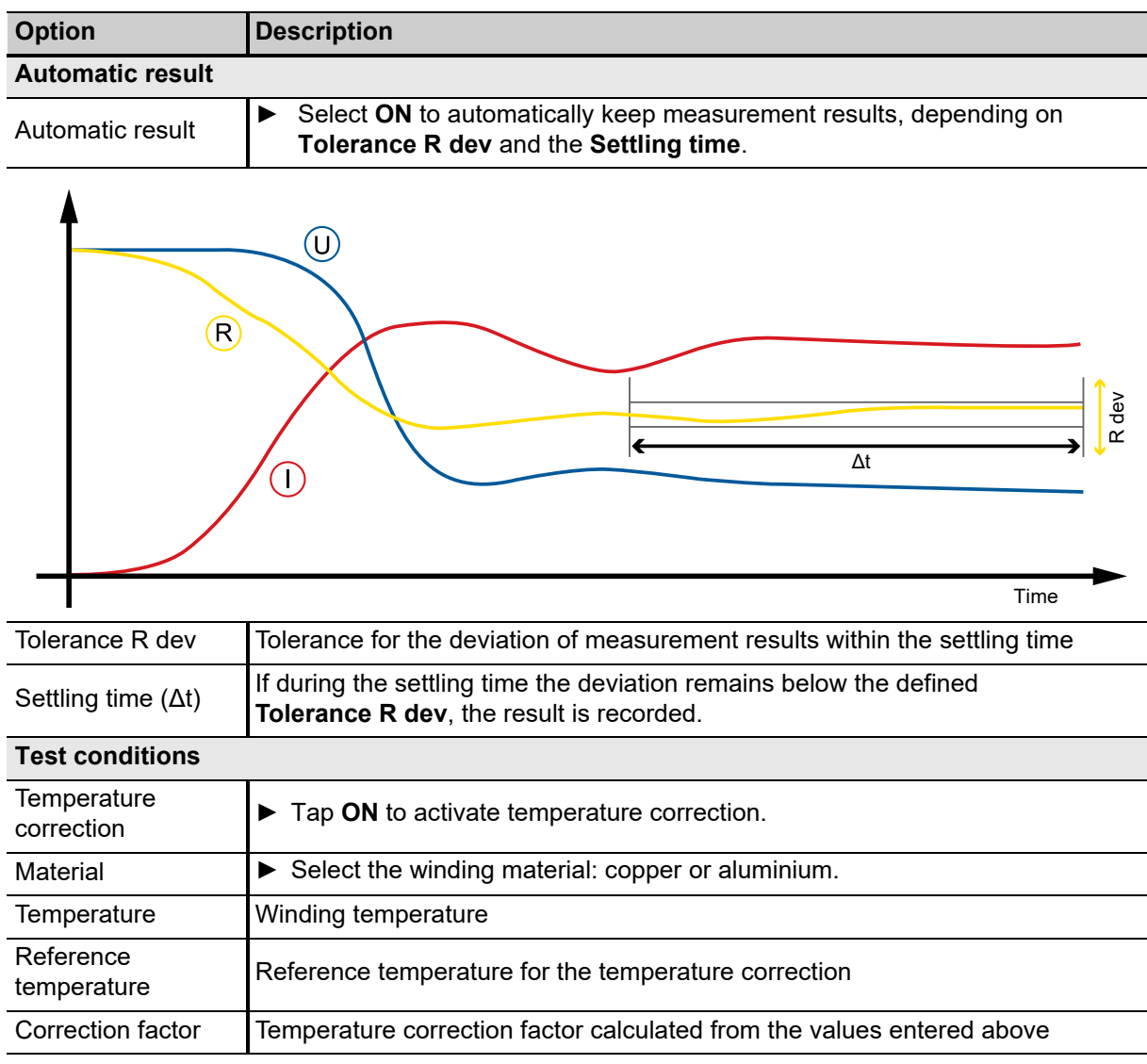

Table 8-7: Winding resistance – Settings (continued)

# **8.3.2 Winding resistance – Measurement view**

In the Measurement view, the results are displayed in the Table **Follow** or Plot **11** view.

- ► Use the **Current tap position** drop-down box to choose the correct label for the currently measured tap.
- ► Tap the arrows  $\triangleq$  in the table heads to sort the results by switching direction, tap position or phase number.

If **Automatic tap control** and **Up/down test** are **ON**, the left-most column displays the switching direction: up  $\spadesuit$  or down  $\clubsuit$ .

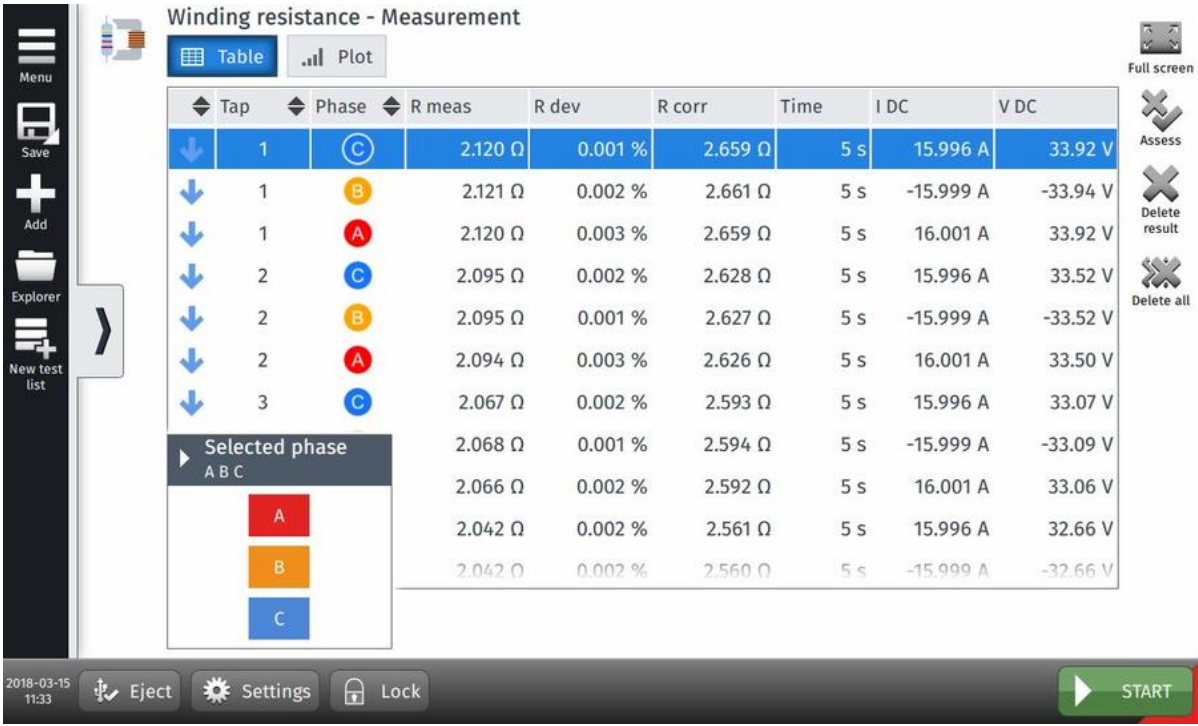

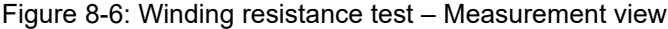

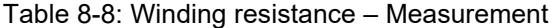

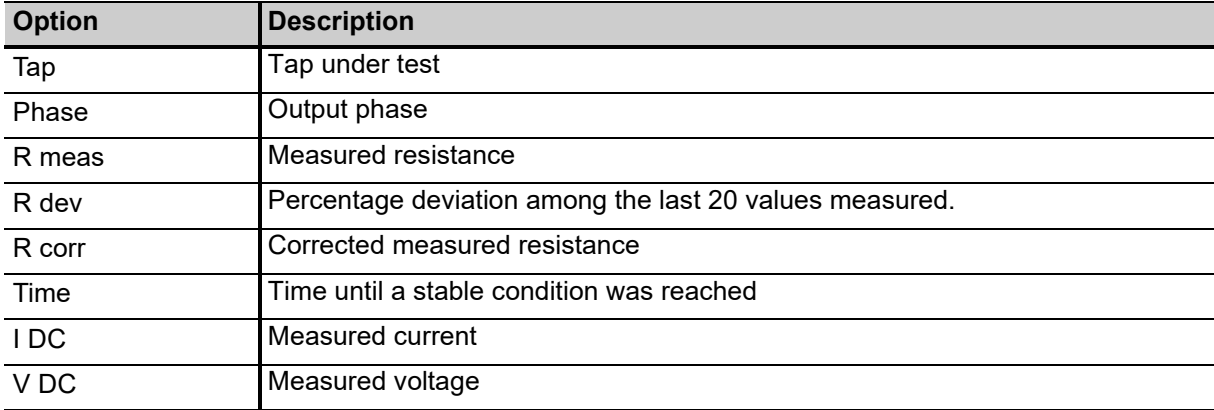

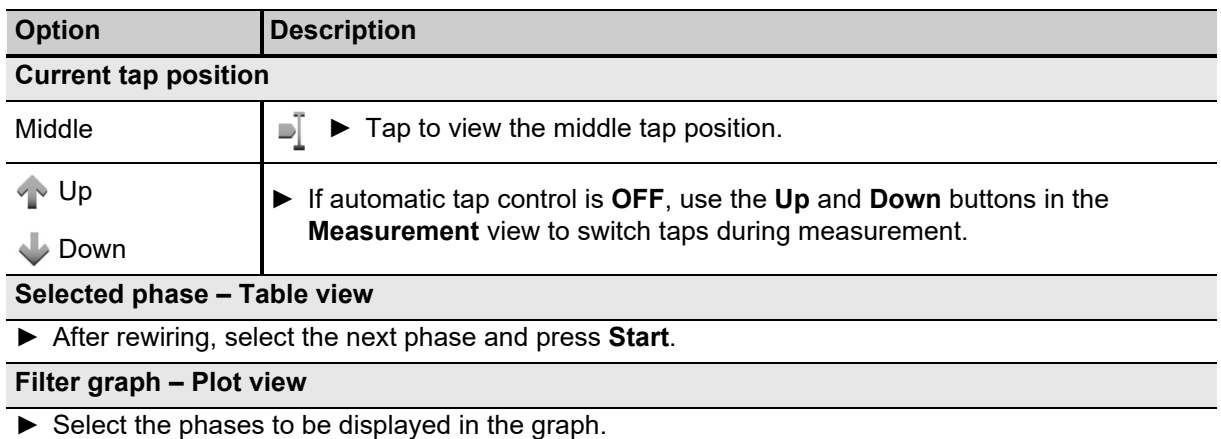

Table 8-8: Winding resistance – Measurement (continued)

### <span id="page-57-0"></span>**Keeping results**

#### **Automatic tap control** = **ON**, **Automatic result** = **ON** *(by default)*:

In this mode, taps and phases are switched automatically. *TouchControl* saves a result when it detects a value within the **Tolerance R dev** during the settling time.

#### **Automatic tap control** = **OFF, Automatic result** = **ON**:

- ► Select a tap and/or phase.
- ► Tap **Auto keep** during the measurement. *TouchControl* then automatically saves a result when it detects a value within the **Tolerance R dev** during the settling time.

On DETCs *TouchControl* measures all three phases for the selected tap.

► Tap **Keep results** to manually save results during the settling time. This might be necessary in case the results will not stabilize.

# <span id="page-58-0"></span>**8.4 Dynamic OLTC-Scan (DRM)**

Dynamic resistance measurements are performed as a supplementary measurement in order to analyze the transient switching process of a resistive diverter OLTC. They investigate the switching process of the diverter switch itself. When switching the tap changer during winding resistance measurements, the DC current temporarily decreases and this behavior is recorded and analyzed.

# **8.4.1 Dynamic OLTC-Scan – Settings**

- ▶ Adjust the settings and enter the necessary values for your test.
- ► Tap **Wiring**  $\frac{222}{100}$  to display the wiring diagram for this test and vector group. Refer to ["Connection to the transformer" on page 28](#page-27-0) for more information on tap changer wiring.

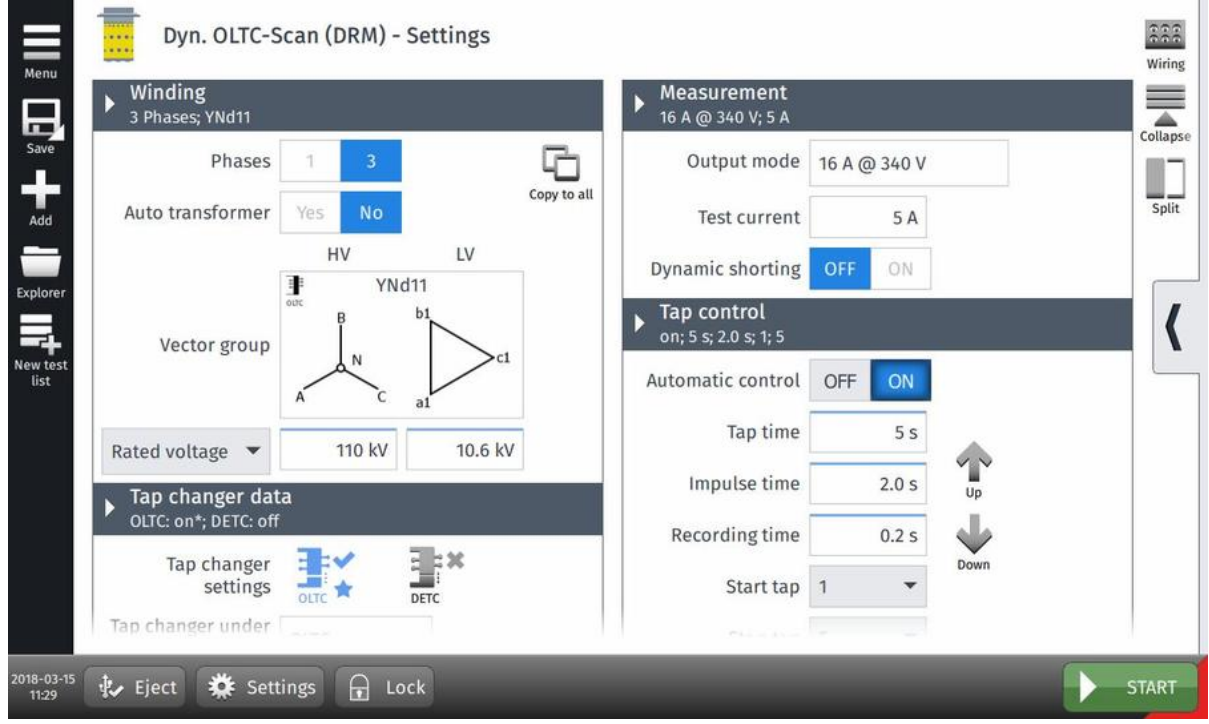

Figure 8-7: Dynamic OLTC-Scan – Settings view

| Table 8-9: Dynamic OLTC-Scan - Settings |  |
|-----------------------------------------|--|
|-----------------------------------------|--|

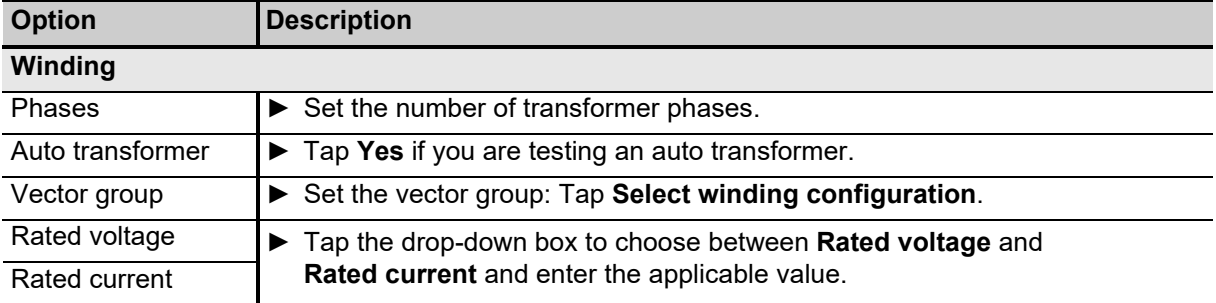

### **TESTRANO 600 User Manual**

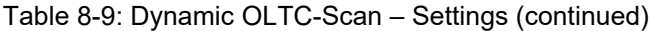

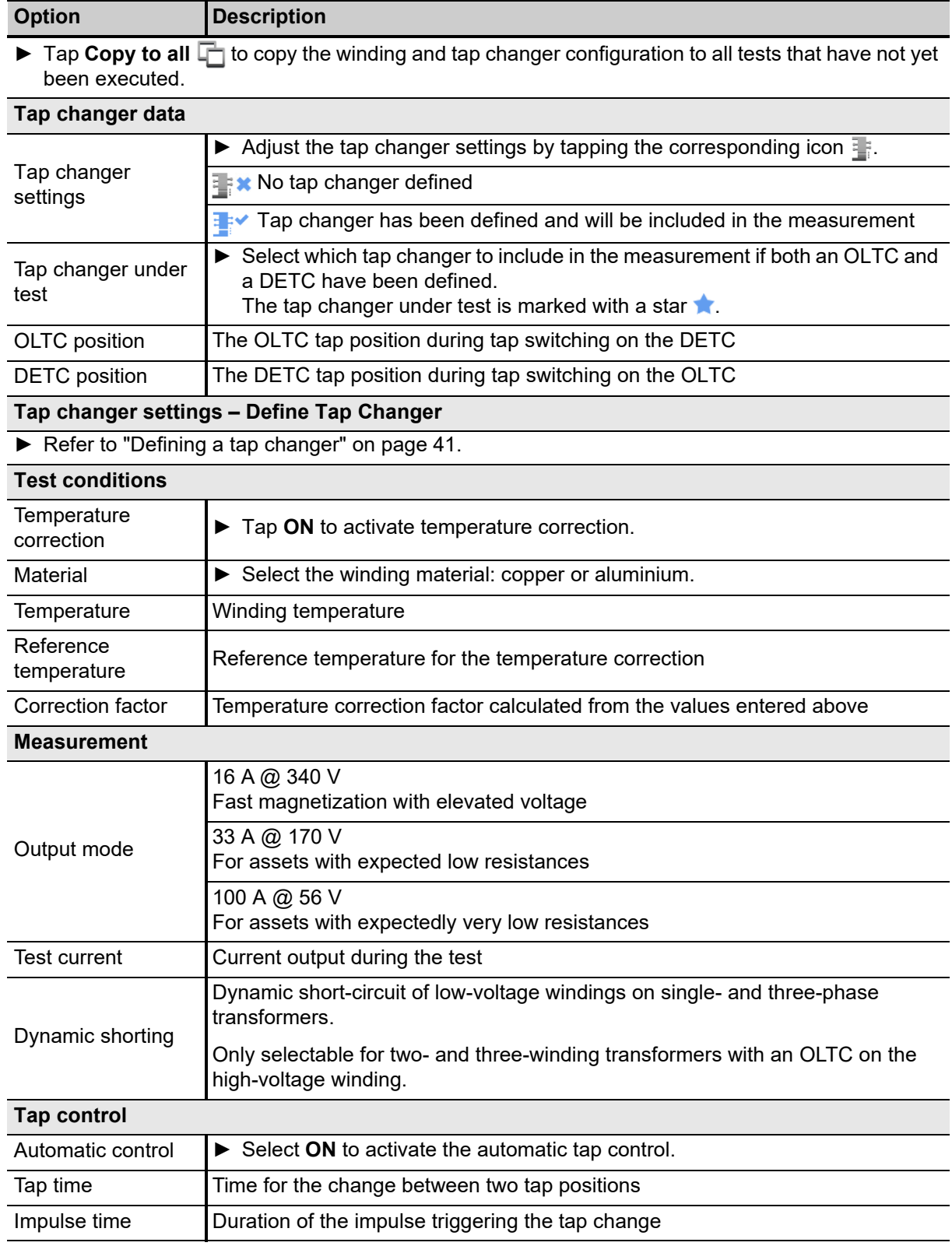

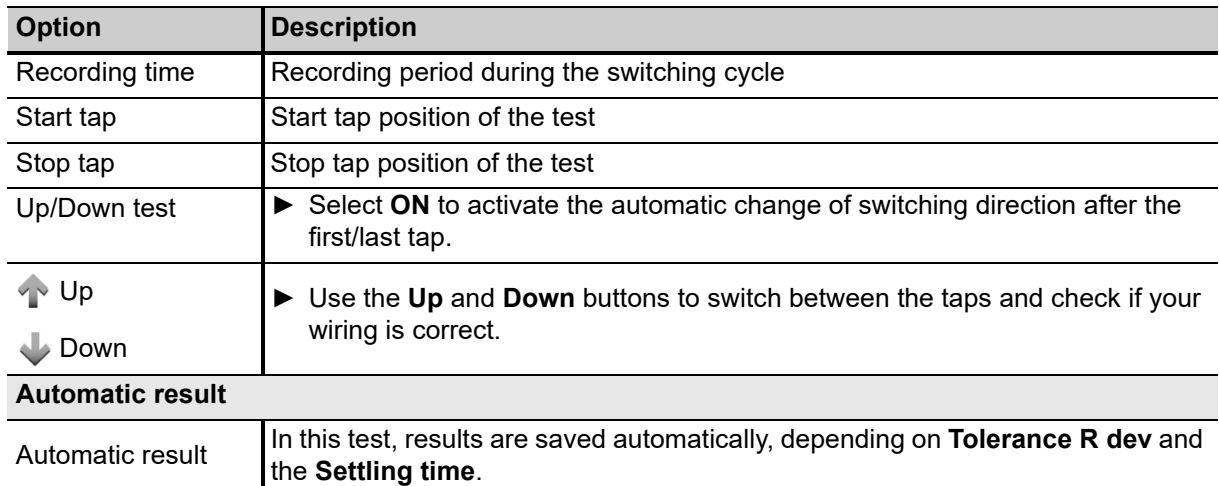

Table 8-9: Dynamic OLTC-Scan – Settings (continued)

# $\left(\overline{\mathbb{O}}\right)$  $\left(\mathsf{R}\right)$ R dev k Δt  $\bigcirc$ TimeTolerance R dev | Tolerance for the deviation of measurement results within the settling time Settling time  $(\Delta t)$  If during the settling time the deviation remains below the defined **Tolerance R dev**, the result is recorded. **Motor supply** Record **► Tap ON** to record the current and voltage supply to the tap changer motor. Clamp ratio **► Enter the current clamp's transformer ratio (current to voltage).**

### **8.4.2 Dynamic OLTC-Scan – Measurement view**

In the Measurement view, the results are displayed in the Table **The State of Plot** 11 view.

### **Plot view**

For an easier distinction of the different graphs, select a graph from the **Graph legend** list, then tap **Color meas.**  $\mathbb{C}$  to assign it a color.

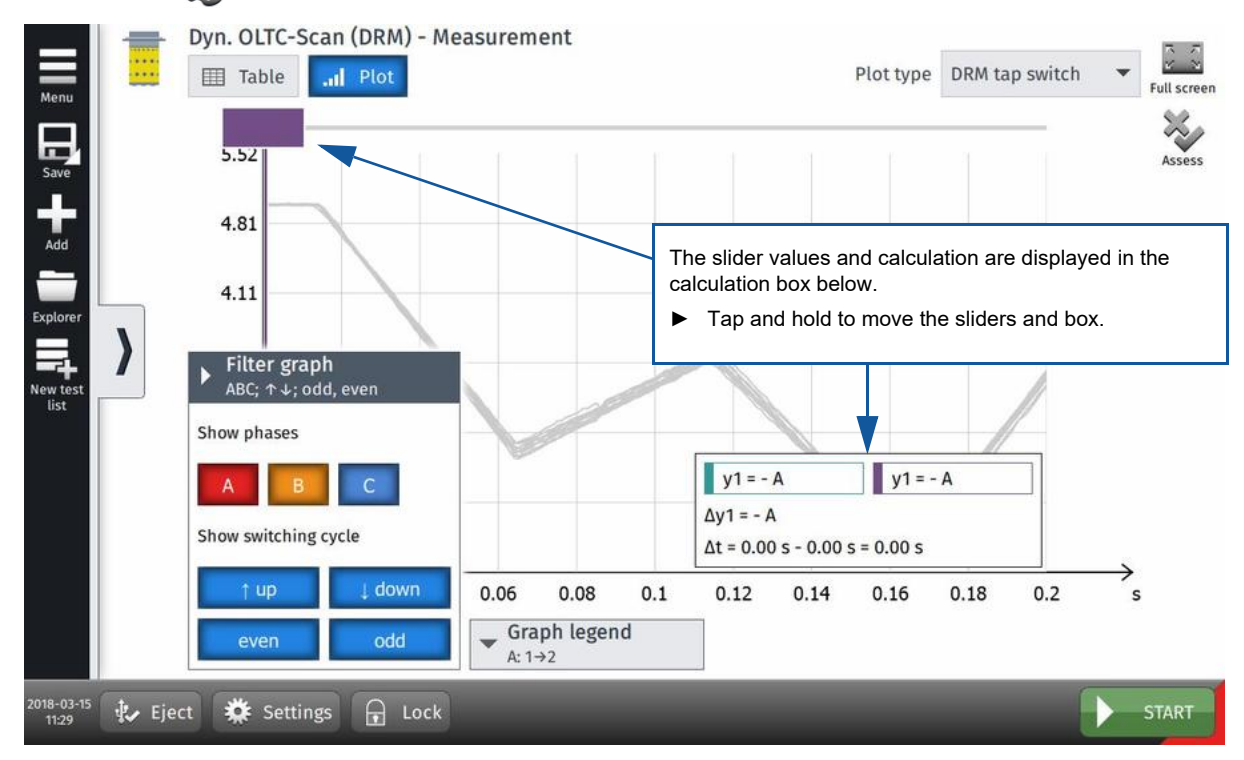

Figure 8-8: Dynamic OLTC-Scan – Measurement view

### **Table view**

► Tap the arrows  $\triangleq$  in the table head to sort the results by tap or phase number.

If **Up/down test** is ON, the left-most column displays the switching direction: up  $\uparrow$  or down  $\downarrow$ .

Table 8-10: Dynamic OLTC-Scan – Measurement, table view

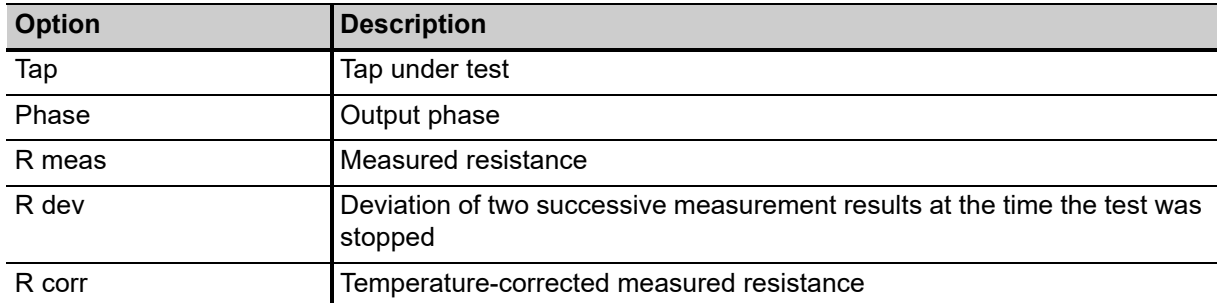

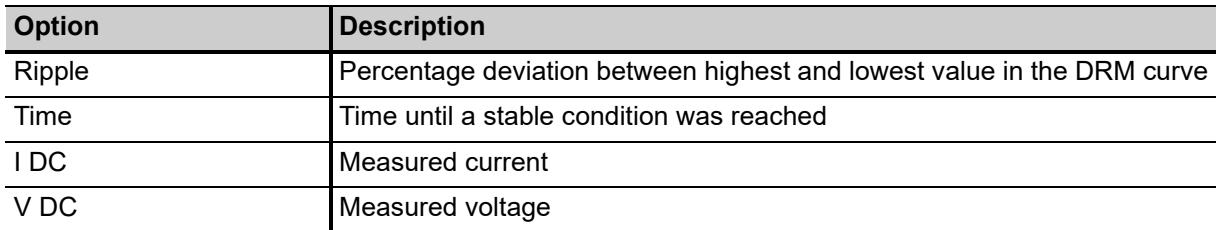

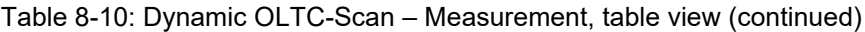

# <span id="page-63-0"></span>**8.5 Leakage reactance/Short-circuit impedance**

Short-circuit impedance/leakage reactance measurements are sensitive methods to assess possible deformation or displacements in windings.

The frequency response of stray losses (FRSL) test is a measurement of the resistive component of the short-circuit impedances at multiple frequencies. It is an electrical method to identify short-circuits between parallel strands and local overheating due to excessive eddy current losses. The test setup and procedure of the FRSL test is the same as for the per phase short-circuit impedance/leakage reactance test and can be performed simultaneously.

**Note:** The name of this test depends on the standard set in the **Settings** view (see [6.4 "TouchControl](#page-35-0)  [settings" on page 36](#page-35-0)):

- According to the IEEE standard: Leakage Reactance
- According to IEC standard: Short-Circuit Impedance

In this chapter, the test will be referred to as short-circuit impedance.

### **8.5.1 Short-circuit impedance – Settings**

- ► Adjust the settings and enter the necessary values for your test.
- ► Tap **Wiring**  $\frac{222}{1000}$  to display the wiring diagram for this test and vector group.

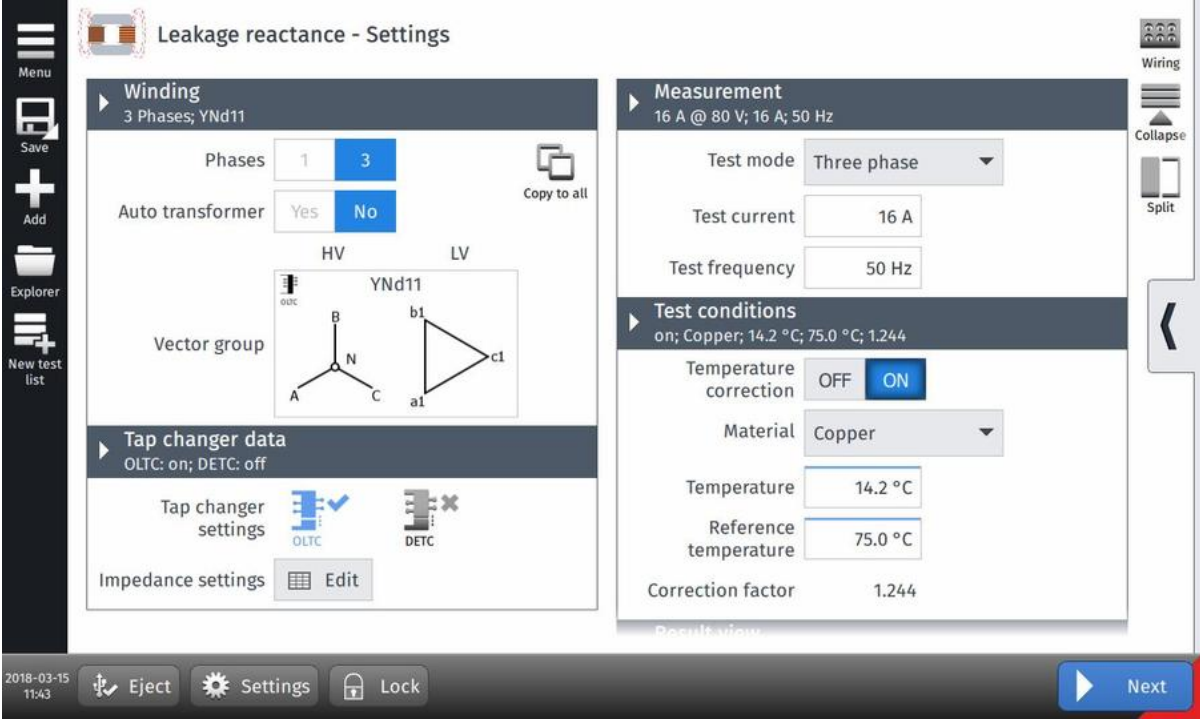

Figure 8-9: Short-circuit impedance test – Settings view

<span id="page-64-0"></span>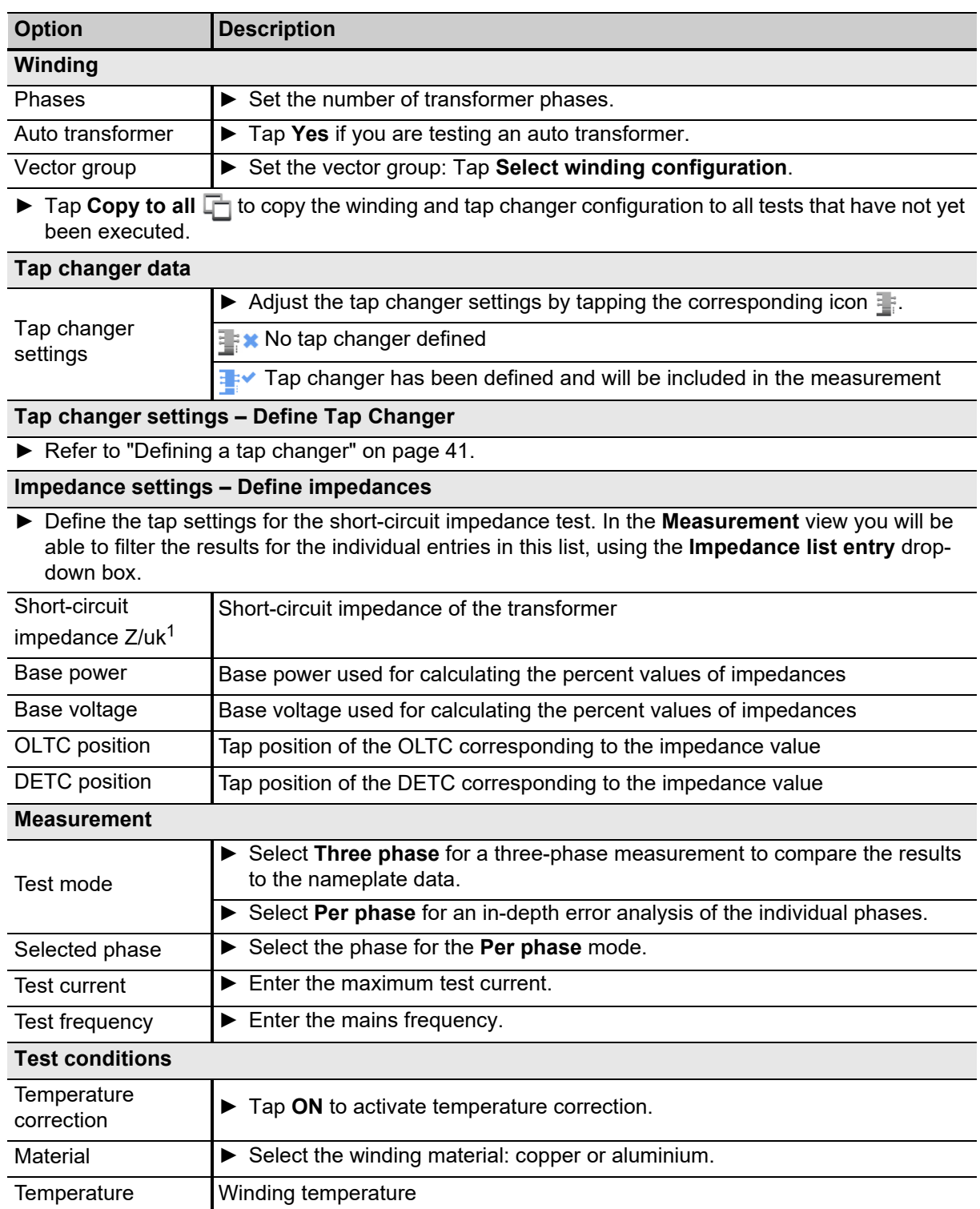

### Table 8-11: Short-circuit impedance – Settings

### **TESTRANO 600 User Manual**

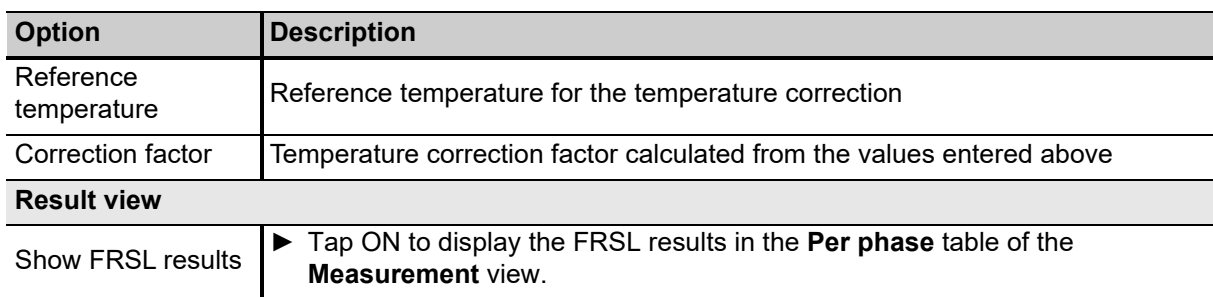

Table 8-11: Short-circuit impedance – Settings (continued)

1. Depending on the **Profile** selected in **Settings** – **General** (see [6.4.1 "General settings" on page 36\)](#page-35-1).

# **8.5.2 Short-circuit impedance – Measurement view**

In the **Measurement** view, the results are displayed in the Table **Figure 2014** or **Plot**  $\blacksquare$  view.

- ► Choose an **Impedance list entry** from the drop-down-list to show the results for one of the impedances defined in the **Settings** view (see page [65](#page-64-0)).
- $\blacktriangleright$  Tap the arrows  $\blacklozenge$  in the table heads to sort the results by frequency or position.

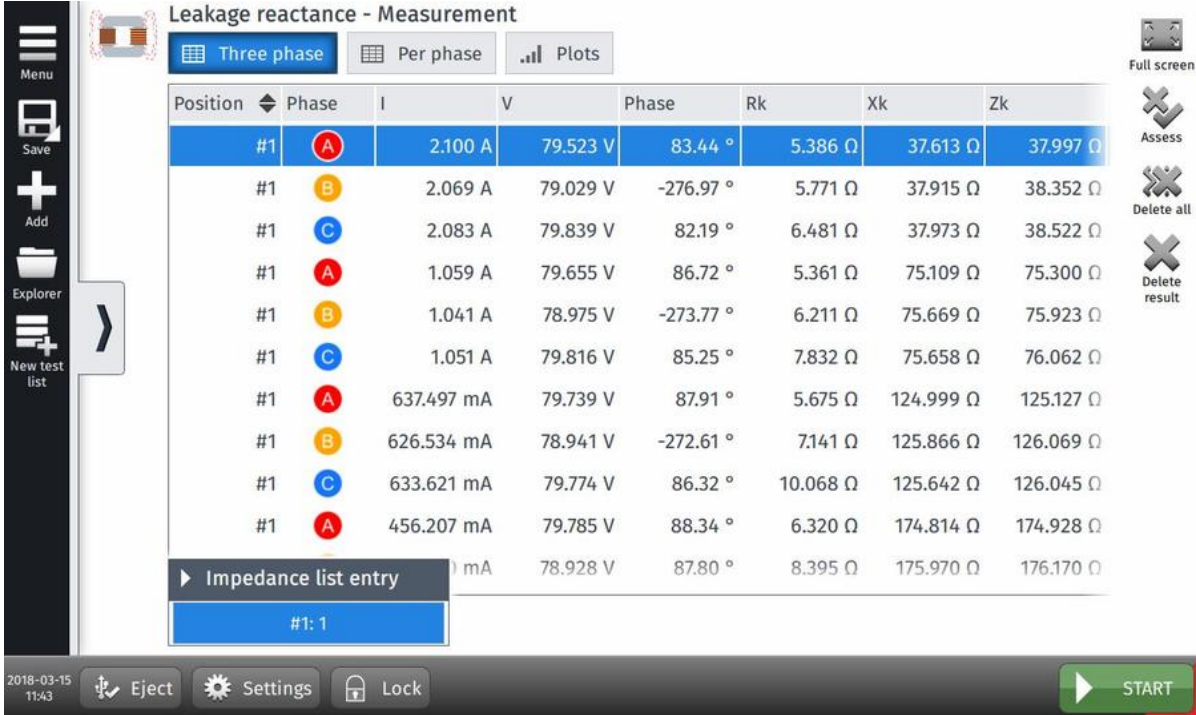

Figure 8-10: Short-circuit impedance test – Measurement view

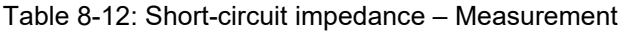

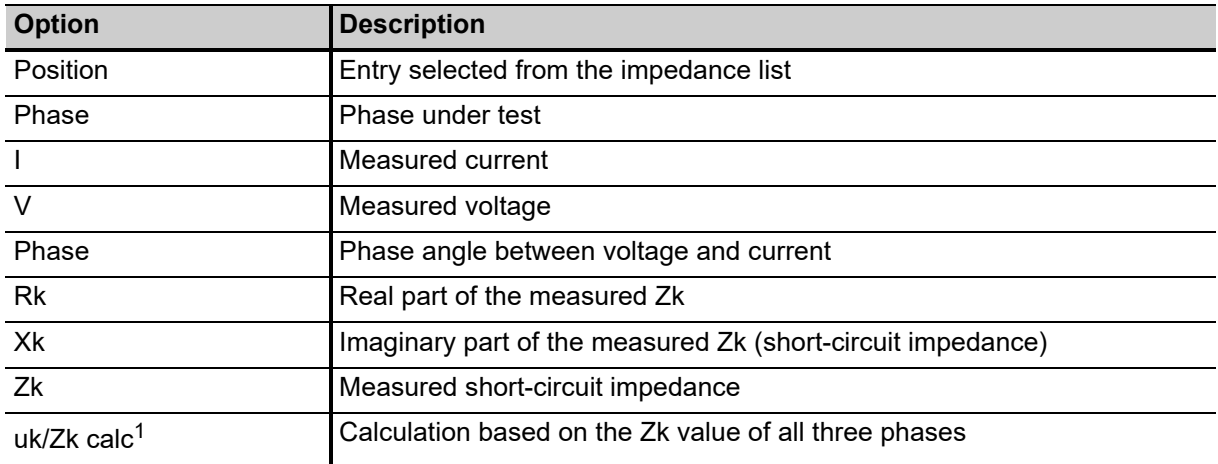

### **TESTRANO 600 User Manual**

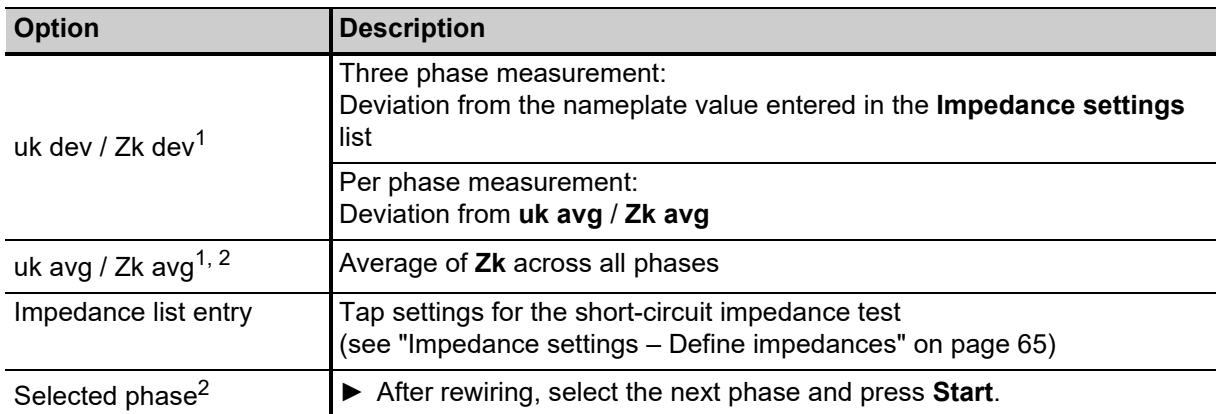

Table 8-12: Short-circuit impedance – Measurement (continued)

1. Depending on the **Profile** selected in **Settings** – **General** (see [6.4.1 "General settings" on page 36\)](#page-35-1).

2. Only for **Per phase** test

# <span id="page-68-0"></span>**8.6 Tan Delta**

Capacitance and power factor/dissipation factor measurements are performed to investigate the condition of the insulation of power transformers and bushings. Both insulation systems are essential for the reliable operation of the transformer.

**Note:** This test requires the *CP TD1*.

► For details on how to connect the devices and prepare a test, refer to chapter [5.2 "Preparing the test](#page-25-0)  [setup" on page 26](#page-25-0).

### **8.6.1 Tan Delta – Settings**

► Adjust the settings and enter the necessary values for your test.

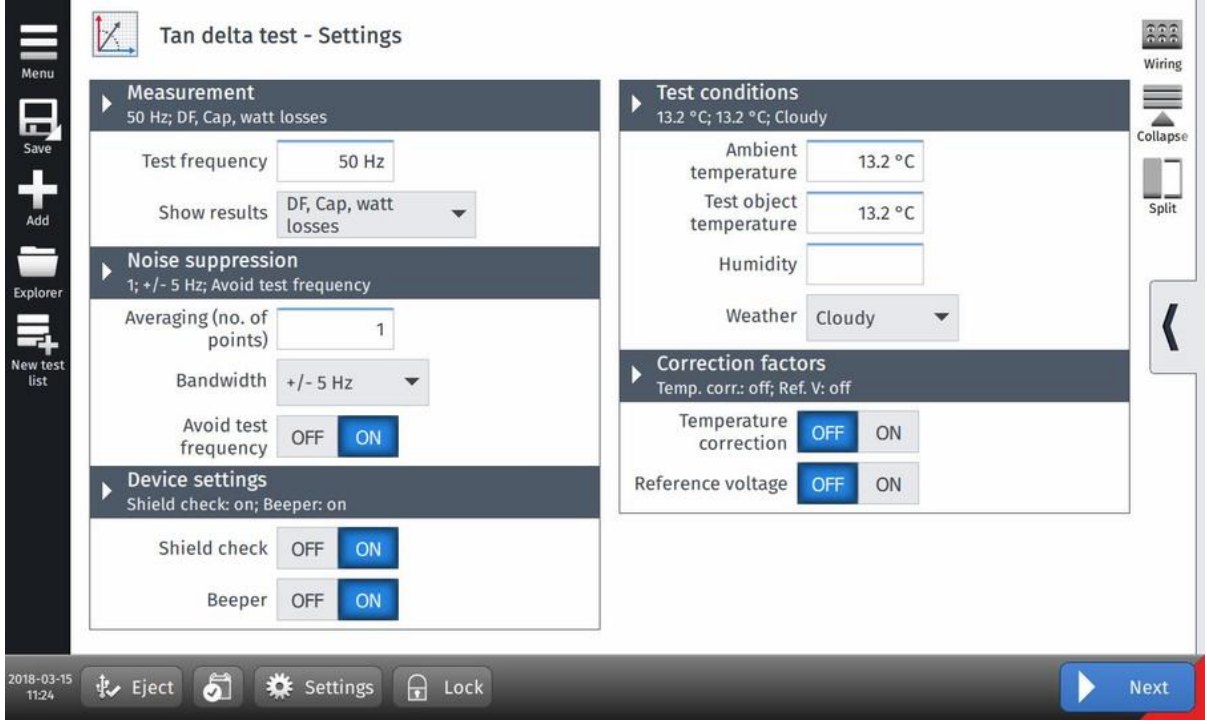

Figure 8-11: Tan delta test – Settings view

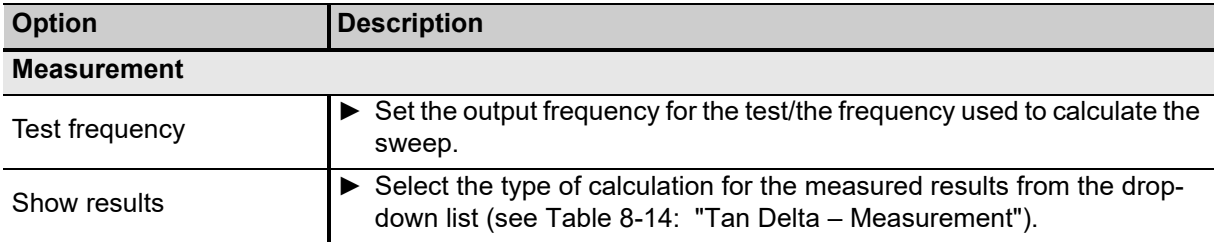

### **TESTRANO 600 User Manual**

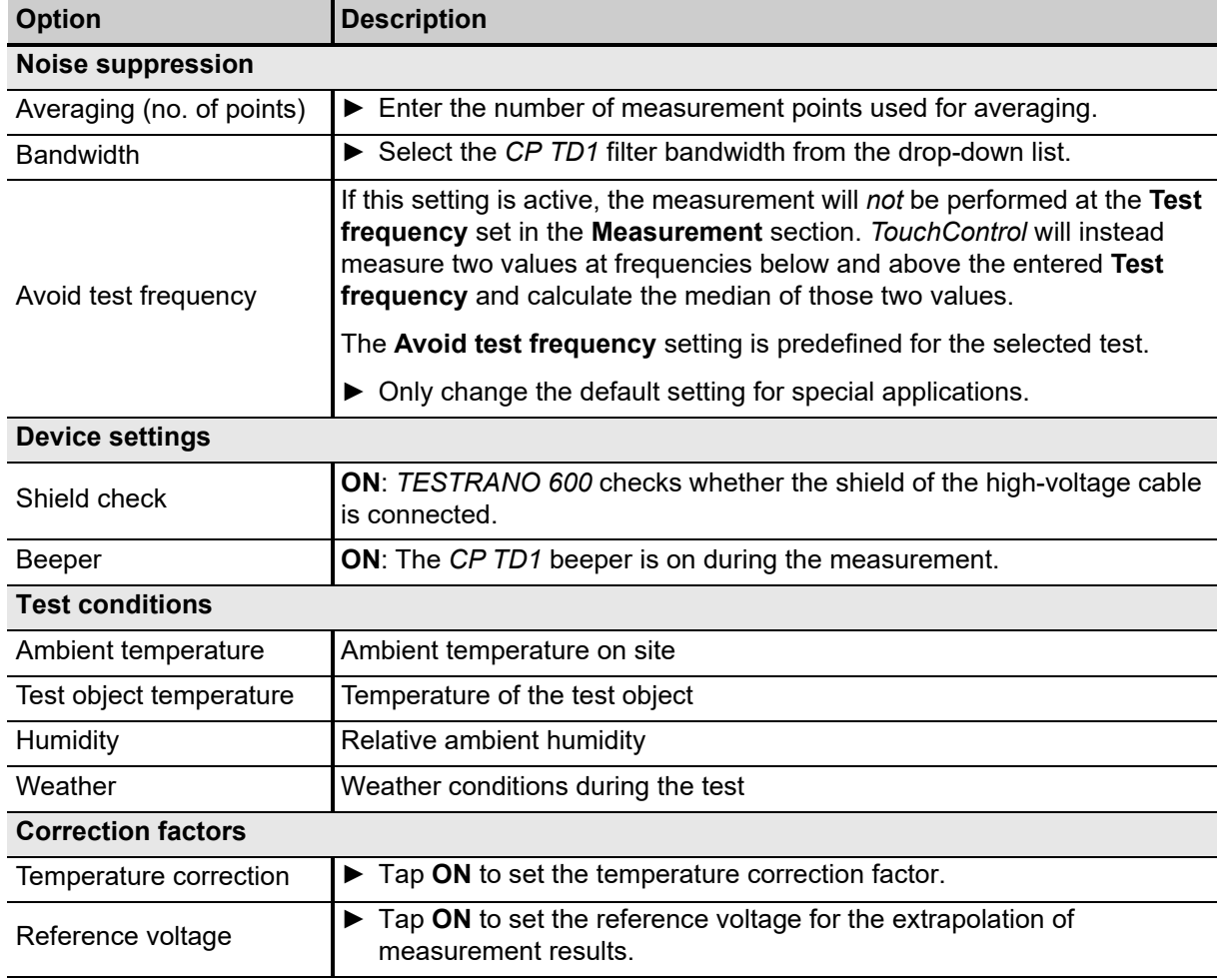

### Table 8-13: Tan Delta – Settings (continued)

# **8.6.2 Tan Delta – Measurement view**

► Tap **Wiring**  $\frac{222}{100}$  to display the wiring diagram for this test and vector group.

In the Measurement view, the results are displayed in the Table **Figure 2014** or **Plot**  $\blacksquare$  view.

► Switch to the Live in view to monitor the voltage output V out during measurement.

The **Overview** lists all measurements.

► Mark a list entry and tap Go to meas. **A** to open the measurement.

| <b>Overview</b> | ٥                                          | 1 ICH&CHL  | иI<br>2 ICH V      | пH                                                         | 3 ICH f          | пI<br>4 ICHL V | пI            | 5 ICH f  | ۰<br>61C |
|-----------------|--------------------------------------------|------------|--------------------|------------------------------------------------------------|------------------|----------------|---------------|----------|----------|
| No.             | Measurement                                | Mode       | Sweep              | Freq.                                                      | V out            | I out          | Watt losses   | DF meas  | DF cc    |
| $\mathbf{1}$    | <b>ICH&amp;CHL</b>                         | <b>GST</b> | <b>Manual</b>      | 50.00 Hz 10.00 kV                                          |                  | 27.31 mA       | <b>1.08 W</b> | 0.3943 % | 0.394    |
| $\overline{2}$  | ICH V                                      | $GSTg - A$ | Voltage            | 50.00 Hz 10.00 kV                                          |                  | 10.75 mA       | 310.95 mW     | 0.2893 % | 0.289    |
| 3               | ICH f                                      | GSTg - A   | Frequency 50.00 Hz |                                                            | 2.00 kV          | 2.15 mA        | 13.46 mW      | 0.3128 % | 0.312    |
| 4               | <b>ICHLV</b>                               | UST-A      | Voltage            | 50.00 Hz 10.00 kV                                          |                  | 16.55 mA       | 700.13 mW     | 0.4231%  | 0.423    |
| 5               | ICH f                                      | $UST - A$  | Frequency 50.00 Hz |                                                            | 2.00 kV          | 3.31 mA        | 25.70 mW      | 0.3881%  | 0.388    |
| 6               | <b>ICL &amp; ICLH</b>                      | GST        | Manual             | 50.00 Hz                                                   | 6.00 kV          | 27.77 mA       | 847.75 mW     | 0.5084 % | 0.508    |
| $\overline{7}$  | <b>ICLV</b>                                | $GSTg - A$ | Voltage            | 50.00 Hz                                                   | 6.00 kV          | 17.83 mA       | 607.72 mW     | 0.5676 % | 0.5676   |
| 8               | ICL f                                      | GSTg - A   |                    | <b>Correction factors</b><br>Temp. corr.: off; Ref. V: off |                  | .94 mA         | 65.10 mW      | 0.5475 % | 0.547    |
| ь               | <b>Result view</b><br>DF, Cap, watt losses |            |                    | Temperature<br>correction                                  | <b>OFF</b><br>ON | .93 mA         | 240.73 mW     | 0.4036 % | 0.403(   |
|                 | Show<br>DF, Cap, watt $\rightarrow$        |            | Reference voltage  |                                                            | <b>OFF</b><br>ON |                |               |          |          |

Figure 8-12: Tan delta test – Measurement view

<span id="page-70-0"></span>Table 8-14: Tan Delta – Measurement

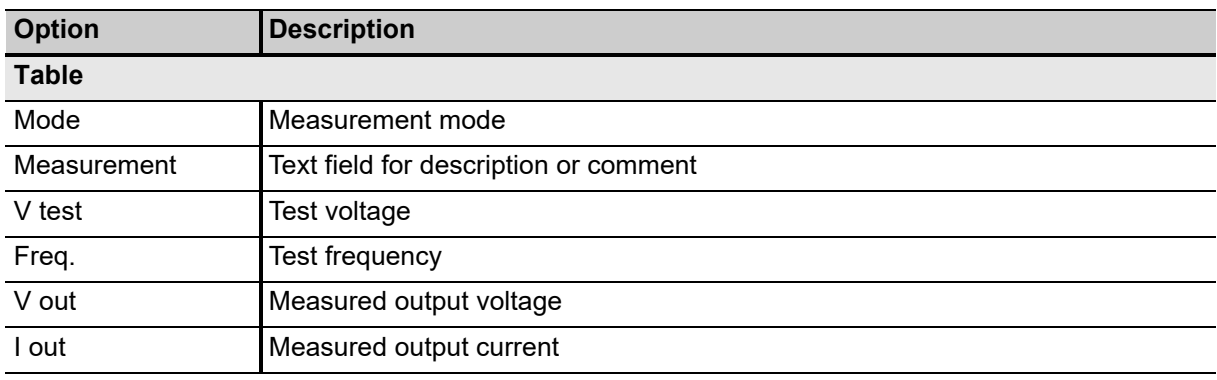

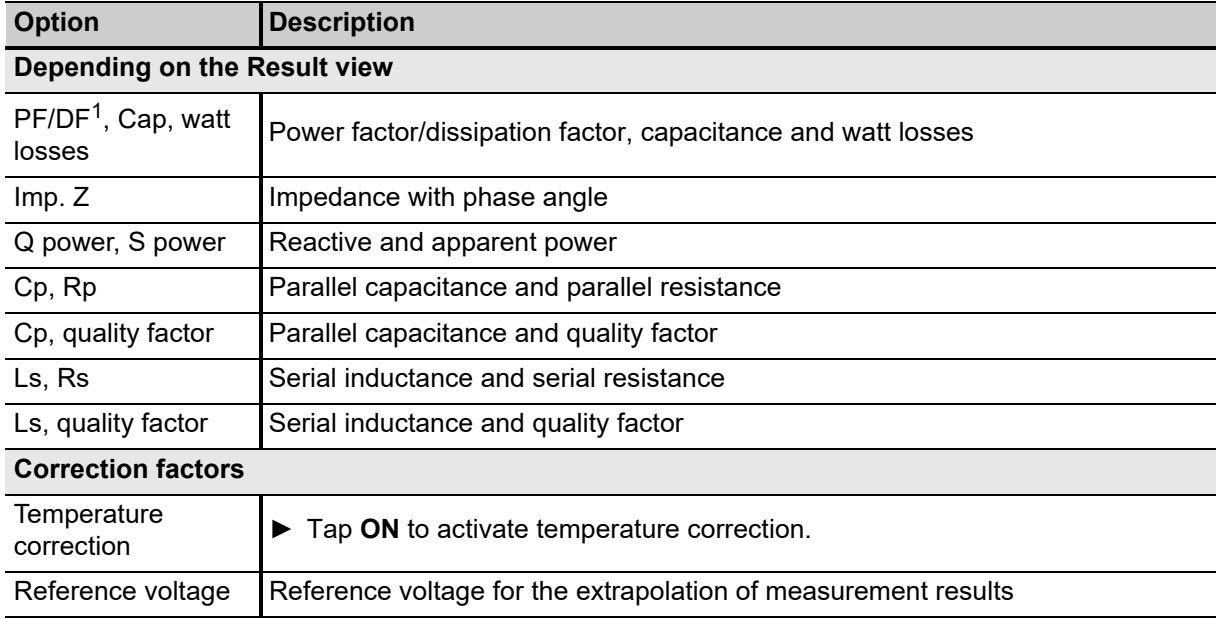

Table 8-14: Tan Delta – Measurement (continued)

1. Depending on the **Profile** selected in **Settings** – **General** (se[e6.4.1 "General settings" on page 36](#page-35-1)).

### **Measurements – Sweeps**

- ► In the Table view, tap Add = to add further measurements (max. 30).
- ► Tap Add point  $\frac{1}{\sqrt{2}}$  to add a point to an existing measurement.

The following sweeps are available:

- Frequency sweep CPC template: Sweep frequencies specified by the *CPC 100* test templates
- Frequency sweep OMICRON expertise: Sweep frequencies dynamically distributed within the *CP TD1* frequency range for optimum results
- Voltage sweep OMICRON expertise: Sweep voltages dynamically distributed within the asset-dependent voltage range for optimum results
- Manual sweep
# **8.7 Exciting current test**

Exciting current measurements are performed to assess the turn-to-turn insulation of the windings, the magnetic circuit of a transformer as well as the tap changer. The most valued benefit of the test is to detect turn-to-turn short-circuits in a winding. Physical movement of the core laminations or severe damage to the core can influence the reluctance and, thus, will result in a change in exciting current. Deviations may also indicate contact wear or improper wiring of the tap changer.

# **8.7.1 Exciting current test – Settings**

- ► Adjust the settings and enter the necessary values for your test.
- ► Tap **Wiring**  $\frac{222}{1000}$  to display the wiring diagram for this test and vector group.

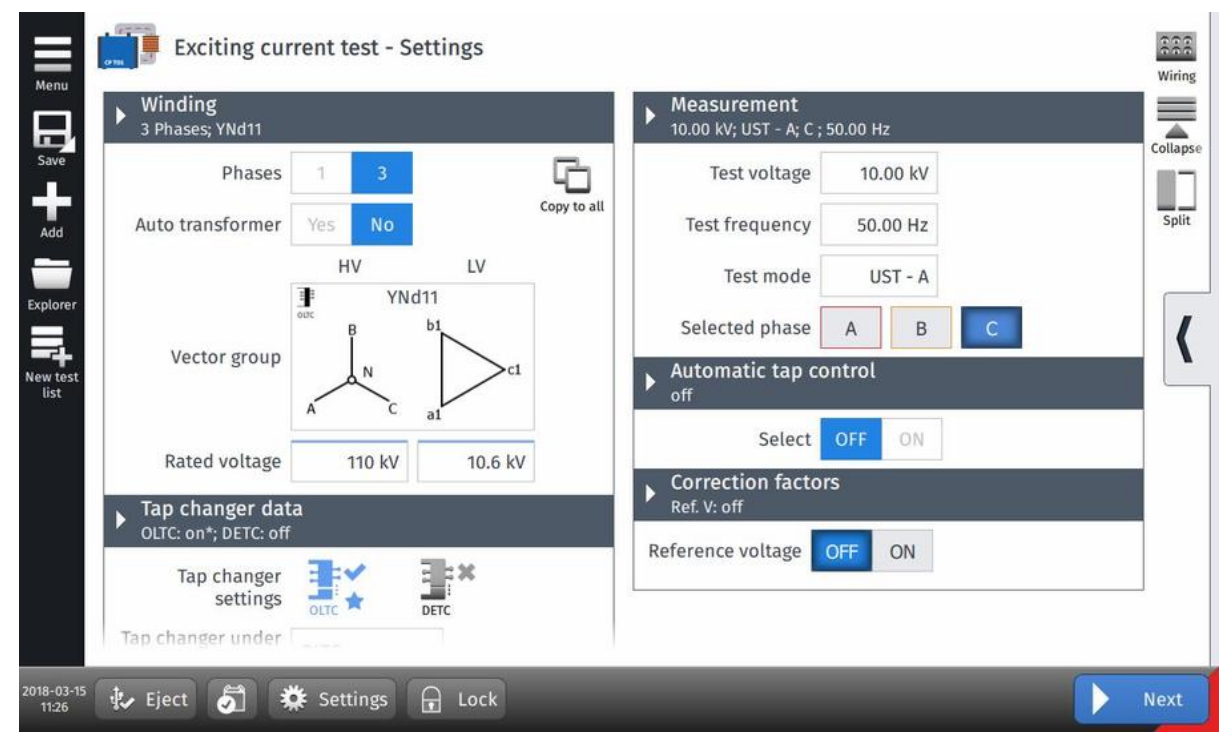

Figure 8-13: Exciting current test – Settings view

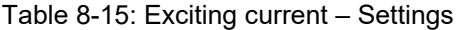

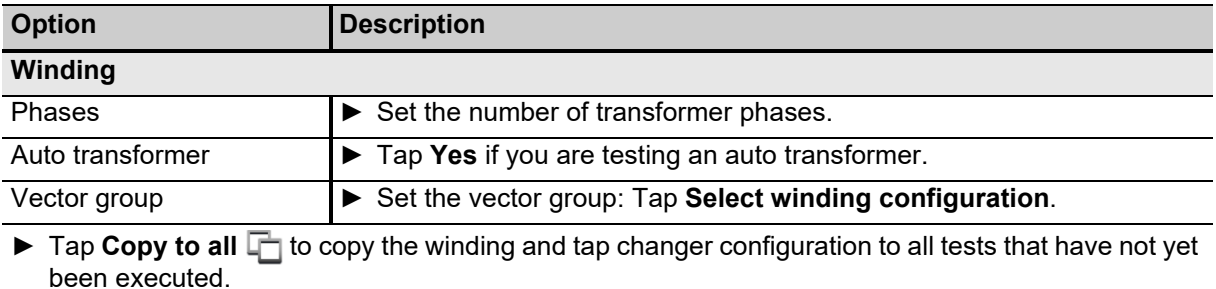

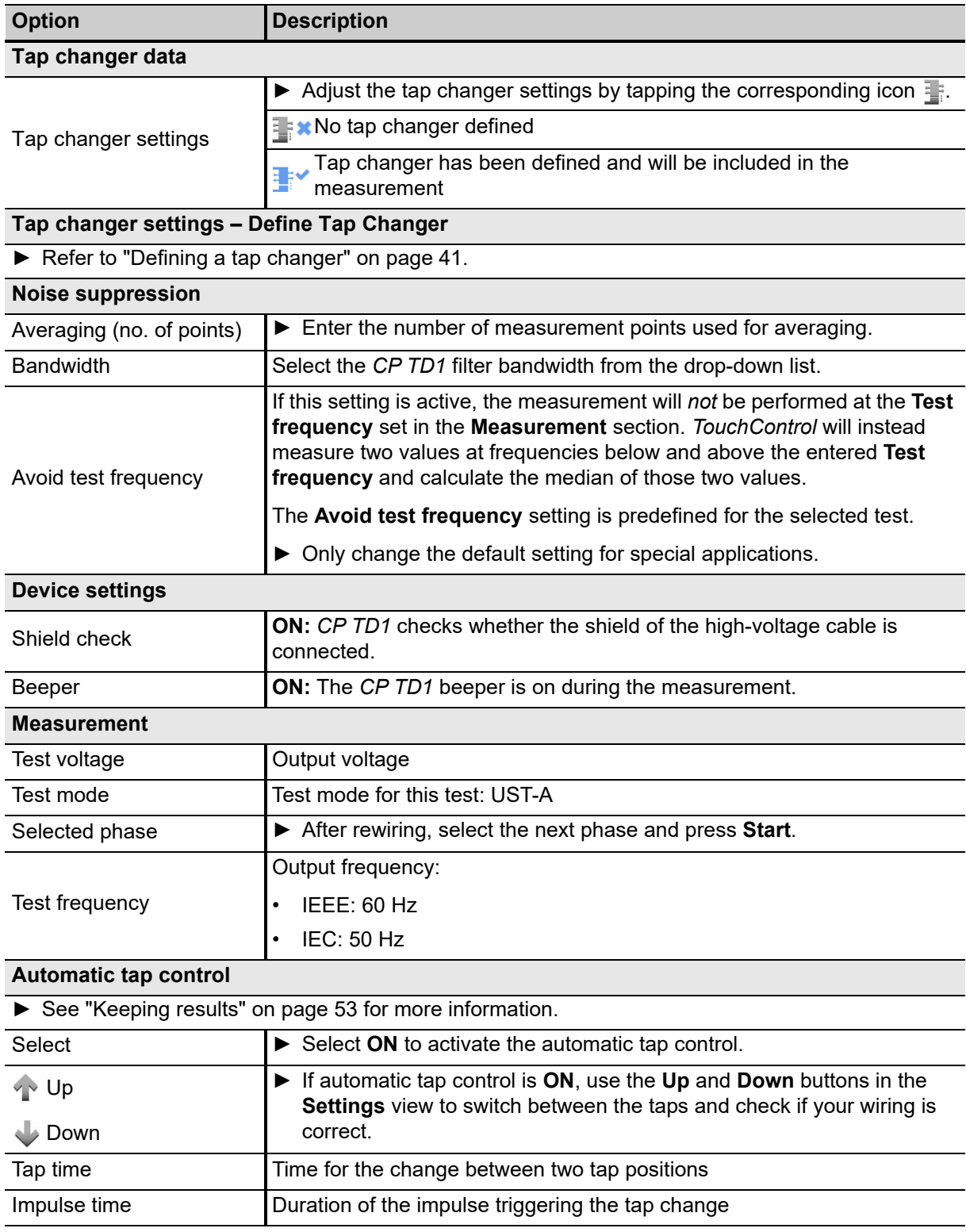

### Table 8-15: Exciting current – Settings (continued)

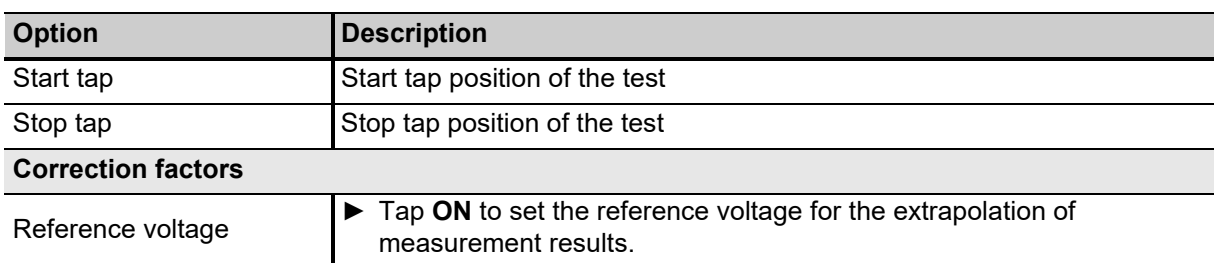

### Table 8-15: Exciting current – Settings (continued)

## **8.7.2 Exciting current – Measurement view**

► Tap **Wiring assignt the wiring diagram for this test and vector group.** 

In the Measurement view, the results are displayed in the Table **The State of Plot** 11 view.

► Switch to the Live in view to monitor the voltage output **V out** during measurement.

|        | ♠                         |                    | $\triangle$ V out |                | I out          | I phase                   | Watt losses | Reactance        |
|--------|---------------------------|--------------------|-------------------|----------------|----------------|---------------------------|-------------|------------------|
| Tap    |                           | Phase              |                   |                |                |                           |             |                  |
|        | 3 <sup>1</sup>            | $_{\odot}$         |                   | 10.00 kV       | 171.20 mA      | $-148.527$ °              | $-1.46$ kW  | $-1.983$ kΩ      |
|        | $\overline{2}$            | $\bullet$          |                   | 9.92 kV        | 125.36 mA      | $-114.395$ °              | $-513.43$ W | $-3.452 k\Omega$ |
|        | 1                         | Q                  |                   | 9.97 kV        | 176,68 mA      | $-132.617$ °              | $-1.19$ kW  | $-2.492 k\Omega$ |
|        | 3                         | ТR.                |                   | 10.09 kV       | 75.88 mA       | $-122.061$ °              | $-406.38 W$ | $-3.668$ kΩ      |
|        |                           | <b>Current tap</b> |                   | 10.07 kV       | 98.38 mA       | $-140.234$ <sup>o</sup>   | $-761.27 W$ | $-1.372$ kΩ      |
| D      | position<br>Tap 3 (of 27) |                    |                   | 10.03 kV       | 98.35 mA       | $-137.105$ <sup>o</sup>   | $-722.38 W$ | $-2.474 k\Omega$ |
|        |                           |                    |                   | 9.88 kV        | 111.65 mA      | $-136.879$ <sup>o</sup>   | $-805.52 W$ | $-3.240 k\Omega$ |
|        |                           |                    | ь                 | Selected phase |                | $-119.796$ <sup>o</sup>   | $-860.84 W$ | $-2.528$ kΩ      |
| ∍      |                           | $\overline{2}$     |                   |                |                | $-127.869$ <sup>o</sup>   | $-983.90 W$ | $-2.124$ kΩ      |
| Middle |                           | 3                  |                   |                | $\mathsf{A}$   | <b>Correction factors</b> |             |                  |
|        |                           | $L_{\rm i}$        |                   |                | B              | Ref. V: off               |             |                  |
|        |                           |                    |                   |                | $\mathsf{C}^-$ | Reference voltage         | ON<br>OFF   |                  |

Figure 8-14: Exciting current test – Measurement view

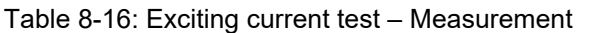

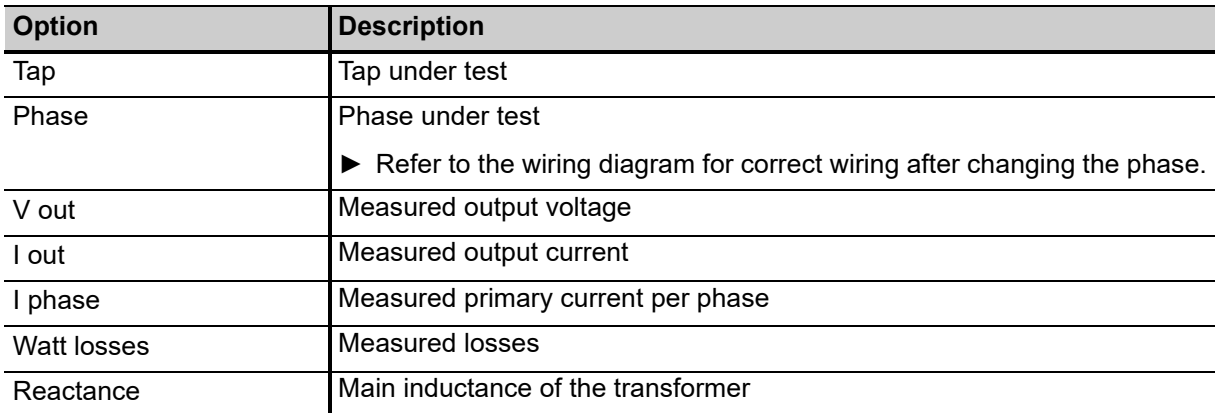

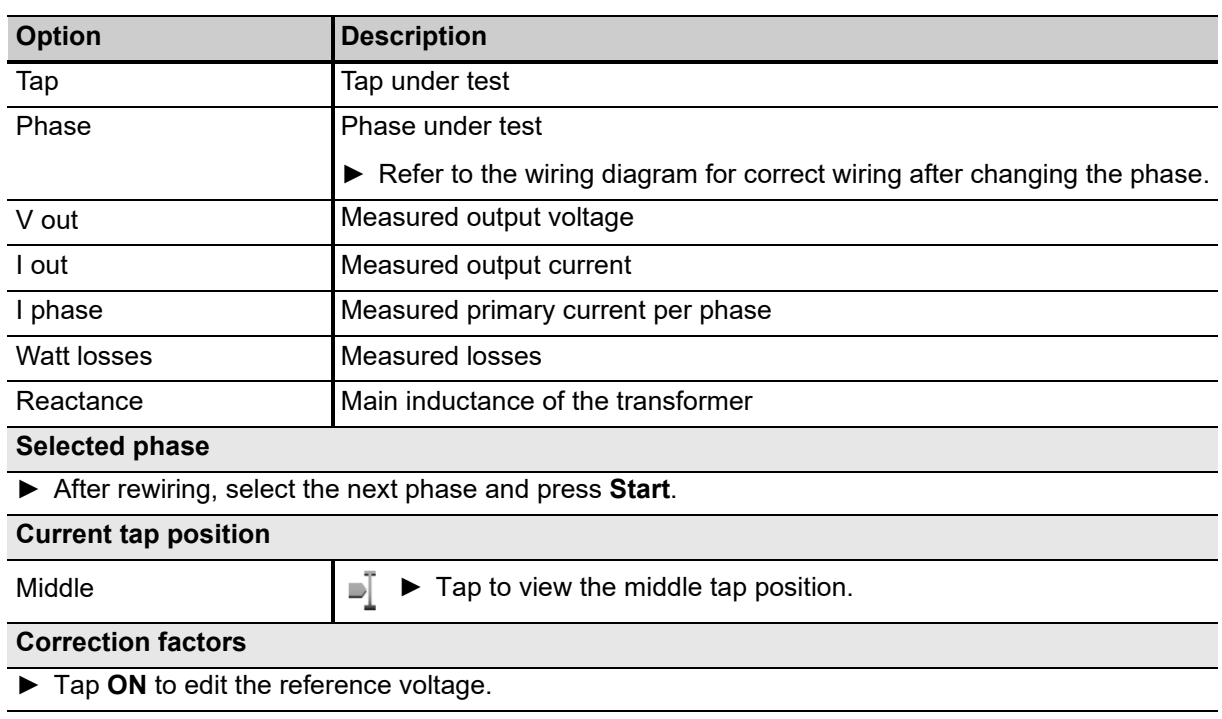

Table 8-17: Exciting current test – Measurement, table view

# **8.8 High voltage turns ratio**

The turns ratio is determined during factory acceptance tests and needs to be checked routinely once the transformer is in service. By measuring the ratio and phase angle from one winding to the other, open circuits and shorted turns can be detected.

A low-voltage turns ratio test may not detect a voltage sensitive failure within the transformer. Therefore, for fault investigations, it is recommended that a high-voltage TTR test is performed to apply a higher electrical stress to the insulation system.

## **8.8.1 High voltage turns ratio – Settings**

- ► Adjust the settings and enter the necessary values for your test.
- ► Tap **Wiring**  $\frac{222}{100}$  to display the wiring diagram for this test and vector group.

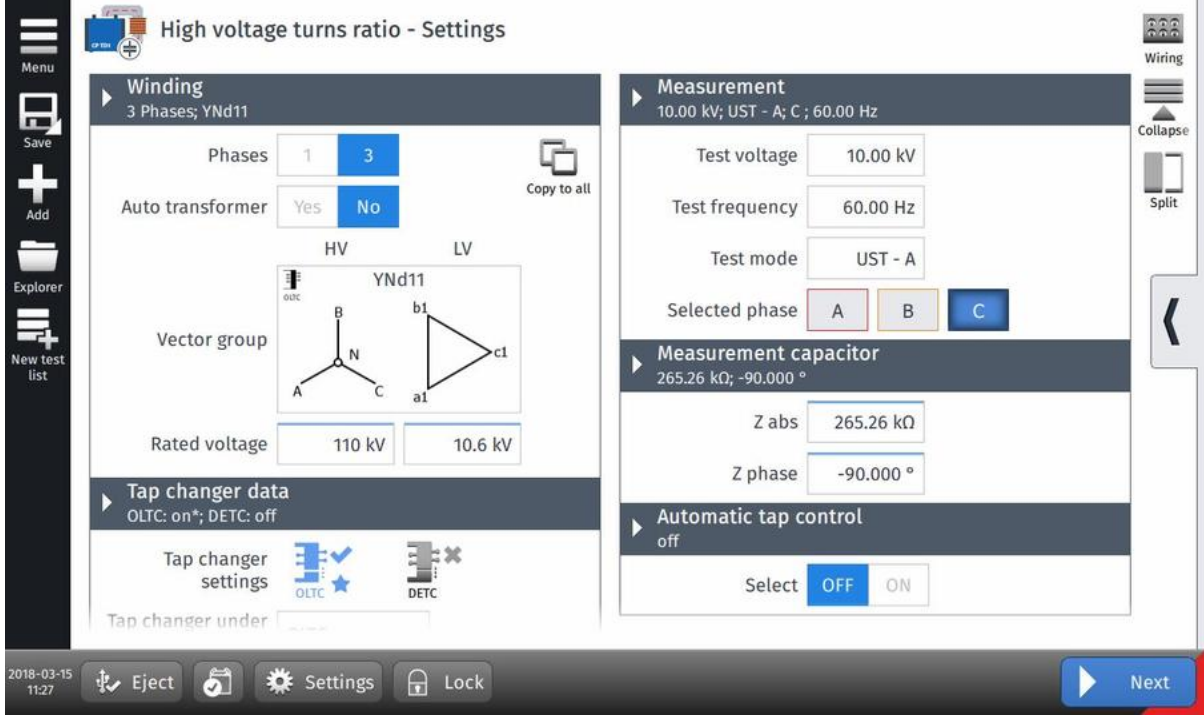

Figure 8-15: High voltage turns ratio test – Settings view

Table 8-18: High voltage turns ratio– Settings

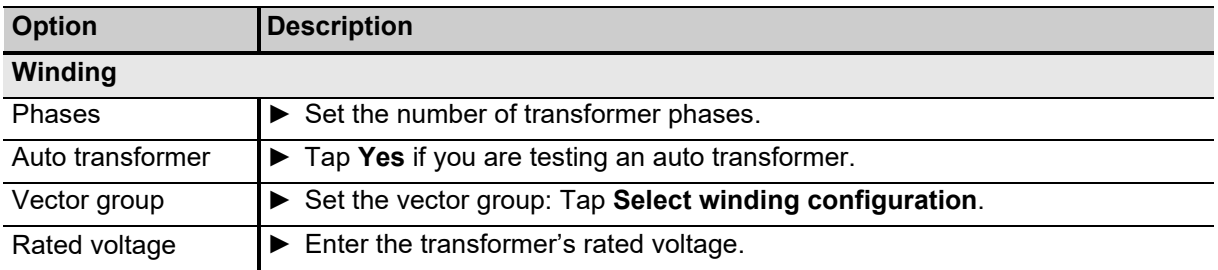

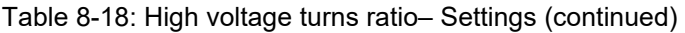

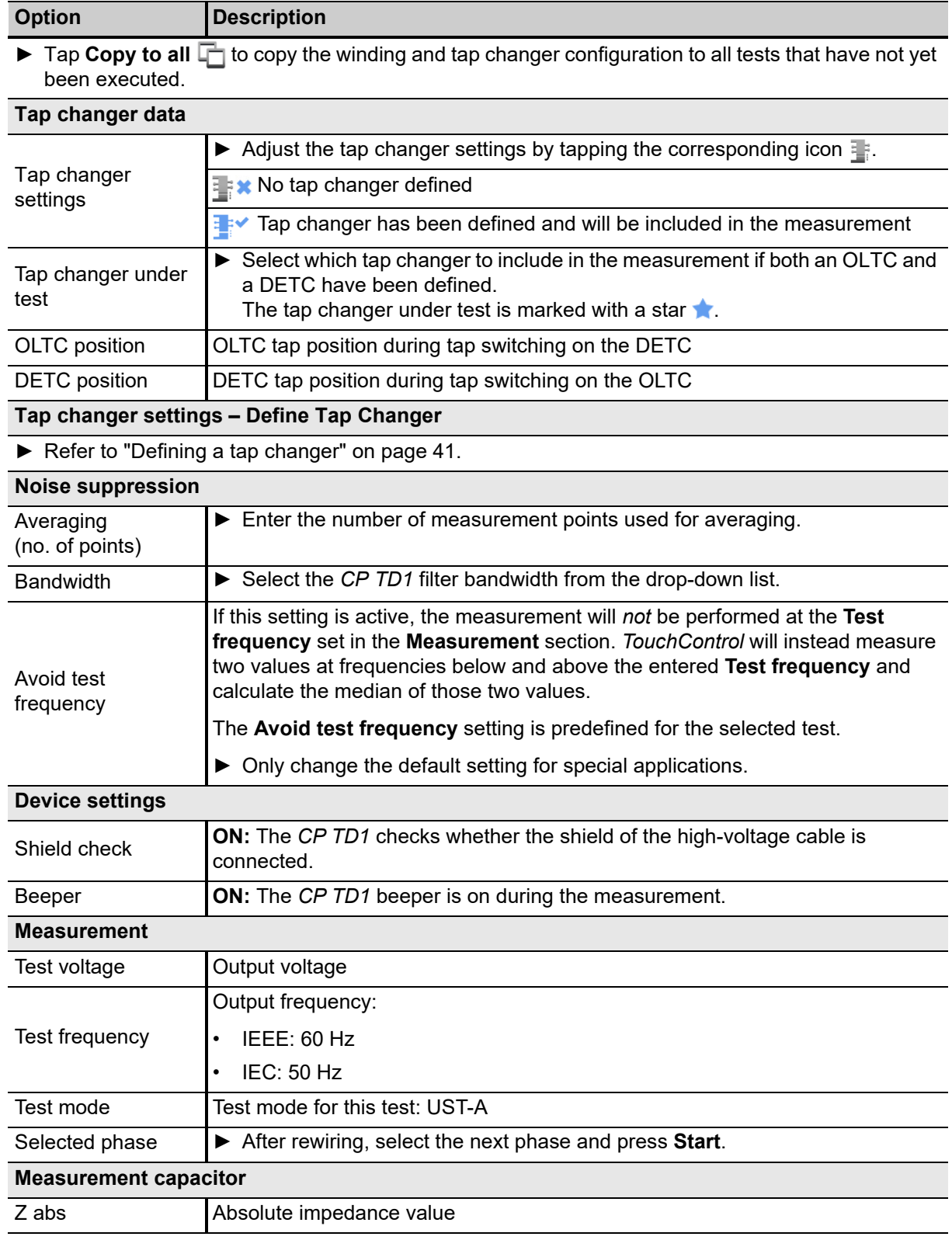

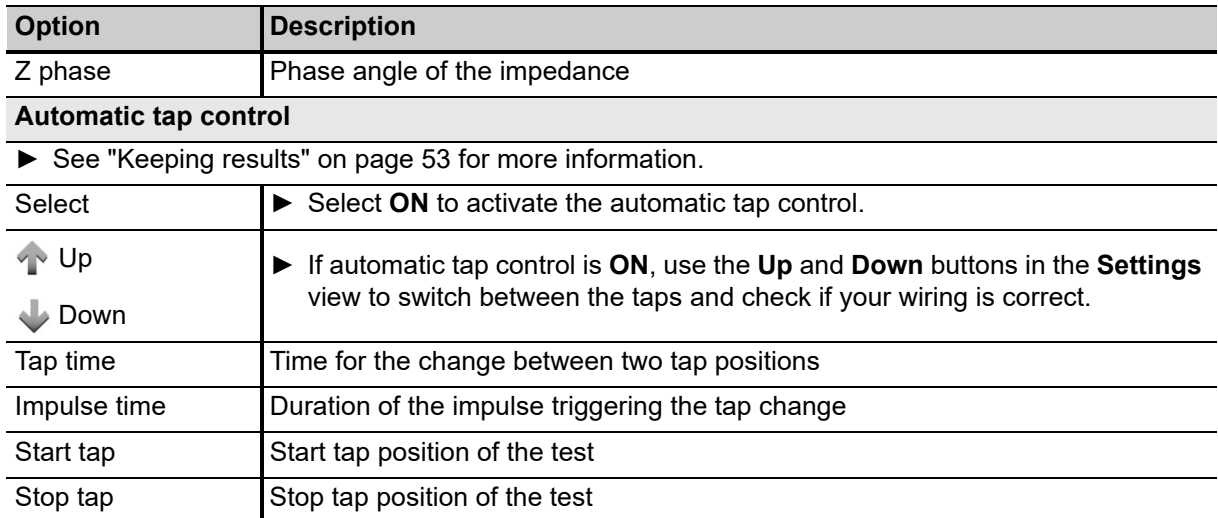

Table 8-18: High voltage turns ratio– Settings (continued)

## **8.8.2 High voltage turns ratio – Measurement view**

In the Measurement view, the results are displayed in the Table **Follow** or Plot **11** view.

- ► Use the **Current tap position** drop-down box to choose the correct label for the currently measured tap.
- ▶ Tap the arrows  $\triangleq$  in the table head to sort the results by tap or phase number.

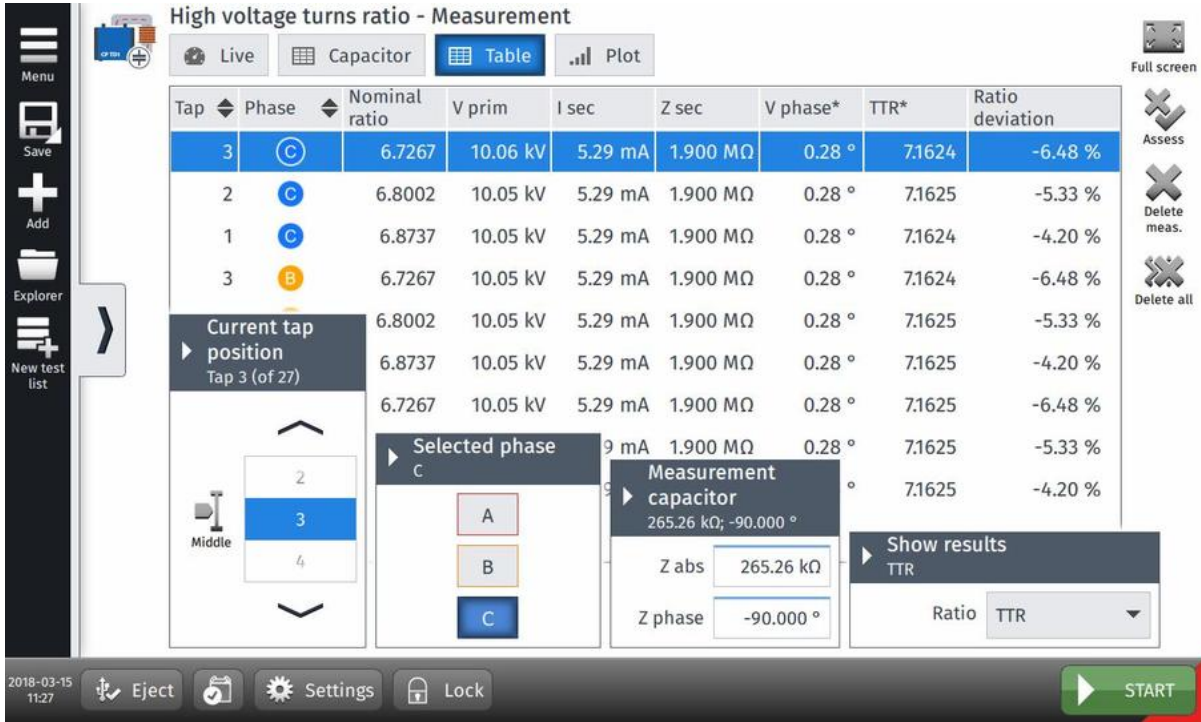

Figure 8-16: High voltage turns ratio test – Measurement view with results

Table 8-19: High voltage turns ratio – Measurement, table view

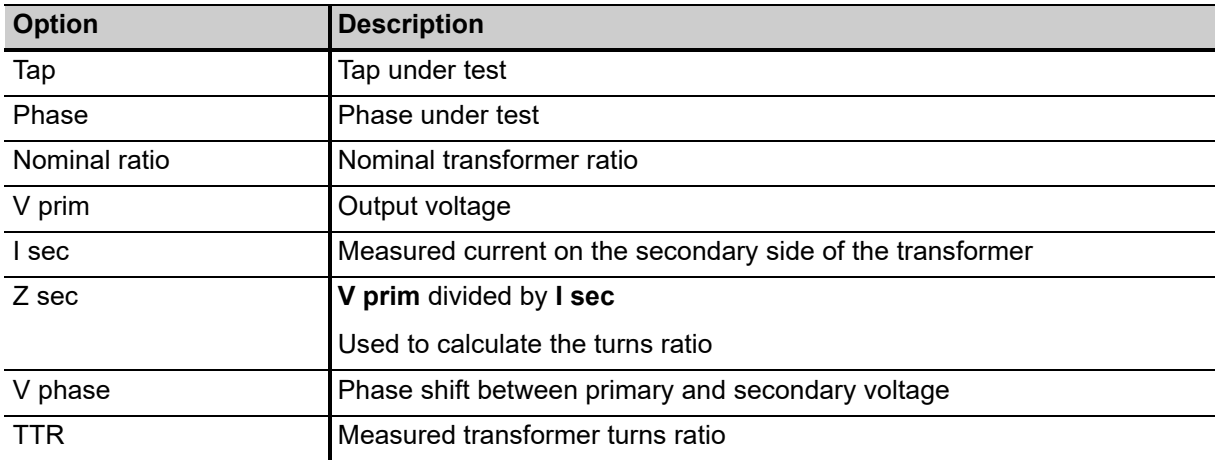

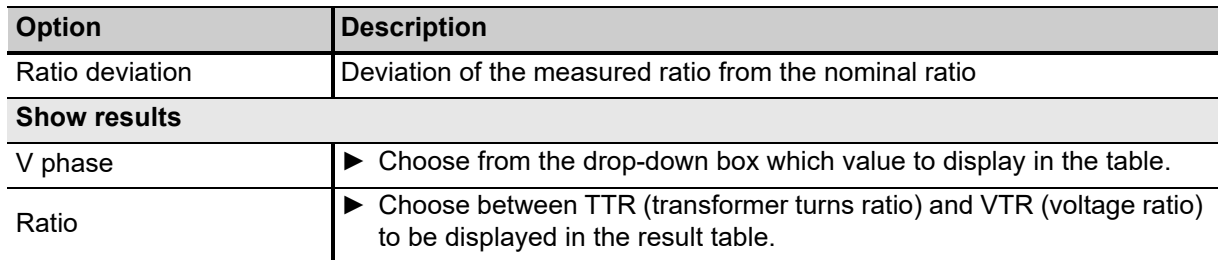

Table 8-19: High voltage turns ratio – Measurement, table view (continued)

Table 8-20: High voltage turns ratio – Measurement, plot view

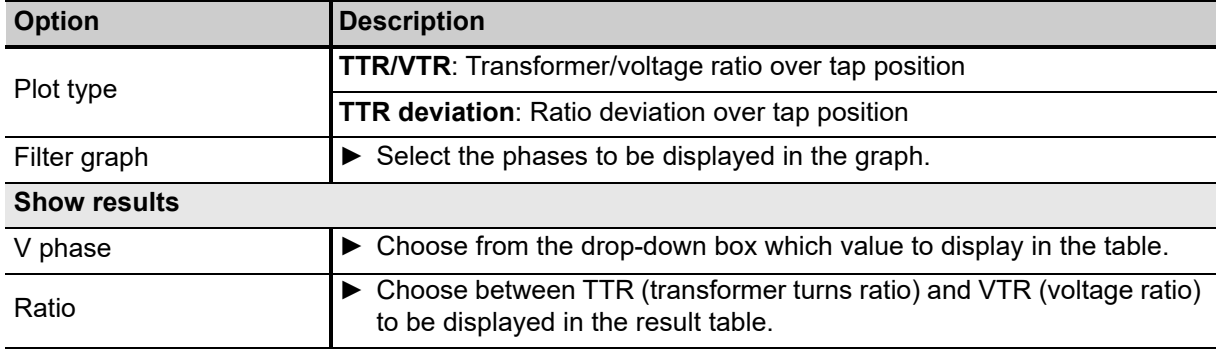

Table 8-21: High voltage turns ratio – Capacitor table

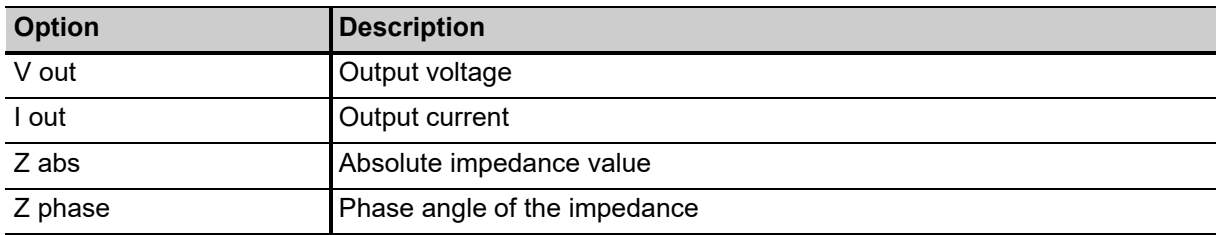

# **8.9 Power losses at low voltage**

The power losses at low voltage test helps detect open circuits, shorted turns or problems with the transformer core. It is performed during factory acceptance tests and for routine checks on a regular basis to comply with the GOST 3484.1 standard, in countries where it is applicable.

**Note:** The transformer should always be demagnetized before performing a power losses at low voltage test.

*TESTRANO 600* currently only supports the power losses at low voltage test on transformers with vector groups YNd11, Yd11 and YNyn0.

## **8.9.1 Power losses at low voltage – Settings**

- ► Adjust the settings and enter the necessary values for your test.
- ► Tap **Wiring**  $\frac{222}{100}$  to display the wiring diagram for this test and vector group.

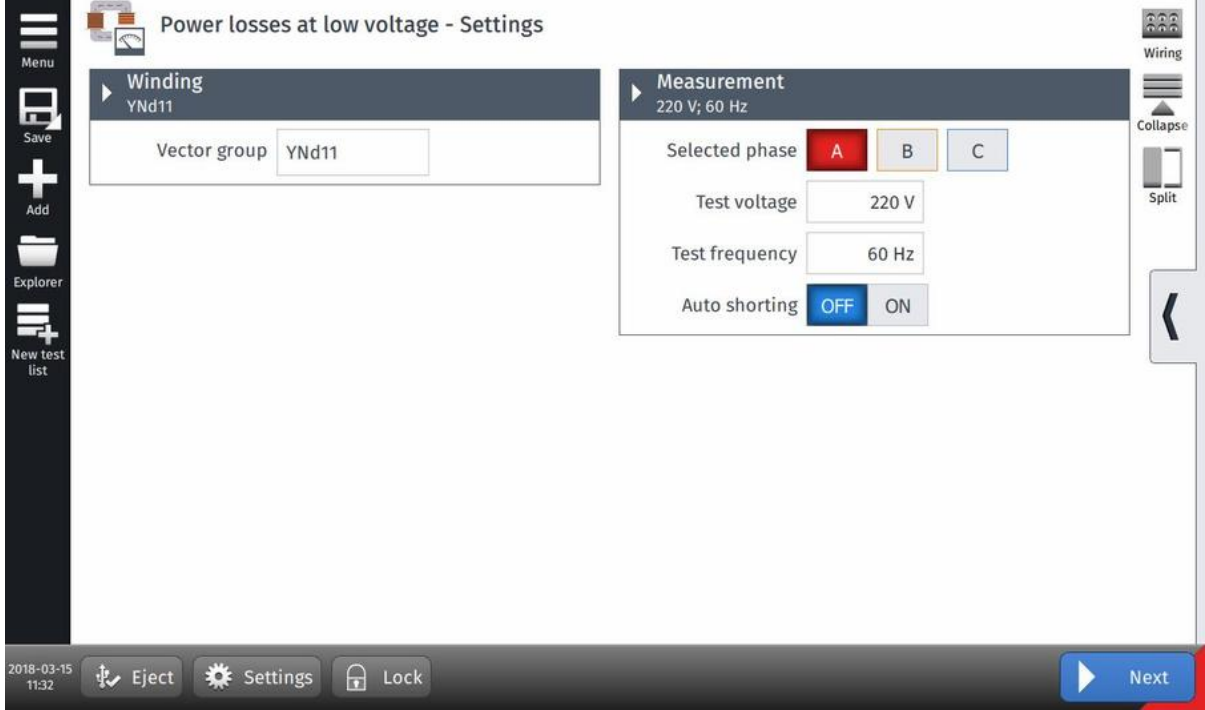

Figure 8-17: Power losses at low voltage test – Settings view

Table 8-22: Power losses at low voltage – Settings

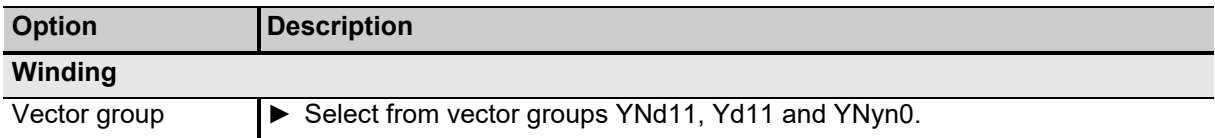

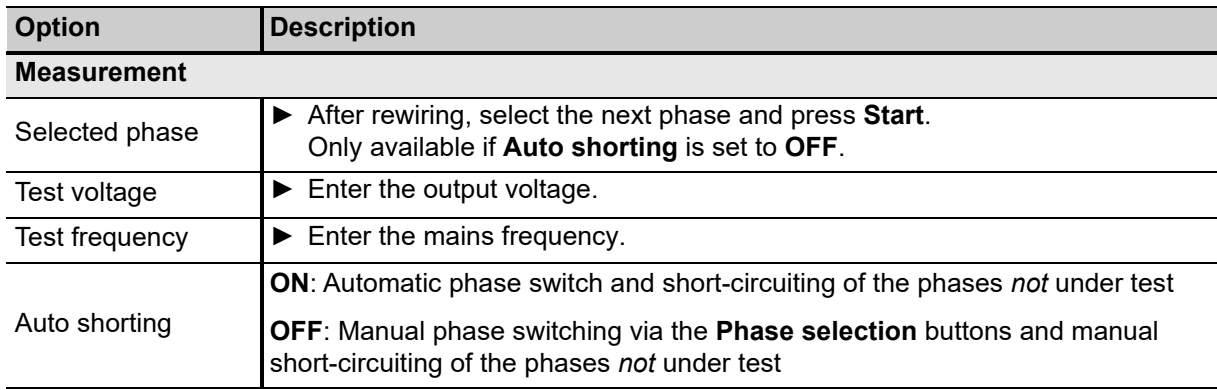

Table 8-22: Power losses at low voltage – Settings (continued)

# **8.9.2 Power losses at low voltage – Measurement**

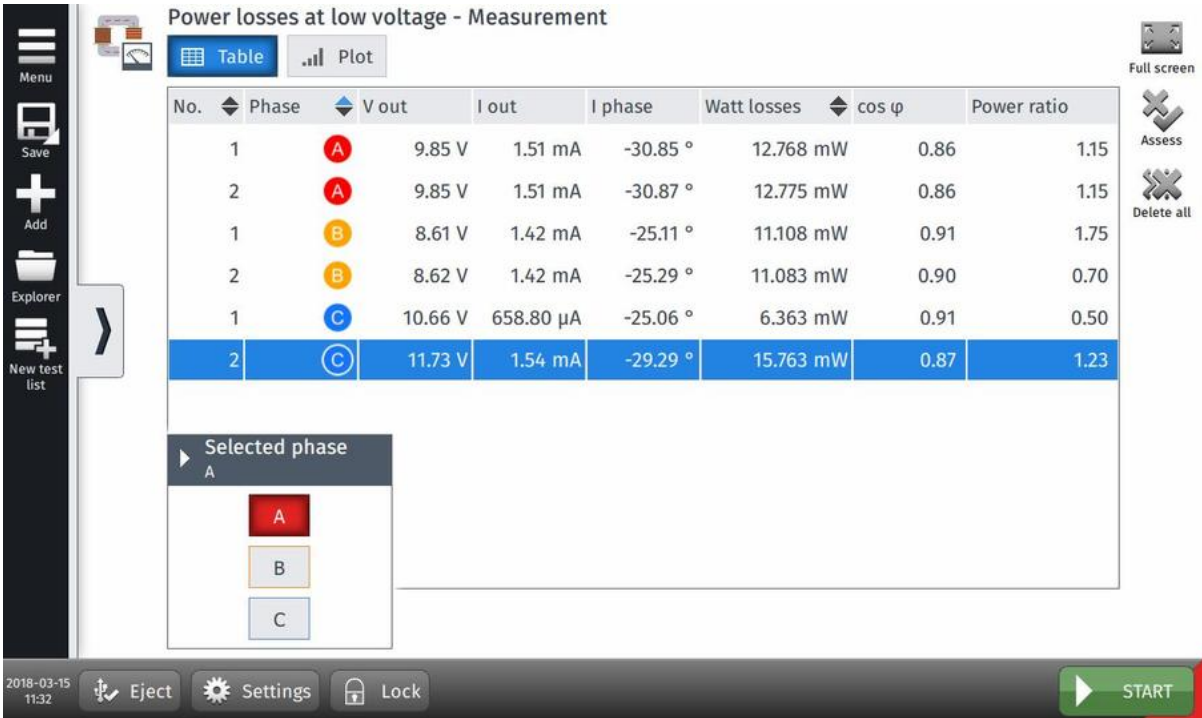

In the Measurement view, the results are displayed in the Table **Fig. 10** or Plot **11** view.

Figure 8-18: Power losses at low voltage test – Measurement view

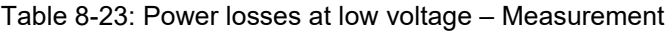

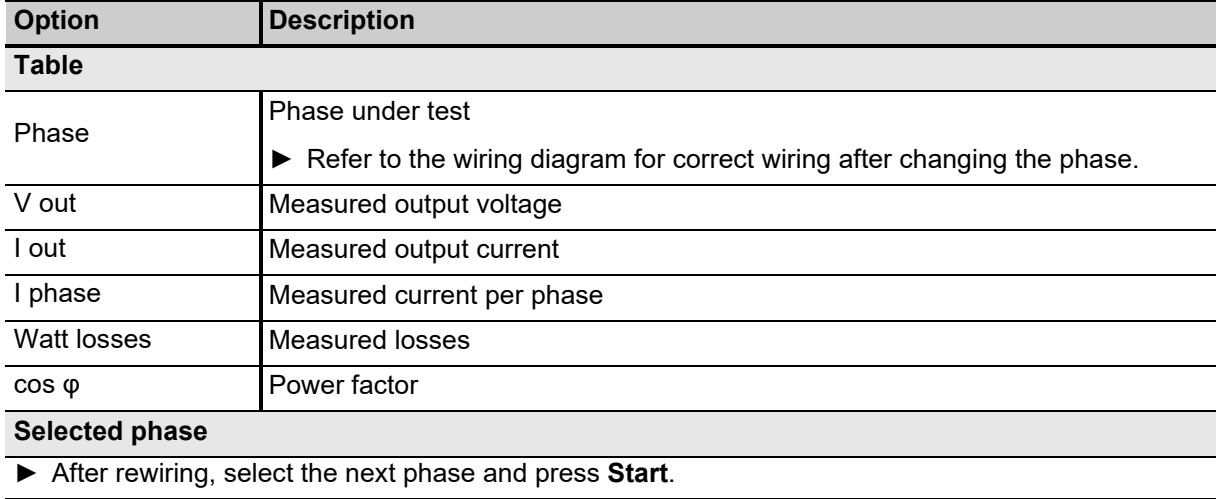

# **8.10 Quick**

Quick is the most basic mode to operate all of the *TESTRANO 600* outputs in a manual-like mode using *TouchControl*.

## **8.10.1 Quick – Settings**

► Adjust the settings and enter the necessary values for your test.

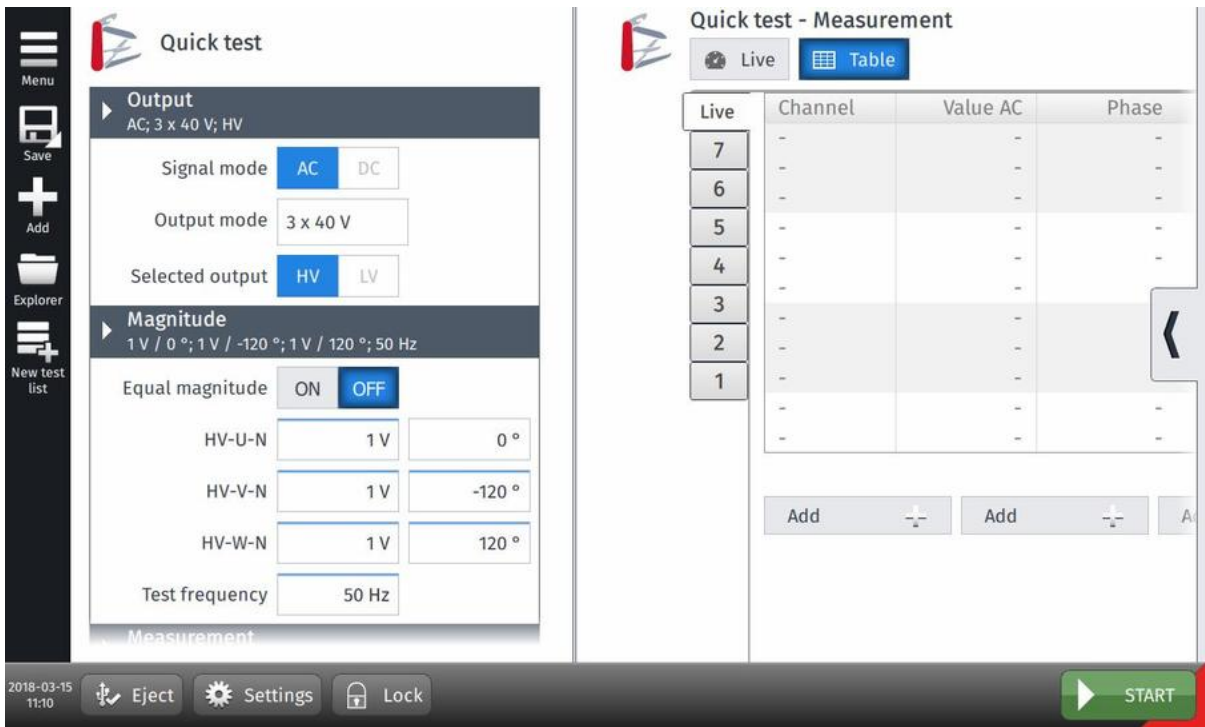

Figure 8-19: Quick test – Settings view

► Enter the **Output** and **Magnitude** data as required.

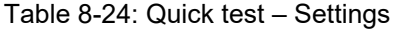

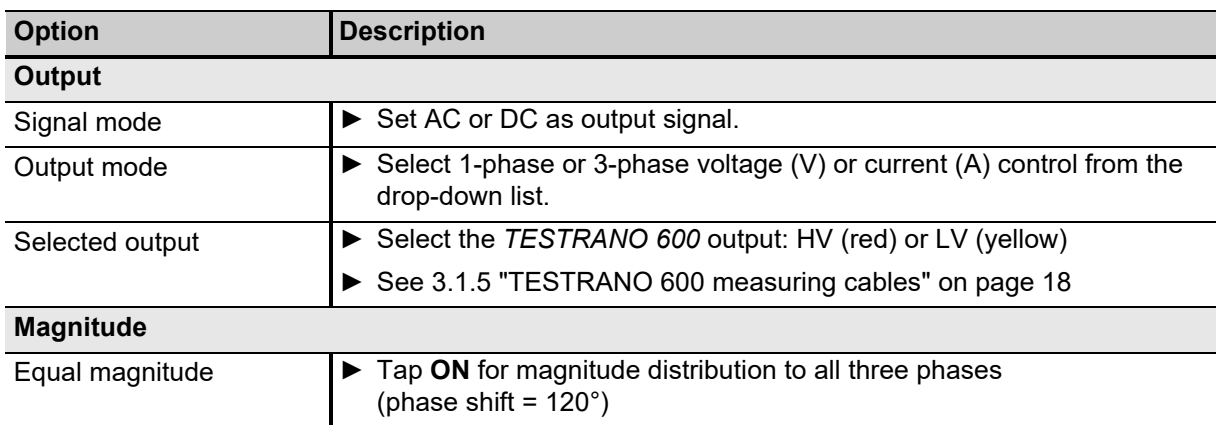

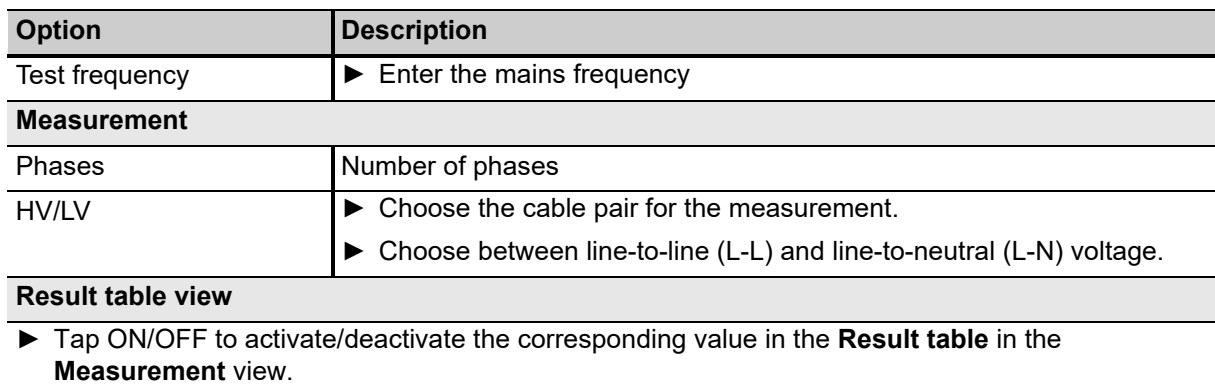

### Table 8-24: Quick test – Settings (continued)

## **8.10.2 Quick – Measurement**

- ► Tap **Wiring**  $\frac{222}{1000}$  to display the wiring diagram for this test and vector group.
- ► To mark a test result for later reference, tap the result's number and press the star icon Markers will be included in the report file.
- ► Tap Delete result to delete the currently open result, and Delete all to delete all results saved during this test.

| Channel<br>Value AC<br>Phase<br>Live<br>6<br>0.00°<br>$HV-U-N$<br>1.000 V<br>7<br>Save<br>AC<br>DC<br>$HV-V-N$<br>1.000V<br>$-120.00$ °<br>le<br>G<br>$\boldsymbol{6}$<br>$HV-W-N$<br>1.000 V<br>120.00°<br>le<br>3 x 40 V<br>Add<br>5<br>$0.05$ <sup>o</sup><br>HV-IUN<br>20.853 mA<br>HV-IVN<br>66.137 mA<br>119.99 °<br>4<br><b>HV</b><br>LV<br>ut,<br>200.673 mA<br>HV-IWN<br>$-119.95$ ° | Mark<br>$\gtrsim$<br>Delete |
|----------------------------------------------------------------------------------------------------|-----------------------------|
|                                                                                                    |                             |
|                                                                                                    |                             |
|                                                                                                    |                             |
|                                                                                                    |                             |
|                                                                                                    | result                      |
| Explorer<br>3                                                                                                    | <b>XX</b>                   |
| $LV-U-N$<br>$-1.774V$<br>$-0.04$ <sup>o</sup>                                                                                                    | Delete all                  |
| $\overline{2}$<br>V / 120 °; 50 Hz<br>$LV-V-N$<br>3.581 V<br>120.01 °                                                                                                    |                             |
| New test<br>$LV-W-N$<br>1.728 V<br>$-119.99$ °<br>1<br>OFF<br>ON<br>ie.                                                                                                    |                             |
| 24.302 mV<br>0.00°<br>OLTC1                                                                                                    |                             |
| $0.00$ $^{\circ}$<br>OLTC <sub>2</sub><br>107.948 mV<br>$0^{\circ}$<br>N<br>1V                                                                                                    |                             |
| $-120°$<br>N<br>1V                                                                                                    |                             |
| ÷<br>÷<br>Add<br>Add<br>Add<br>1V<br>120°<br>·N                                                                                                    | ÷                           |
| 50 Hz<br>cy                                                                                                    |                             |

Figure 8-20: Quick test – Measurement, table view

### **Quick test calculation**

- ► In the Measurement view, tap Add -- to add up to three calculations based on the measured current, voltage and frequency values.
- ► In the **Quick Test Calculation** view, choose two channels and the **Calculation type** for each calculation.
- ► Tap **Reset calculation** to delete your settings.

# **8.11 Vector group check**

The **Vector group check** comprises a three-phase turns ratio measurement, neutral detection and a series of single-phase measurements to determine the vector group.

## **8.11.1 Vector group check – Settings**

Table 8-25: Vector group check – Settings

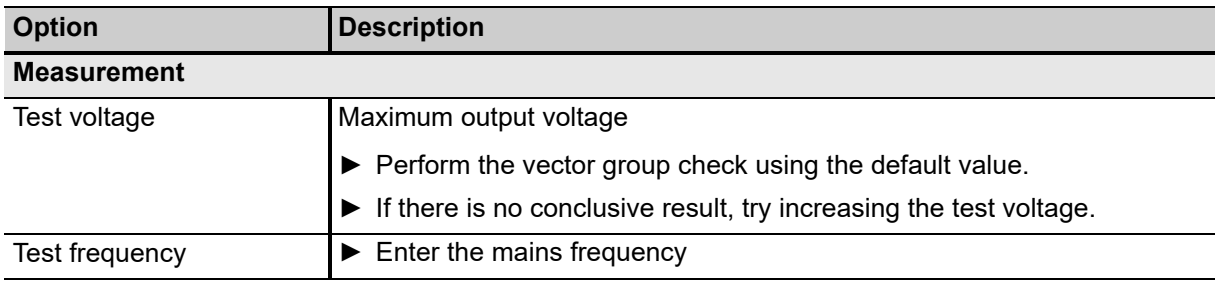

## **8.11.2 Vector group check – Measurement**

In the **Measurement** view of the **Vector group check**, you can observe the maximum values applied during the test.

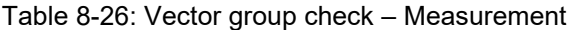

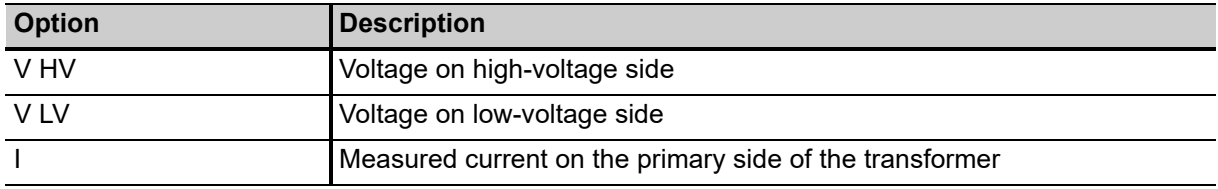

After the check is completed, *TouchControl* displays the detected vector group(s).

- ► If there is no conclusive result, try increasing the test voltage.
- ► Tap the vector group. *TouchControl* then transfers it to the **Settings** view.

You can now determine the **Tap changer data** – see ["Defining a tap changer" on page 41.](#page-40-0)

► Tap Copy to all  $\Box$  to copy the winding and tap changer configuration to all tests that have not yet been executed.

# **9 Primary Test Manager**

# **9.1 Introduction**

*Primary Test Manager* is a management tool for testing primary assets such as power transformers, circuit breakers, and current transformers with the OMICRON test systems. *Primary Test Manager* provides a computer interface to the test set, controls the automated test procedures, and facilitates testing of primary assets by guiding you through the test workflow.

*Primary Test Manager* uses the concept of jobs. A job contains all relevant information about the location, the asset under test, and the tests. With *Primary Test Manager*, you can process jobs as separate entities.

With *Primary Test Manager*, you can create new jobs, manage locations, assets, jobs, and reports, and execute prepared jobs. For a specified job, you can make measurements on the asset under test by just pressing the **Start/Stop** button on the front panel of the *TESTRANO 600* test system. After you have performed a test, you can generate exhaustive test reports. *Primary Test Manager* runs on a computer and communicates with the test set through the Ethernet connection.

# **9.2 Installing Primary Test Manager**

For the minimum requirements your computer needs to run the *Primary Test Manager* software, see [9.5 "Primary Test Manager system requirements" on page 93](#page-92-0).

To install *Primary Test Manager*:

1. Connect the computer's Ethernet port to the network connector of *TESTRANO 600* using an Ethernet cable.

**Note:** You can operate *Primary Test Manager* without connection to *TESTRANO 600*. The computer running *Primary Test Manager* must be connected to *TESTRANO 600* in order to run tests.

- 2. Switch on *TESTRANO 600*.
- 3. Insert the *Primary Test Manager* DVD into the DVD drive of your computer and follow the instructions on the screen.

**Note:** Upgrade your *TESTRANO 600* during the installation, if necessary.

# **9.3 Software start and device update**

## **9.3.1 Connecting to TESTRANO 600**

- ► Start *Primary Test Manager* via the Windows Start menu or the desktop icon.
- ► To connect to *TESTRANO 600*, select the device from the list in the *PTM* **Home** view.
- ► In *Primary Test Manager* click **Connect** after selecting the device.

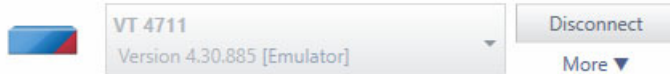

Figure 9-1: Connecting to *TESTRANO 600* via *PTM*

If you were not able to connect to your *TESTRANO 600* and the green light is permanently on, wait a few seconds, then do one of the following:

► Click **More** (under the **Connect** button), then click **Refresh** (or press F5).

If the *TESTRANO 600* device to which you want to connect is not displayed in the list of available devices, proceed as described in "Manual connection to a test system" on page 106.

Alternatively, you can manage the connection to *TESTRANO 600* in the *Primary Test Manager* status bar (see [9.6.2 "Status bar" on page 105\)](#page-104-0).

## **9.3.2 Updating the TESTRANO 600 embedded software**

The *TESTRANO 600* embedded software must be compatible with the *Primary Test Manager* software. You can update the *TESTRANO 600* embedded software by following the steps below:

- 1. In the *PTM* **Home** view, select the device you want to update from the list.
- 2. Click **More** beneath the **Connect** button, and then click **Update device software**.
- 3. In the **Select TESTRANO Upgrade Image** dialog box, double-click the **embeddedImage.tar** file.
- ► Alternatively, select the device you want to update from the list, and then click **Connect**. *Primary Test Manager* will prompt you to update the *TESTRANO 600* embedded software, if necessary.

# **9.3.3 Upgrading the TESTRANO 600 firmware**

After upgrading the *TESTRANO 600* embedded software, you might also need to upgrade the firmware of *TESTRANO 600*. If a firmware upgrade is necessary, a message is displayed on top of the screen.

► To upgrade the *TESTRANO 600* firmware, click **Start firmware update**.

### **Manual software upgrade**

If you encounter any problems when upgrading the *TESTRANO 600* embedded software in the *Primary Test Manager* home view, we recommend using the device browser.

- 1. Close *Primary Test Manager* if it is running.
- 2. Double-click the **OMICRON Devices** icon **the on the desktop.**
- 3. In the **OMICRON Devices** window, right-click the *TESTRANO 600* device you want to upgrade, and then click **Upgrade device** to open the *TESTRANO 600* device website in your default web browser. Your browser will direct you to a website with the IP address of the *TESTRANO 600* device opens.

- 4. On the navigation bar, click the flag representing the language you want to use.
- 5. On the navigation bar, click **Upgrade**, and then click **Select file**.
- 6. In the **Choose File to Upload** window, browse to the upload file. You can find the upload file:
	- On the *Primary Test Manager* DVD at .\\_EmbeddedSoftware\TESTRANO600\embeddedImage.tar
	- On the hard disk of your computer at C:\Program Files (x86)\Common Files\OMICRON\UpgradeImages\CHIMERA\ embeddedImage.tar
- 7. On the device website, click **Start upload**.
- 8. After the upload has finished, *TESTRANO 600* reboots automatically.

**Note:** Depending on the browser you are using you may have to wait for up to 30 seconds for a response after pressing **Start upload**. Sometimes a message may appear that the server does not respond. Ignore this message, after a while the upload will start automatically.

## **9.3.4 Device web interface**

On the device website, you can upgrade the device embedded software, get log files, roll back software images, reboot the device and manage license files.

To open the device web interface:

- 1. In the home view, select the device from the list.
- 2. Click **More** beneath the **Connect** button, and then click **Open device web interface**. A website with the IP address of the device opens in the default web browser.

# **9.4 Primary Test Manager licensing**

Table 9-1: *Primary Test Manager* licenses

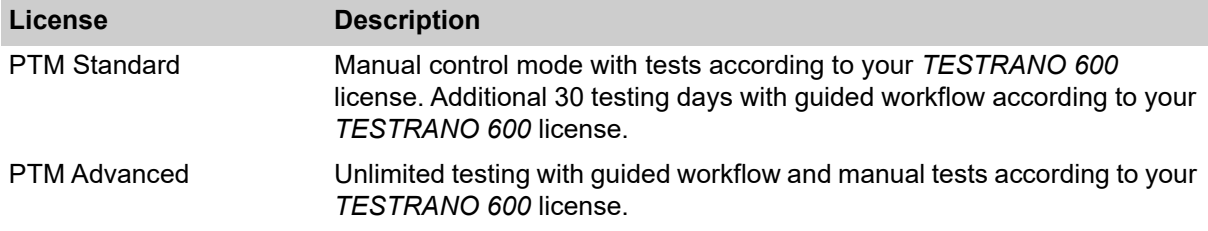

The PTM Advanced license key is on the device.

► For detailed information, contact your OMICRON local sales representative or distributor.

# <span id="page-92-0"></span>**9.5 Primary Test Manager system requirements**

Table 9-2: *Primary Test Manager* system requirements

| <b>Characteristic</b>                                                                      | <b>Requirement (*recommended)</b>                                                                           |
|--------------------------------------------------------------------------------------------|----------------------------------------------------------------------------------------------------|
| Operating system                                                                           | Windows 10 64-bit*<br><b>Windows 8.1 64-bit*,</b><br>Windows 8 64-bit*,<br>Windows 7 SP1 64-bit* and 32-bit |
| <b>CPU</b>                                                                                 | Multicore system with 2 GHz or faster*,<br>single-core system with 2 GHz or faster                          |
| <b>RAM</b>                                                                                 | min. 4 GB (8 GB*)                                                                                           |
| Hard disk                                                                                  | min. 5 GB of available space                                                                                |
| Storage device                                                                             | DVD-ROM drive                                                                                               |
| Graphics adapter                                                                           | Super VGA (1280×768) or higher-resolution video adapter and monitor <sup>1</sup>                            |
| Interface                                                                                  | Ethernet $NIC2$ ,<br>USB $2.03$                                                                             |
| Installed software<br>required for the optional<br>Microsoft Office<br>interface functions | Microsoft Office 2016*, Office 2013, Office 2010, Office 2007                                               |

1. We recommend graphics adapter supporting Microsoft DirectX 9.0 or later.

2. For testing with *TESTRANO 600*, *CPC 100* and *CIBANO 500*. NIC = Network Interface Card. *TESTRANO 600*, *CPC 100* and *CIBANO 500* can be connected with RJ-45 connectors either directly to the computer or to the local network, for example, by using an Ethernet hub.

3. For testing with *FRANEO 800*

# **9.6 Home view**

After starting *Primary Test Manager*, the home view opens. In the home view, you can select different user tasks designed to support you during diagnostic testing and management of test objects and test data.

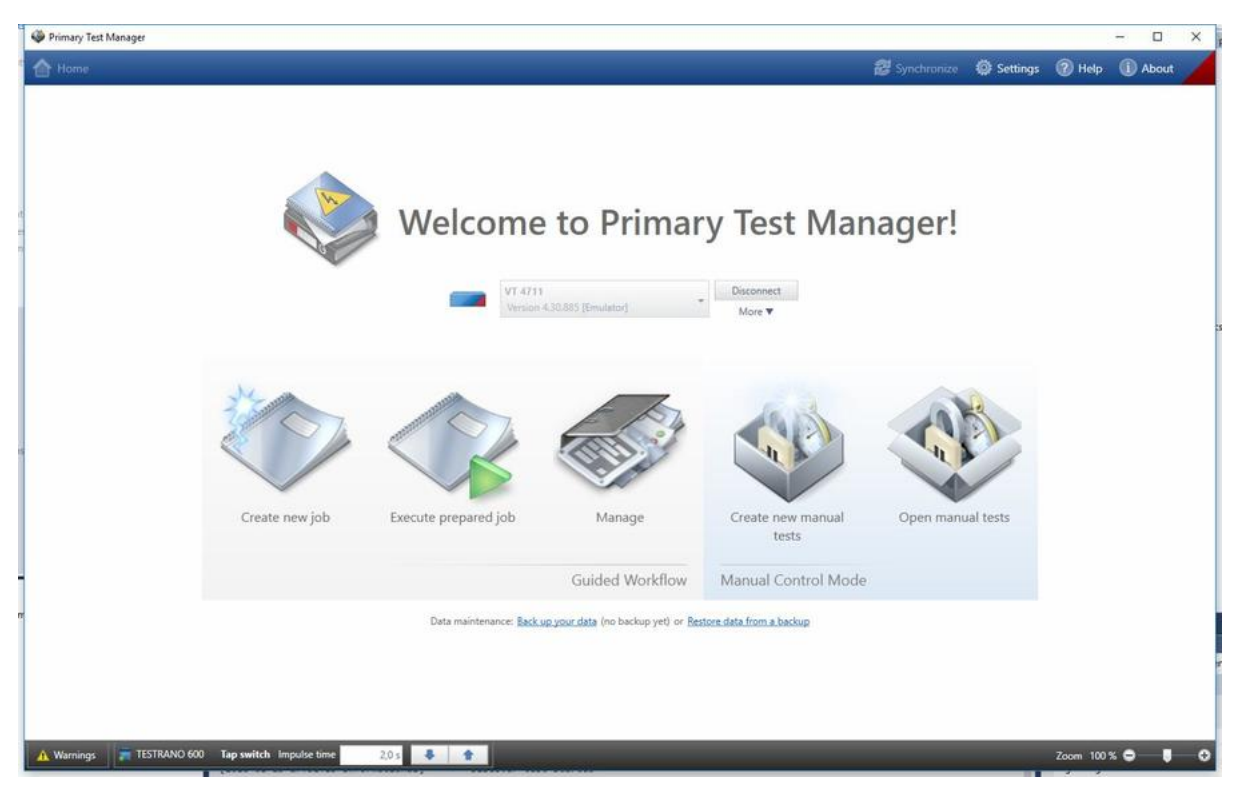

Figure 9-2: *Primary Test Manager* home view

*Primary Test Manager* processes data of different workflow importance. This is indicated by balloons of different categories as described in the following table.

Table 9-3: Data importance categories

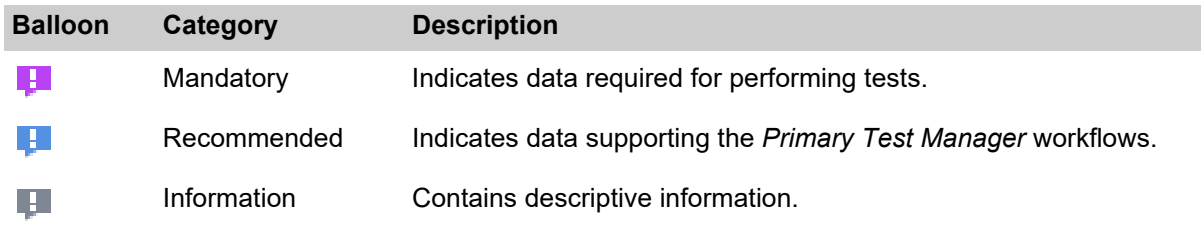

*Primary Test Manager* supports the following user tasks.

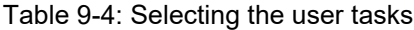

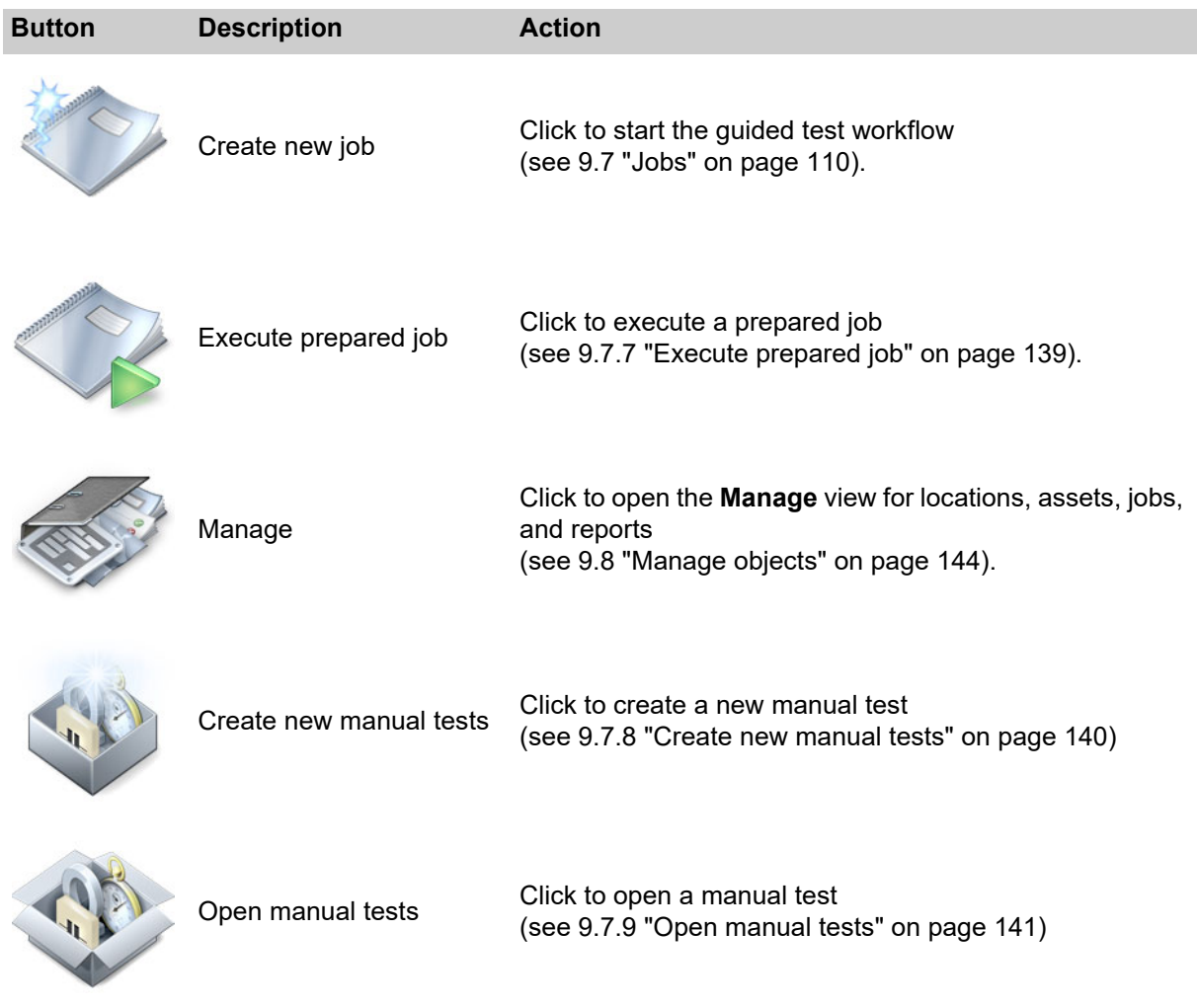

## **9.6.1 Title bar**

**Note:** The title bar is displayed in any *Primary Test Manager* view.

The following table describes the title bar commands.

Table 9-5: Title bar commands

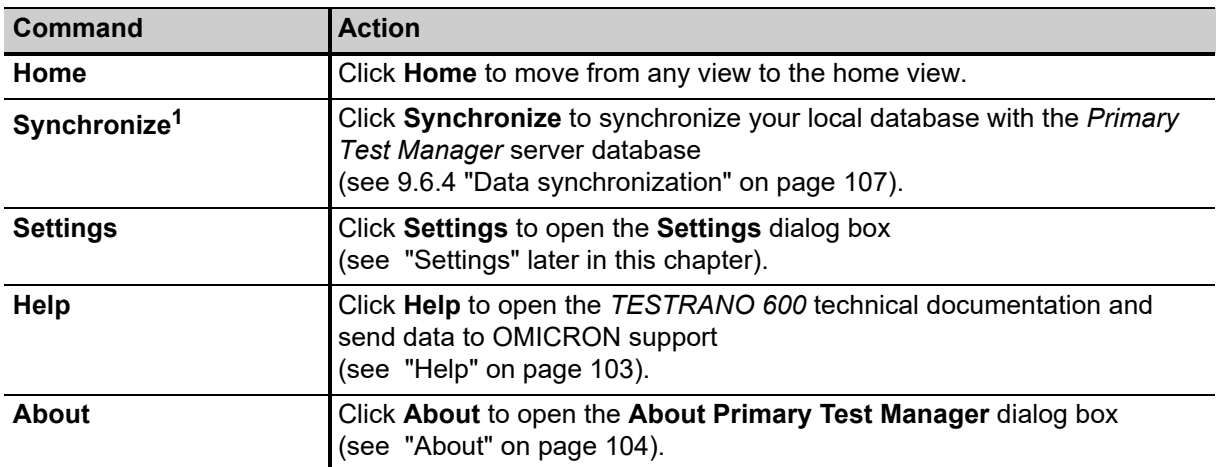

1. Only enabled with the appropriate license.

### **Settings**

In the **Settings** dialog box, you can make a number of *Primary Test Manager* settings to match your regional conventions, manage the job templates, and set the *Primary Test Manager* server settings for data synchronization (see [9.6.4 "Data synchronization" on page 107](#page-106-0)). To open the **Settings** dialog box, click **Settings** in the title bar.

#### **NOTICE**

#### **Equipment damage or loss of data possible**

Changing the settings in the **Settings** dialog box affects all data in *Primary Test Manager*.

- ► Only change settings if you are qualified to do so.
- ► Review your changes before clicking **OK**.

**Note:** After changing a setting, you must restart *Primary Test Manager* for the setting to take effect.

## **General**

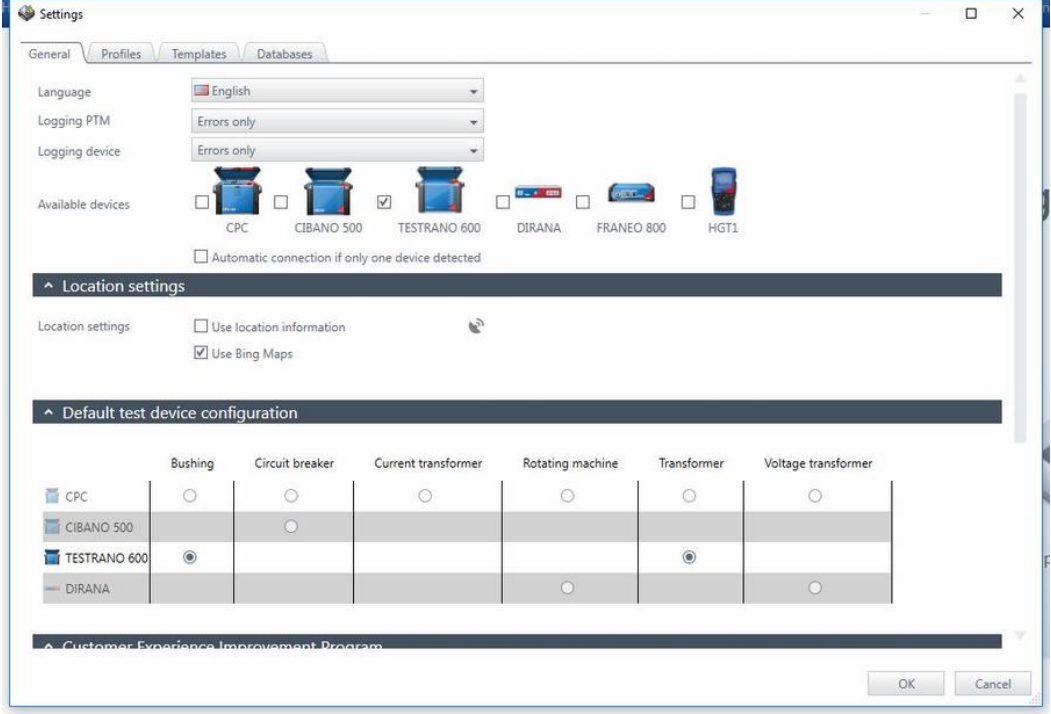

The **General** tab lists the general settings of *Primary Test Manager*.

#### Figure 9-3: **General** tab

- ► To set the *Primary Test Manager* language, select your preferred language from the **Language** list.
- ► To set the logging level, select your preferred level from the **Logging PTM** and **Logging Device** lists. The logging function provides information to help find the cause for an error in cooperation with an OMICRON support engineer. **Logging PTM** collects information on PTM while **Logging Device** focuses on your device.

**Note:** Log files do not contain any information about users or devices.

#### Table 9-6: Logging levels

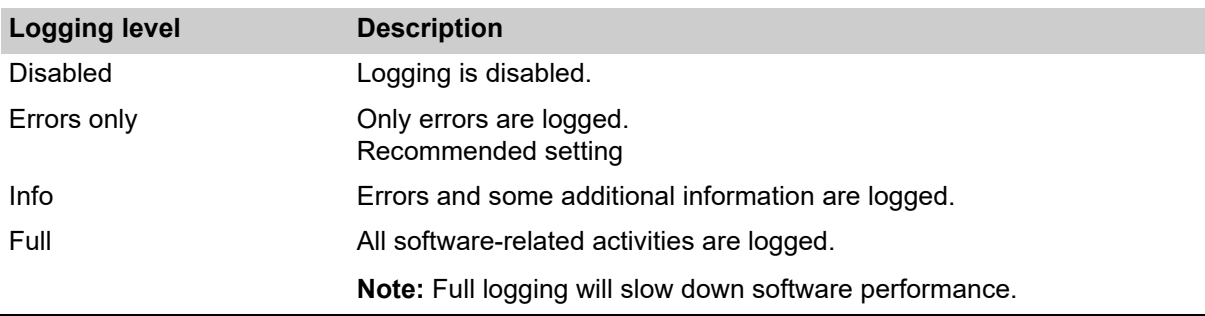

► To set the types of available devices, select the respective check boxes.

#### **Location settings**

In this section you can activate the **Use location information** check box for **Grounding system** tests.

#### **Default test device configuration**

In this section *Primary Test Manager* displays the default devices for testing different assets. If more than one device is available for an asset, you can set your preferred test system as default device for that asset.

**Note:** If no device is connected, *Primary Test Manager* will automatically compile the test list (see section [9.7.5 "Test view" on page 125](#page-124-0)) for the selected default test set.

#### **Customer Experience Improvement Program**

The **CEIP** collects information about how you use *Primary Test Manager* without interrupting you. This helps OMICRON identify which features to improve. No information collected is used to identify or contact you. We encourage you to join the program to help improve *Primary Test Manager*.

#### **Remote control**

Certain features of *Primary Test Manager* can be controlled via the *PTMate* app*.* Complete the steps below to establish the connection between your smartphone and your computer.

- 1. Activate the **Allow remote control via HTTP** check box in the **Remote control** section of the *PTM* **Settings**. *Primary Test Manager* will establish a Wi-Fi access point.
	- ► If both your smartphone and your computer are already connected to the same Wi-Fi network, proceed to step [2](#page-97-0) below.
	- ► If you are *not* connected to a Wi-Fi network, press the **Start Wi-Fi access point** button. *PTM* will attempt to create a Wi-Fi access point and refresh the displayed QR code.

**Note:** If your computer does not support ad hoc Wi-Fi access point creation, you can use an external Wi-Fi device supporting this functionality or create a hotspot on your smartphone. Be aware that using a smartphone hotspot can lead to additional costs.

<span id="page-97-0"></span>2. Open the *PTMate* app on your smartphone, go to **Settings** and scan the QR code displayed in the **Remote control** section in *PTM*.

*Primary Test Manager* displays status icons in the bottom bar:

- $\Box$  Number of active remote connections
- Active Wi-Fi access point
- **■** Active remote control

### **Profiles**

In the **Profiles** tab, you can set your profile, the default rated frequency, the loss index, the units of your own profiles, and make the test system settings.

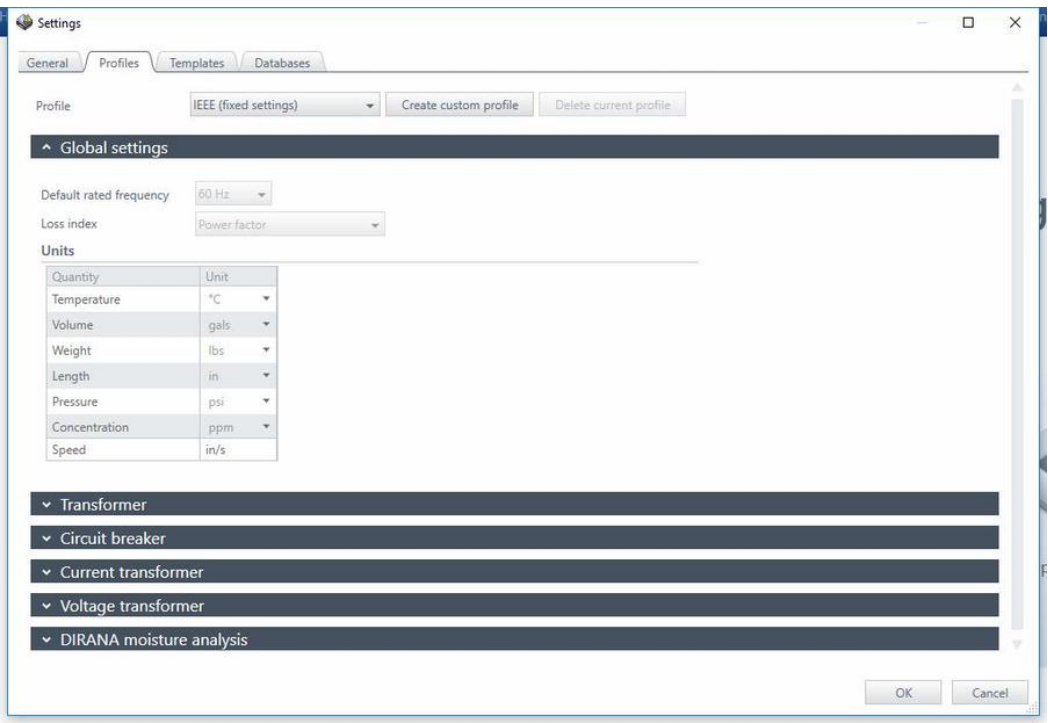

Figure 9-4: **Profiles** tab

With *Primary Test Manager*, you can use predefined profiles and create your own profiles for naming conventions.

**Note:** *Primary Test Manager* sets the default profile according to the regional settings of your computer.

► To set a profile, select the profile you want to use from the **Profiles** list.

To create your own profile:

- 1. Click **Create custom profile**.
- 2. In the **Create custom profile** dialog box, type the profile name, and then click **Create**.
- 3. Under **Global settings**, set the default rated frequency, the loss index, and your preferred units.

### **Profiles: Transformer**

4. Under **Transformer**, set the transformer terminal name schemes and preferences such as the names of some tests, the oil measure, and the short-circuit impedance abbreviation.

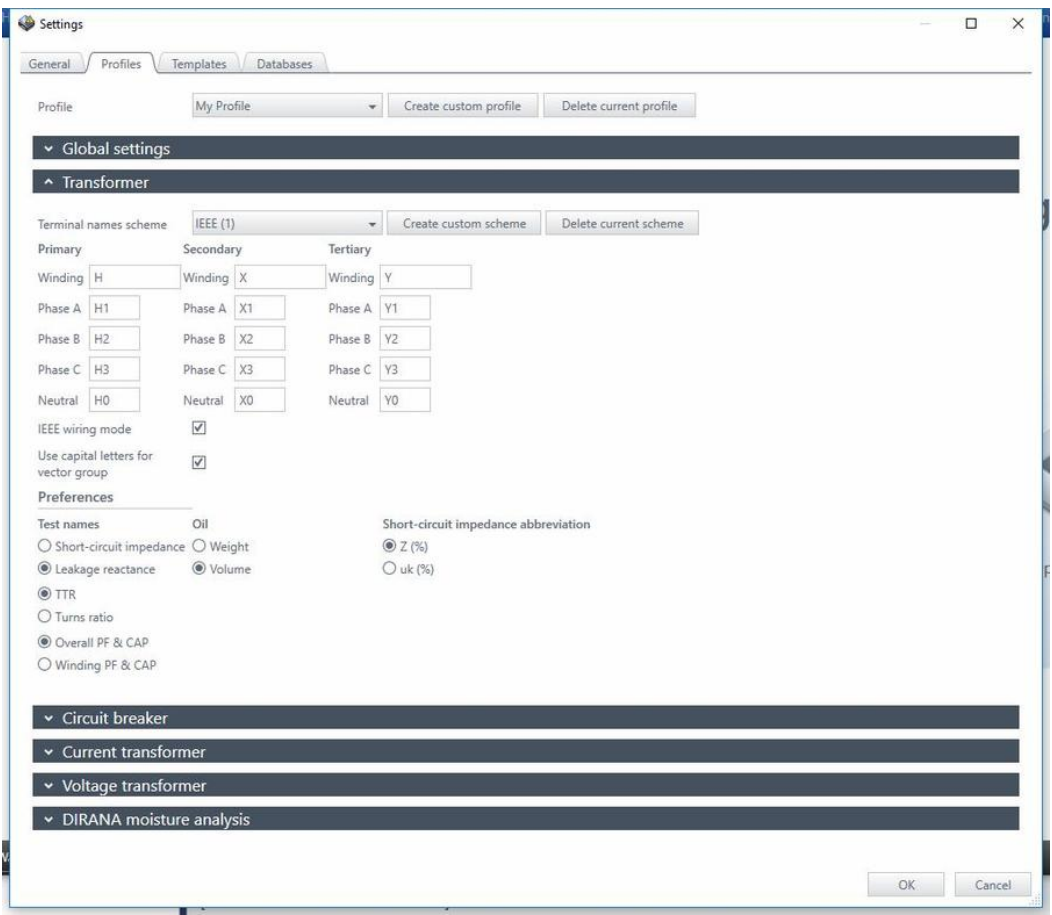

Figure 9-5: **Profiles** tab: **Transformer**

With *Primary Test Manager*, you can use predefined transformer naming conventions according to the established standards and create your own terminal name schemes.

► To set a terminal names scheme, select the scheme you want to use from the **Terminal names scheme** list.

To create your own terminal names scheme:

- 1. Click **Create custom scheme**.
- 2. In the **Enter scheme name** dialog box, type the scheme name.
- 3. Set the transformer terminal names, scheme options, and preferences.
- ► To delete your own terminal name scheme, select the scheme from the **Terminal names scheme** list, and then click **Delete current scheme**.

### **Templates**

In the **Templates** tab, you can edit, import and export job templates for transformers.

► For information on how to process the templates, see "Processing templates" on page 133.

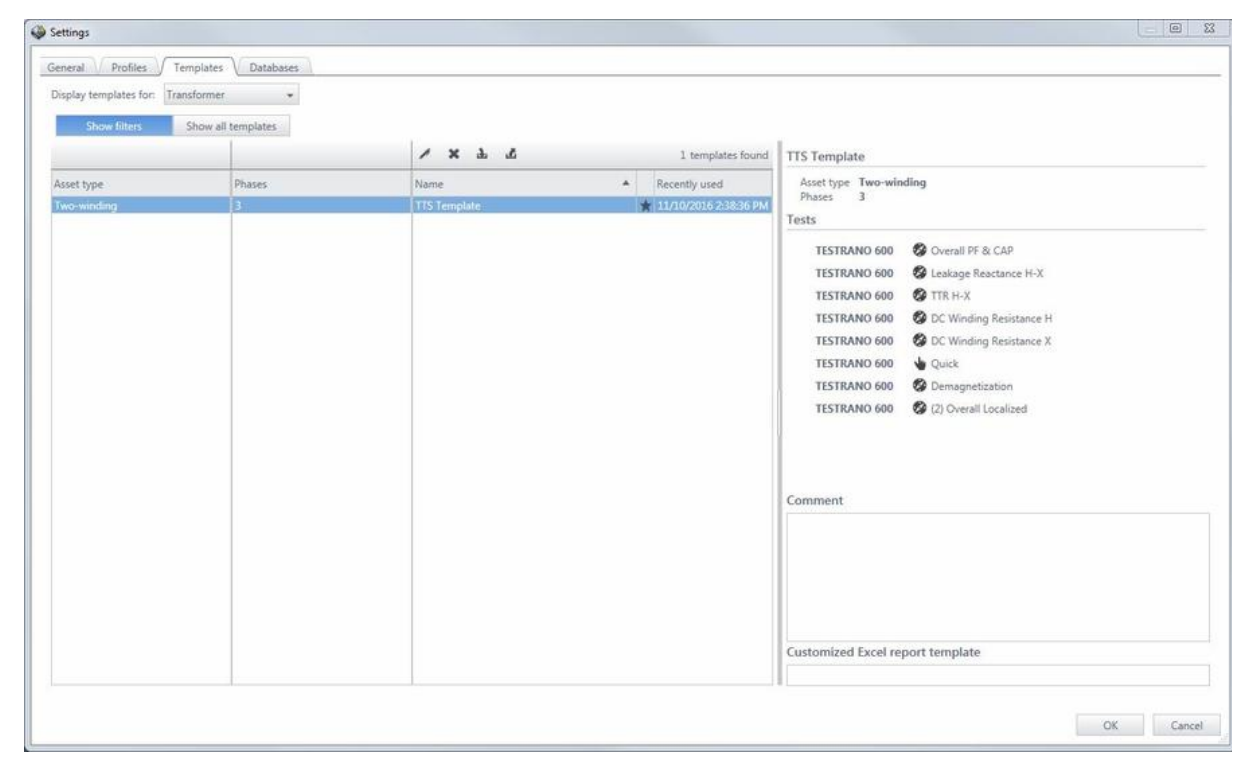

Figure 9-6: **Templates** tab

The right pane of the template workspace displays the template preview.

To manage the job templates, select **Transformer** from the **Display templates for** list, and then do one of the following:

- ► To assign a template to a different asset type or a phase group, or to edit template properties (name, comment), click the respective **Edit** button.
- ► Press the **Delete** button to delete templates from the **Asset type** or **Phases** list.
- ► To export a template, select the template, and click the **Export** Button.
- ► To import a template, click the **Import** button, then browse to the template you want to import.
- $\blacktriangleright$  To set a template as favorite, click the star icon  $\blacktriangleright$ .

**Note:** All future test lists with the same asset and number of phases will by default be loaded with the tests defined in this favorite template.

### **Databases**

In the **Databases** tab you can create, manage and switch between different databases for *Primary Test Manager*. Under **Properties**, you can adjust the server settings for *DataSync*. For more information, see "Server settings" on page 108.

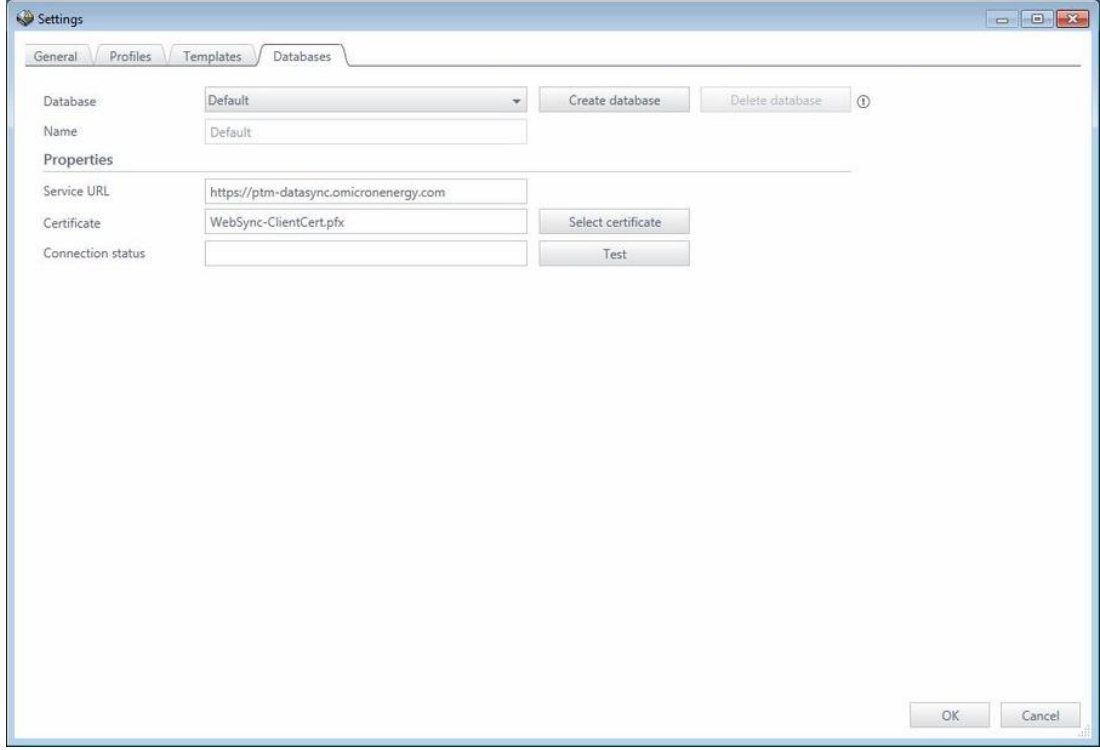

Figure 9-7: **Databases** tab

### <span id="page-102-0"></span>**Help**

In the **Help** dialog box, you can get the relevant information about *TESTRANO 600* and data synchronization, and send data to OMICRON technical support. To open the **Help** dialog box, click **Help** in the title bar.

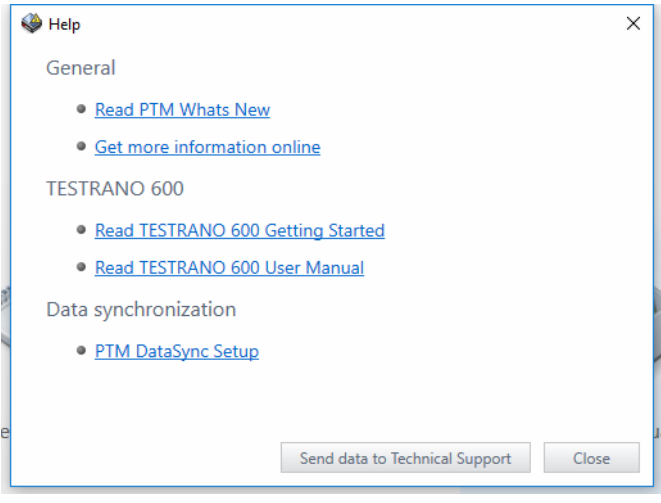

Figure 9-8: **Help** dialog box

### **About**

In the **About Primary Test Manager** dialog box, you can enter license keys to upgrade your *Primary Test Manager* and enhance its functionality by installing additional features. To open the **About Primary Test Manager** dialog box, click **About** in the title bar.

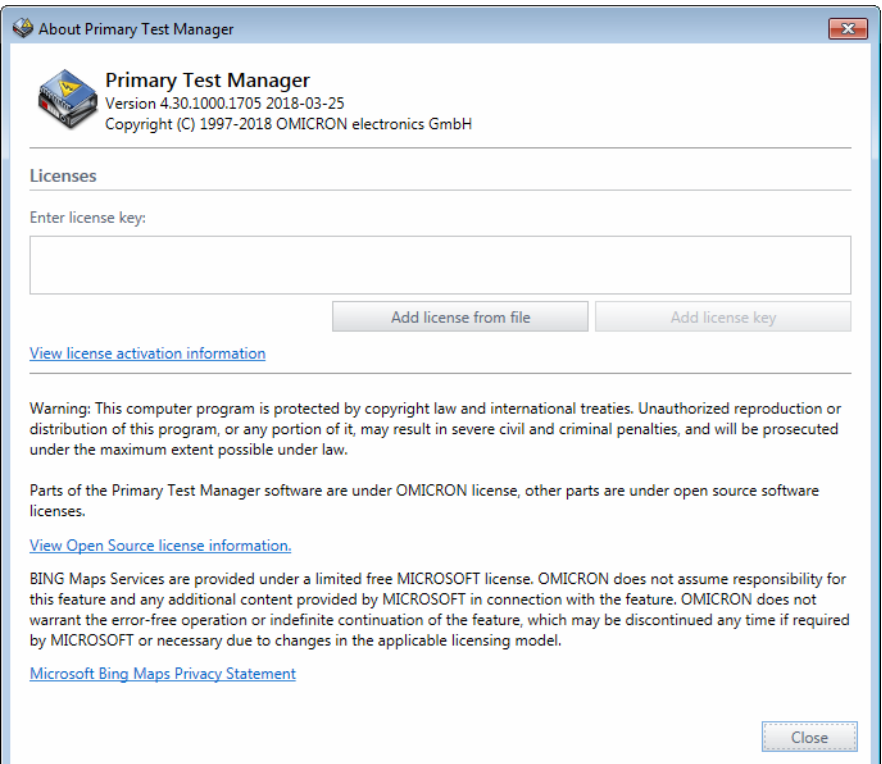

Figure 9-9: **About Primary Test Manager** dialog box

To activate a license:

<span id="page-103-0"></span>1. Enter the license key in the **About Primary Test Manager** dialog box, and then click **Add license key**.

The **About Primary Test Manager** dialog box displays the available licenses and a new **Enter license key** box.

2. Repeat step [1](#page-103-0) for all license keys you want to enter.

Alternatively, you can enter license keys from files. To a enter a license key from a file, click **Add license from file**, and then browse to the file containing the license you want to add.

For detailed information about the *Primary Test Manager* licensing, contact your OMICRON local sales representative or distributor.

# <span id="page-104-0"></span>**9.6.2 Status bar**

**Note:** The status bar is displayed in any *Primary Test Manager* view.

The status bar displays information about the status of the test system and provides access to the zoom function.

Table 9-7: Test system icons

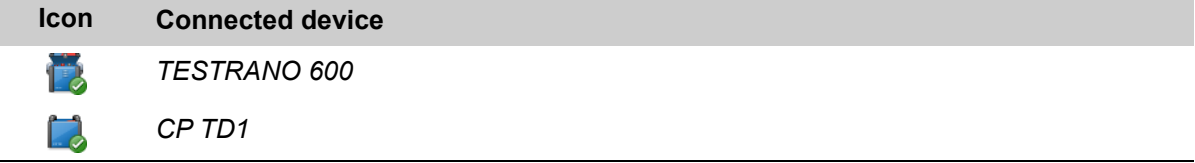

In the status bar, you can connect to and disconnect from a test system, and show and refresh the test set information.

### **Connecting to a test system**

To connect to a test system:

1. Right-click the *TESTRANO 600* icon in the status bar, and then click **Connect**.

|                   | Test set information                                                                                  | ×                                    |
|-------------------|----------------------------------------------------------------------------------------------------|--------------------------------------|
| Connect to device |                                                                                                    |                                      |
|                   | <b>Virtual TESTRANO 600</b><br>Version [Emulator]<br>Automatic connection if only one device detected | Connect<br>More $\blacktriangledown$ |
|                   |                                                                                                    | Close                                |

Figure 9-10: **Connect to device** dialog box

2. In the **Connect to device** dialog box, select the test system from the list, and then click **Connect**.

If you could not connect to your *TESTRANO 600* device and the green light is permanently on, wait a few seconds, and then proceed as follows:

- 1. Click **More** beneath the **Connect** button.
- 2. Click **Refresh**.
- 3. In the **Connect to device** dialog box, select the test system from the list, and then click **Connect**.

After you have connected to the test system, the following dialog box appears.

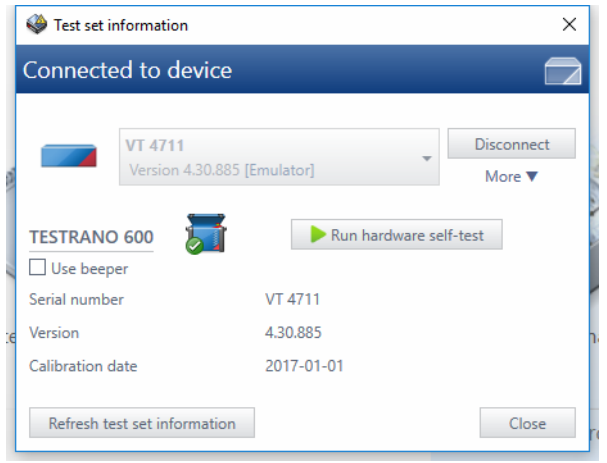

Figure 9-11: **Connected to device** dialog box

After you have connected to a test system, right-click the *TESTRANO 600* icon in the status bar, then do one of the following:

- ► To disconnect from a test system, click **Disconnect**.
- ► To display information about the connected test system, click **Show test set information**.
- ► To update the test set information, click **Refresh test set information**.

**Note:** You can open the **Connect to device** and the **Connected to device** dialog boxes also by doubleclicking the *TESTRANO 600* icon.

### **Device self-test**

If *Primary Test Manager* repeatedly displays a hardware error message, we recommend performing a device self-test. The self-test checks functionality of the *TESTRANO 600* hardware components.

► If the self-test passes but the error messages persist, check the wiring.

**Note:** During the self-test, the **Emergency Stop** button must be released.

#### **Manual connection to a test system**

If you encounter any problems when connecting to *TESTRANO 600* we recommend turning off any wireless adapter and VPN software on your computer.

If the *TESTRANO 600* device to which you want to connect is not displayed in the list of available devices, proceed as follows:

- 1. Click the **Start OMICRON Device Browser** button
- 2. In the **OMICRON Device Browser** window, look for the device you want to connect to and read its IP address.
- 3. In the home view, click **More** beneath the **Connect** button, then click **Add device manually**.
- 4. In the **Add Device Manually** dialog box, type the IP address of the device you want to connect to.
- 5. Click **Connect**.

If you assigned a static IP address to the device, you can try to connect as follows:

1. In the **Add Device Manually** dialog box, select the **Direct connection** check box.

2. In the **Host or IP** box, type *tts://a.b.c.d*, where *a.b.c.d* is the static IP address of the device.

## **9.6.3 Data backup and restoring**

We strongly recommend backing up your data in the *Primary Test Manager* database on a regular basis. *Primary Test Manager* reminds you to back up the data periodically by prompting you to save the data in your preferred location. The *Primary Test Manager* data is backed up in DBPTM format.

To back up the data without the *Primary Test Manager* prompt:

1. In the home view, click **Back up your data**.

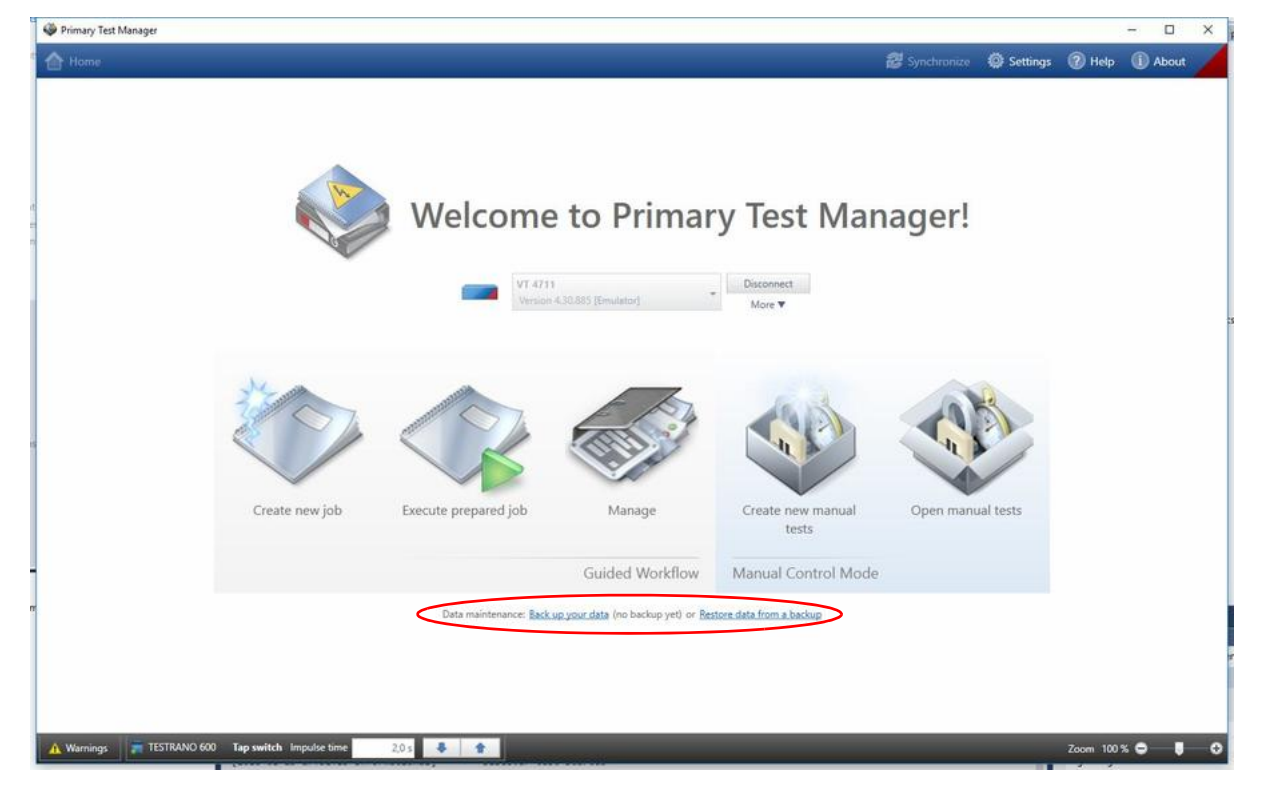

Figure 9-12: *Primary Test Manager* home view

2. Save the data in your preferred location.

To restore the data:

- 1. In the home view, click **Restore data from a backup**.
- 2. Browse to the file you want to restore.

## <span id="page-106-0"></span>**9.6.4 Data synchronization**

*Primary Test Manager* comes with the client/server architecture. With this feature, you can synchronize your local database with the *Primary Test Manager* server database.

**Note:** To synchronize your data, you need a license. To get the license, contact your regional OMICRON Service Center or sales partner. You can find our Service Center or sales partner closest to you at [www.omicronenergy.com](http://www.omicronenergy.com).

The data synchronization is partial data replication based on subscriptions, that is, all local data is synchronized with the server database and selected data on the server is synchronized with the local database.

### **Server settings**

Before synchronizing the *Primary Test Manager* databases for the first time, you need to set the server settings.

1. In the title bar, click **Settings** and select the **Databases** tab.

The next step depends on the data synchronization method you use: *DataSync* via web server or *DataSync* on premises.

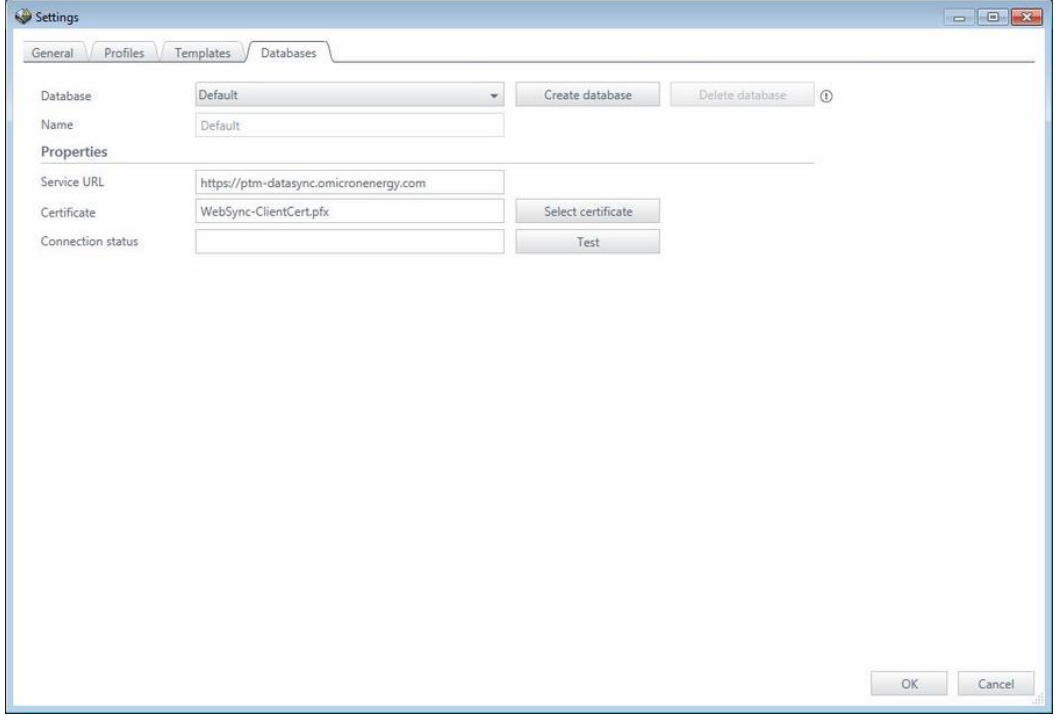

Figure 9-13: Server settings for *DataSync*

#### **Server settings profiles**

You can create server settings profiles in order to use different data bases for testing and switch between them.

- ► Use the corresponding buttons next to the **Profile** drop-down box to create, edit or delete a profile.
- ► To switch to a different profile, select one from the drop-down list and click **Set as active**.
## **Managing subscriptions**

You can select data on the server which you want to synchronize with your local data by managing subscriptions. To manage subscriptions:

1. In the home view (see Figure 9-2: "Primary Test Manager home view" on page 94), click the **Manage** button  $\mathbb{Z}$ .

| Settings 2 Help<br><b>認</b> Synchronize<br><b>D</b> About<br>X Close manage<br>Sort: Alphabetically<br>Recently used<br>Enable multiple selection<br>Job<br><b>Location</b><br><b>Asset</b><br><b>Report</b><br>$\mathbf{r}$<br>$\mathbf$<br>$\mathbf{r}$<br>×.<br>Search<br>> Search<br>٠<br>Search<br>÷<br>$\frac{1}{2}$<br>$x + y$<br>$\rightarrow$<br>$\boldsymbol{\times}$<br>$0 - 7$<br>$+$<br><b>B X &amp; Y</b><br>÷<br>最 X<br>4 of 4 locations found<br>÷<br>28 of 28 assets found<br>19 of 19 jobs found<br>0 of 4 reports found<br>$A$ $Address$<br>A Asset<br>Client.<br>City<br>Serial no.<br>$\triangle$ Tested by<br>Creation date<br>Name<br>Creation date<br>Asset type<br>Name<br>All<br>All<br>0766-323<br>Bushing<br>1993-07-27 Trending OMICRON Tester<br>Oberes Ried 1<br>Klaus<br>With test top<br>1993-07-27<br>0766-324<br>Bushing<br>1996-09-02 Trending OMICRON Tester<br>1996-09-02<br>With test top<br>0766-325<br>Bushing<br>With test top<br>2001-04-16 Trending OMICRON Tester<br>2001-04-16<br>0766-326<br>Bushing<br>2003-08-21 Trending   CMICRON Tester<br>2003-08-21<br>With fest top<br>0766-327<br>Bushing<br>With test top<br>2007-03-19 Trending OMICRON Tester<br>2007-03-19<br>3243245345<br>OLTC<br>2016-08-31 ScreenSh<br>2016-08-31<br>Tap changer<br>3452-171<br><b>Sushing</b><br>With test top<br>2015-10-20<br>CIBANO Sample Job ' OMICRON Tester<br>3452-172<br>2015-10-20<br>Bushing<br>With test top<br>CIBANO Sample Job ; OMICRON Tester<br>3452-173<br><b>Sushing</b><br>With test top<br>2016-08-23 TESTRAN MatKre00<br>2016-08-23<br>437007<br>OLTC<br>CPC Sample Job<br><b>OMICRON Tester</b><br>2015-10-19<br>Tap changer<br>561525<br>Transformer<br>DIRANA Sample Job<br>2016-09-12<br>Two-winding<br>7405559<br>Bushing<br>Without top<br>FRANEO Sample Job   OMICRON Tester<br>2015-03-19<br>9382719<br>Bushing<br>With test top<br>HV-CB Job<br>2017-09-08<br>C4405<br>MV-CB Job<br>Bushing<br>With test top<br>2017-09-08<br>C4406<br>Bushing<br>TMDRA 100 Job<br>With test top<br>2017-03-13<br>C4407<br>2017-03-13<br>Bushing<br>With test top<br>TMDRA 100 Sample 1<br>C4408<br>Bushing<br>With test tap<br>Trending Sample Job   OMICRON Tester<br>2015-11-05<br>HL8250702<br>2018-02-15<br>Bushing<br>With test tap<br>2018-02-15 Job<br>Blaz Brencic<br>$HI$ Q5<br>Bushing<br>With test top<br>2018-02-15 Job 1<br><b>Blaz Brencic</b><br>2018-02-15<br>Sample Circuit Breake Circuit breaker<br>Minimum oil bre:<br>Sample CPC<br>Transformer<br>Two-winding<br>Transformer<br>Sample DIRANA<br>Two-winding<br>Transformer<br>Sample FRANEO<br>Two-winding<br>Transformer<br>Sample TESTRANO<br>Two-winding<br>Transformer<br>Sample Trending<br>Two-winding<br>DETC<br>Serial DETC-0002<br>Tap changer<br><b>OETC</b><br>Senal_OLTC-0001<br>Tap changer | Primary Test Manager |  |  |  |  |  | $\overline{\phantom{a}}$ | $\Box$<br>$\times$ |
|----------------------------------------------------------------------------------------------------|----------------------|--|--|--|--|--|--------------------------|--------------------|
|                                                                                                    | <b>The Home</b>      |  |  |  |  |  |                          |                    |
|                                                                                                    |                      |  |  |  |  |  |                          |                    |
|                                                                                                    |                      |  |  |  |  |  |                          |                    |
|                                                                                                    | > Search             |  |  |  |  |  |                          | $\mathbf{r}$       |
|                                                                                                    |                      |  |  |  |  |  |                          |                    |
|                                                                                                    | Name                 |  |  |  |  |  |                          |                    |
|                                                                                                    | All                  |  |  |  |  |  |                          |                    |
|                                                                                                    | AT_OC_Campus         |  |  |  |  |  |                          |                    |
|                                                                                                    | Klaus                |  |  |  |  |  |                          |                    |
|                                                                                                    | Sample location      |  |  |  |  |  |                          |                    |
|                                                                                                    | Spare location       |  |  |  |  |  |                          |                    |
|                                                                                                    |                      |  |  |  |  |  |                          |                    |
|                                                                                                    |                      |  |  |  |  |  |                          |                    |
|                                                                                                    |                      |  |  |  |  |  |                          |                    |
|                                                                                                    |                      |  |  |  |  |  |                          |                    |
|                                                                                                    |                      |  |  |  |  |  |                          |                    |
|                                                                                                    |                      |  |  |  |  |  |                          |                    |
|                                                                                                    |                      |  |  |  |  |  |                          |                    |
|                                                                                                    |                      |  |  |  |  |  |                          |                    |
|                                                                                                    |                      |  |  |  |  |  |                          |                    |
|                                                                                                    |                      |  |  |  |  |  |                          |                    |
|                                                                                                    |                      |  |  |  |  |  |                          |                    |
|                                                                                                    |                      |  |  |  |  |  |                          |                    |
|                                                                                                    |                      |  |  |  |  |  |                          |                    |
|                                                                                                    |                      |  |  |  |  |  |                          |                    |
|                                                                                                    |                      |  |  |  |  |  |                          |                    |
|                                                                                                    |                      |  |  |  |  |  |                          |                    |
|                                                                                                    |                      |  |  |  |  |  |                          |                    |
|                                                                                                    |                      |  |  |  |  |  |                          |                    |
|                                                                                                    |                      |  |  |  |  |  |                          |                    |
|                                                                                                    |                      |  |  |  |  |  |                          |                    |
|                                                                                                    |                      |  |  |  |  |  |                          |                    |
|                                                                                                    | $-111$               |  |  |  |  |  |                          |                    |

Figure 9-14: Manage view

- 2. In the manage view, click **Manage subscriptions** on the top of the workspace.
- 3. In the **Subscriptions** dialog box, select the data on the server you want to synchronize with your local data.

You can synchronize the data anytime.

► To synchronize the data, click **Synchronize** in the title bar. After that, *Primary Test Manager* shows the synchronization progress.

## **Database synchronization**

► To synchronize the local *Primary Test Manager* database with the server database, click **Synchronize** in the title bar of the **Manage** view. *Primary Test Manager* then displays the synchronization progress.

**Note:** You can synchronize databases at any time, as long as a connection to the server database is available.

When the database synchronization is complete, the locations, assets, and jobs (objects) newly added to the local database are marked with blue dots in the manage view. You can sort the objects by this column. As soon as you open an object, its blue dot is removed. All blue dots are removed when you perform another database synchronization.

# **9.7 Jobs**

When creating a new job, *Primary Test Manager* leads you through the guided test workflow.

 $\blacktriangleright$  To open the create new job view, click the **Create new job** button  $\blacktriangleright$  in the home view.

A job contains all relevant information about the location, the asset under test, and the tests. With *Primary Test Manager*, you can process jobs as separate entities. During the guided test workflow, the job status displayed in the left pane of the create new job view changes. The following table describes the job statuses.

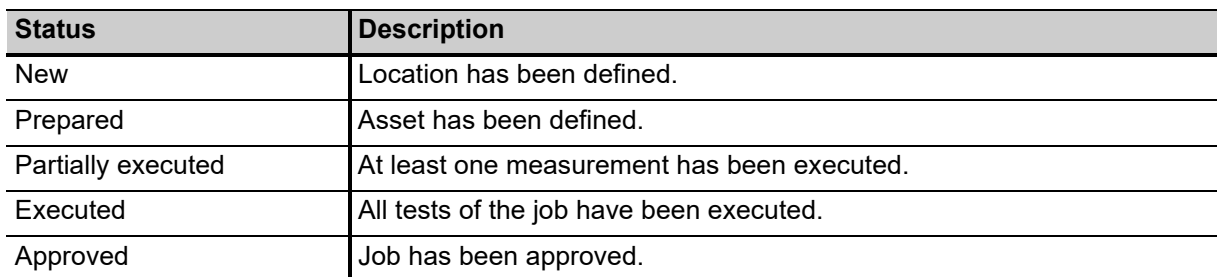

Table 9-8: Job statuses

# <span id="page-109-0"></span>**9.7.1 Guided test workflow**

The guided test workflow leads you through the following steps:

- 1. Enter the job data (see [9.7.2 "Job overview" on page 112](#page-111-0)).
- 2. Specify the location (see [9.7.3 "Location view" on page 114\)](#page-113-0).
- 3. Specify the asset (see [9.7.4 "Asset view" on page 116\)](#page-115-0).
- 4. Specify and perform the tests (see [9.7.5 "Test view" on page 125](#page-124-0)).
- 5. Generate the test reports (see [9.7.10 "Test reports" on page 142\)](#page-141-0).

To navigate through the test workflow, click the navigation buttons in the left pane of the create new job view.

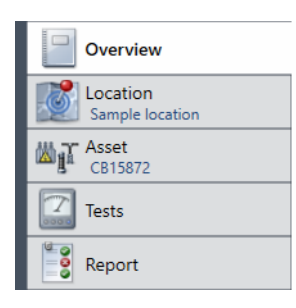

Figure 9-15: Navigation buttons

**Note:** You can interrupt the test workflow and return to any view at any time by clicking the corresponding navigation button.

By using the commands on the menu bar, you can process jobs. The following table describes the available operations.

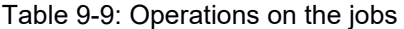

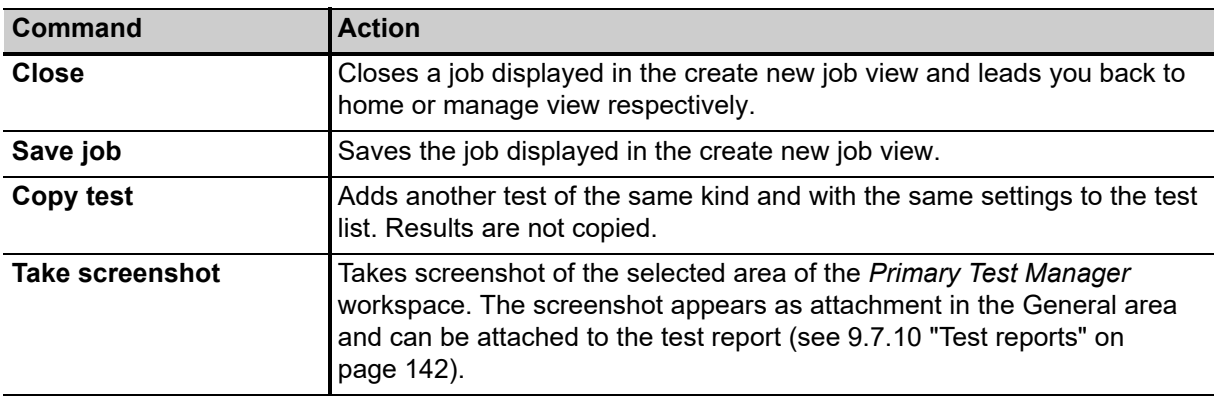

For more information about operations on the jobs, see [9.8 "Manage objects" on page 144](#page-143-0).

# <span id="page-111-0"></span>**9.7.2 Job overview**

In the job overview of the create new job view, you can enter the job data (see Table 9-10: "Job data" on page 112). In the course of the guided test workflow, *Primary Test Manager* sets also some basic

location, asset, and test data. To open the job overview, click the **Create new job** button  $\heartsuit$  in the home view.

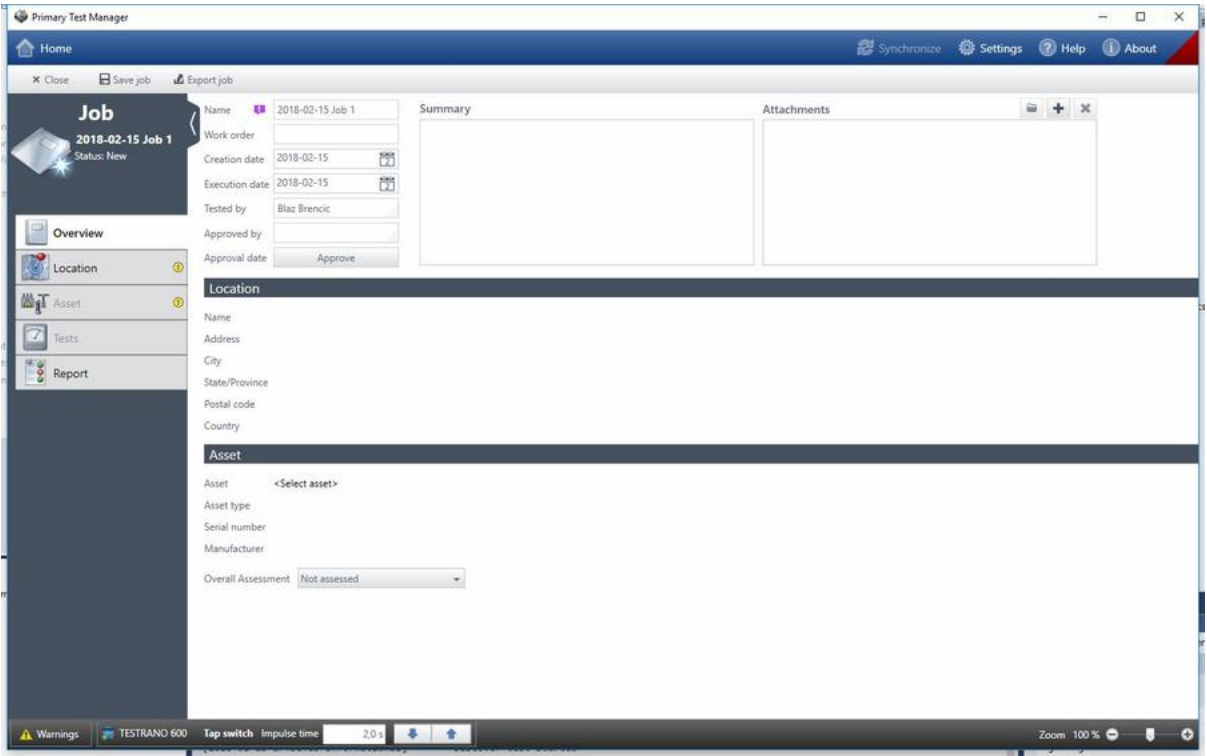

Figure 9-16: Job overview

## **Job data**

The following table describes the job data.

Table 9-10: Job data

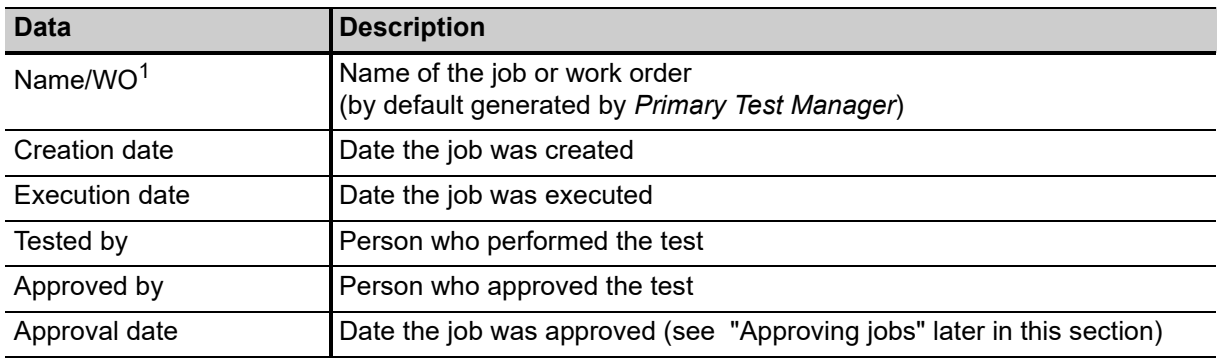

1. Mandatory data

# **Approving jobs**

If the job data displayed in the job overview has been approved, you can set the approval date of the job. To set the job approval date, click **Approve**.

**Note:** After approving a job, some settings cannot be edited anymore.

## **Assessment summary**

In the Tests area of the job overview, the **Result state** and **Assessment** status of test results are displayed.

► Use the **Overall Assessment** combo box to manually characterize the asset's condition for reporting purposes.

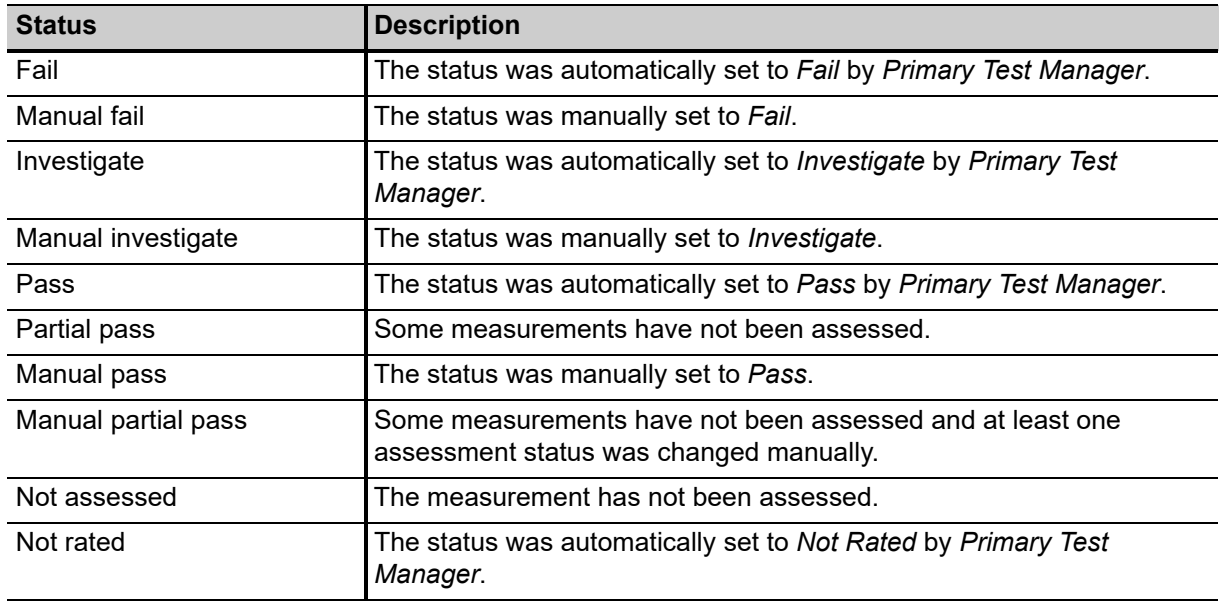

Table 9-11: Assessment statuses in the job overview

### **Managing attachments**

Under **Attachments**, you can manage attachments to the job overview.

To add an attachment to the job overview:

- 1. Click the **Add** button  $\blacksquare$ .
- 2. In the **Select Files** dialog box, browse to the file you want to attach to the job overview.

To open an attachment, do one of the following:

- ► Select the attachment, and then click the **Open** button .
- ► Double click the attachment.
- To delete an attachment from the job overview:
- 1. Select the attachment you want to delete.
- 2. Click the **Remove** button  $\boldsymbol{\times}$

# <span id="page-113-0"></span>**9.7.3 Location view**

In the location view of the create new job view, you can specify locations. To open the location view, click the **Location** navigation button .

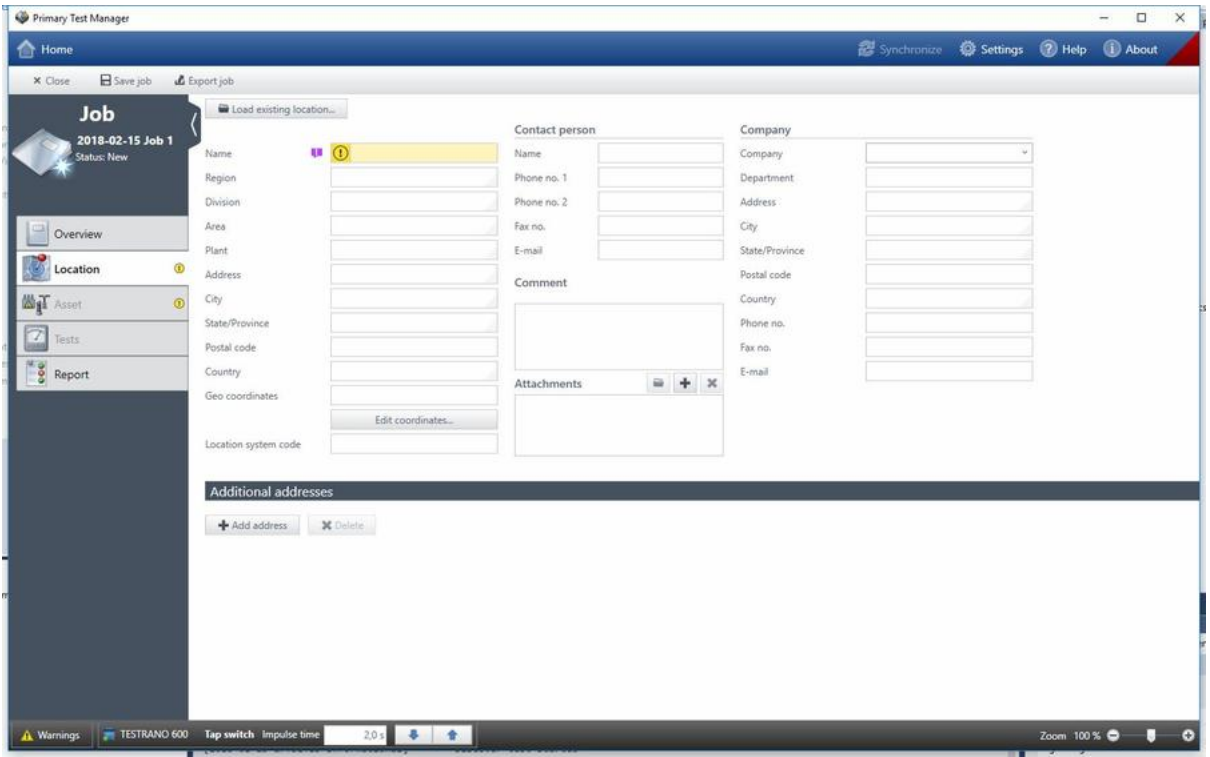

Figure 9-17: Location view

To specify a location, do one of the following:

► Enter the location data.

**Note:** If you enter location or asset data for a prepared job that differ from those of the master location or master asset, a notification bar will be displayed. In this case, choose between the following options:

- ► To import the previously defined location or asset data to this job, click **Import from master location** or **Import from master asset** in the notification bar.
- ► To update the previously defined location or asset data with the data you have entered for this job, click **Update master location** or **Update master asset** in the notification bar.
- ► For more information on operations on the jobs, see [9.8 "Manage objects" on page 144](#page-143-0).

► To load the location data available in *Primary Test Manager*, click **Load existing location**, and then select the location you want to load in the **Select Location** dialog box.

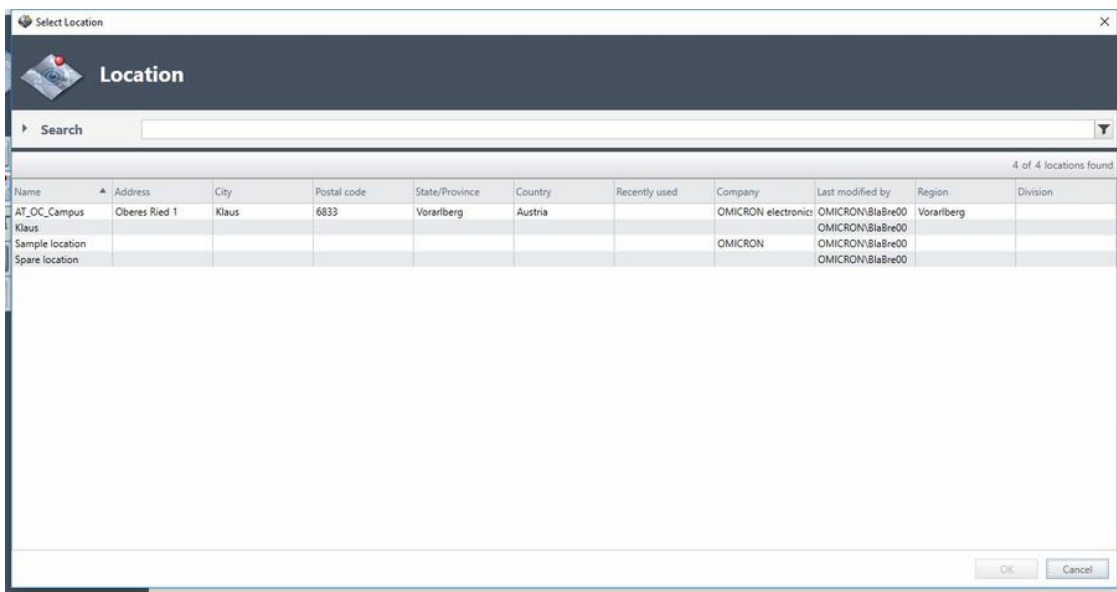

Figure 9-18: **Select Location** dialog box

In the **Select Location** dialog box, you can search for locations (see "Search for objects" on page 145).

In the location view, you can enter addresses of, for example, a client, owner or utility.

► To enter additional addresses, click **Add address** under **Additional addresses**.

### **Setting the geo coordinates**

To set the geo coordinates of a location:

1. In the location view, click **Edit coordinates**.

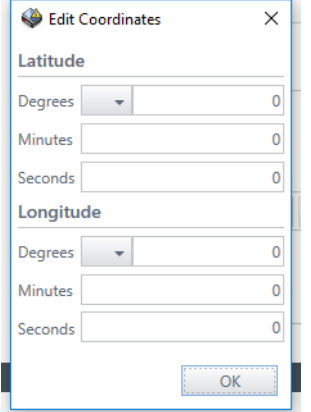

Figure 9-19: **Edit Coordinates** dialog box

2. In the **Edit Coordinates** dialog box, enter the latitude and longitude of the location.

## **Managing attachments**

Under **Attachments**, you can manage attachments to locations.

To add an attachment to a location:

- 1. Click the **Add** button  $\frac{1}{2}$ .
- 2. In the **Select Files** dialog box, browse to the file you want to attach to the location.

To open an attachment, do one of the following:

- ► Select the attachment, and then click the **Open** button **...**
- ► Double click the attachment.

To delete an attachment from a location:

- 1. Select the attachment you want to delete.
- 2. Click the **Remove** button  $\boldsymbol{\times}$

## <span id="page-115-0"></span>**9.7.4 Asset view**

In the asset view of the create new job view, you can specify assets. To open the asset view, click the

**Asset** navigation button  $\mathbb{Z}$ .

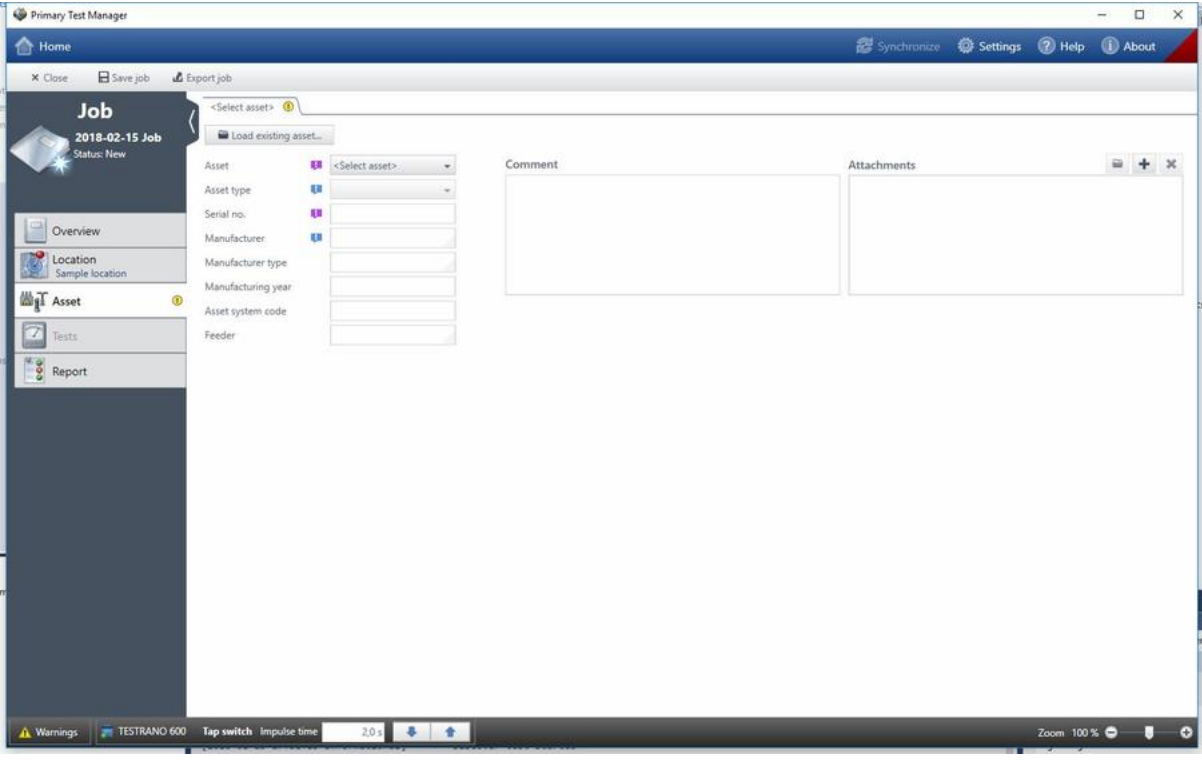

Figure 9-20: Asset view

The asset view depends on the asset you want to specify with *Primary Test Manager*. To specify an asset, do one of the following:

► Enter the asset data. The asset data includes the general asset data common to all assets (see "General asset data" on page 118 and the asset-specific data described in chapter [11 "PTM](#page-151-0)  [Asset data" on page 152](#page-151-0)).

**Note:** If you enter location or asset data for a prepared job that differ from those of the master location or master asset, a notification bar will be displayed. In this case, choose between the following options:

- ► To import the previously defined location or asset data to this job, click **Import from master location** or **Import from master asset** in the notification bar.
- ► To update the previously defined location or asset data with the data you have entered for this job, click **Update master location** or **Update master asset** in the notification bar.
- ► For more information on operations on the jobs, see [9.8 "Manage objects" on page 144](#page-143-0).
- ► To load the asset data available in *Primary Test Manager*, click **Load existing asset**, and then select the asset you want to load in the **Select Asset** dialog box.

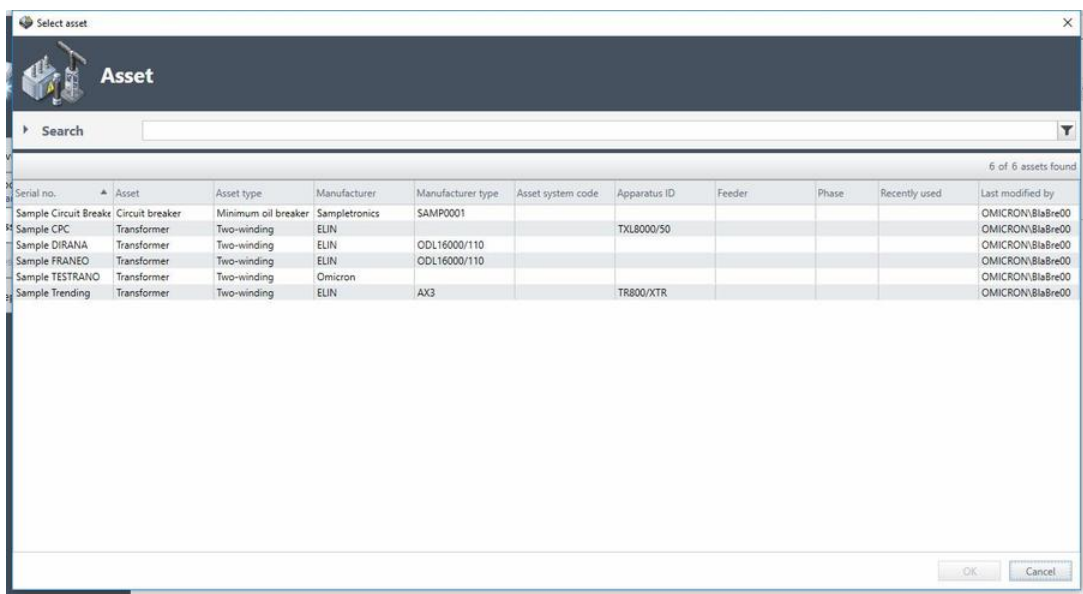

Figure 9-21: **Select Asset** dialog box

In the **Select Asset** dialog box, you can search for assets (see "Search for objects" on page 145) and sort them alphabetically or in the chronological order.

## **General asset data**

The following table describes the general asset data.

Table 9-12: General asset data

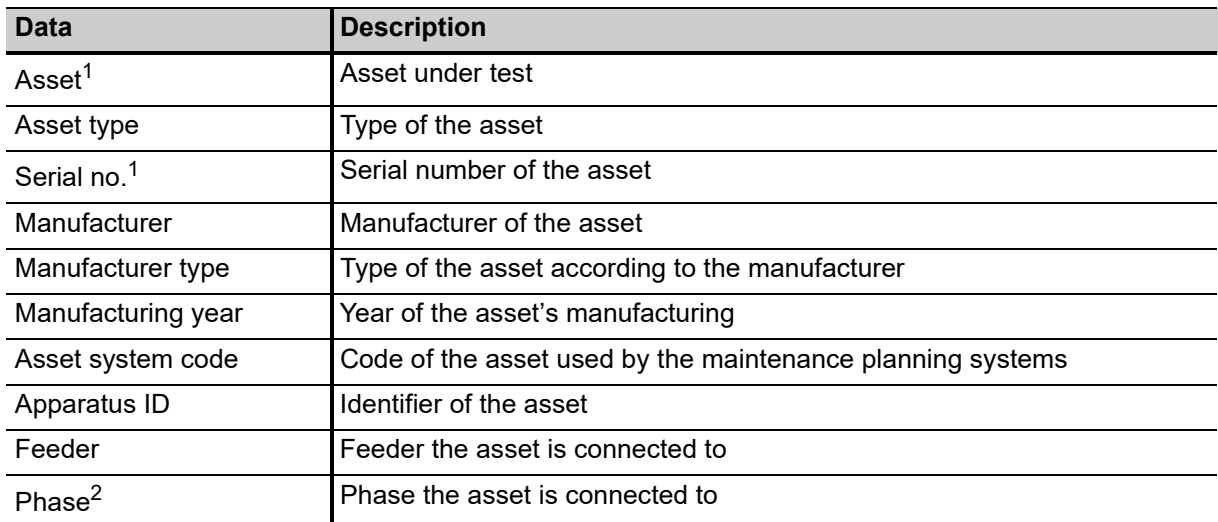

1. Mandatory data

2. Only available for current transformers, voltage transformers and miscellaneous assets.

## **Managing attachments**

Under **Attachments**, you can manage attachments to assets.

To add an attachment to an asset:

- 1. Click the **Add** button  $\textbf{+}$ .
- 2. In the **Select Files** dialog box, browse to the file you want to attach to the asset.

To open an attachment, do one of the following:

- ► Select the attachment, and then click the **Open** button **.**
- ► Double click the attachment.

To delete an attachment from an asset:

- 1. Select the attachment you want to delete.
- 2. Click the **Remove** button  $\boldsymbol{\times}$

## **Transformer view**

In the transformer view, you can specify transformers and assets associated with the transformer such as bushings, tap changers, and surge arresters.

#### **Specifying a transformer**

- 1. From the **Asset** list, select **Transformer**.
- 2. From the **Asset type** list, select the type of the transformer.

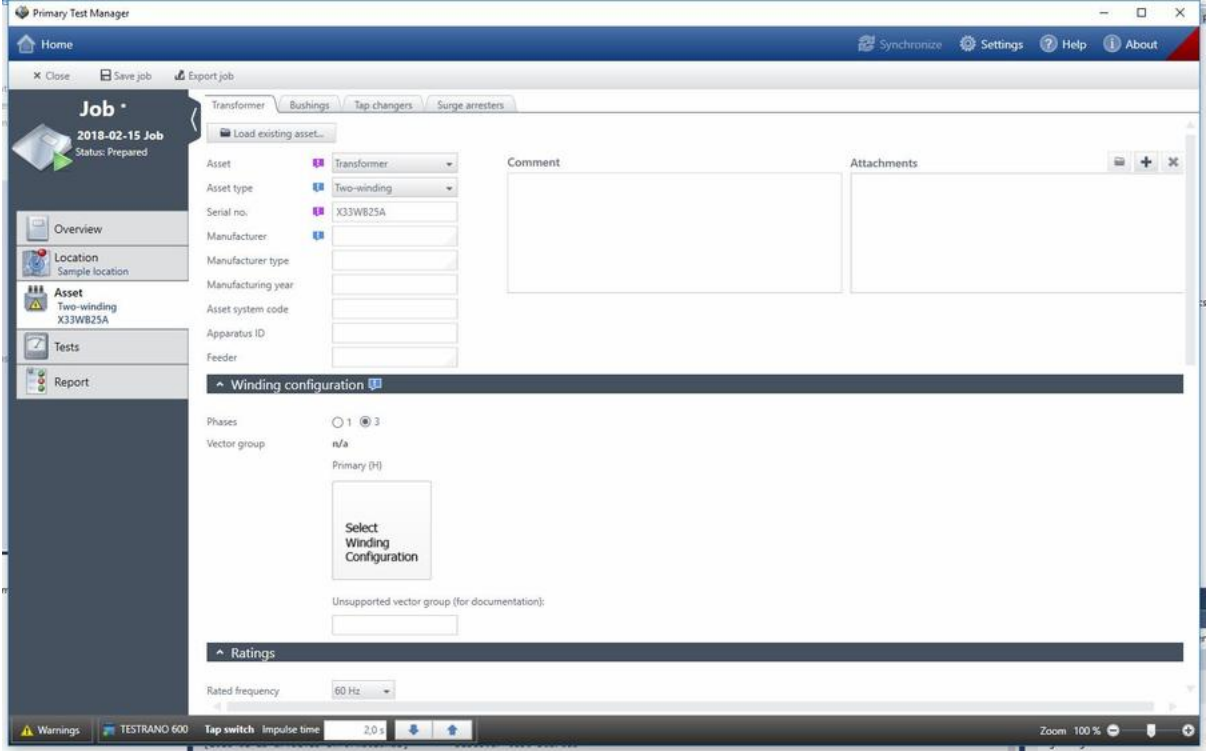

Figure 9-22: Transformer view

- 3. In the transformer view, enter the general asset data.
	- ► See Table 9-12: "General asset data" on page 118.
- 4. Under **Winding configuration**, set the transformer's vector group.
	- ► Se[e "Setting the vector group of a transformer" on page 120](#page-119-0).
- 5. Under **Ratings**, **Impedances** and **Others**, enter the transformer data.
	- ► See [11.1 "Transformer data" on page 152](#page-151-1).
- 6. Optionally, specify the bushing mounted on the transformer.
	- ► See "Bushings tab (Transformer)" on page 121.
- 7. Optionally, specify the tap changers of the transformer.
	- ► See "Tap changers tab" on page 122.
- 8. Optionally, specify the surge arresters mounted on the transformer.
	- ► See "Surge arresters tab" on page 123.

#### <span id="page-119-0"></span>**Setting the vector group of a transformer**

You can set the vector group manually or use the **Vector group check** to determine it.

► See [12.9 "Vector Group Check" on page 180](#page-179-0) and [12.19 "Manual Vector Group Check" on page 204](#page-203-0) for more information.

To manually set the vector group in the transformer view:

- 1. Select the number of transformer's phases.
- 2. Do one of the following:
	- ► Select the configuration of the transformer's windings from the respective lists.
	- ► Click **Select Winding Configuration** and in the **Edit vector group** dialog box, set the transformer's vector group.

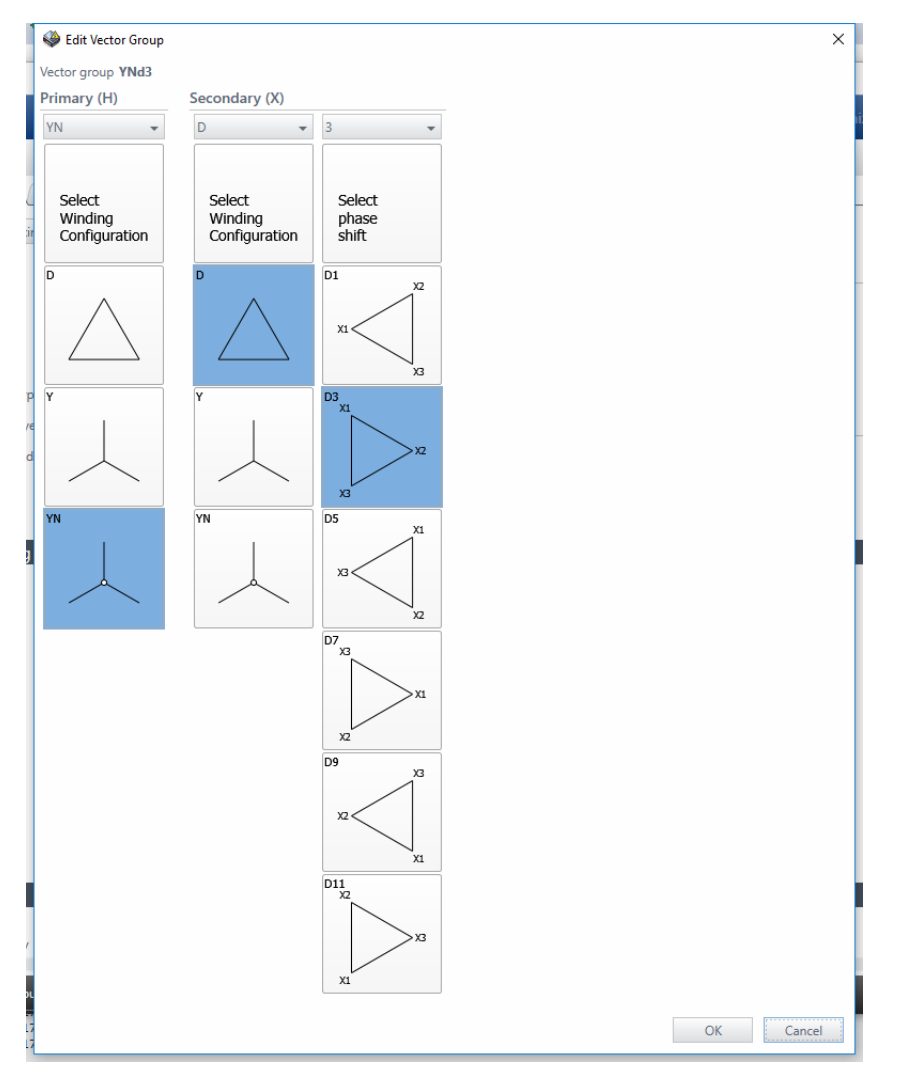

Figure 9-23: **Edit vector group** dialog box

**Note:** *Primary Test Manager* sets the vector group of an autotransformer without tertiary winding automatically.

# **Bushings tab (Transformer)**

On the **Bushings** tab, you can specify the bushings mounted on the transformer.

| <b>Re</b> Home<br><b>El</b> Save job<br>X Close<br>Job ·<br>2018-02-15 Job<br><b>Status: Prepared</b> | L Export job<br>Transformer | Bushings                           |                                 |                  |                   |                     |                                       |            |                  |  |
|----------------------------------------------------------------------------------------------------|-----------------------------|------------------------------------|---------------------------------|------------------|-------------------|---------------------|---------------------------------------|------------|------------------|--|
|                                                                                                    |                             |                                    |                                 |                  |                   |                     | Synchronize @ Settings @ Help @ About |            |                  |  |
|                                                                                                    |                             |                                    |                                 |                  |                   |                     |                                       |            |                  |  |
|                                                                                                    |                             |                                    | Surge arresters<br>Tap changers |                  |                   |                     |                                       |            |                  |  |
|                                                                                                    |                             | Copy bushing data                  |                                 |                  |                   |                     |                                       |            |                  |  |
|                                                                                                    | From                        | To                                 |                                 |                  |                   |                     |                                       |            |                  |  |
|                                                                                                    | H1                          | $+112$                             | $\sim$                          | Copy             |                   |                     |                                       |            |                  |  |
|                                                                                                    |                             | Primary bushings                   |                                 |                  |                   |                     |                                       |            |                  |  |
| Overview                                                                                              | Pos.                        | Asset type Ell                     | Serial no. 58                   | Manufacturer E   | Manufacturer type | Manufacturing year. | Insul, level LL (BIL)                 |            | Voltage L-ground |  |
| 院<br>Location                                                                                         | HT                          | <select asset="" type=""></select> | ٠                               |                  |                   |                     |                                       | KV.        |                  |  |
| Sample location<br><b>HA</b><br>Asset                                                                 | H2                          | <select asset="" type=""></select> | $\overline{\phantom{a}}$        |                  |                   |                     |                                       | <b>kV</b>  |                  |  |
| $\sqrt{N}$<br>Two-winding                                                                             | H3                          | <select asset="" type=""></select> | $\bullet$                       |                  |                   |                     |                                       | kV         |                  |  |
| X33WB25A                                                                                              | HO                          | <select asset="" type=""></select> | $\bullet$                       |                  |                   |                     |                                       | kV         |                  |  |
| 7<br>Tests                                                                                            |                             | Secondary bushings                 |                                 |                  |                   |                     |                                       |            |                  |  |
| $\frac{1}{2}$<br>Report                                                                               | Pos.                        | Asset type <b>Ell</b>              | Serial no.                      | Manufacturer Ell | Manufacturer type | Manufacturing year  | Insul, level LL (BIL)                 |            | Voltage L-ground |  |
|                                                                                                    | X1                          | <select asset="" type=""></select> | ٠                               |                  |                   |                     |                                       | <b>KV</b>  |                  |  |
|                                                                                                    | x2                          | <select asset="" type=""></select> | $\bullet$                       |                  |                   |                     |                                       | $kV$       |                  |  |
|                                                                                                    | X3                          | <select asset="" type=""></select> | $\bullet$                       |                  |                   |                     |                                       | $\sqrt{N}$ |                  |  |

Figure 9-24: Transformer view: **Bushings** tab

### **Specifying a bushing**

- 1. From the **Asset type** list, select the type of the bushing.
- 2. Enter the bushing data (see [11.2 "Spare bushing data" on page 155](#page-154-0)).

Under **Copy bushing data**, you can copy data of a bushing to other bushings. To copy the bushing data, select the respective bushings from the **From** and **To** lists, and then click **Copy**.

## **Tap changers tab**

On the **Tap changers** tab, you can specify the tap changers of the transformer.

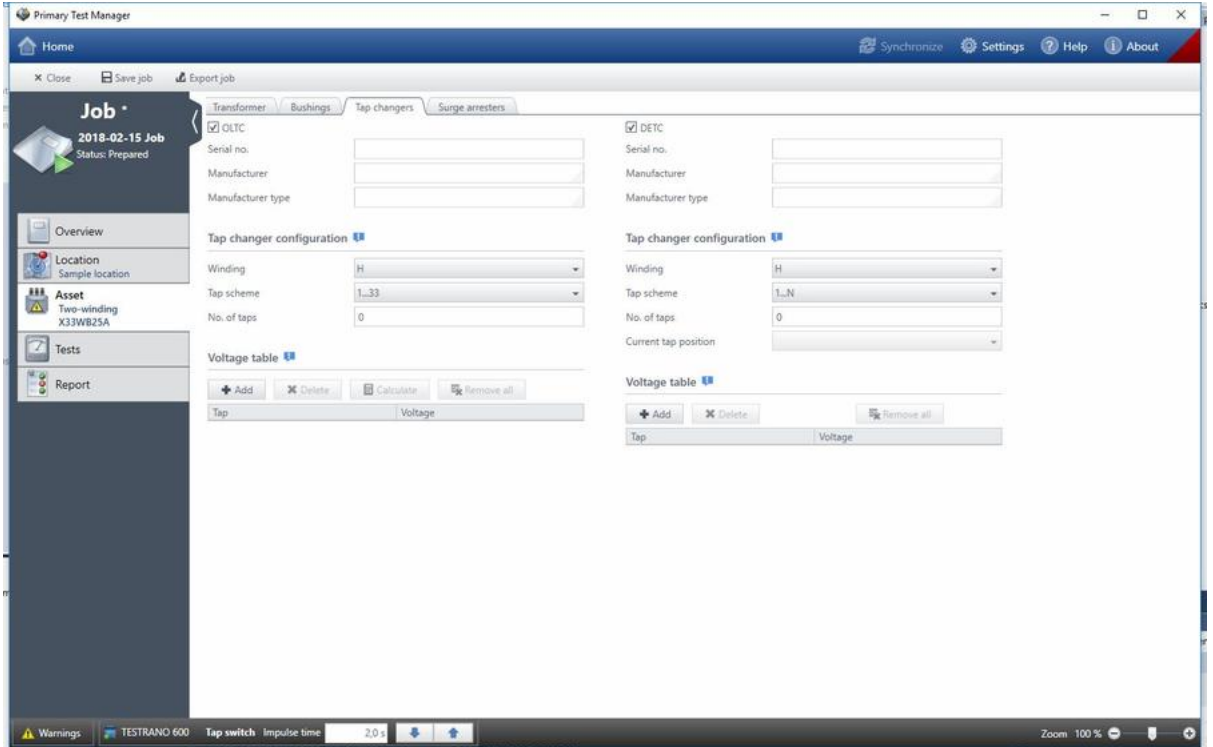

Figure 9-25: Transformer view: **Tap changers** tab

#### **Specifying an on-load tap changer (OLTC)**

- 1. Select the **OLTC** check box.
- 2. Enter the OLTC data (see [11.1.2 "Tap changer data" on page 154\)](#page-153-0).
- 3. Under **Tap changer configuration**, set the tap changer's winding, the tap scheme, and the number of taps.
- 4. In the **Voltage table** you can either enter each value manually or have them calculated. Click **Calculate** for the voltage table calculation and use one of the three methods:
	- **First and second**: Calculation based on the voltages of the first and second tap
	- **Middle**: Calculation based on the middle tap (rated voltage) and the entered deviation value In the guided workflow, the rated voltage is automatically transferred from the **Voltage ratings** table under **Asset** data – **Transformer**.
	- **First/middle/last**: Calculation based on the voltages of the first, middle and last tap

**Note: Middle** and **First/middle/last** are only available for odd tap numbers.

► After calculation, compare the calculated values with the nominal values on the nameplate.

### **Specifying a de-energized tap changer (DETC)**

- 1. Select the **DETC** check box.
- 2. Enter the DETC data (see [11.1.2 "Tap changer data" on page 154\)](#page-153-0).
- 3. Under **Tap changer configuration**, set the tap changer's winding, the tap scheme, the number of taps, and the current tap position.
- 4. Type the voltage of all taps.

To add a tap, select the tap below which you want to add a tap, and then click **Add**.

**Note:** The added taps match no tap scheme.

- ► To delete a tap, select the tap you want to delete, and then click **Delete**.
- ► To delete all taps, click **Remove all**.

## **Surge arresters tab**

On the **Surge arresters** tab, you can specify the surge arresters mounted on the transformer.

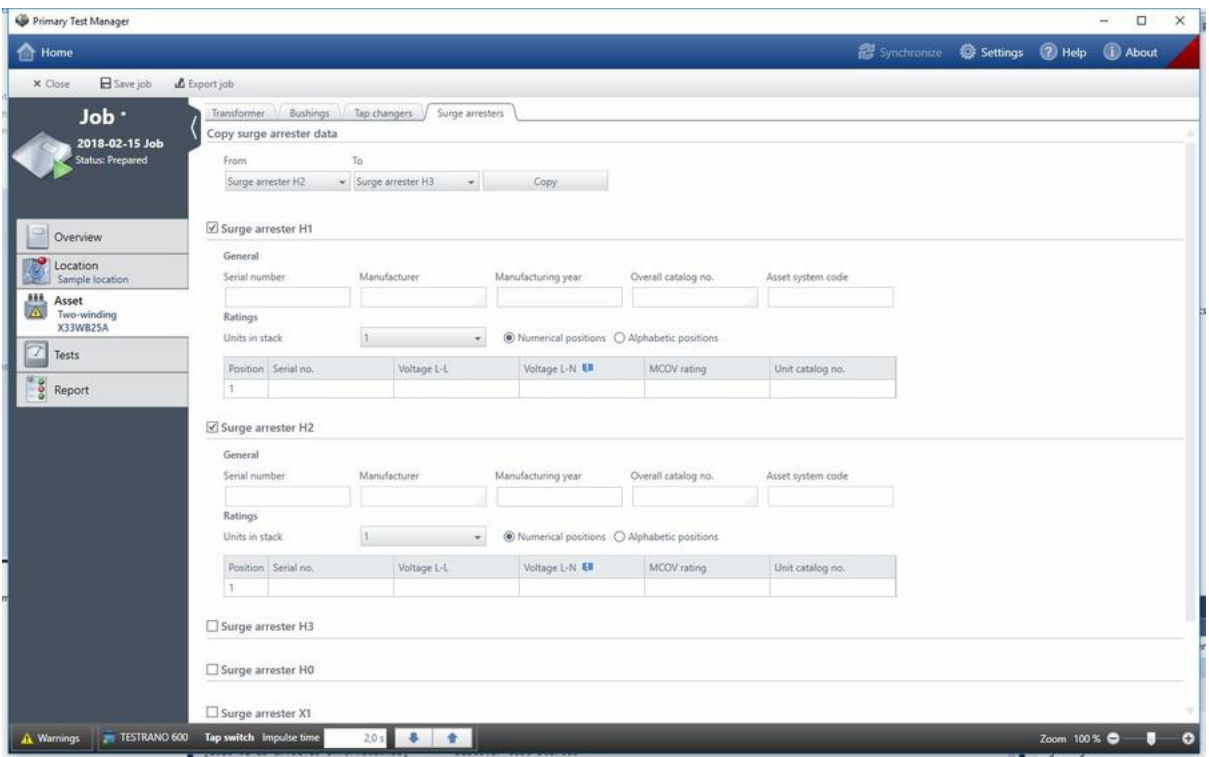

Figure 9-26: Transformer view: **Surge arresters** tab

#### **Specifying a surge arrester**

- 1. Select the respective **Surge arrester** check box.
- 2. Enter the surge arrester data (see [11.1.3 "Surge arrester" on page 154](#page-153-1)).

Under **Copy surge arrester data**, you can copy data of a surge arrester to other surge arresters. To copy the surge arrester data, select the respective surge arresters from the **From** and **To** lists, and then click **Copy**.

## **DGA Trending**

**DGA Trending** is a licensed feature that visualizes a transformer's historic **Oil analysis** data in various charts and offers a comparison of data recorded at different points in time.

Refer to [14.1 "Oil Analysis" on page 210](#page-209-0) for more detailed information on the **Oil analysis** test.

## **Spare bushing view**

In the spare bushing view, you can specify bushings.

To specify a spare bushing:

- 1. From the **Asset** list, select **Bushing**.
- 2. From the **Asset type** list, select the type of the spare bushing.

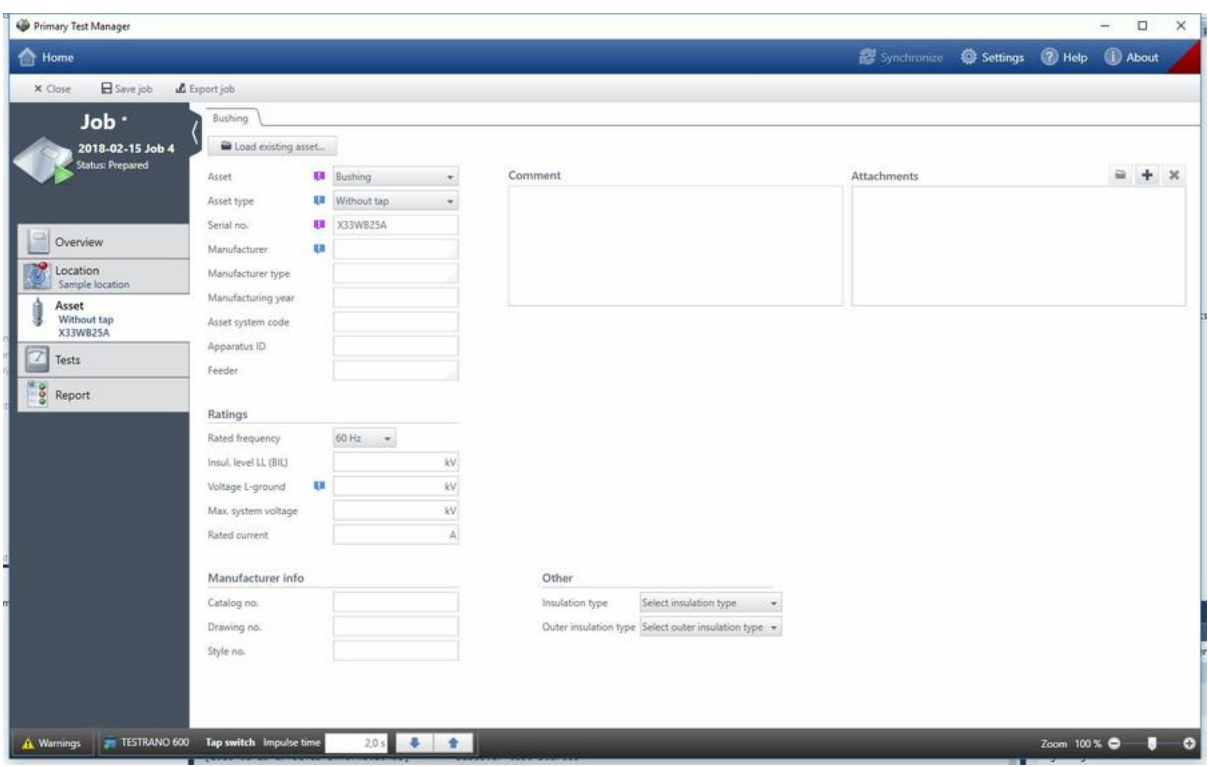

Figure 9-27: Spare bushing view

- 3. In the spare bushing view, enter the general asset data (see Table 9-12: "General asset data" on page 118).
- 4. Enter the spare bushing data (see [11.2 "Spare bushing data" on page 155](#page-154-0)).

# <span id="page-124-0"></span>**9.7.5 Test view**

In the test view, you can select, import and perform tests. To open the test view, click the **Tests** navigation button  $\mathbb{Z}$ 

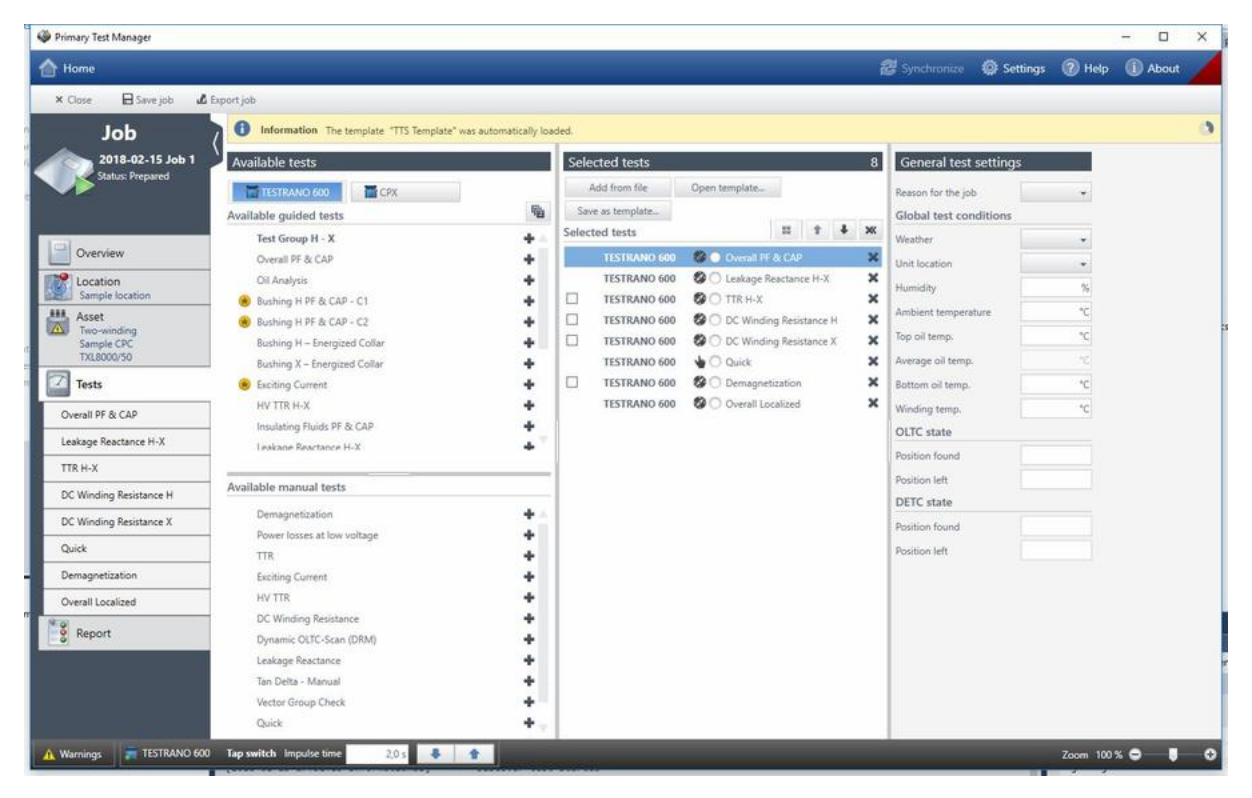

Figure 9-28: Test view

## **Selecting tests**

The test view is divided into the **Available tests** area, the **Selected tests** area, and the **General test settings** area.

Click the button labeled with the test system with which you want to perform the test on the top of the Available tests area. Then *Primary Test Manager* displays the available guided tests and optional manual tests supported for the selected test system and the asset under test.

► To display the guided tests grouped in categories, click the **Show test categories** button .  $\mathbb{F}_2$ .

You can select tests for different test systems supported by *Primary Test Manager* within the same job.

The  $\blacksquare$  symbol indicates the tests not available for the connected test system to signal to you that you need to connect another test system before proceeding to execute the job.

The optional manual tests are asset-independent. You can perform the tests for any asset described in this User Manual, but *Primary Test Manager* does not guide you through the tests and provides no test settings data.

► For more information about the manual tests, see [9.7.8 "Create new manual tests" on page 140](#page-139-0).

The Selected tests area displays the tests you want to perform. By default, *Primary Test Manager* displays the tests recommended by OMICRON. To add a test into the Selected tests area, click the symbol next to the test name in the Available tests area. To add all tests of a category into the Selected tests area, click the **s**ymbol. The Selected tests area displays the test to be performed in the recommended order. You can change the order of the tests by dragging them or by using the  $\bullet$  and

 $\overline{\phantom{a}}$  buttons. To remove a test from the Selected tests area, click the X symbol next to the test name.

The General test settings area displays the reason of the job, the global test conditions, and some asset specific data.

## **Grouping tests**

You can group tests from the **Selected tests** column in the **Tests** view of a job.

- 1. In the **Selected tests** area, select the check boxes next to the tests you want to group. Only groupable tests are displayed with a check box.
- 2. Click the **Group tests** button  $\blacksquare$ .

The test groups are then displayed under **Tests** in the left pane of the test view.

- ► To rename the test group, double-click the test group name.
- ► To remove a test from the test group, click the **Ungroup** button **next to the test name.**
- ► To remove a test group from the **Selected tests** area and from the left pane, click **Remove the**  selected test  $\times$  next to the test group name.
- ► To open a test group, click the test group name in the left pane of the test view. The test group view lists **Settings and conditions** that are common for all tests in this group.
- ► In the group's **Test control** section, press **Start all** to start the listed tests in sequence. You can stop measurements and then press **Start** to start individual measurements or **Resume all** to resume the grouped tests in sequence.

### **Importing tests**

In the test view, you can import tests performed with *TESTRANO 600 and* even with the test systems not currently supported by *Primary Test Manager*. *Primary Test Manager* supports import of tests of the following formats.

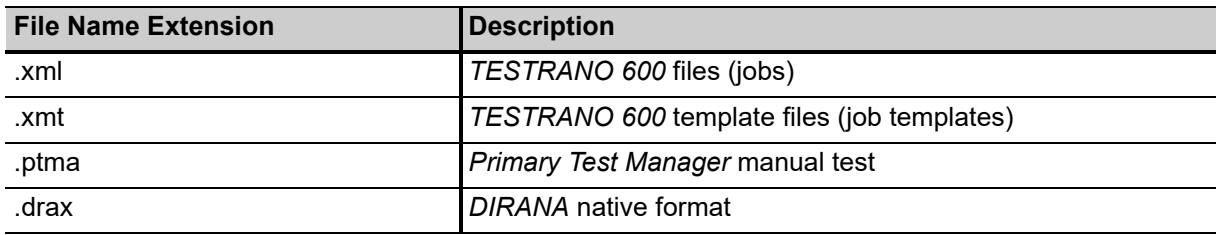

Table 9-13: Supported test formats

You can also import tests in JPG, PDF and any Microsoft Office file format.

To import test data:

- 1. In the Selected tests area, click **Add from file**.
- 2. In the **Open** dialog box, browse to the file you want the import.
- 3. In the left pane of the test view, click the imported test.

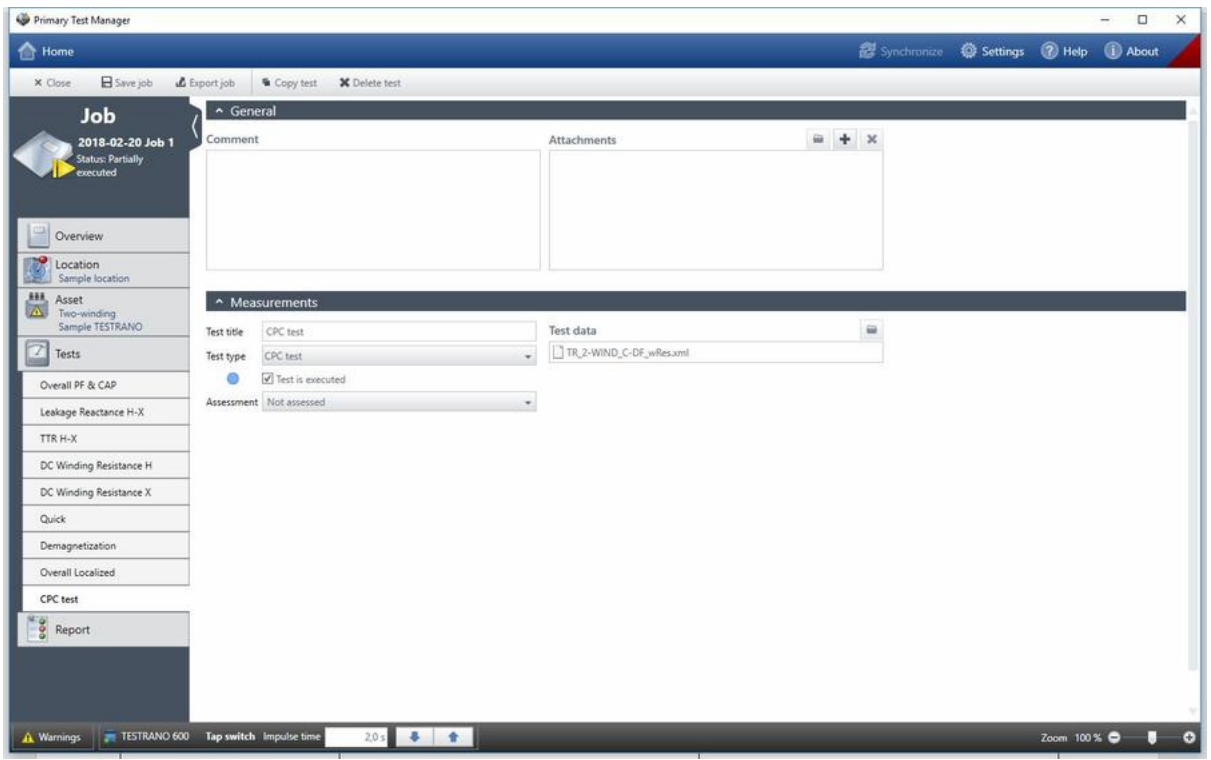

Figure 9-29: Test view after a test has been imported

- 4. In the workspace of the test view, you can change the test title and the test type.
- 5. To open the test, click the **Open** button **under Test data**.

**Note:** To open a test, you must have installed the associated application software on your computer.

6. You can attach files as described earlier in this chapter and add comments to the test.

For information about importing and exporting jobs, see "Import and export jobs" on page 149.

## **Performing tests**

To perform a test:

- 1. Add the tests you want to perform into the selected tests area (see "Selecting tests" on page 125).
- 2. In the left pane of the test view, click the test you want to perform. The test view is then split into the General pane, the Settings and conditions pane, the Measurements pane and, if automatic assessment is available for the test, the Assessment pane. You can expand and collapse the panes by clicking the arrows on the split bars.
- 3. In the Settings and conditions pane, enter the test settings (see the chapter on the asset tests later in this manual).

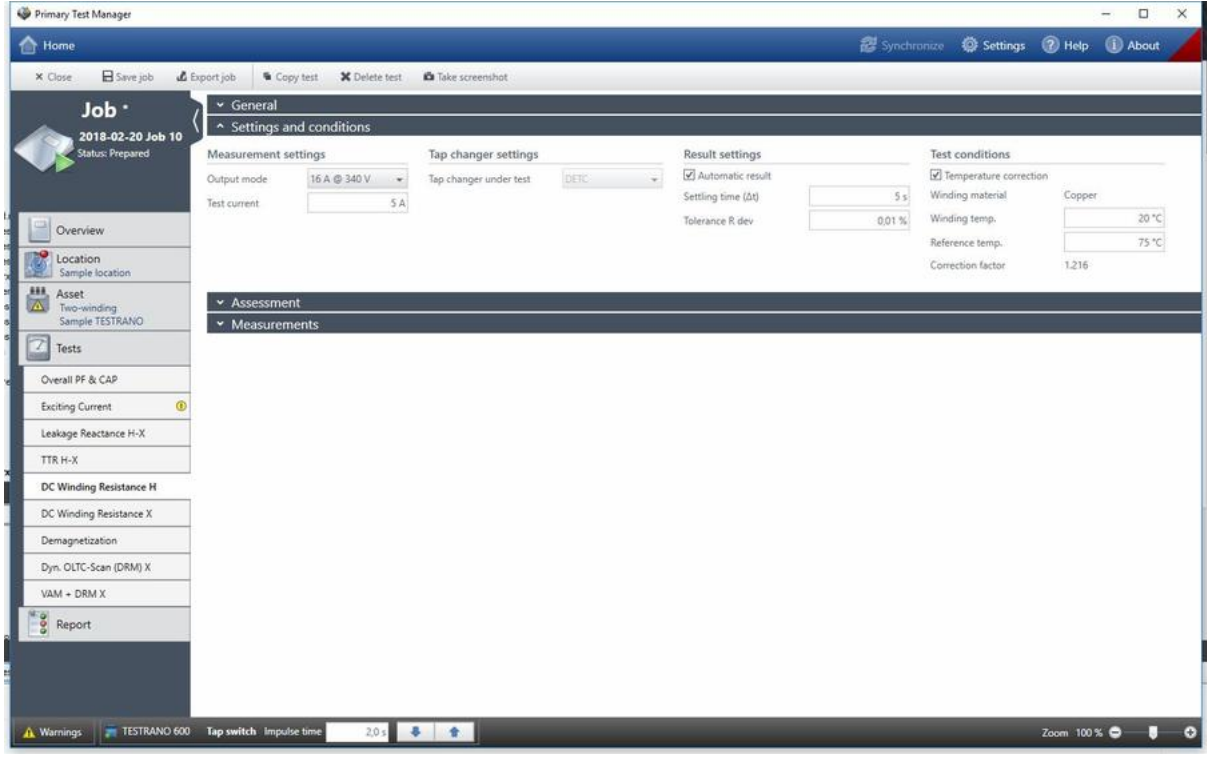

Figure 9-30: Test view: Settings and conditions pane

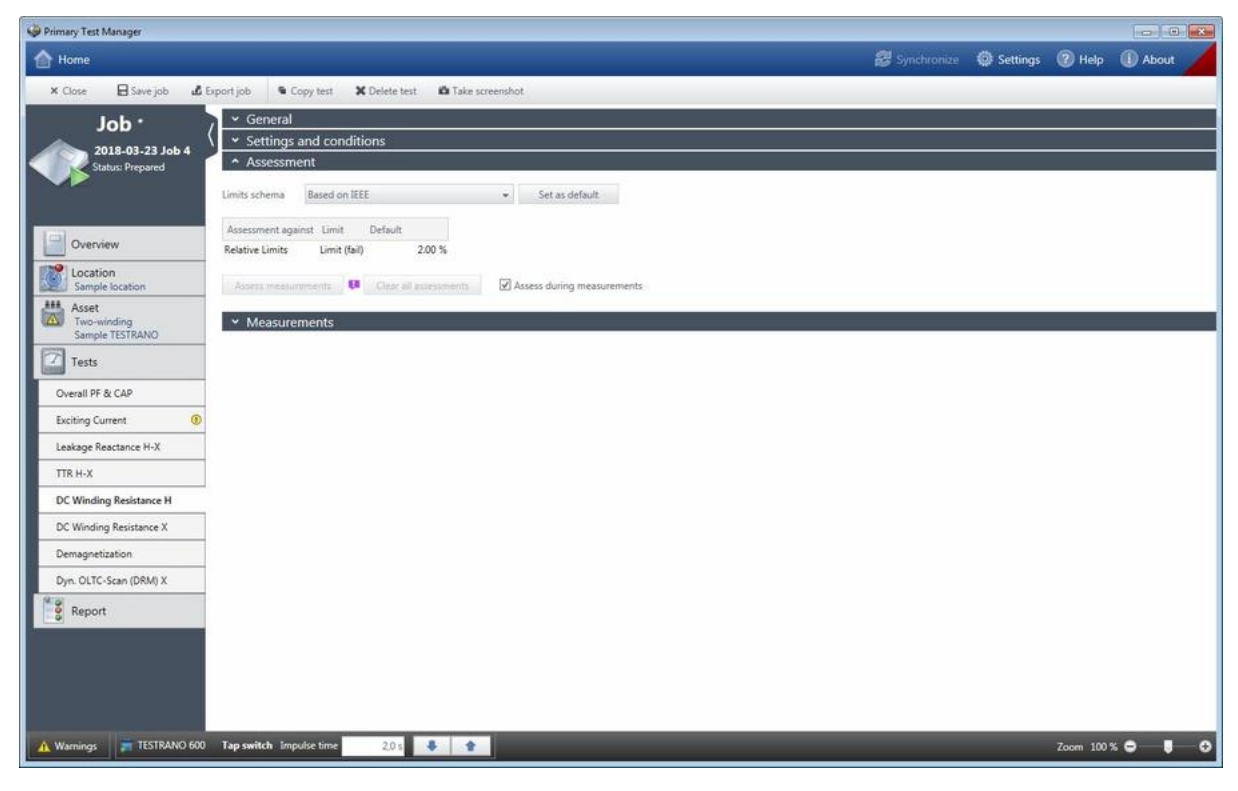

4. In the Assessment pane, enter the automatic assessment parameters and limits, if applicable.

Figure 9-31: Test view: Assessment pane

#### **TESTRANO 600 User Manual**

5. Connect the test setup to the asset under test according to the wiring diagram displayed in the General pane. For information about connecting the test setup to the asset under test, see chapter [5 "Application" on page 25.](#page-24-0)

As soon as you connect *TESTRANO 600* to *PTM*, the tap switch command in the bottom bar is available. You can use the arrow buttons to switch a connected OLTC when no measurement is running.

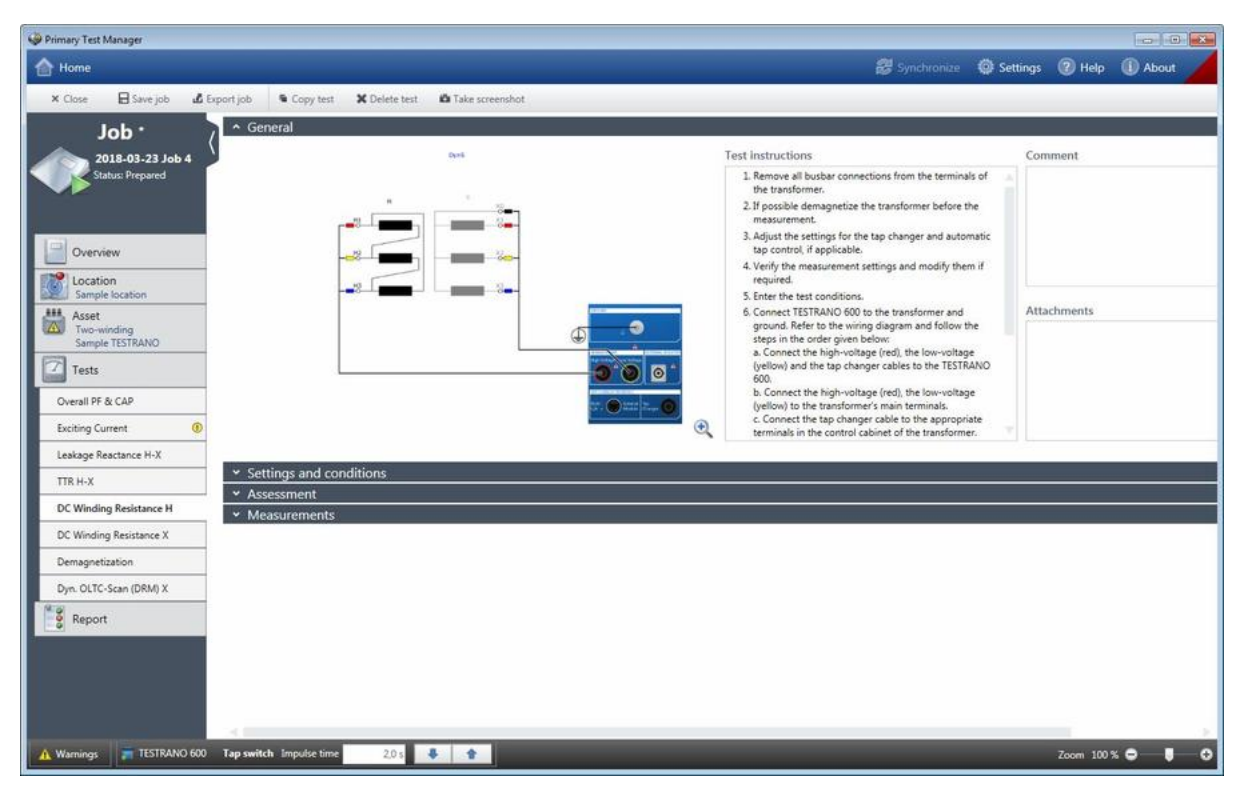

Figure 9-32: Test view: General pane

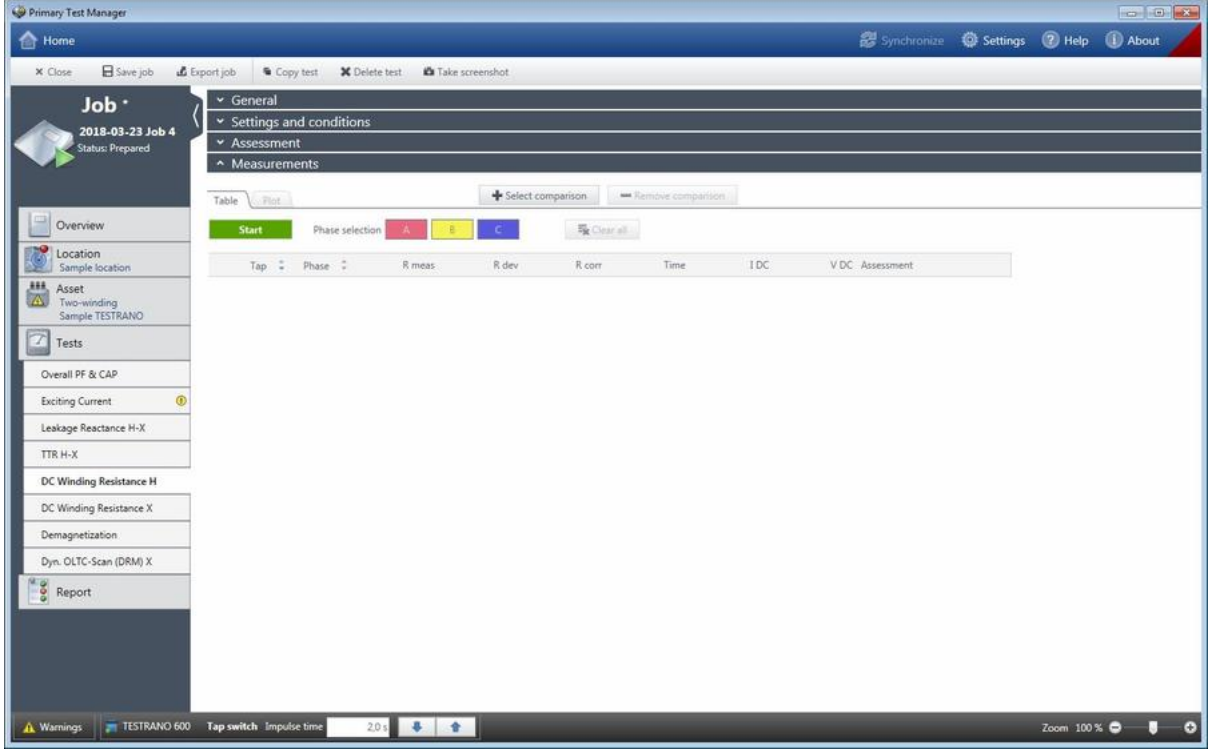

6. In the Measurements pane, click **Start** to start the selected measurement.

Figure 9-33: Test view: Measurements pane

### **DANGER**

**Death or severe injury caused by high voltage or current**

The flashing lightning symbol in the *Primary Test Manager* test view indicates that an output of *TESTRANO 600* is active.

- ► Do not touch any outputs or cables while the lightning symbol is displayed.
- ► If in doubt, press the **Emergency Stop** button.

#### **TESTRANO 600 User Manual**

7. Press the **Start/Stop** button on the front panel of *TESTRANO 600*.

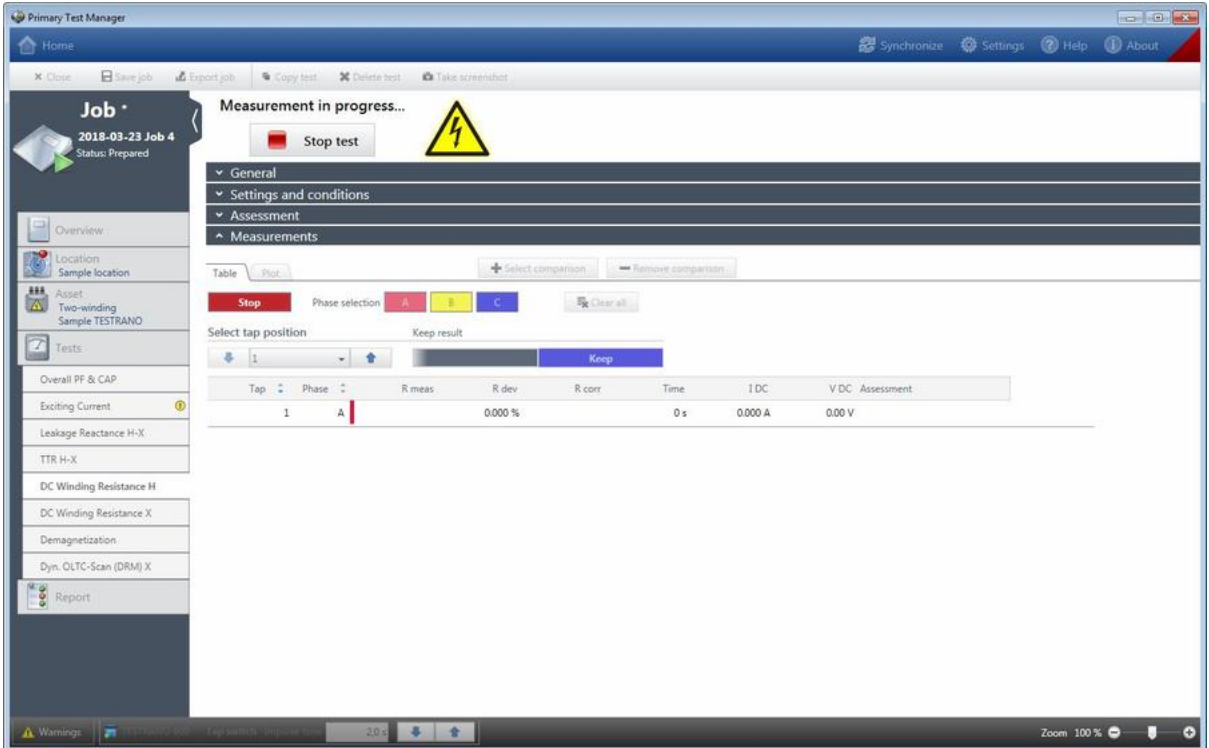

Figure 9-34: Test view during a measurement

After the measurement has been finished, *Primary Test Manager* displays the numeric measurement data and the automatic assessment, if available, in the Measurements pane. To view graphical diagrams of the measurement results, click the **Plot** tab.

8. Repeat steps 6 and 7 for all test measurements.

**Note:** Some tests support starting all measurements at once by clicking the **Start all** button.

**Note:** After the test has been performed some asset data relevant for the test configuration cannot be edited anymore.

## **Processing templates**

In the guided test workflow, you can save jobs as templates and open the saved templates. With the help of templates, you can configure jobs according to your needs (for example, for repeated routines), and then repeatedly perform tests you only have to define once.

When you create a new job, the favorite template for the corresponding asset type and number of phases is loaded automatically, if available.

To save a job as template:

- 1. In the guided test workflow, configure a job.
- 2. In the **Selected tests** area of the test view, click **Save as template**.

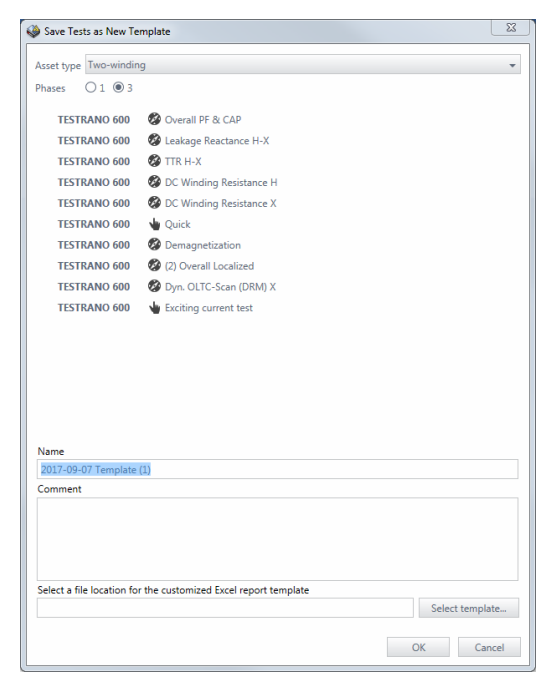

Figure 9-35: **Save Tests as New Template** dialog box

- 3. In the **Save Tests as New Template** dialog box:
	- ► Select the **Asset type** and number of **Phases**.
	- ► Enter a **Name** for the template.
- 4. Optionally, you can add a customized Microsoft Excel report template (see [9.7.10 "Test reports" on](#page-141-0)  [page 142\)](#page-141-0) to the job template. To add a Microsoft Excel report template:
	- ► Click **Select template**.
	- ► In the **Select** dialog box, browse to the report template you want to add.

#### **TESTRANO 600 User Manual**

To open a template:

1. In the Selected tests area of the test view, click **Open template**.

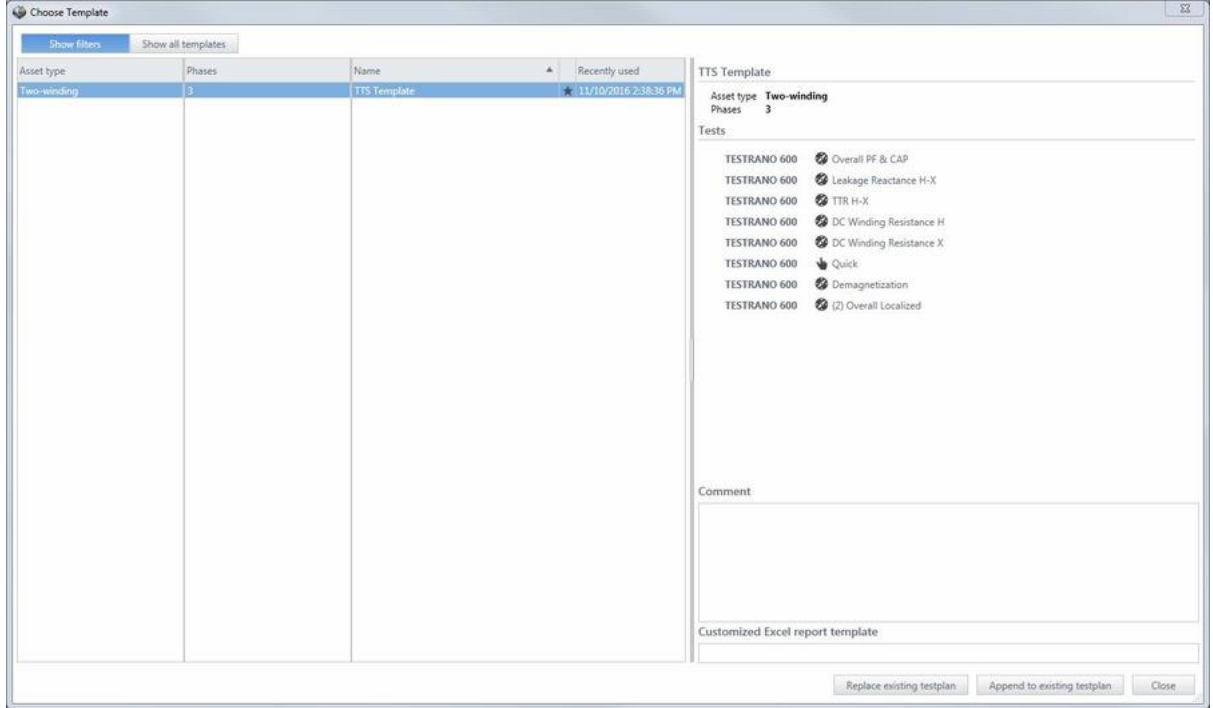

Figure 9-36: **Choose Template** dialog box

2. In the **Choose Template** dialog box, select the asset type, the number of phases and the template you want to open.

**Note:** If you added a Microsoft Excel report template to the job template, its location is displayed under **Customized Excel report template**.

3. Press **Replace existing testplan** to replace the tests already listed in the test list. Press **Append to existing testplan** to add the tests listed in the template to the end of the existing testplan.

**Note:** If you click **Append to existing testplan**, the Microsoft Excel report template will not be added the selected job template to the currently opened job.

# **9.7.6 Handling results**

## **Trending tab**

The **Trending** tab displays measurement data from PF/DF/Tanδ tests performed at rated frequency at different points in time.

For the collection of data, the serial number and manufacturer are taken into account. Therefore, all measurements of the bushing in question are displayed, regardless of its location (for example spare bushing, bushing mounted on different transformers, etc.).

In the chart, measurements performed with 10 kV at rated frequency are displayed as circles  $\bigcirc$ . All other data are displayed as triangles  $\nabla$ .

**Note:** If several tests are performed on one day, the most recent test of that day is connected to the curve in the **Trending** chart. The others are displayed in the same chart but are not connected.

## **Assessing measurement results**

► Use the Assessment column in the Measurements area of a test to assess the measurement results or to change the automatic assessment provided by *Primary Test Manager*.

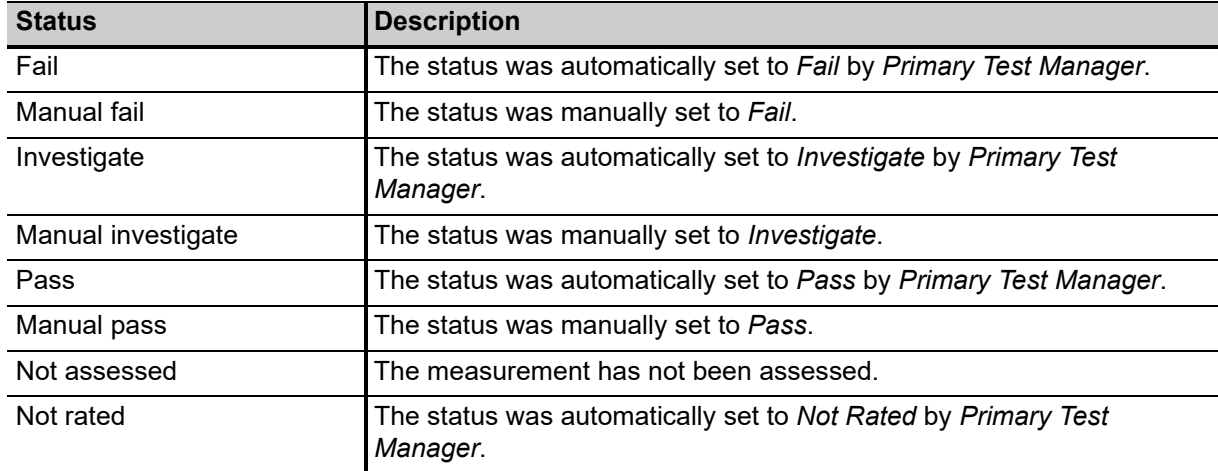

Table 9-14: Assessment statuses in the Test view

## **Comparing results**

Some tests support comparison of the graphical diagrams of measurement results. The comparison data is an integral part of the tests. You can compare tests for different assets but we recommend to perform only comparisons of tests for the same assets or assets of the same design type. *Primary Test Manager* offers you only tests of the same type for which the comparison is possible.

To compare a test with a test available in the database:

- 1. In the **Measurements** pane of a test, click the **+ Select comparison** button, if available.
- 2. In the **Select a test** window, select the test you want to compare with the current test.

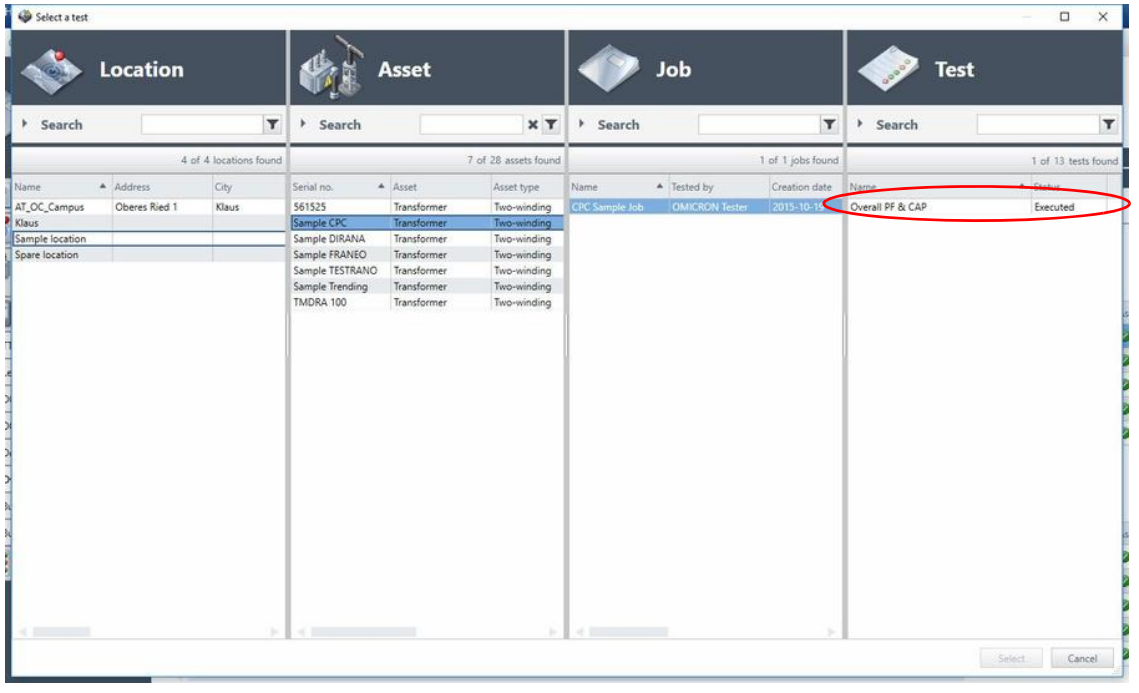

Figure 9-37: **Select a test** window

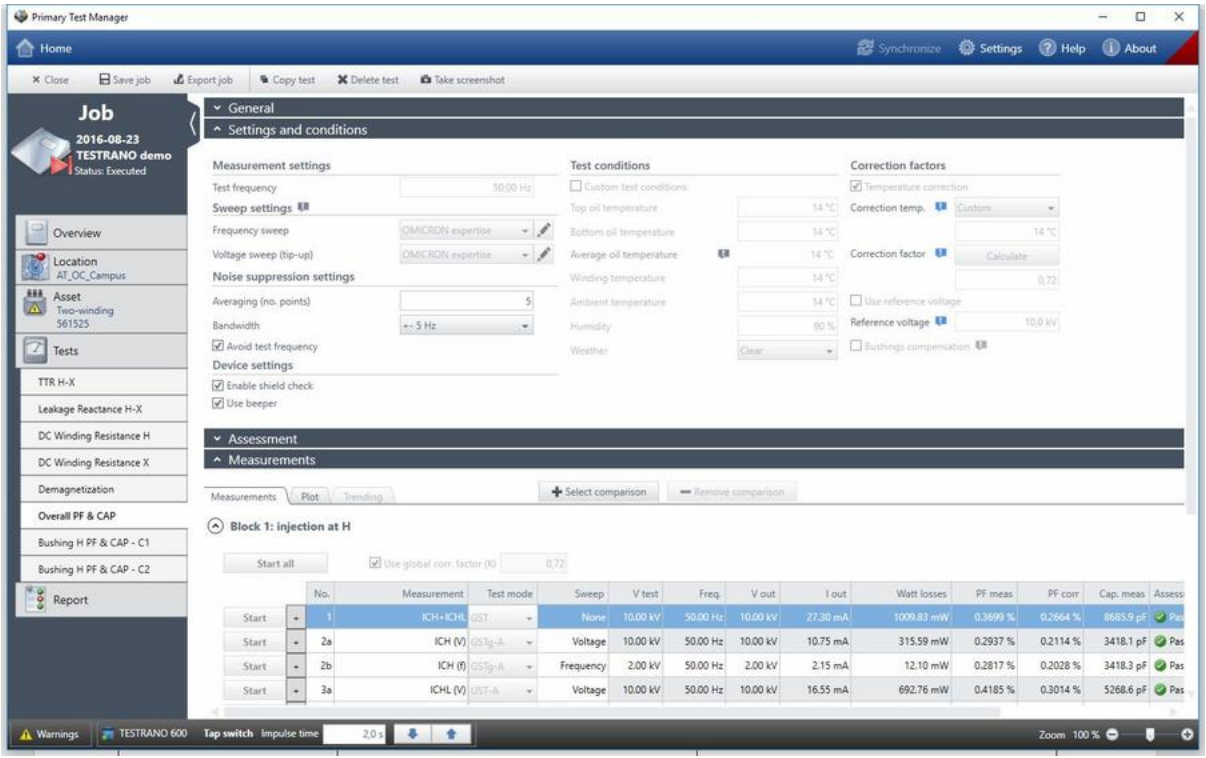

3. The Measurements pane displays the measurement results of the selected test.

Figure 9-38: Test comparison: Measurement results of the first test

- 4. Start the test (see "Performing tests" on page 128).
- 5. Click the **Plot** tab.

#### **TESTRANO 600 User Manual**

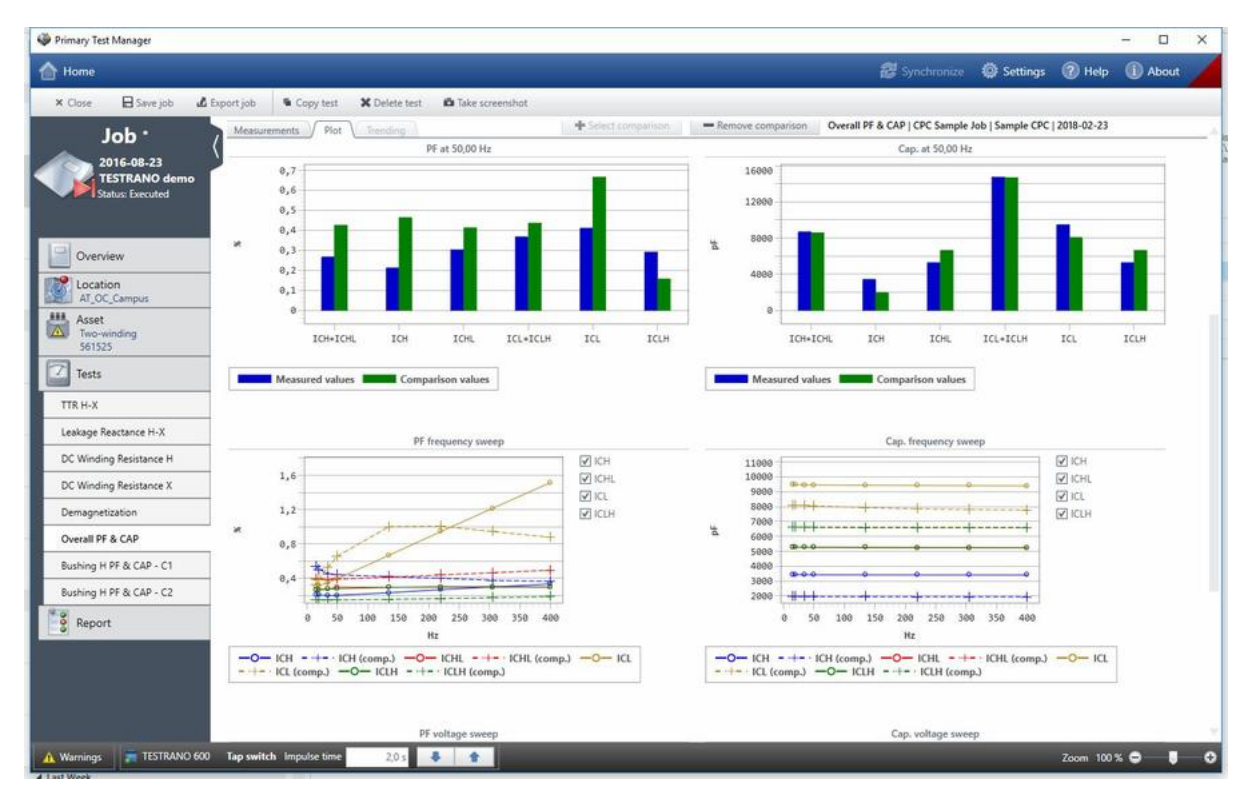

6. *Primary Test Manager* displays the measurement results of both tests in real time.

Figure 9-39: Test comparison: Measurement results of both tests

To remove the comparison diagram, click **Remove comparison**.

Alternatively, you can compare two tests available in the database:

- 1. In the Manage view (see [9.8 "Manage objects" on page 144\)](#page-143-0), select the job including the first test for comparison.
- 2. In the left pane of the job overview, click the first test for comparison.
- 3. In the Measurements pane, click the **+ Select comparison** button, if available.
- 4. In the **Select a test** window, select the second test for comparison.
- 5. *Primary Test Manager* displays the measurement results of both tests.

# **9.7.7 Execute prepared job**

To facilitate the field tests, you can configure a job in the office, save it in *Primary Test Manager*, and execute it later in the field. With the **Execute prepared job** user task, you can execute prepared jobs saved in a file and jobs available in *Primary Test Manager*.

To execute a prepared job saved in a file:

1. In the home view, click the **Execute prepared job** button .

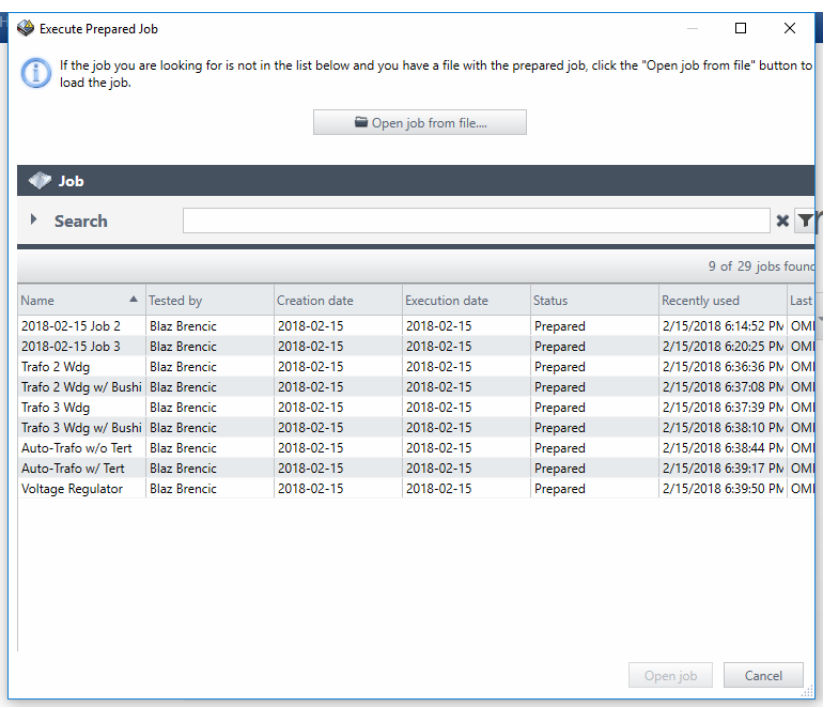

Figure 9-40: Execute prepared job view

- 2. In the **Execute prepared job** view, click **Open job from file**.
- 3. In the **Open** dialog box, browse to the .ptm file you want to import.
- 4. Import the job, and then go through the guided test workflow.
	- ► See [9.7.1 "Guided test workflow" on page 110](#page-109-0).

To execute a prepared job available in *Primary Test Manager*:

- 1. In the home view, click the **Execute prepared job** button .
- 2. In the **Execute prepared job** view, search for the job you want to execute.
	- ► See "Search for objects" on page 145.
- 3. Open the job, and then go through the guided test workflow.
	- ► See [9.7.1 "Guided test workflow" on page 110](#page-109-0).

# <span id="page-139-0"></span>**9.7.8 Create new manual tests**

► To open the create new manual tests view, click the **Create new manual tests** button **in** the home view.

| Primary Test Manager                                |                                         |        |                              |                                        |              | $\sim$                | $\Box$               | $\times$                       |
|-----------------------------------------------------|-----------------------------------------|--------|------------------------------|----------------------------------------|--------------|-----------------------|----------------------|--------------------------------|
| <b>C</b> Home                                       |                                         |        |                              | Synchronize @ Settings @ Help @ About  |              |                       |                      |                                |
| <b>B</b> Save job<br><b>El</b> Save as<br>× Close   | L Export job                            |        |                              |                                        |              |                       |                      |                                |
| <b>Manual</b><br>Available tests                    |                                         |        | Selected tests               |                                        |              |                       |                      | 7                              |
| tests                                               | THESTRAND 600<br><b>LE CPX</b>          |        |                              |                                        |              |                       |                      |                                |
| 2016-09-01<br>manual tests                          | Available manual tests                  |        | Selected tests               |                                        |              | $\mathbf{H}$<br>$\pm$ | $\ddot{\phantom{0}}$ | 300                            |
|                                                     | Demagnetization                         | ÷      |                              | <b>C</b> fesulation Resistance         |              |                       |                      | $\pmb{\times}$                 |
|                                                     | Power losses at low voltage             | ۰      | TESTRANO 600                 | $\bigcirc$ Demagnetization             |              |                       |                      | $\boldsymbol{\mathsf{x}}$      |
| <b>Well</b> Asset<br><b>TTR</b>                     |                                         | ÷      | TESTRANO 600                 | $\bigcirc$ TTR                         |              |                       |                      | ×                              |
| Z<br>Tests                                          | <b>Exciting Current</b>                 |        | TESTRANO 600                 | O DC Winding Resistance                |              |                       |                      | ×                              |
| HV TTR                                              |                                         | ÷      | TESTRANO 600                 | C Leakage Reactance                    |              |                       |                      | ×                              |
| Insulation Resistance                               | DC Winding Resistance                   | ÷      | TESTRANO 600<br>TESTRANO 600 | Tan Delta - Manual<br>$\bigcirc$ Quick |              |                       |                      | $\boldsymbol{\mathsf{x}}$<br>× |
| Demagnetization                                     | Dynamic OLTC-Scan (DRM)                 | ÷      |                              |                                        |              |                       |                      |                                |
| <b>TTR</b>                                          | Leakage Reactance<br>Tan Delta - Manual | ÷<br>÷ |                              |                                        |              |                       |                      |                                |
| DC Winding Resistance                               | Vector Group Check                      | ÷      |                              |                                        |              |                       |                      |                                |
| Quick:                                              |                                         | ÷      |                              |                                        |              |                       |                      |                                |
| Leakage Reactance                                   | Insulation Resistance                   | ÷      |                              |                                        |              |                       |                      |                                |
| Tan Delta - Manual                                  |                                         |        |                              |                                        |              |                       |                      |                                |
| Quick                                               |                                         |        |                              |                                        |              |                       |                      |                                |
| $e^{\frac{u}{2}}$ Report                            |                                         |        |                              |                                        |              |                       |                      |                                |
|                                                     |                                         |        |                              |                                        |              |                       |                      |                                |
|                                                     |                                         |        |                              |                                        |              |                       |                      |                                |
|                                                     |                                         |        |                              |                                        |              |                       |                      |                                |
|                                                     |                                         |        |                              |                                        |              |                       |                      |                                |
|                                                     |                                         |        |                              |                                        |              |                       |                      |                                |
|                                                     |                                         |        |                              |                                        |              |                       |                      |                                |
|                                                     |                                         |        |                              |                                        |              |                       |                      |                                |
|                                                     |                                         |        |                              |                                        |              |                       |                      |                                |
|                                                     |                                         |        |                              |                                        |              |                       |                      |                                |
|                                                     |                                         |        |                              |                                        |              |                       |                      |                                |
| TESTRANO 600 Tap switch impulse time<br>A. Warnings | 2.0 s<br>各 全                            |        |                              |                                        | Zoom 100 % C |                       |                      | $\bullet$ $\circ$              |

Figure 9-41: Create new manual tests view

The workspace of the create new manual tests view depends on the selected button in the left pane (see Figure 9-42: "Left-pane buttons" on page 141). Initially, the workspace is divided into the **Available tests** area and the **Selected tests** areas.

On top of the **Available tests** area you can select the test system you want to use for measurement. *Primary Test Manager* displays all available manual tests supported for the selected test system.

## **Add tests to a job**

- ► On the top of the **Available tests** area, click the button labeled with the test system with which you want to perform the test.
	- *Primary Test Manager* then displays all available manual tests supported for the selected test system.
- $\triangleright$  To add a test to a job, click the  $\bigtriangleright$  symbol next to the test name or double-click the test in the **Available tests** area.

The tests added to a job are displayed in the **Selected tests** area and a button with the test name appears in the left pane.

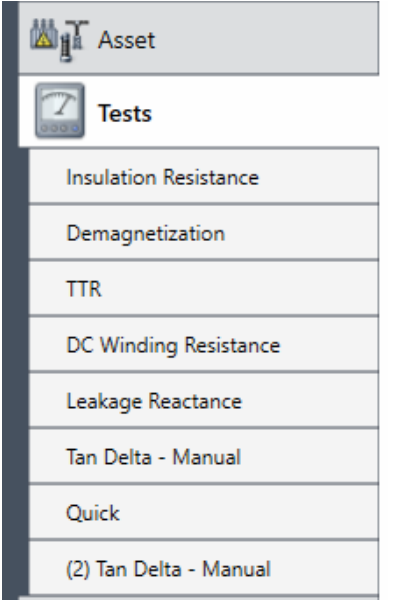

Figure 9-42: Left-pane buttons

**Note:** You can change the default test names. To rename a test, click the corresponding button in the left pane, and then click the test name.

# **9.7.9 Open manual tests**

With *Primary Test Manager*, you can open existing manual tests. To open manual tests:

- 1. Click the **Open manual tests** button **in** the home view (see Figure 9-2: "Primary Test Manager") home view" on page 94).
- 2. In the **Open** dialog box, browse to the file you want to open.

The open manual tests view displays the tests in the left pane. To view the test results, click the corresponding test button. You can add new tests and generate test reports as described in [9.7.8 "Create new manual tests" on page 140](#page-139-0).

# <span id="page-141-0"></span>**9.7.10 Test reports**

In the report view, you can configure and generate test reports. To open the report view, click the **Report** button  $\frac{1}{3}$  in the left pane.

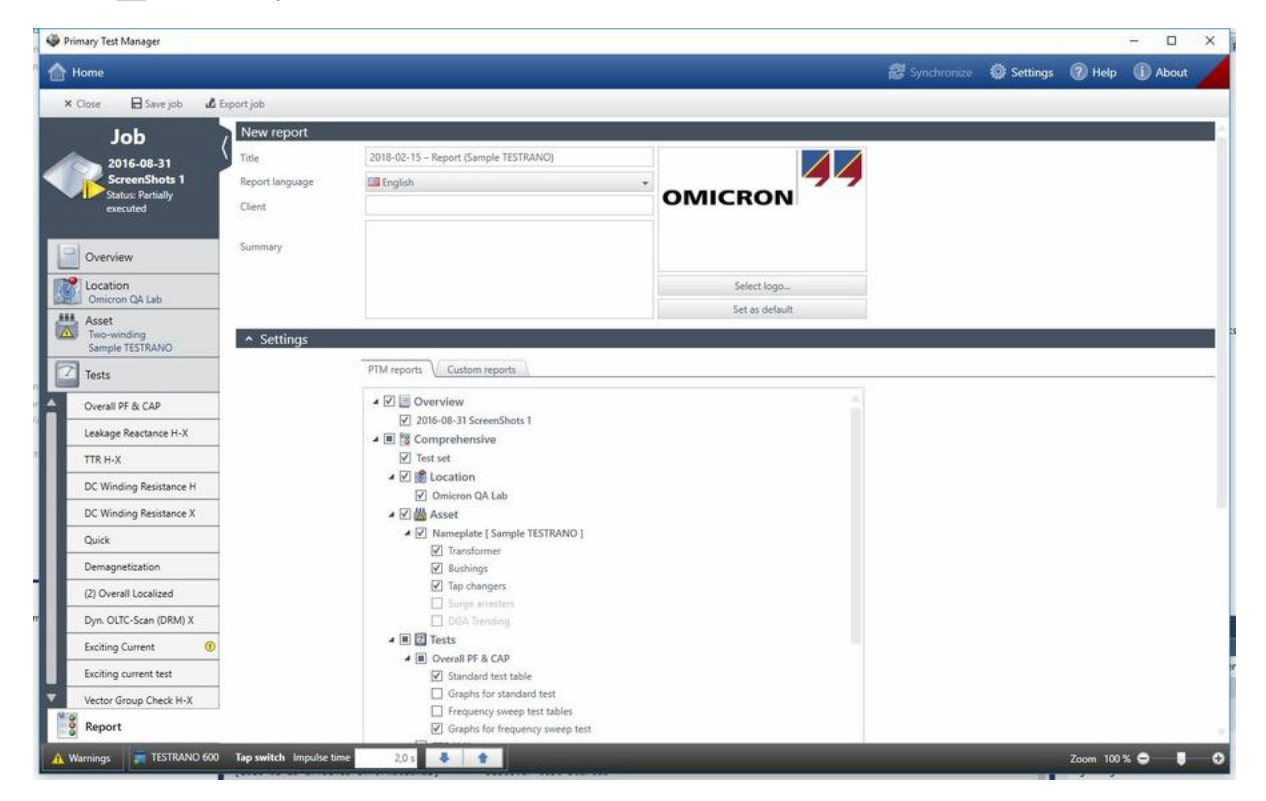

Figure 9-43: Report view

The report view is divided into the **New report** area, the **Settings** area and the **Existing reports** area. In the **New report** area, you can set the report data. The following table describes the report data.

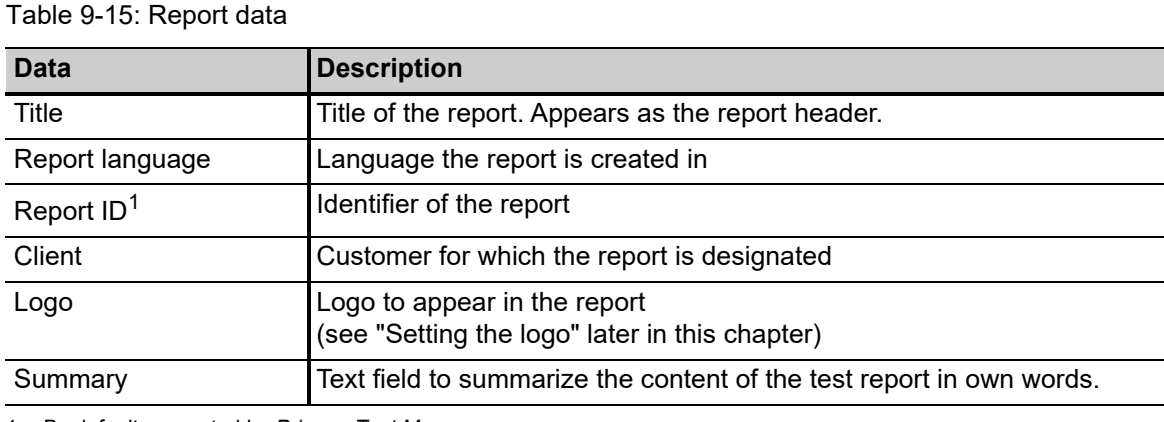

Table 9-15: Report data

1. By default generated by *Primary Test Manager*.

# <span id="page-142-0"></span>**Setting the logo**

To insert your own logo:

- 1. In the **New report** area, click **Select image**.
- 2. In the **Open Image File** dialog box, browse to the file you want to insert.
- ► To set your own logo as default, click **Set as default**.

## **Configuring test reports**

In the **Settings** area, you can configure test reports by selecting the respective check boxes. You can generate test reports as Microsoft Word or in PDF format.

► To generate a test report in your preferred format, click **Report to Word** or **Report as PDF**.

You can use customized Microsoft Excel templates provided by OMICRON to tailor test reports to your needs. For information about the test report templates, contact your OMICRON local sales representative or distributor.

To open a test report template:

- 1. In the **Settings** area, click the **Custom reports** tab.
- 2. Click **Select template**.
- 3. In the **Select** dialog box, browse to the template you want to use.
- ► To set the customized test report template as default, click **Set as default**.

The **Existing reports** area displays the test reports available for the job. In addition to the test reports generated by *Primary Test Manager*, you can add other reports to jobs. To add a report to a job:

- 1. In the **Existing reports** area, click **Add report from file**.
- 2. In the **Add** dialog box, browse to the report you want to add to the job.

# <span id="page-143-0"></span>**9.8 Manage objects**

In the manage view, you can manage locations, assets, jobs, and reports available in *Primary Test Manager*. After you have opened a job, *Primary Test Manager* leads you through the guided test workflow (see [9.7.1 "Guided test workflow" on page 110](#page-109-0)).

► To open the manage view, click the **Manage** button in the home view.

**Note:** In this chapter, the locations, assets, jobs, and reports are collectively called objects.

| Primary Test Manager            |                 |                        |                                       |                    |                                |                                         |                       |                          |      |            |               |        | $\Box$<br>$\times$<br>$\overline{\phantom{a}}$ |
|---------------------------------|-----------------|------------------------|---------------------------------------|--------------------|--------------------------------|-----------------------------------------|-----------------------|--------------------------|------|------------|---------------|--------|------------------------------------------------|
| <b>Ref</b> Home                 |                 |                        |                                       |                    |                                |                                         |                       | <b>视</b> Synchronize     |      |            | Settings      | 2 Help | <b>D</b> About                                 |
| X Close manage                  |                 |                        |                                       |                    |                                |                                         |                       | Sort: Alphabetically     |      |            | Recently used |        | Enable multiple selection                      |
|                                 | <b>Location</b> |                        |                                       | <b>Asset</b>       |                                |                                         | Job                   |                          |      |            |               |        |                                                |
|                                 |                 |                        |                                       |                    |                                |                                         |                       |                          |      |            | <b>Report</b> |        |                                                |
| > Search                        |                 | $\mathbf{r}$           | > Search                              |                    | $\mathbf r$                    | ٠<br>Search                             |                       | $\mathbf r$              |      | > Search   |               |        | $\mathbf{r}$                                   |
| 益<br>$\boldsymbol{\times}$<br>÷ | $\Delta$ v      | 4 of 4 locations found | ÷<br>₩<br>$\boldsymbol{\times}$       | $0-7$              | 28 of 28 assets found          | $\approx$<br>$\boldsymbol{\times}$<br>÷ | $0 - r$               | 19 of 19 jobs found      | ÷    | <b>最 X</b> |               |        | 0 of 4 reports found                           |
| Name                            | $A$ Address     | City                   | Serial no.                            | A Asset            | Asset type                     | Name                                    | $\triangle$ Tested by | Creation date            | Name |            | Client.       |        | Creation date                                  |
| All.                            |                 |                        | All                                   |                    |                                | All                                     |                       |                          |      |            |               |        |                                                |
| AT_OC_Campus                    | Oberes Ried 1   | Klaus                  | 0766-323                              | Bushing            | With test top                  | 1993-07-27 Trending OMICRON Tester      |                       | 1993-07-27               |      |            |               |        |                                                |
| Klaus                           |                 |                        | 0766-324                              | Bushing            | With test top                  | 1996-09-02 Trending OMICRON Tester      |                       | 1996-09-02               |      |            |               |        |                                                |
| Sample location                 |                 |                        | 0766-325                              | Bushing            | With test top                  | 2001-04-16 Trending OMICRON Tester      |                       | 2001-04-16               |      |            |               |        |                                                |
| Spare location                  |                 |                        | 0766-326                              | Bushing            | With fest top                  | 2003-08-21 Trending   OMICRON Tester    |                       | 2003-08-21               |      |            |               |        |                                                |
|                                 |                 |                        | 0766-327                              | Bushing            | With test top                  | 2007-03-19 Trending OMICRON Tester      |                       | 2007-03-19               |      |            |               |        |                                                |
|                                 |                 |                        | 3243245345                            | Tap changer        | OLTC                           | 2016-08-31 ScreenSh                     |                       | 2016-08-31               |      |            |               |        |                                                |
|                                 |                 |                        | 3452-171                              | <b>Bushing</b>     | With test top                  | CIBANO Sample Job CMICRON Tester        |                       | 2015-10-20               |      |            |               |        |                                                |
|                                 |                 |                        | 3452-172                              | Bushing            | With test top                  | CIBANO Sample Job ; OMICRON Tester      |                       | 2015-10-20               |      |            |               |        |                                                |
|                                 |                 |                        | 3452-173                              | <b>Bushing</b>     | With test top                  | 2016-08-23 TESTRAN MatKre00             |                       | 2016-08-23               |      |            |               |        |                                                |
|                                 |                 |                        | 437007                                | Tap changer        | OLTC                           | CPC Sample Job                          | <b>OMICRON Tester</b> | 2015-10-19               |      |            |               |        |                                                |
|                                 |                 |                        | 561525                                | <b>Transformer</b> | Two-winding                    | DIRANA Sample Job                       |                       | 2016-09-12               |      |            |               |        |                                                |
|                                 |                 |                        | 7405559                               | Bushing            | Without top                    | FRANEO Sample Job   OMICRON Tester      |                       | 2015-03-19               |      |            |               |        |                                                |
|                                 |                 |                        | 9382719<br>C4405                      | Bushing<br>Bushing | With test top<br>With test top | HV-CB Job<br>MV-CB Job                  |                       | 2017-09-08<br>2017-09-08 |      |            |               |        |                                                |
|                                 |                 |                        | C4406                                 | Bushing            | With test top                  | TMDRA 100 Job                           |                       | 2017-03-13               |      |            |               |        |                                                |
|                                 |                 |                        | C4407                                 | Bushing            | With test top                  | TMDRA 100 Sample 1                      |                       | 2017-03-13               |      |            |               |        |                                                |
|                                 |                 |                        | C4408                                 | Bushing            | With test top                  | Trending Sample Job CMICRON Tester      |                       | 2015-11-05               |      |            |               |        |                                                |
|                                 |                 |                        | HL8250702                             | Bushing            | With test tap                  | 2018-02-15 Job                          | Blaz Brencic          | 2018-02-15               |      |            |               |        |                                                |
|                                 |                 |                        | HL95                                  | Bushing            | With test tap                  | 2018-02-15 Job 1                        | <b>Blaz Brencic</b>   | 2018-02-15               |      |            |               |        |                                                |
|                                 |                 |                        | Sample Circuit Breake Circuit breaker |                    | Minimum oil bre:               |                                         |                       |                          |      |            |               |        |                                                |
|                                 |                 |                        | Sample CPC                            | Transformer        | Two-winding                    |                                         |                       |                          |      |            |               |        |                                                |
|                                 |                 |                        | Sample DIRANA                         | Transformer        | Two-winding                    |                                         |                       |                          |      |            |               |        |                                                |
|                                 |                 |                        | Sample FRANEO                         | Transformer        | Two-winding                    |                                         |                       |                          |      |            |               |        |                                                |
|                                 |                 |                        | Sample TESTRANO                       | Transformer        | Two-winding                    |                                         |                       |                          |      |            |               |        |                                                |
|                                 |                 |                        | Sample Trending                       | Transformer        | Two-winding                    |                                         |                       |                          |      |            |               |        |                                                |
|                                 |                 |                        | Serial_DETC-0002                      | Tap changer        | DETC                           |                                         |                       |                          |      |            |               |        |                                                |
|                                 |                 |                        | Senal_OLTC-0001                       | Top changer        | CLTC                           |                                         |                       |                          |      |            |               |        |                                                |
| $-1$                            |                 |                        |                                       |                    |                                |                                         |                       |                          |      |            |               |        |                                                |

Figure 9-44: Manage view

**Note:** The mounted assets are displayed in italics. To hide them, expand the Search area under **Asset**, and then select the **Hide mounted assets** check box.

The manage view displays the objects in a hierarchical structure as follows:

- If you select a location, the manage view displays the assets, jobs, and reports associated with the selected location.
- If you select an asset, the manage view displays the jobs and reports associated with the selected asset.
- If you select a job, the manage view displays the reports associated with the selected job.

You can sort the objects alphabetically or in the chronological order.

► Drag and drop the column headers to rearrange the columns.
In the manage view, you can:

- Search for objects (see "Search for objects" on page 145)
- Perform operations on objects ( "Perform operations on objects" on page 146)
- Relocate assets (see "Relocate assets" on page 148)
- Import and export jobs ( "Import and export jobs" on page 149)

### **Search for objects**

In the manage view, you can search for the objects available in *Primary Test Manager*:

- By searching for keywords in all object data
- By searching for keywords in particular object data

To search for keywords in all object data, type the keyword you search for in the respective **Search** box.

To search for keywords in particular object data:

- 3. Expand the Search area by clicking the arrow next to **Search**.
- 4. Type the keyword(s) you search for in the respective object data box(es).

The following table describes the asset search data.

Table 9-16: Asset search data

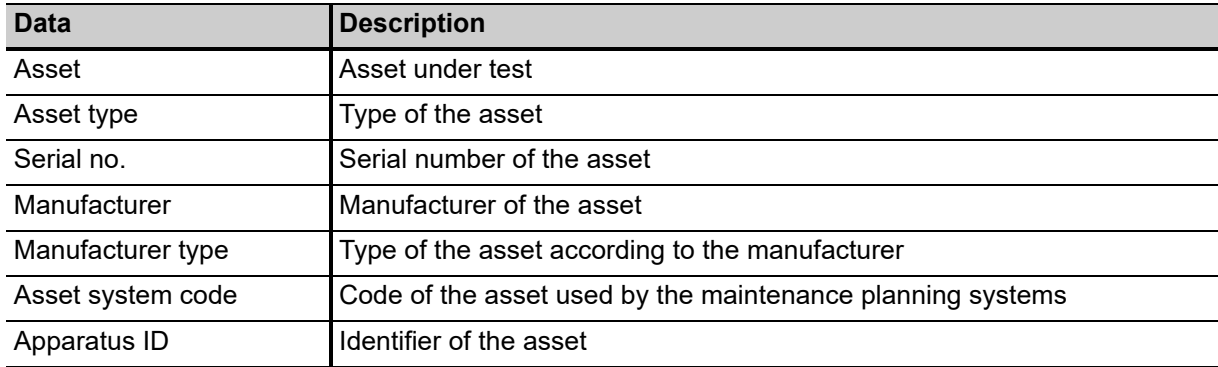

The following table describes the job search data.

Table 9-17: Job search data

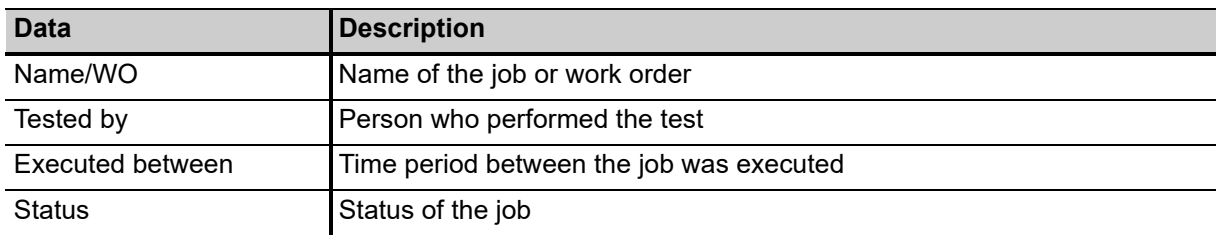

The following table describes the report search data.

Table 9-18: Report search data

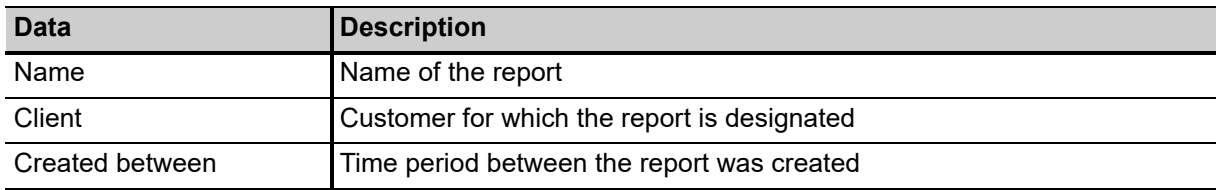

#### **Perform operations on objects**

To perform operations on objects, select an object from the respective list, and then do one of the following:

- ► Click the **Create new** *object* button  $\frac{1}{\sqrt{1}}$  to add a new object of the same category.
- ► Click the **Open selected** *object* button **to** display the data of the selected object.
- ► Click the **Delete selected** *object* button **\*** to delete the selected object.

Additionally, you can copy jobs with the associated location, asset and test data. The test results and reports are not copied. To copy a job:

- 1. Select the job you want to copy.
- 2. Click the **Copy selected job** button  $\blacksquare$ .

To perform operations on multiple objects, click **Enable multiple selection** in the menu bar, and then do one of the following:

- ► To delete multiple locations, assets, jobs, and test reports, select the check boxes next to the objects you want to delete, and then click the **Delete selected** *object* button .
- ► To export multiple jobs, select the check boxes next to the jobs you want to export, and then click the **Export** button **...**

### **Master locations and assets**

*Primary Test Manager* supports master locations and assets to help you keep your data consistent. When you create a job, the location and asset associated with that job – called master location and master asset, respectively – are copied to the job.

Consequently, whenever you try to change the location or the asset of an existing job, a notification bar at the top of the *Primary Test Manager* workspace prompts you to do one of the following:

- ► Click **Import from master location** or **Import from master asset** to import the location or asset originally associated with the job (master location/asset) to the current job.
- ► Click **Update master location** or **Update master asset** to update the location or asset originally associated with the job (master location/asset) with the data of the current job.

### **Duplicate assets**

In the manage view, you can duplicate assets available in *Primary Test Manager*. To duplicate an asset:

- 1. From the asset list, select the asset you want to duplicate.
- 2. Click the **Duplicate** button  $\blacksquare$ .
- 3. In the asset view, type the serial number(s) of the new asset.

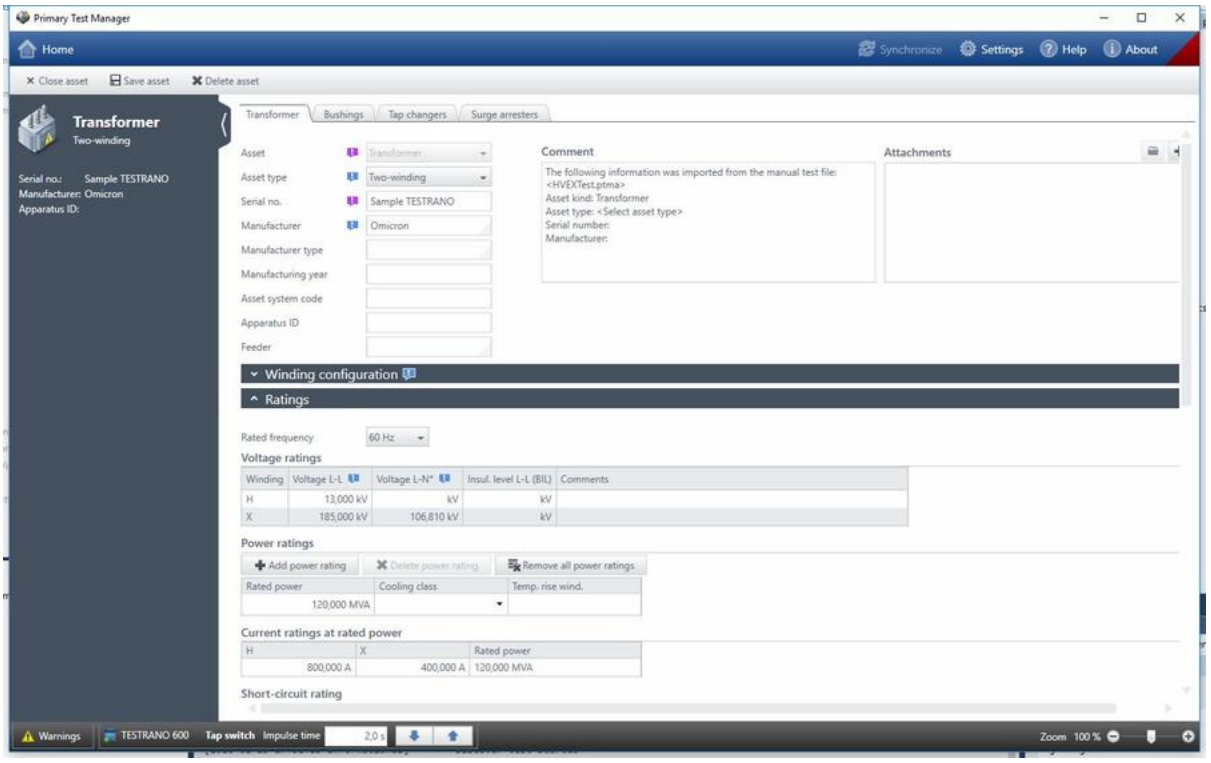

Figure 9-45: Asset view

4. In the asset view, click **Save asset**.

**Note:** By default, the duplicated asset are linked to location of the original asset. For relocating the asset to a different location, see "Relocate assets" later in this chapter.

### **Relocate assets**

In the manage view, you can relocate assets available in *Primary Test Manager*. To relocate an asset:

- 1. From the asset list, select the asset you want to relocate.
- 2. Click the **Relocate** button .<sup>20</sup>.

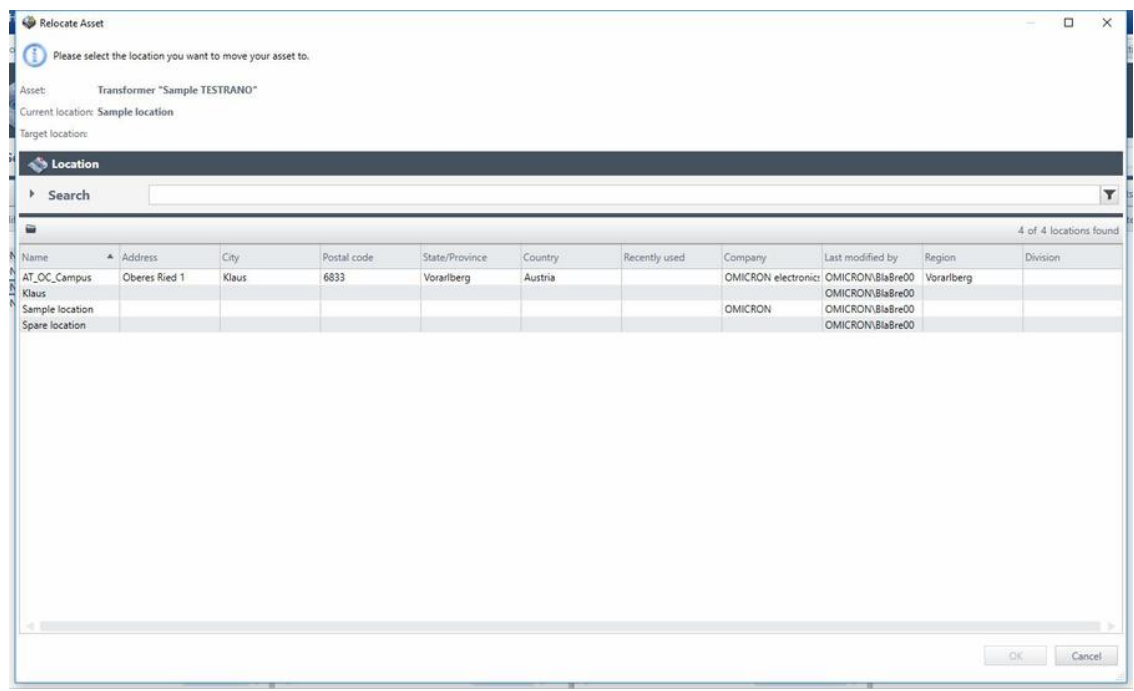

Figure 9-46: **Relocate Asset** dialog box

- 3. In the **Relocate Asset** dialog box, select the location you want to move the asset to.
- 4. If the asset you want to relocate is mountable, select an asset where the moved asset is to be mounted.

**Note:** You can filter the locations and assets by searching for keywords (see "Search for objects" on page 145).

### **Import and export jobs**

*Primary Test Manager* supports data exchange between different test systems.

You can export jobs in the *Primary Test Manager* native PTM format. To export a job:

- 1. From the job list, select the job you want to export.
- **2. Click the Export button ...**
- 3. In the **Save As** dialog box, browse to the folder where you want to save the file.

You can import *Primary Test Manager* jobs in PTM format, test data in CSV format, and XML and SFRA Doble files.

**Note:** During the import, the Doble XML data is mapped to the *Primary Test Manager* jobs.

To import a job:

- 1. Under **Jobs**, click the **Import** button .
- 2. In the **Open** dialog box, select the data format of the file you want to import.
- 3. Browse to the file you want to import.

# **10 Testing with Primary Test Manager**

## **10.1 Getting started**

The following table lists the basic steps necessary to complete a measurement using *TESTRANO 600* and the *Primary Test Manager* guided workflow.

► For more information refer to the user manual chapters listed on the right.

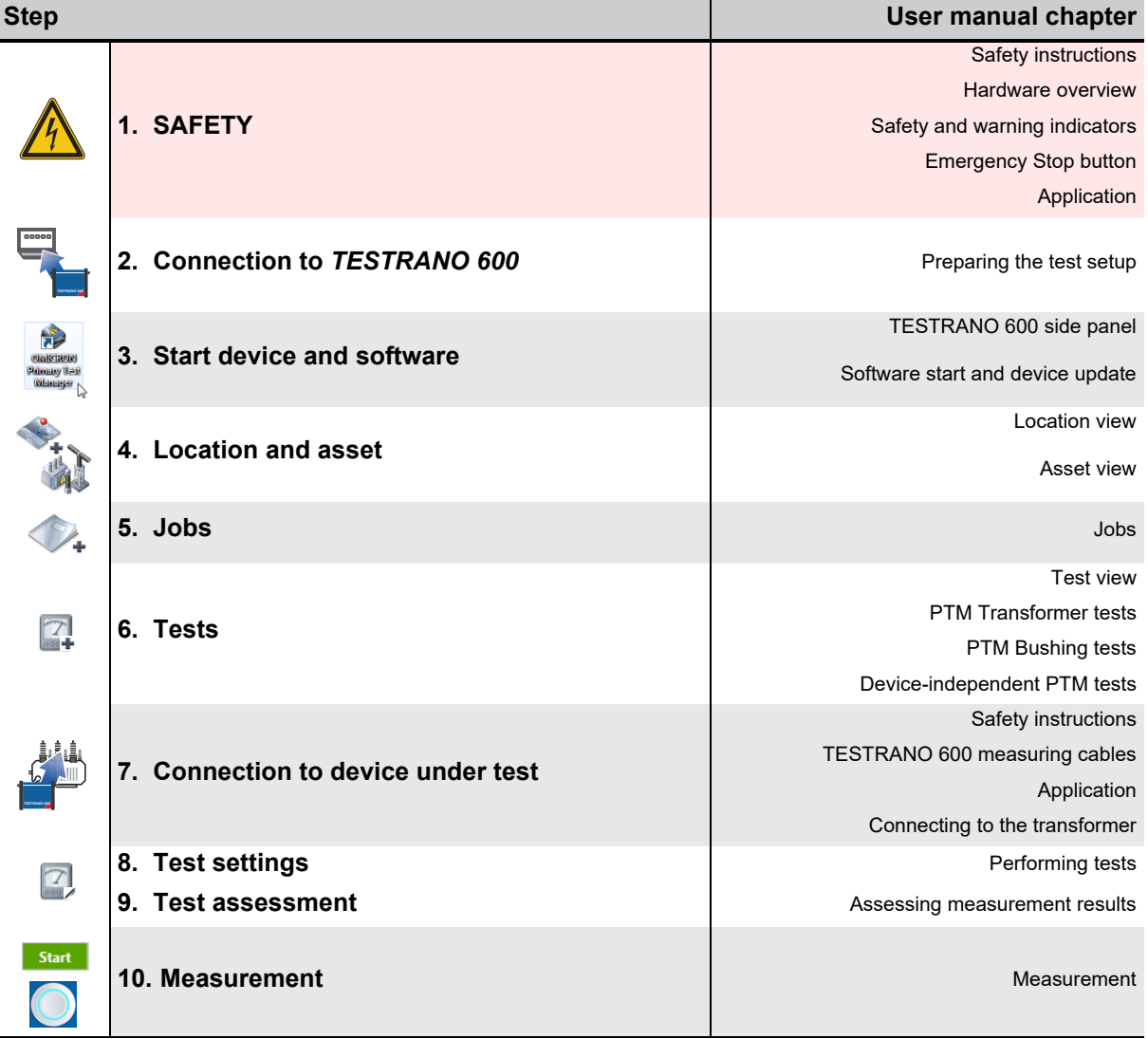

## <span id="page-150-0"></span>**10.2 Measurement**

- ► Refer to chapter [1 "Safety instructions" on page 8](#page-7-0) for detailed information about safe testing.
- ► If in doubt, contact OMICRON support (se[e "Support" on page 231\)](#page-230-0).

#### **DANGER**

#### **Death or severe injury caused by high voltage or current**

- ► Do not unplug any cables while the measurement is running.
- ► Only remove cables when **all** of the following apply to *TESTRANO 600*:
	- The red warning light on the front panel is **off**.
	- The warning lights on the side panel are **off**.
	- The green light on the front panel is **on**.

If all lights on *TESTRANO 600* are off, the device is defective or not supplied by mains.

#### **WARNING**

### **Death or severe injury caused by high voltage or current possible**

- ► Do not enter the high-voltage area during the test.
- ► Do not touch any part of the transformer before grounding and short-circuiting its terminals.

#### **1. Press Start** in *Primary Test Manager*.

- 2. The blue ring on the **Start/Stop** button lights up.
	- 3. Press the **Start/Stop** button to start the test.
	- 4. The blue ring and the red warning light are now flashing for approx. 3 seconds.
		- ► To suspend the test, press the **Start/Stop** button on the *TESTRANO 600* front panel.
		- ► In an emergency, press the **Emergency Stop** button to stop the test.
- 5. After the measurement is completed or stopped, the green warning light switches on and  $\bigcap$ *Primary Test Manager* displays the results in the **Measurements** view.

# **11 PTM Asset data**

This section describes the data in the **Asset** view when you create a new or edit an existing asset from the **Manage** view.

## **11.1 Transformer data**

The following tables describe the transformer data.

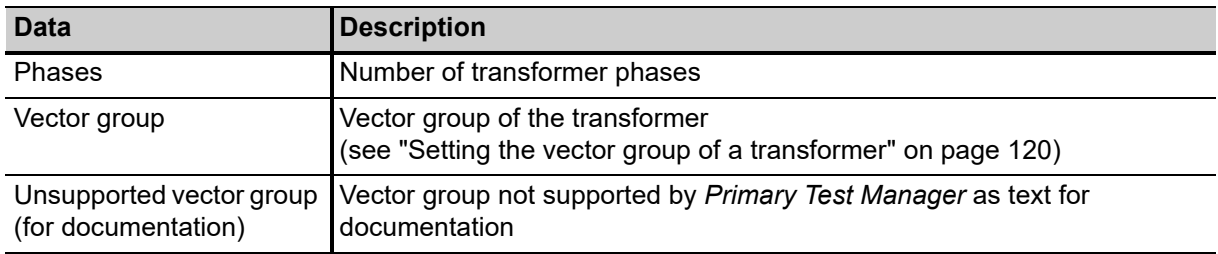

Table 11-1: Winding configuration

Table 11-2: Ratings

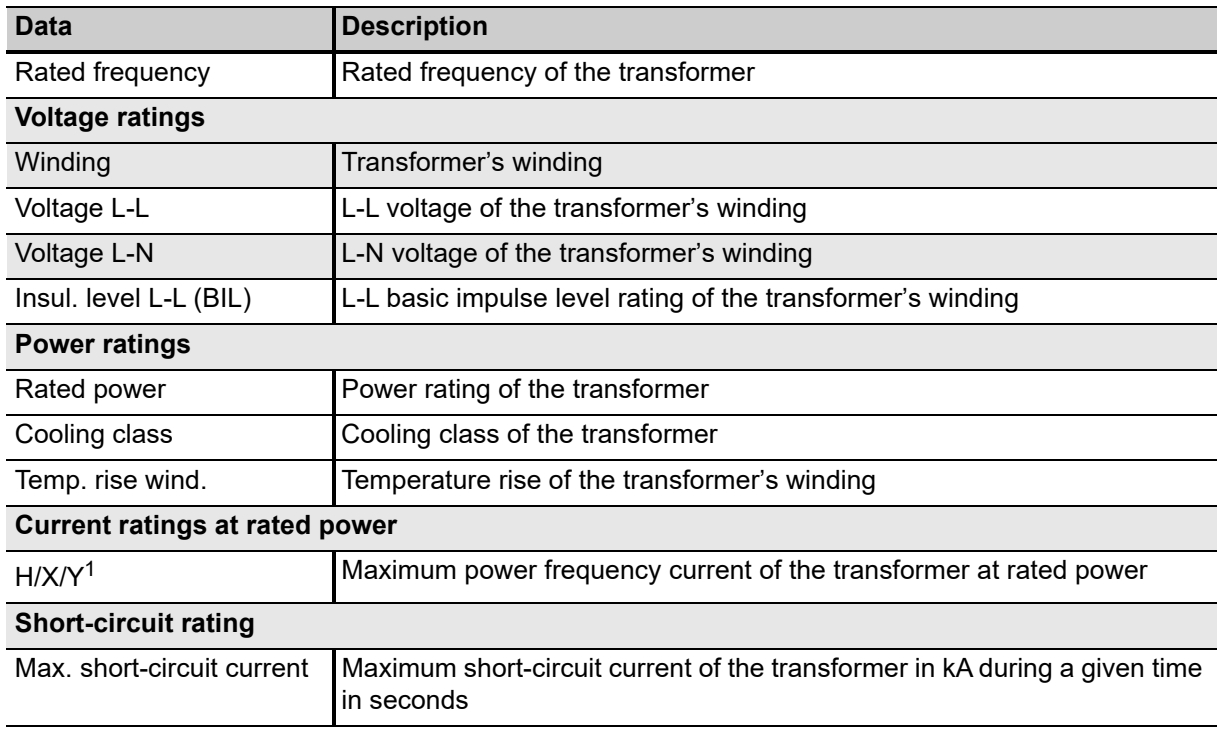

1. Set by the regional conventions (see ["Settings" on page 96\)](#page-95-0).

#### Table 11-3: Impedances

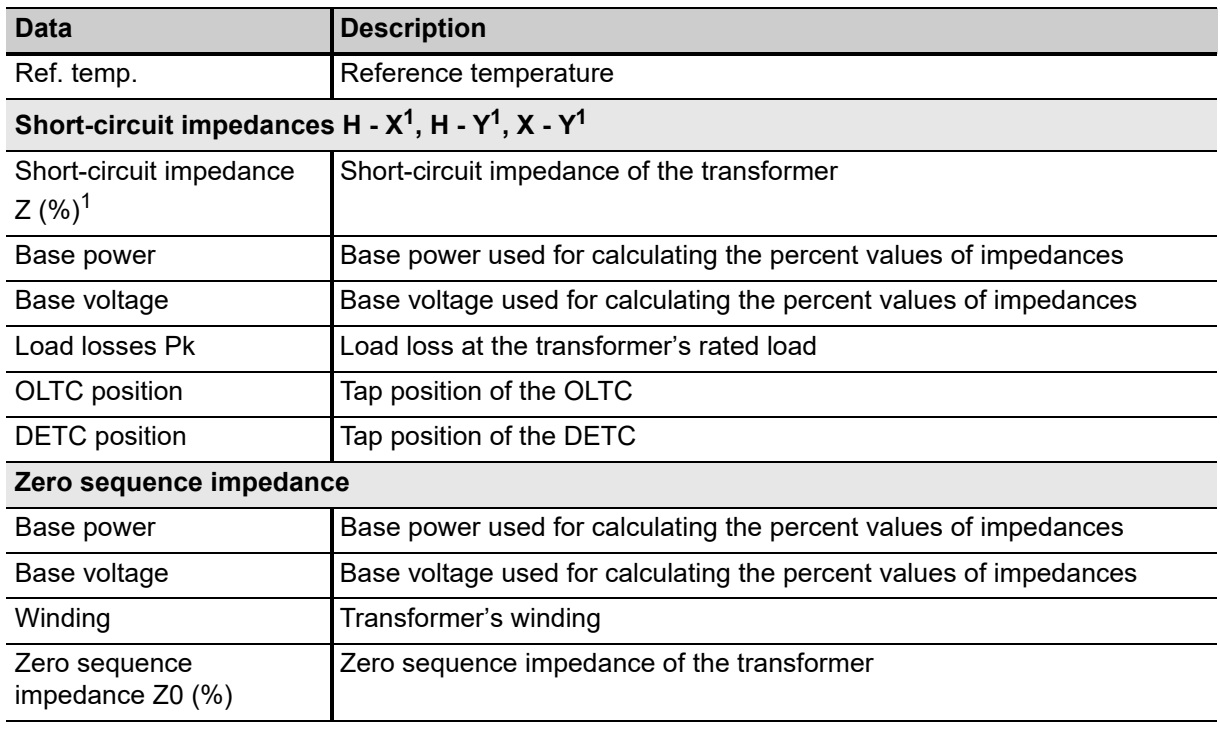

<span id="page-152-0"></span>1. Set by the regional conventions (see ["Settings" on page 96\)](#page-95-0).

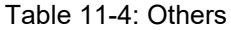

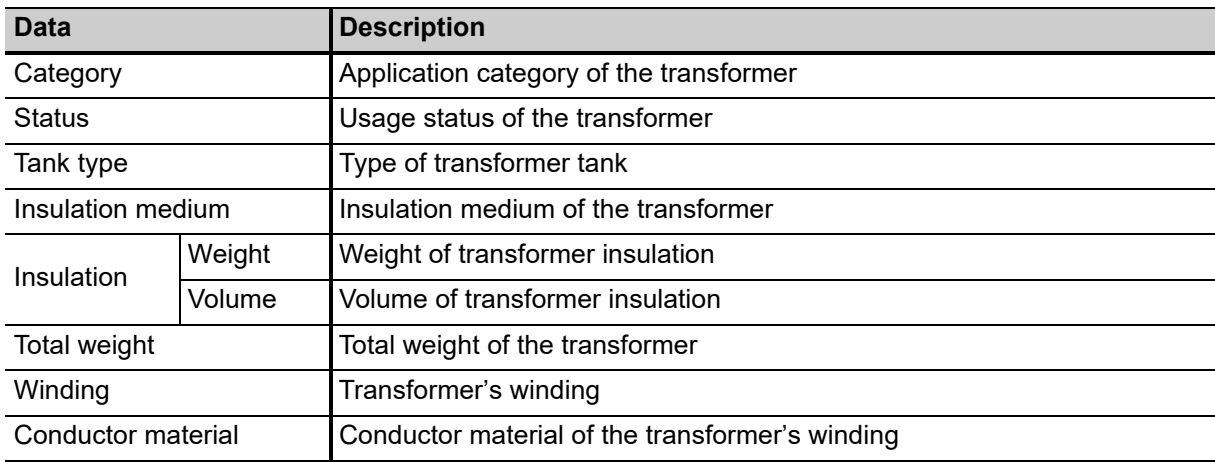

### **11.1.1 Bushing data**

For the data of the transformer's bushings, see [11.2 "Spare bushing data" on page 155.](#page-154-0)

### **11.1.2 Tap changer data**

The following table describes the on-load tap changer (OLTC) and the de-energized tap changer (DETC) data.

Table 11-5: Tap changer data

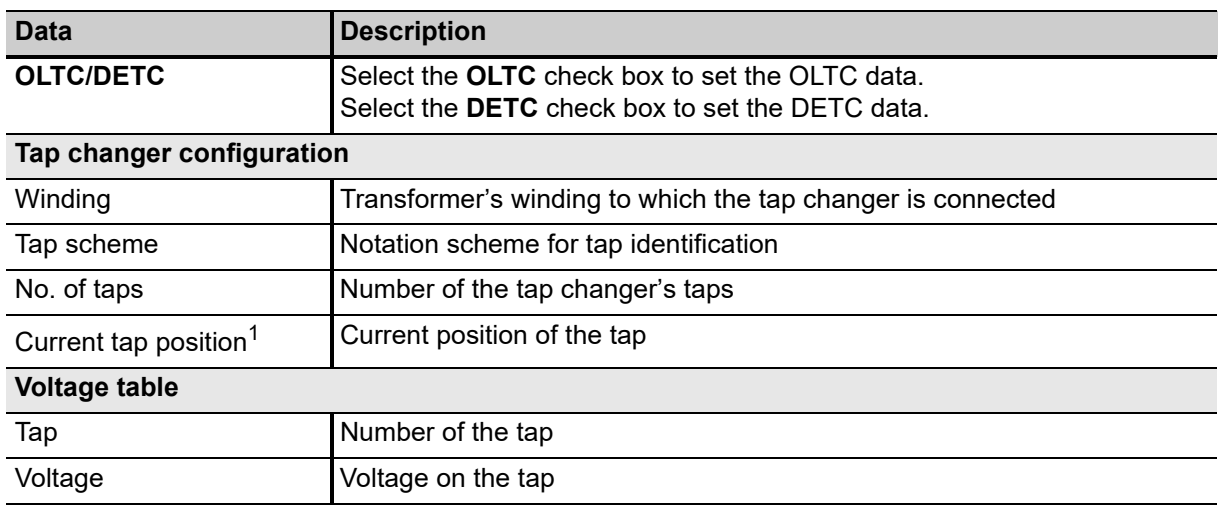

1. Only available for the DETC

### **11.1.3 Surge arrester**

The following table describes the surge arrester data.

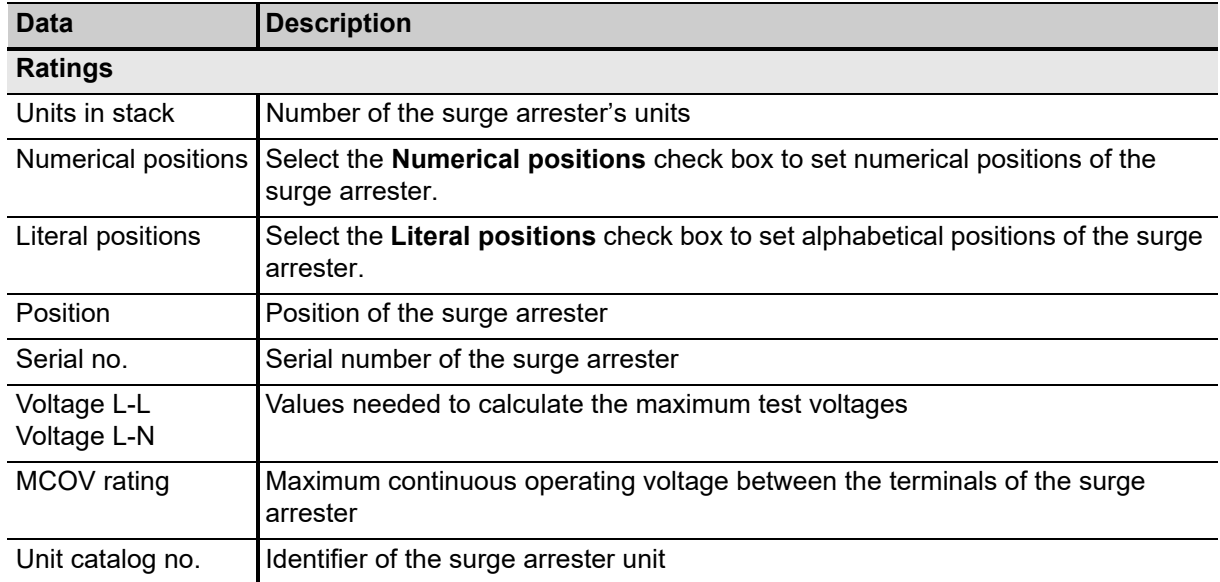

Table 11-6: Surge arrester data

# <span id="page-154-0"></span>**11.2 Spare bushing data**

The following table describes the spare bushing data.

Table 11-7: Spare bushing data

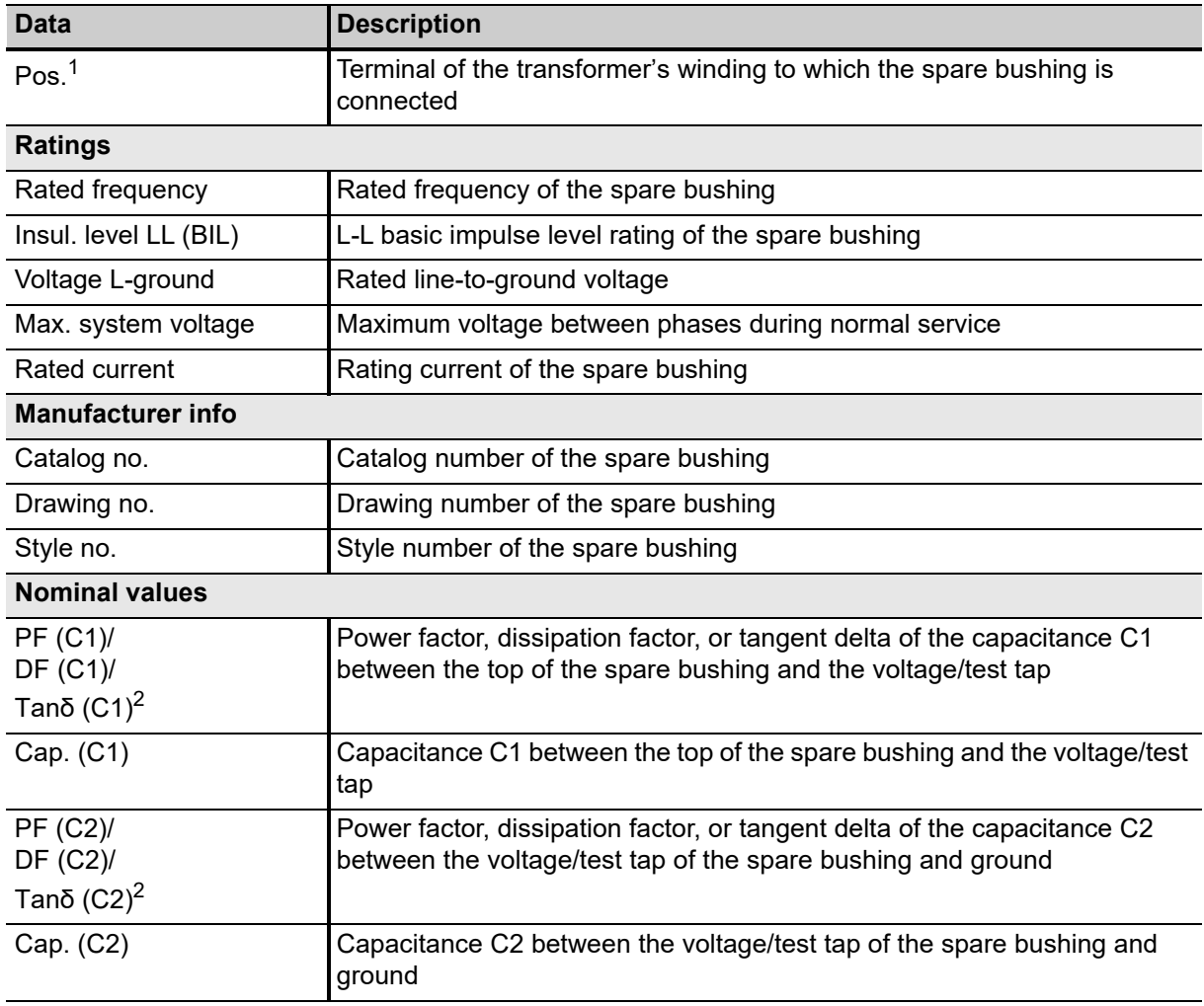

### **TESTRANO 600 User Manual**

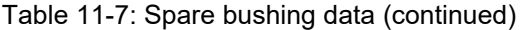

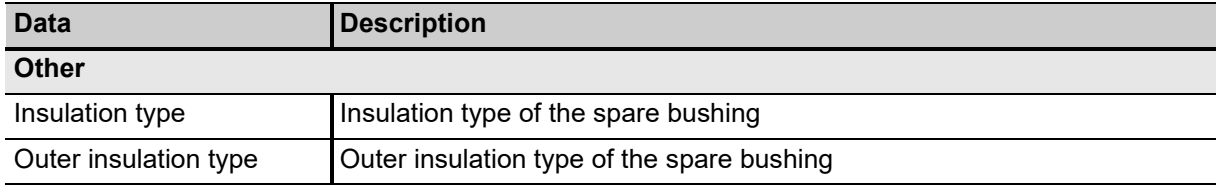

1. Only available for spare bushings mounted on another assets

<span id="page-155-0"></span>2. Set by the regional conventions (see ["Settings" on page 96\)](#page-95-0).

# <span id="page-156-0"></span>**12 PTM Transformer tests**

This chapter lists the *Primary Test Manager* transformer tests available for *TESTRANO 600*.

► For details on safely performing tests, refer to chapters [1 "Safety instructions" on page 8](#page-7-0) and [5 "Application" on page 25](#page-24-0).

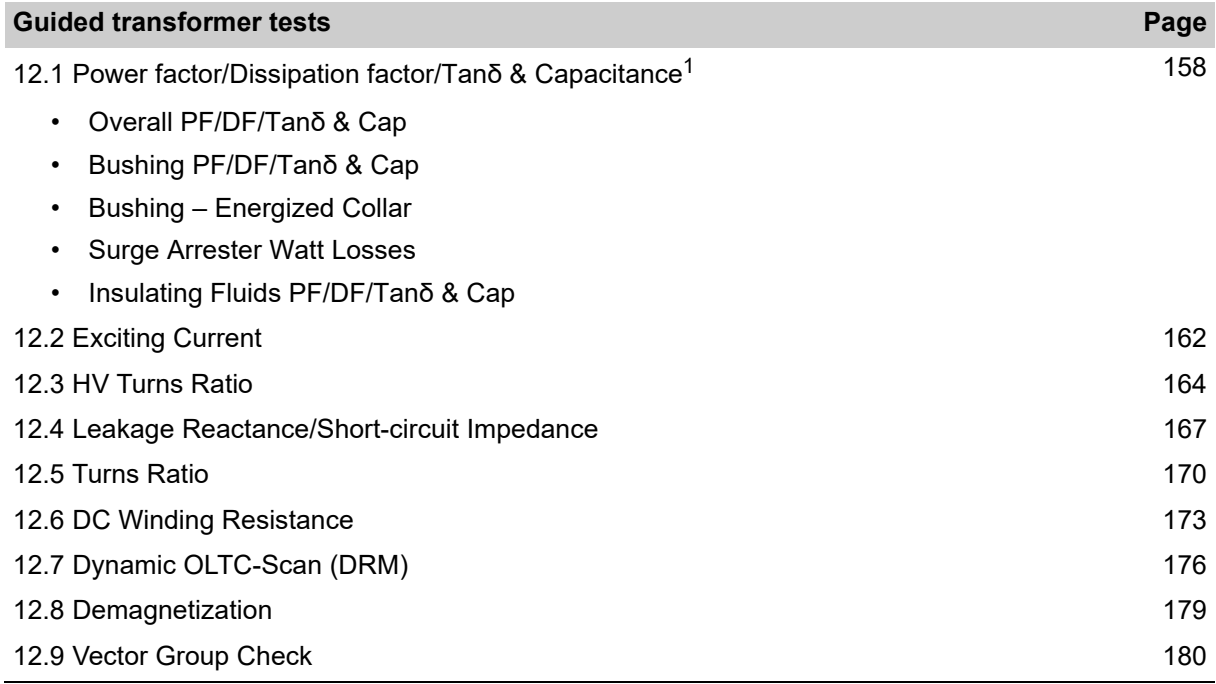

1. Depending on the **Profile** selected in **Settings** – **Profiles** (see ["Profiles" on page 99\)](#page-98-0).

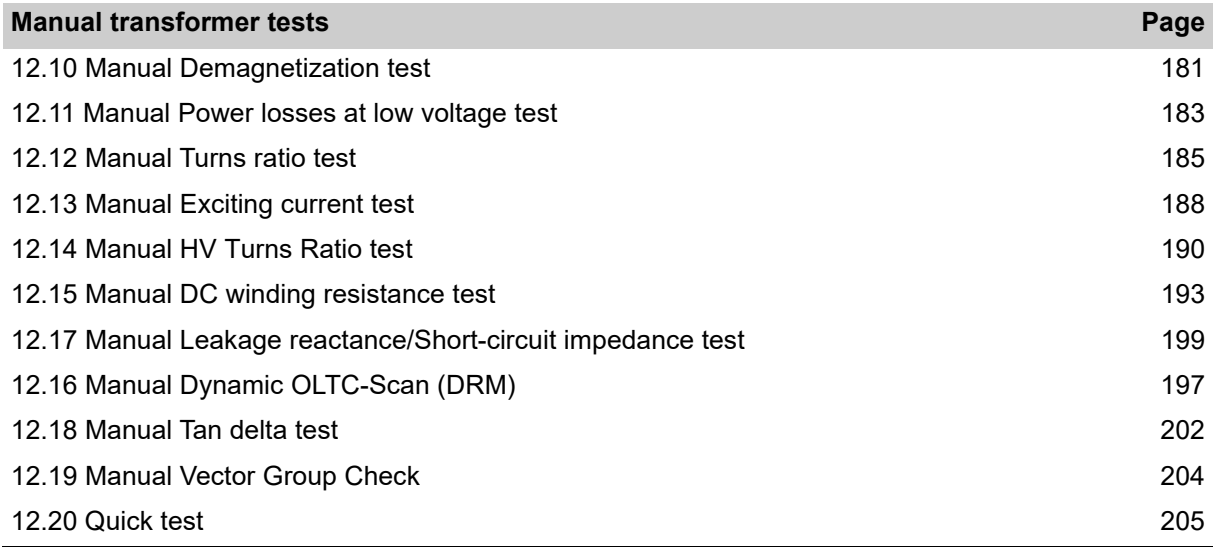

**Note:** The chapters list the available options and settings for the tests. Depending on the individual asset and the general *Primary Test Manager* settings, not every test displays all listed items.

► For information on how to group tests and execute them in sequence, refer t[o "Grouping tests" on](#page-125-0)  [page 126](#page-125-0).

# <span id="page-157-0"></span>**12.1 Power factor/Dissipation factor/Tanδ & Capacitance**

Capacitance and power factor/dissipation factor measurements are performed to investigate the condition of the insulation of power transformers and bushings. Both insulation systems are essential for the reliable operation of the transformer.

**Note:** Depending on your settings, some test names include the power factor (PF), the dissipation factor (DF), or the tangent delta (Tanδ). The dissipation factor and the tangent delta are identical characteristics of the primary asset under test. With *Primary Test Manager* you can use your preferred naming. You can also select some test names to match your regional conventions (se[e "Settings" on](#page-95-0)  [page 96](#page-95-0)).

The following power factor/dissipation factor tests are available for *TESTRANO 600*:

- Overall PF/DF/Tanδ & CAP<sup>1</sup>
- Bushing PF/DF/Tanδ & CAP
- Bushing Energized Collar
- Surge Arrester Watt Losses
- Insulating fluids PF/DF/Tanδ & CAP

| <b>Re</b> Home                                         |                                 |                |                                 |                                   |                     |                         |          |                      |          | <b> Synchronize</b>        | Settings 2 Help 1 About |                     |                                    |  |
|--------------------------------------------------------|---------------------------------|----------------|---------------------------------|-----------------------------------|---------------------|-------------------------|----------|----------------------|----------|----------------------------|-------------------------|---------------------|------------------------------------|--|
|                                                        |                                 |                |                                 |                                   |                     |                         |          |                      |          |                            |                         |                     |                                    |  |
| <b>B</b> Save job<br>X Close                           | & Export job<br>Copy test       | X Delete test  | La Take screenshot              |                                   |                     |                         |          |                      |          |                            |                         |                     |                                    |  |
| <b>Job</b>                                             | General                         |                |                                 |                                   |                     |                         |          |                      |          |                            |                         |                     |                                    |  |
| 2016-08-23                                             | ↑ Settings and conditions       |                |                                 |                                   |                     |                         |          |                      |          |                            |                         |                     |                                    |  |
| <b>TESTRANO</b> demo                                   | Measurement settings            |                |                                 |                                   |                     | <b>Test conditions</b>  |          |                      |          | Correction factors         |                         |                     |                                    |  |
| <b>Status: Executed</b>                                | Test frequency                  |                |                                 | 50.00 Hz                          |                     | Custom test conditions  |          |                      |          | Firmpetature correction.   |                         |                     |                                    |  |
|                                                        | Sweep settings UI               |                |                                 |                                   |                     | Top oil temperature     |          |                      | 14.50    | Correction temp.           | Gustom:                 |                     |                                    |  |
| Overview.                                              | Frequency sweep                 |                | OMICRON expertise               |                                   |                     | Bottom oil temperature  |          |                      | 14:10    |                            |                         | 14.70               |                                    |  |
| R<br>Location                                          | Voltage sweep (tip-up)          |                | OMICRON expertise               |                                   |                     | Average oil temperature | E1       |                      | 1470     | Correction factor Ell      | Calculate               |                     |                                    |  |
| AT OC Campus                                           | Noise suppression settings      |                |                                 |                                   |                     | Winding temperature     |          |                      | 14°C     |                            |                         | 0.72                |                                    |  |
| 688<br>Asset<br>$\overline{\mathbb{A}}$<br>Two-winding | Averaging (no. points)          |                |                                 |                                   |                     | Antivent temperature    |          |                      | 14.10    | Ute reference voltage      |                         |                     |                                    |  |
| 561525                                                 | <b>Bandwidth</b>                |                | $-.5 Hz$                        | $\sim$                            | Humidity            |                         |          |                      | 93.50    | Reference voltage          |                         | 10.0 kV             |                                    |  |
|                                                        |                                 |                |                                 |                                   |                     |                         |          |                      |          |                            |                         |                     |                                    |  |
| Tests                                                  | Avoid test frequency            |                |                                 |                                   | Weather             |                         |          | <b>Clear</b>         |          | El Bushings compensation . |                         |                     |                                    |  |
|                                                        | Device settings                 |                |                                 |                                   |                     |                         |          |                      |          |                            |                         |                     |                                    |  |
| TTR H-X                                                | Enable shield check             |                |                                 |                                   |                     |                         |          |                      |          |                            |                         |                     |                                    |  |
| Leakage Reactance H-X                                  | V Use beeper                    |                |                                 |                                   |                     |                         |          |                      |          |                            |                         |                     |                                    |  |
| DC Winding Resistance H                                | × Assessment                    |                |                                 |                                   |                     |                         |          |                      |          |                            |                         |                     |                                    |  |
| DC Winding Resistance X                                | A Measurements                  |                |                                 |                                   |                     |                         |          |                      |          |                            |                         |                     |                                    |  |
| Demagnetization                                        | Measurements                    |                |                                 |                                   | + Select comparison |                         |          | - l'emove comparison |          |                            |                         |                     |                                    |  |
| Overall PF & CAP                                       |                                 | Plot Trending  |                                 |                                   |                     |                         |          |                      |          |                            |                         |                     |                                    |  |
| Bushing H PF & CAP - C1                                | $\odot$ Block 1: injection at H |                |                                 |                                   |                     |                         |          |                      |          |                            |                         |                     |                                    |  |
| Bushing H PF & CAP - C2                                | Start all                       |                | Vil Use global corr. factor (K) |                                   | 0.72                |                         |          |                      |          |                            |                         |                     |                                    |  |
|                                                        |                                 | No.            | Measurement                     | Test mode                         | Sweep               | V test                  | Freq.    | V out                | Tout     | Watt losses                | PF meas                 |                     | Cap. meas Assess                   |  |
| 89.9<br>Report                                         | Start<br>$\bullet$              | $\mathbf{H}$   | <b>ICH+ICHL</b>                 | ST.<br>$\sim$                     | None                | 10.00 kV                | 50.00 Hz | 10.00 kV             | 27.30 mA | 1009.83 mW                 | 0.3699%                 | PF corr<br>0.2664 % | 8685.9 pF 2 P                      |  |
|                                                        | Start<br>$\bullet$              | 2a             | ICH (V)                         |                                   | Voltage             | 10.00 kV                | 50.00 Hz | 10.00 kV             | 10.75 mA | 315.59 mW                  | 0.2937%                 | 0.2114%             | 3418.1 pF @ Pas                    |  |
|                                                        | Start<br>$\bullet$              | 2 <sub>b</sub> |                                 | $GSIg.A.$ $\rightarrow$<br>$\sim$ | Frequency           | 2.00 kV                 | 50.00 Hz | 2.00 kV              | 2.15mA   | 12.10 mW                   | 0.2817%                 | 0.2028%             |                                    |  |
|                                                        | Start<br>$\star$                | 3a             | ICH(f)<br>ICHL (V) UST-A        | GSTg-A<br>×.                      | Voltage             | 10.00 kV                | 50.00 Hz | 10.00 kV             | 16.55 mA | 692.76 mW                  | 0.4185%                 | 0.3014%             | 3418.3 pF @ Pas<br>5268.6 pF 2 Pas |  |

Figure 12-1: Overall DF & Cap test view

<sup>1.</sup> Depending on the **Profile** selected in **Settings** – **Profiles** (see ["Profiles" on page 99\)](#page-98-0).

The table below lists common parameters for the PF/DF/Tanδ tests.

**Note:** Some tests do not comprise all parameters listed below.

#### Table 12-1: PF/DF/Tanδ test – Settings and conditions

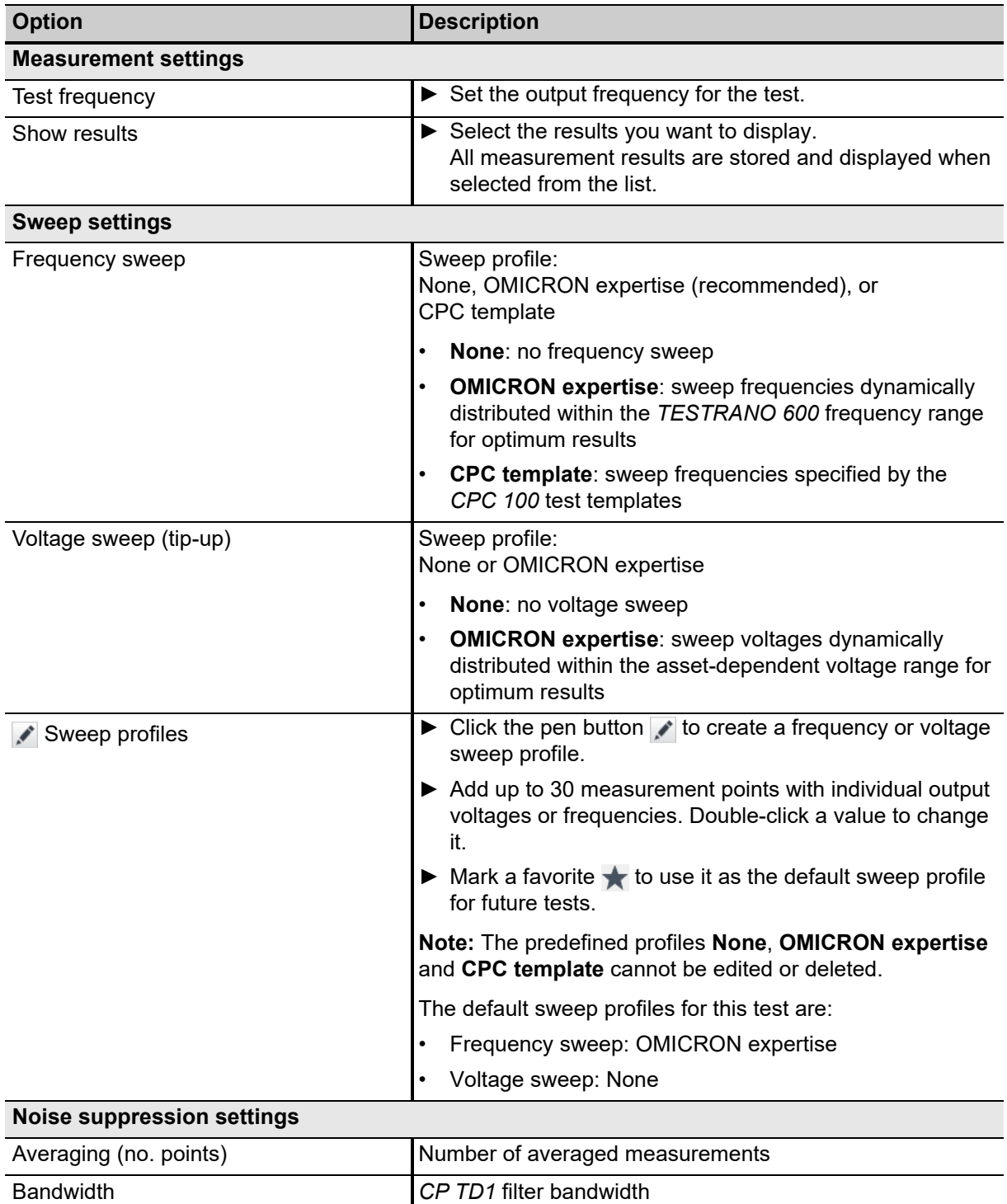

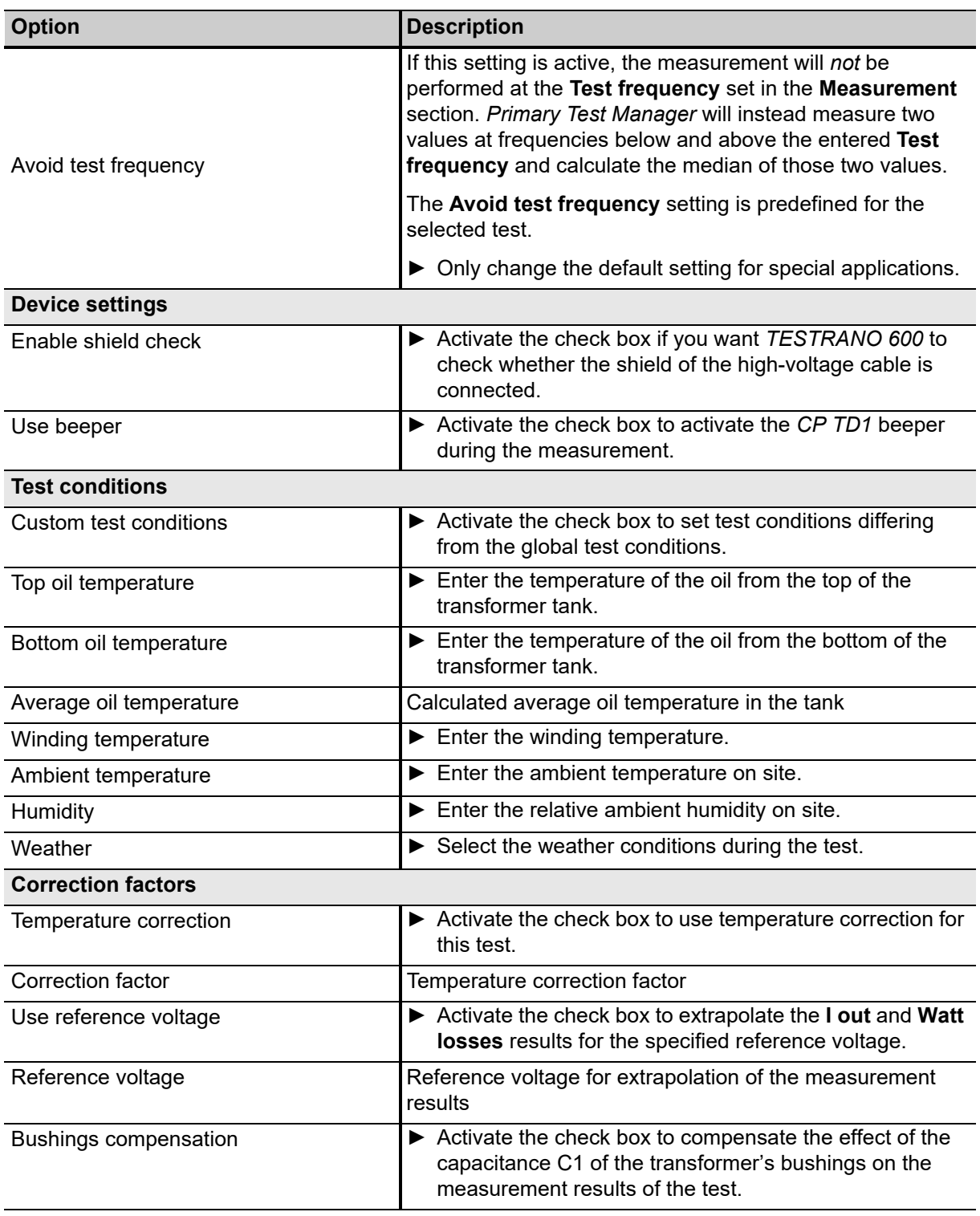

Table 12-1: PF/DF/Tanδ test – Settings and conditions (continued)

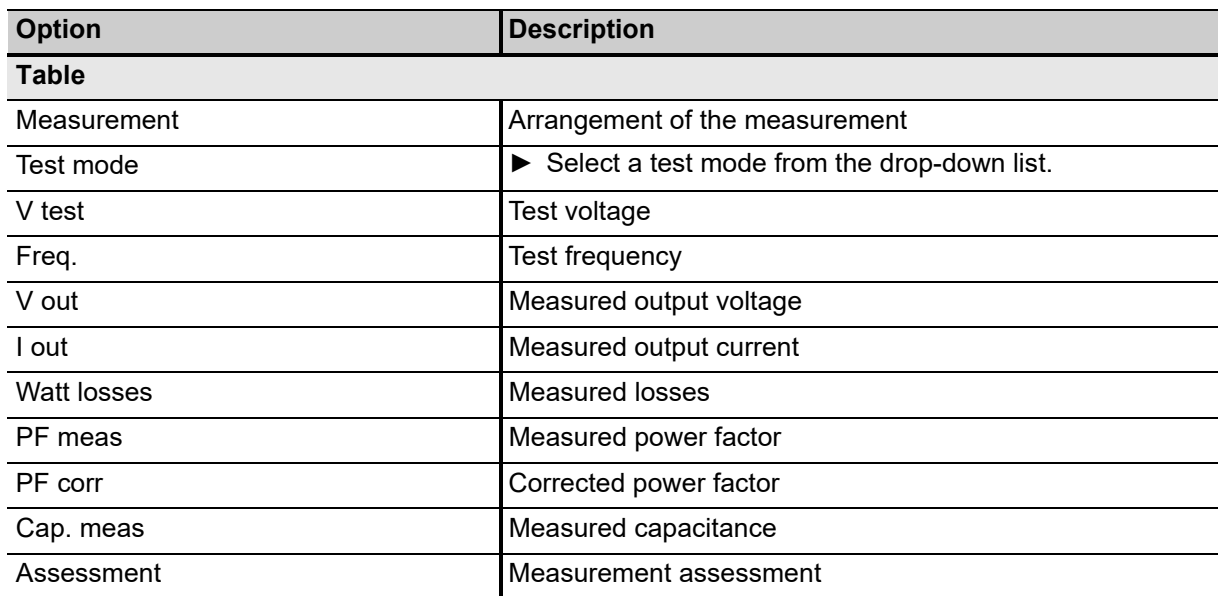

#### Table 12-2: PF/DF/Tanδ test – Measurements

# <span id="page-161-0"></span>**12.2 Exciting Current**

Exciting current measurements are performed to assess the turn-to-turn insulation of the windings, the magnetic circuit of a transformer as well as the tap changer. The most valued benefit of the test is to detect turn-to-turn short-circuits in a winding. Physical movement of the core laminations or severe damage to the core can influence the reluctance and, thus, will result in a change in exciting current. Deviations may also indicate contact wear or improper wiring of the tap changer.

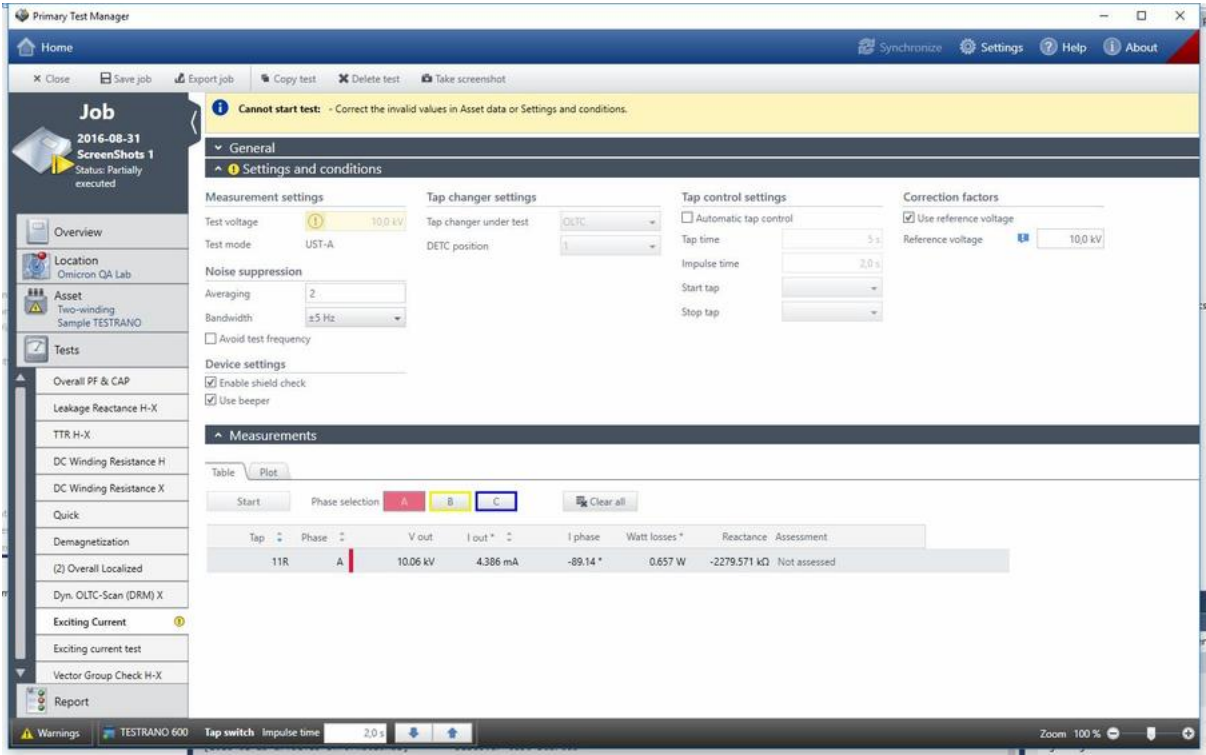

Figure 12-2: Exciting current test

Table 12-3: Exciting current test – Settings and conditions

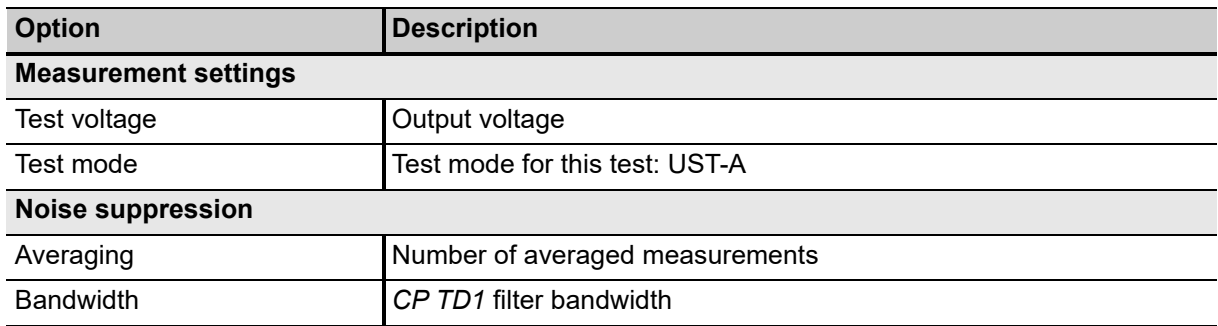

| <b>Option</b>               | <b>Description</b>                                                                                                    |
|-----------------------------|----------------------------------------------------------------------------------------------------|
| Avoid test frequency        | If this setting is active, the measurement will not be performed at the<br>Test frequency set in the Measurement section. Primary Test<br>Manager will instead measure two values at frequencies below and<br>above the entered Test frequency and calculate the median of those<br>two values. |
|                             | The Avoid test frequency setting is predefined for the selected test.                                                                                                    |
|                             | • Only change the default setting for special applications.                                                                                                    |
| <b>Tap changer settings</b> |                                                                                                    |
| Tap changer under test      | $\triangleright$ Select which tap changer to include in the measurement if both an<br>OLTC and a DETC have been defined.                                                                                                    |
| <b>Tap control settings</b> |                                                                                                    |
| Automatic tap control       | Activate the check box to use automatic tap control during the test.                                                                                                    |
| Tap time                    | Time for the change between two tap positions                                                                                                    |
| Impulse time                | Duration of the impulse triggering the tap change                                                                                                    |
| Start tap                   | Start tap position of the test                                                                                                    |
| Stop tap                    | Stop tap position of the test                                                                                                    |

Table 12-3: Exciting current test – Settings and conditions (continued)

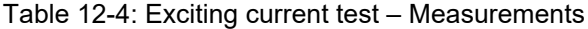

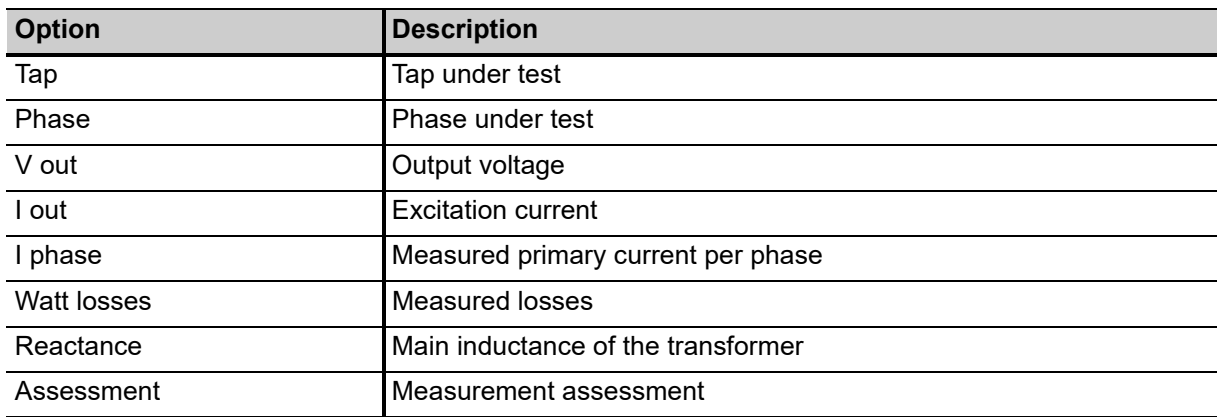

## <span id="page-163-0"></span>**12.3 HV Turns Ratio**

The turns ratio is determined during factory acceptance tests and needs to be checked routinely once the transformer is in service. By measuring the ratio and phase angle from one winding to the other, open circuits and shorted turns can be detected.

A low-voltage turns ratio test may not detect a voltage sensitive failure within the transformer. Therefore, for fault investigations, it is recommended that a high-voltage TTR test is performed to apply a higher electrical stress to the insulation system.

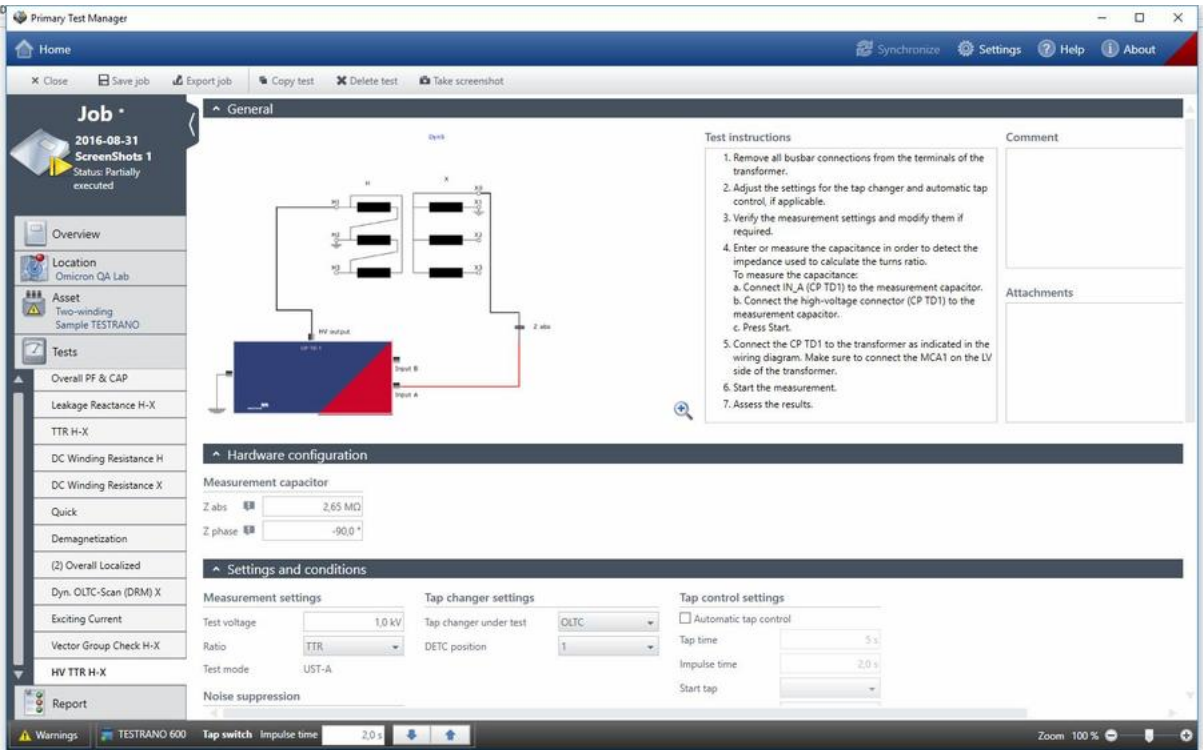

Figure 12-3: HV Turns Ratio test

|  |  | Table 12-5: HV Turns Ratio - Hardware configuration |
|--|--|-----------------------------------------------------|
|  |  |                                                     |

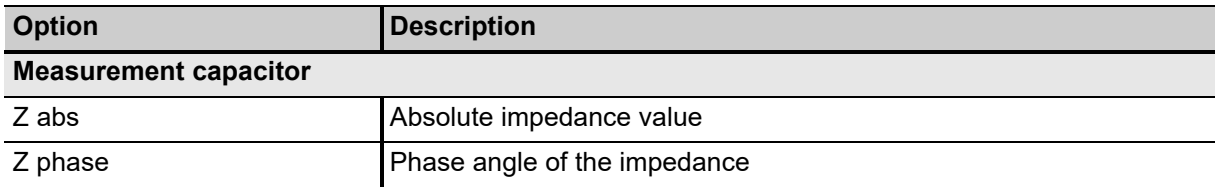

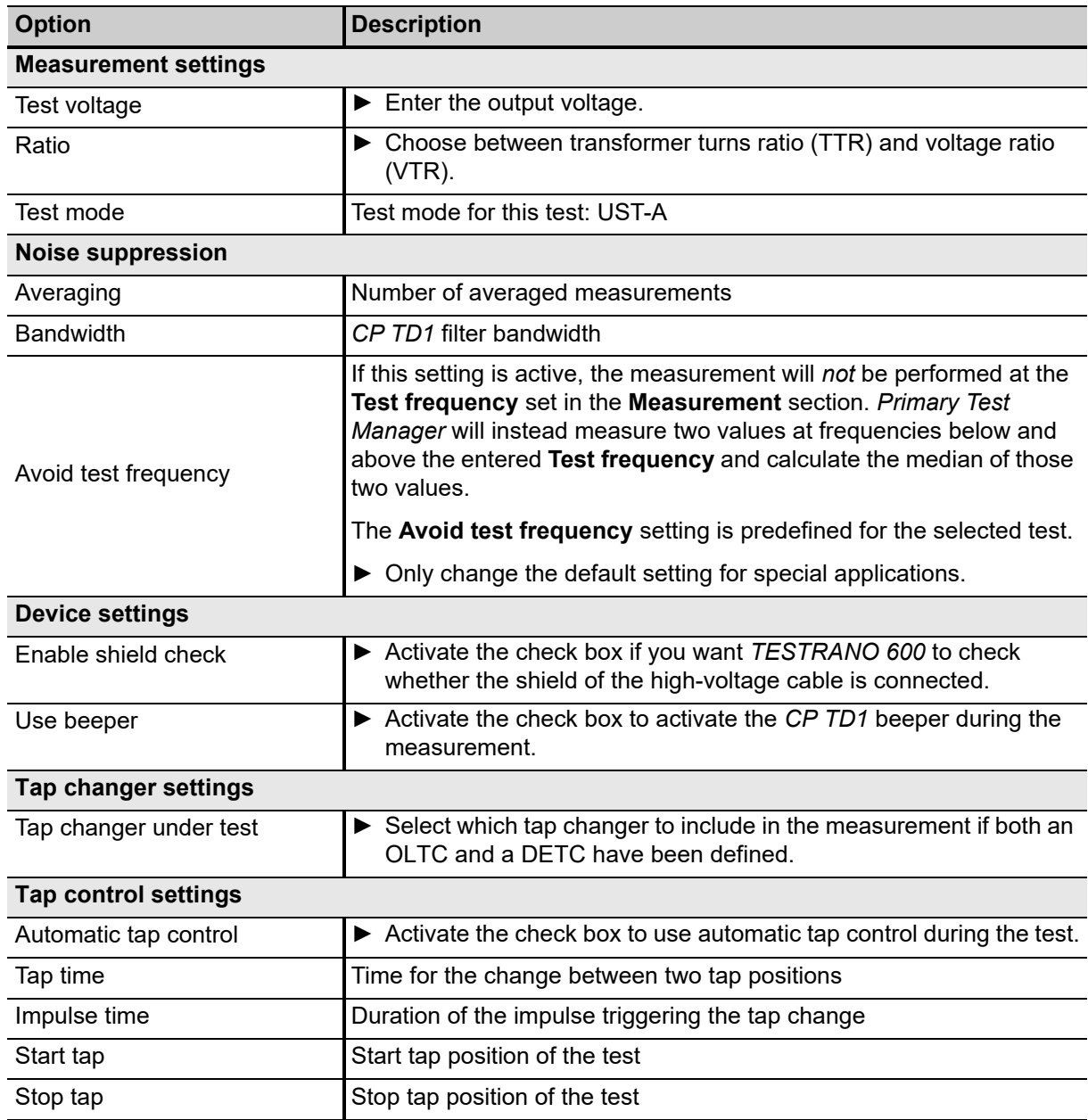

### Table 12-6: HV Turns Ratio – Settings and conditions

### Table 12-7: HV Turns Ratio – Measurements

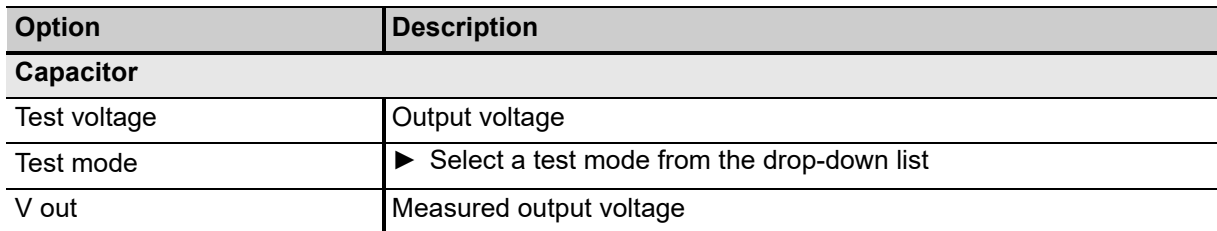

#### **TESTRANO 600 User Manual**

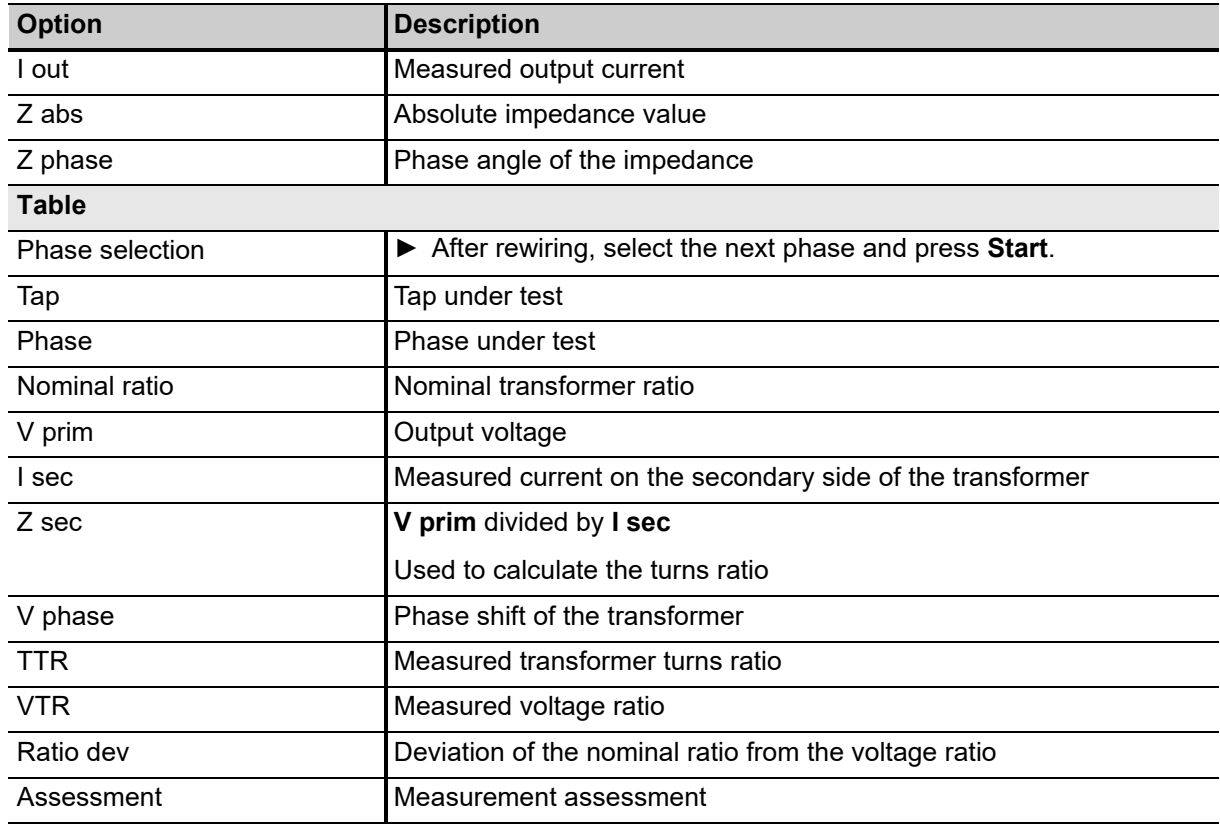

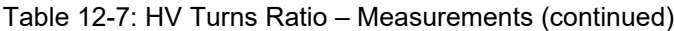

## <span id="page-166-0"></span>**12.4 Leakage Reactance/Short-circuit Impedance**

Short-circuit impedance/leakage reactance measurements are sensitive methods to assess possible deformation or displacements in windings.

The frequency response of stray losses (FRSL) test is a measurement of the resistive component of the short-circuit impedances at multiple frequencies. It is an electrical method to identify short-circuits between parallel strands and local overheating due to excessive eddy current losses. The test setup and procedure of the FRSL test is the same as for the per phase short-circuit impedance/leakage reactance test and can be performed simultaneously.

**Note:** The name of this test depends on the standard set in the Settings view (see ["Profiles" on](#page-98-0)  [page 99](#page-98-0)):

- According to the IEEE standard: Leakage Reactance
- According to IEC standard: Short-Circuit Impedance

In this chapter, the test will be referred to as short-circuit impedance.

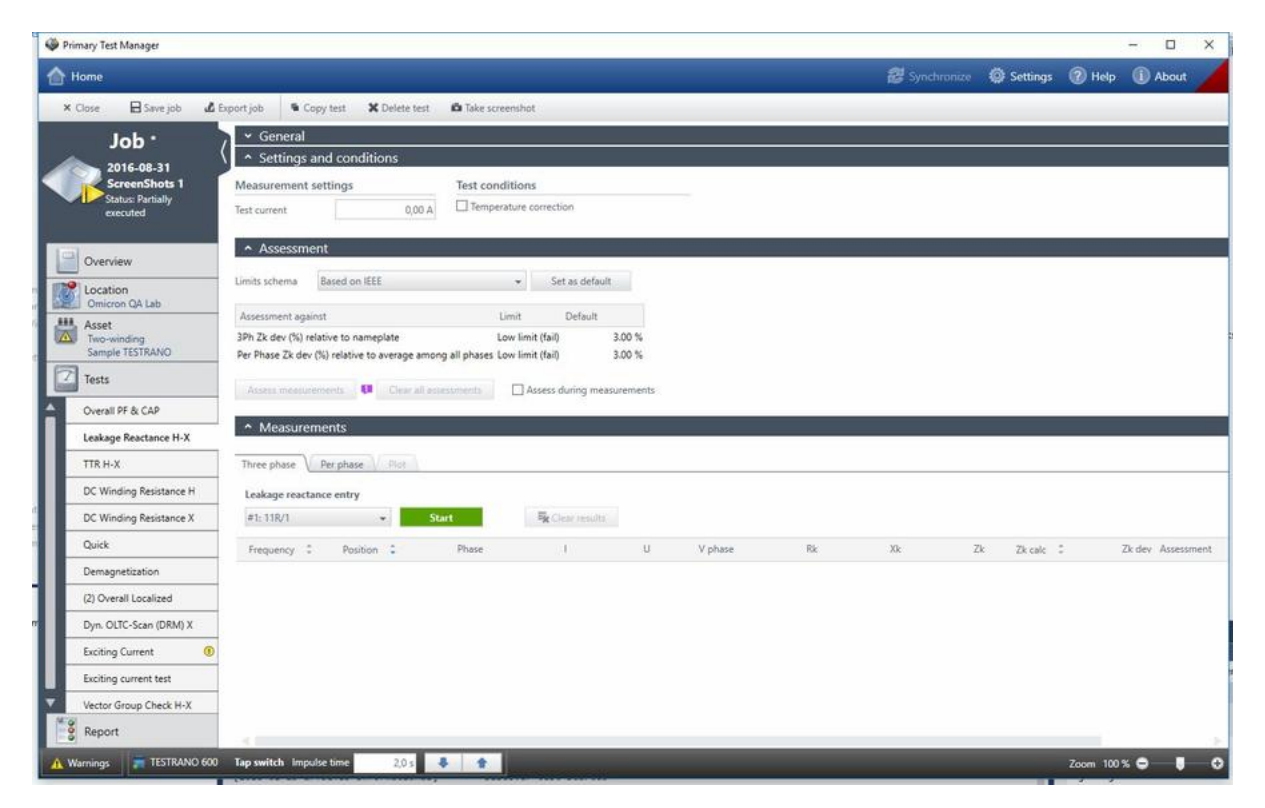

Figure 12-4: Short-circuit impedance test view

Table 12-8: Short-circuit impedance – Settings and conditions

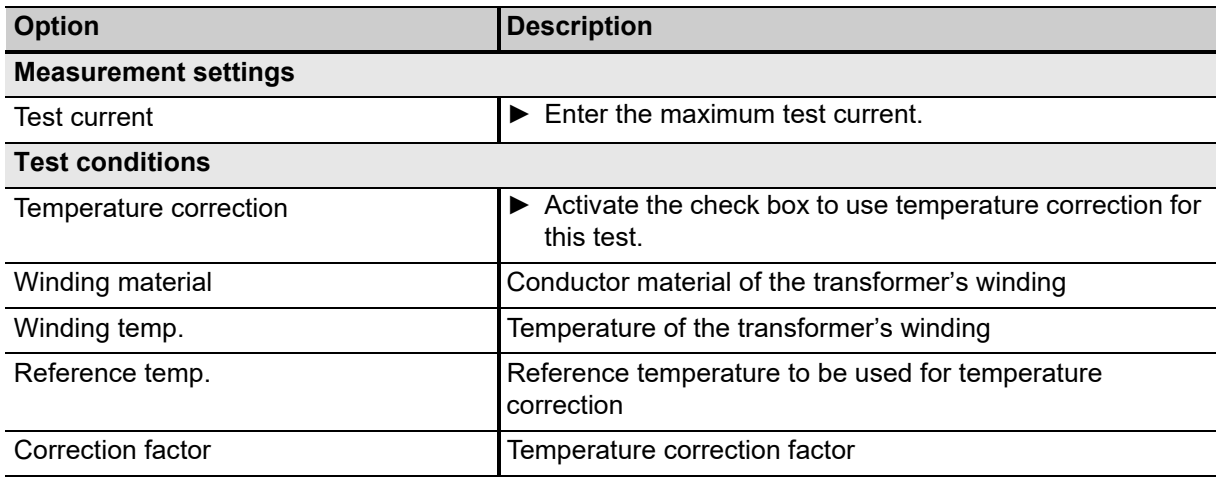

Table 12-9: Short-circuit impedance – Assessment

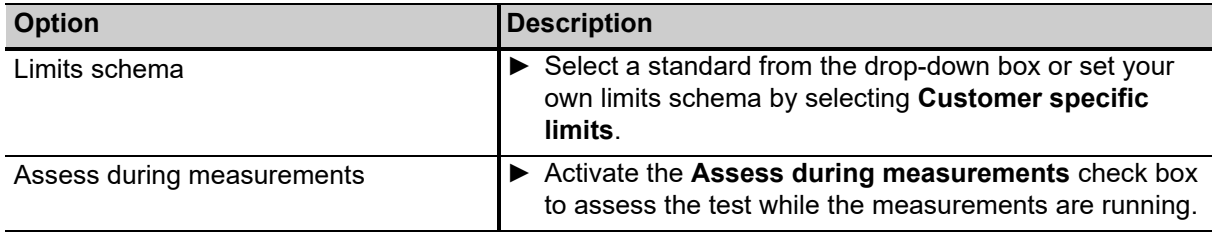

Table 12-10: Short-circuit impedance – Measurements

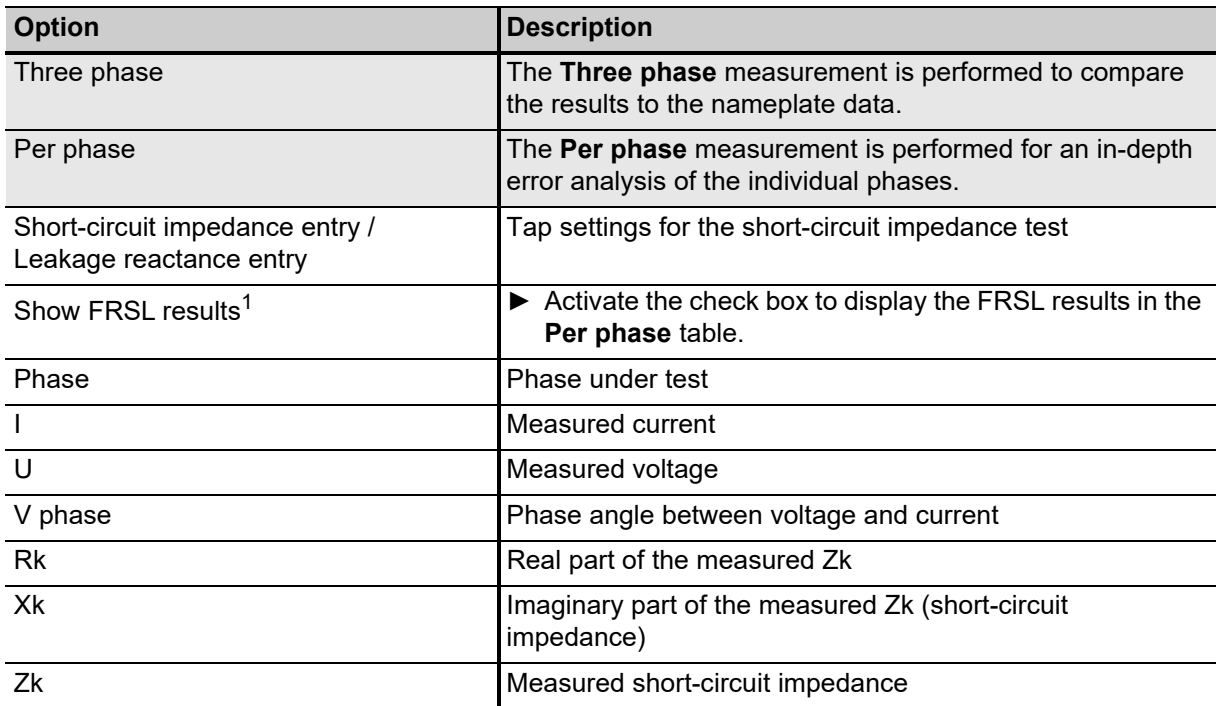

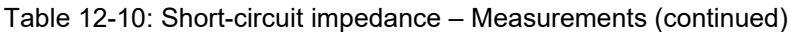

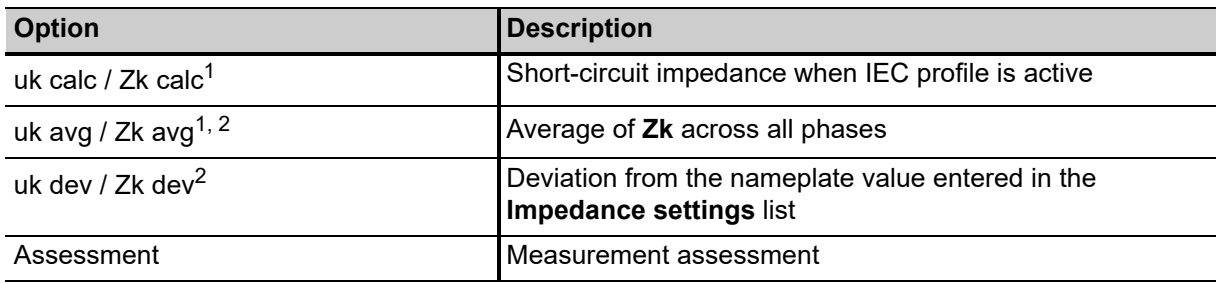

1. Depending on the **Profile** selected in **Settings** – **Profiles** (see ["Profiles" on page 99\)](#page-98-0).

2. Only for **Per phase** test

# <span id="page-169-0"></span>**12.5 Turns Ratio**

Transformer turns ratio (TTR) measurements are performed to verify the fundamental operating principle of a power transformer. By measuring the ratio and phase angle from one winding to the other, open circuits and shorted turns can be detected. The turns ratio is determined during factory acceptance tests and needs to be checked routinely once the transformer is in service.

|                                           |                           |                 |                                             |                        |                     |              |             | <b>图</b> Synchronize |                          | Settings 2 Help 1 About  |                          |
|-------------------------------------------|---------------------------|-----------------|---------------------------------------------|------------------------|---------------------|--------------|-------------|----------------------|--------------------------|--------------------------|--------------------------|
| Home                                      |                           |                 |                                             |                        |                     |              |             |                      |                          |                          |                          |
| <b>B</b> Save job<br>X Close              | L Export job<br>Copy test |                 | X Delete test<br><b>ich</b> Take screenshot |                        |                     |              |             |                      |                          |                          |                          |
| <b>Job</b>                                | General                   |                 |                                             |                        |                     |              |             |                      |                          |                          |                          |
| 2016-08-31                                | ↑ Settings and conditions |                 |                                             |                        |                     |              |             |                      |                          |                          |                          |
| <b>ScreenShots 1</b><br>Status: Partially | Measurement settings      |                 |                                             | Tap changer settings   |                     |              |             |                      |                          |                          |                          |
| executed                                  | Output mode               | $3 + 400 V$     | $\sim$                                      | Tap changer under test | DETC                | $\mathbf{v}$ |             |                      |                          |                          |                          |
|                                           | Test voltage              |                 | 280 V L-L                                   |                        |                     |              |             |                      |                          |                          |                          |
| Overview.                                 | Ratio                     | VTR:            | $\tau$                                      |                        |                     |              |             |                      |                          |                          |                          |
| ×,<br>Location<br>Omicron QA Lab          | V phase                   | Deviation (rad) | $\rightarrow$                               |                        |                     |              |             |                      |                          |                          |                          |
| <b>BBR</b><br>Asset                       | × Assessment              |                 |                                             |                        |                     |              |             |                      |                          |                          |                          |
| $\overline{\mathbb{A}}$<br>Two-winding    | ~ Measurements            |                 |                                             |                        |                     |              |             |                      |                          |                          |                          |
| Sample TESTRANO                           |                           |                 | Select comparison                           |                        | Recruzye comparison |              |             |                      |                          |                          |                          |
|                                           |                           |                 |                                             |                        |                     |              |             |                      |                          |                          |                          |
| Tests                                     | <b>Table</b><br>Plot:     |                 |                                             |                        |                     |              |             |                      |                          |                          |                          |
| Overall PF & CAP                          | <b>Start</b>              |                 | <b>K</b> Clear all                          |                        |                     |              |             |                      |                          |                          |                          |
| Leakage Reactance H-X                     | ÷<br>Tap.                 | Phase<br>c      | Nominal ratio                               | V prim (L-L)           | I prim              | V sec (L-L)  | V phase     | VTR-                 | Ratio dev 2 Assessment   |                          |                          |
| TTR H-X                                   |                           | A               | 1,0000                                      | 280.00 V               | 32333.221 mA        | 1.21V        | 3.14 rad    | 231.5491             |                          | 23054.91% Not assessed   | ٠                        |
| DC Winding Resistance H                   | 1                         | B.              | 1,0000                                      | 280.00 V               | 3232.577 mA         | 1.05 V       | $-2.73$ rad | 265.8031             |                          | 26480.31% Not assessed   | $\cdot$                  |
| DC Winding Resistance X                   | $\mathbf{1}$              | $\mathsf{C}$    | 1,0000                                      | 280.00 V               | 10777.146 mA        | $-0.72V$     | $0$ rad     | $-389.6090$          |                          | -39060.90 % Not assessed | ×.                       |
| Quick                                     | $\overline{2}$            | Ä               | 1.0270                                      | 280.00 V               | 32331.917 mA        | 1.30 V       | 3.14 rad    | 215.0099             |                          | 20835.18% Not assessed   | ٠                        |
|                                           | $\overline{2}$            | ġ.              | 1.0270                                      | 280.00 V               | 3231.558 mA         | 1.36 V       | $-2.03$ rad | 206.0976             |                          | 19967.40% Not assessed   | $\scriptstyle\star$      |
| Demagnetization                           | $\overline{c}$            | c               | 1.0270                                      | 280.00 V               | 10777.729 mA        | 0.11V        | 0 rad       | 2634.9539            | 256461.30 % Not assessed |                          | $\overline{\phantom{a}}$ |
| (2) Overall Localized                     | 3                         | A               | 1.0541                                      | 280.00 V               | 32331.978 mA        | $-2.07V$     | 3.14 rad    | $-135.0601$          | -12913.39 % Not assessed |                          | ۰                        |
| Dyn. OLTC-Scan (DRM) X                    | 3                         | 8               | 1.0541                                      | 280.00 V               | 3232.940 mA         | 2.61 V       | 1.34 rad    | 107.3076             |                          | 10080.46 % Not assessed  | ٠                        |
| <b>Exciting Current</b><br>⋒              | $\overline{3}$            | $\epsilon$      | 1.0541                                      | 280.00 V               | 10777.755 mA        | $-0.86V$     | $0$ rad     | $-326.4974$          | -31075.39 % Not assessed |                          | ۰                        |
| <b>Exciting current test</b>              |                           |                 |                                             |                        |                     |              |             |                      |                          |                          |                          |
| Vector Group Check H-X<br>900             |                           |                 |                                             |                        |                     |              |             |                      |                          |                          |                          |

Figure 12-5: Turns Ratio Test view

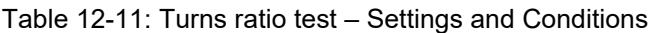

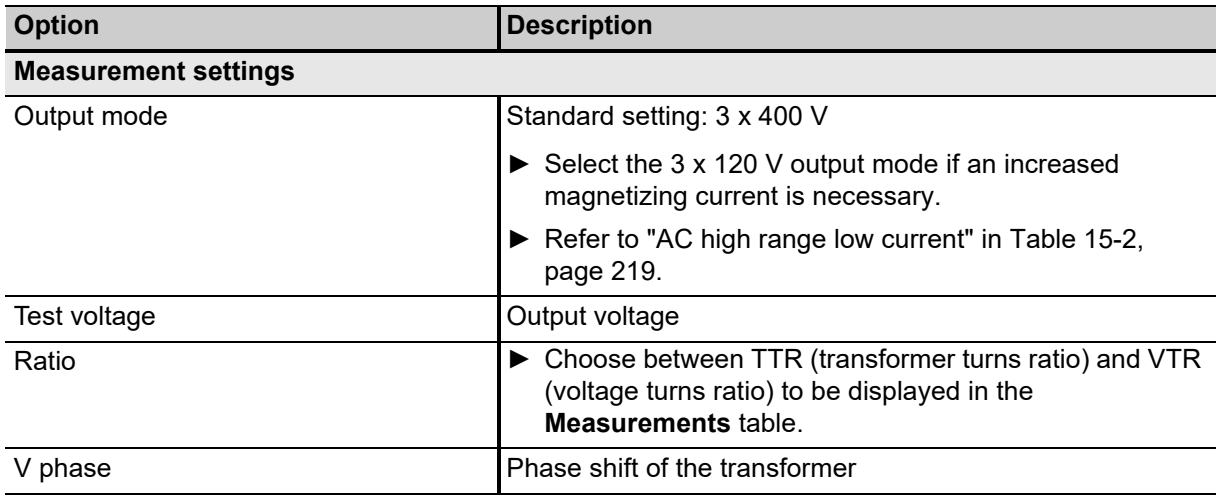

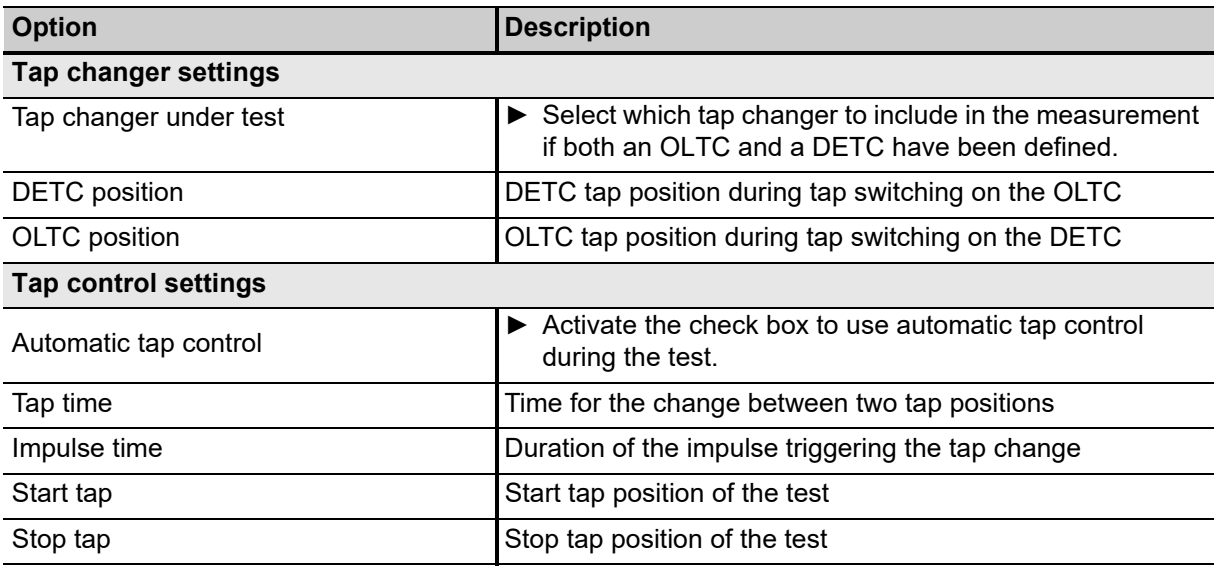

Table 12-11: Turns ratio test – Settings and Conditions (continued)

Table 12-12: Turns ratio test – Assessment

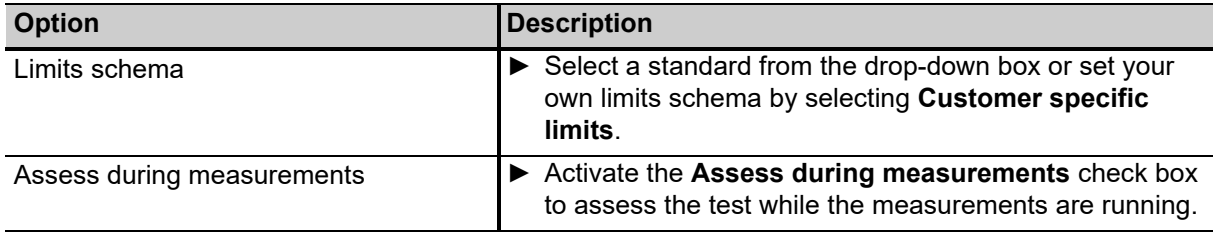

#### Table 12-13: Turns ratio test – Measurement results

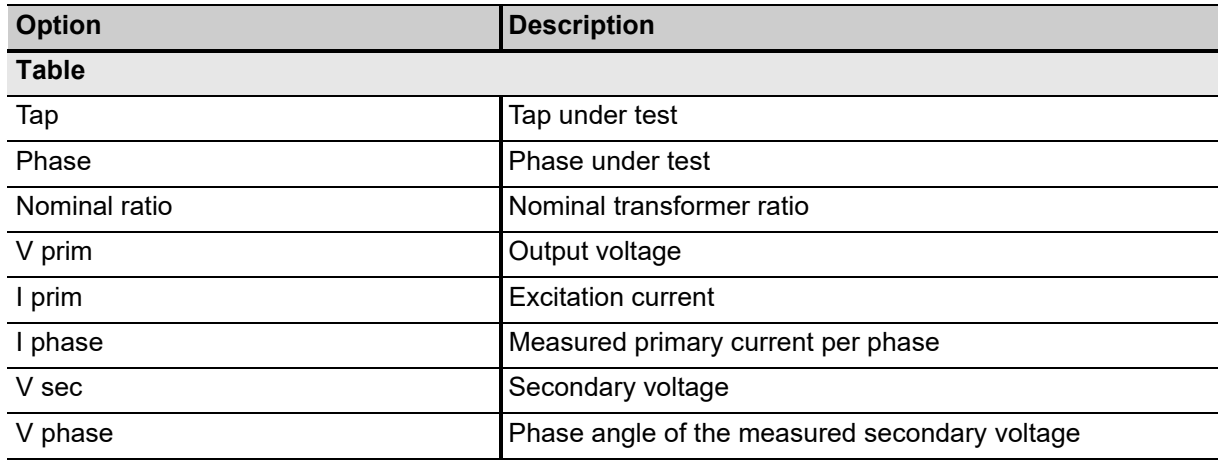

### **TESTRANO 600 User Manual**

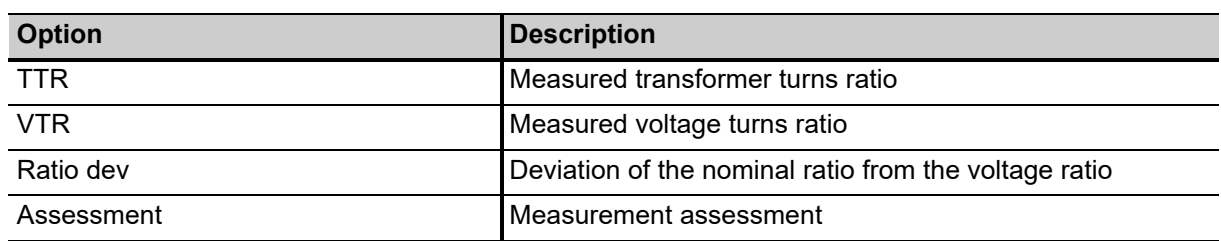

Table 12-13: Turns ratio test – Measurement results (continued)

# <span id="page-172-0"></span>**12.6 DC Winding Resistance**

Winding resistance measurements are performed to assess possible damages in windings or contact problems between bushings and windings, windings and tap changer, etc.

The following winding resistance tests are available for *TESTRANO 600*:

| <b>Ref</b> Home                                           |                                |                 |                          |                          |                       |                          |                        |        | <b>图</b> Synchronize    | Settings ? Help (i) About |        |       |  |
|-----------------------------------------------------------|--------------------------------|-----------------|--------------------------|--------------------------|-----------------------|--------------------------|------------------------|--------|-------------------------|---------------------------|--------|-------|--|
| X Close<br>B Save job                                     | & Export job<br>G Copy test    | X Delete test   |                          | <b>D</b> Take screenshot |                       |                          |                        |        |                         |                           |        |       |  |
|                                                           | General                        |                 |                          |                          |                       |                          |                        |        |                         |                           |        |       |  |
| <b>Job</b>                                                | ↑ Settings and conditions      |                 |                          |                          |                       |                          |                        |        |                         |                           |        |       |  |
| 2016-08-31<br><b>ScreenShots 1</b>                        | Measurement settings           |                 |                          | Tap changer settings     |                       |                          | <b>Result settings</b> |        |                         | <b>Test conditions</b>    |        |       |  |
| Status: Partially                                         | Output mode                    | 16A @ 340 V -   |                          | Tap changer under test   | <b>DETC</b>           | $\sim$                   | Automatic result       |        |                         | Temperature correction    |        |       |  |
| executed                                                  | Test current                   |                 | SA.                      |                          |                       |                          | Settling time (At)     |        | 2s                      | Winding material          | Copper |       |  |
| Overview                                                  |                                |                 |                          |                          |                       |                          | Tolerance R dev        |        | 0.01%                   | Winding temp.             |        | 20 °C |  |
|                                                           |                                |                 |                          |                          |                       |                          |                        |        |                         | Reference temp.           |        | 75 °C |  |
| R<br>Location<br>Omicron QA Lab                           |                                |                 |                          |                          |                       |                          |                        |        |                         | Correction factor         | 1,216  |       |  |
| $\overline{\mathbb{A}}$<br>Two-winding<br>Sample TESTRANO | × Assessment<br>A Measurements |                 |                          |                          |                       |                          |                        |        |                         |                           |        |       |  |
| 7<br>Tests                                                | Table<br>Plot.                 |                 |                          |                          | Select comparison     | <b>Memore</b> comparison |                        |        |                         |                           |        |       |  |
| Overall PF & CAP                                          |                                |                 |                          |                          |                       |                          |                        |        |                         |                           |        |       |  |
|                                                           | <b>Start</b>                   |                 |                          |                          |                       |                          |                        |        |                         |                           |        |       |  |
| Leakage Reactance H-X                                     |                                | Phase selection |                          |                          | <b>Ex</b> Clear all   |                          |                        |        |                         |                           |        |       |  |
| TTR H-X                                                   | G<br>Tap                       | Phase<br>÷.     | R meas                   | R dev                    | R corr                | Time                     | <b>IDC</b>             |        | V DC Assessment         |                           |        |       |  |
| DC Winding Resistance H                                   |                                | A               | $-116.536$ mQ            | 0.018%                   | $-142.697$ mQ         | 1s                       | 5,000 A                |        | -582.68 mV Not assessed | ۰                         |        |       |  |
| DC Winding Resistance X                                   |                                | B               | $11.688 \text{ m}\Omega$ | 0.109%                   | 14.312 mΩ             | 0s                       | 5.000 A                |        | 58.44 mV Not assessed   | ٠                         |        |       |  |
| Quick                                                     | ä                              | C               | 802.289 mΩ               | 0.803%                   | 982.395 mΩ            | 0 s                      | 2.000 A                |        | 1.60 V Not assessed     | ٠                         |        |       |  |
|                                                           | $\overline{2}$                 | A               | 450.715 mΩ               | 0.174%                   | 551.896 mQ            | 0 <sub>5</sub>           | 2.500 A                |        | 1.13 V Not assessed     | ٠                         |        |       |  |
| Demagnetization                                           | $\overline{z}$                 | B               | $67.735$ m $\Omega$      | 0.327%                   | 82,941 mQ             | 0 <sub>5</sub>           | 4.000 A                |        | 270.94 mV Not assessed  | ٠                         |        |       |  |
| (2) Overall Localized                                     | $\overline{2}$                 | c               | 416.053 mΩ               | 0.049%                   | 509.452 mΩ            | 0 <sub>s</sub>           | 5.000 A                | 2.08 V | Not assessed            | $\mathcal{L}$             |        |       |  |
| Dyn. OLTC-Scan (DRM) X                                    | $\overline{z}$                 | A               | $-224.698$ m $\Omega$    | 0.024%                   | $-275.141$ mQ         | 0s                       | 5.000 A                |        | -1.12 V Not assessed    | ٠                         |        |       |  |
| $\omega$<br><b>Exciting Current</b>                       | а                              | B               | $-611.761$ m $\Omega$    | 0.167%                   | $-749.095$ m $\Omega$ | 0s                       | 4.250 A                |        | -2.60 V Not assessed    | ۷                         |        |       |  |
| <b>Exciting current test</b>                              | 3                              | $\epsilon$      | $-347.933$ m $\Omega$    | 0.196%                   | $-426.040$ m $\Omega$ | 0 s                      | 2.250 A                |        | -782.85 mV Not assessed | ٠                         |        |       |  |
| Vector Group Check H-X<br>000                             |                                |                 |                          |                          |                       |                          |                        |        |                         |                           |        |       |  |

Figure 12-6: Winding Resistance test view

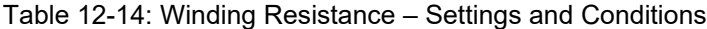

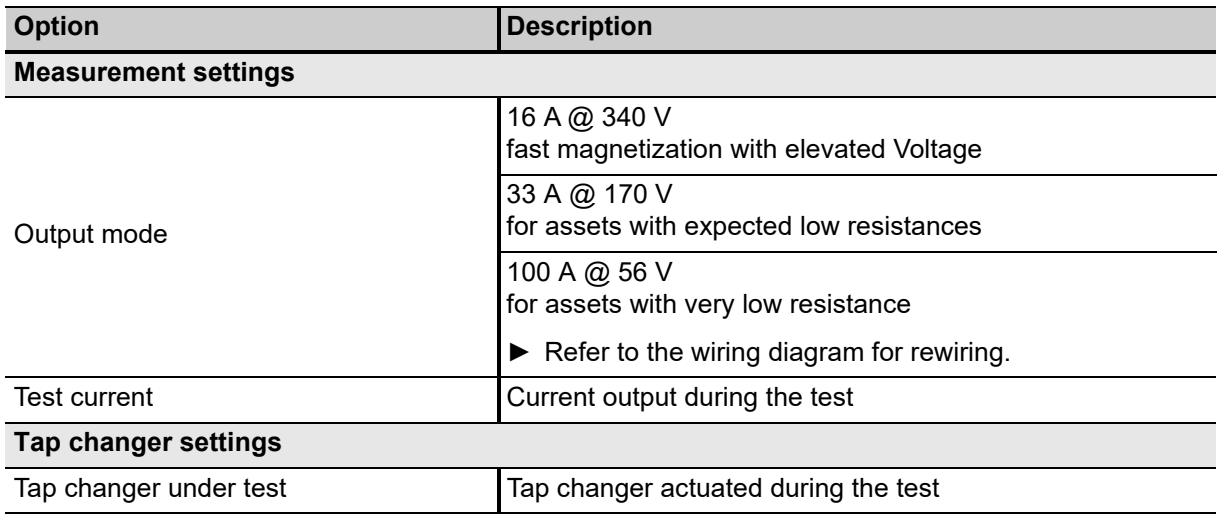

#### **TESTRANO 600 User Manual**

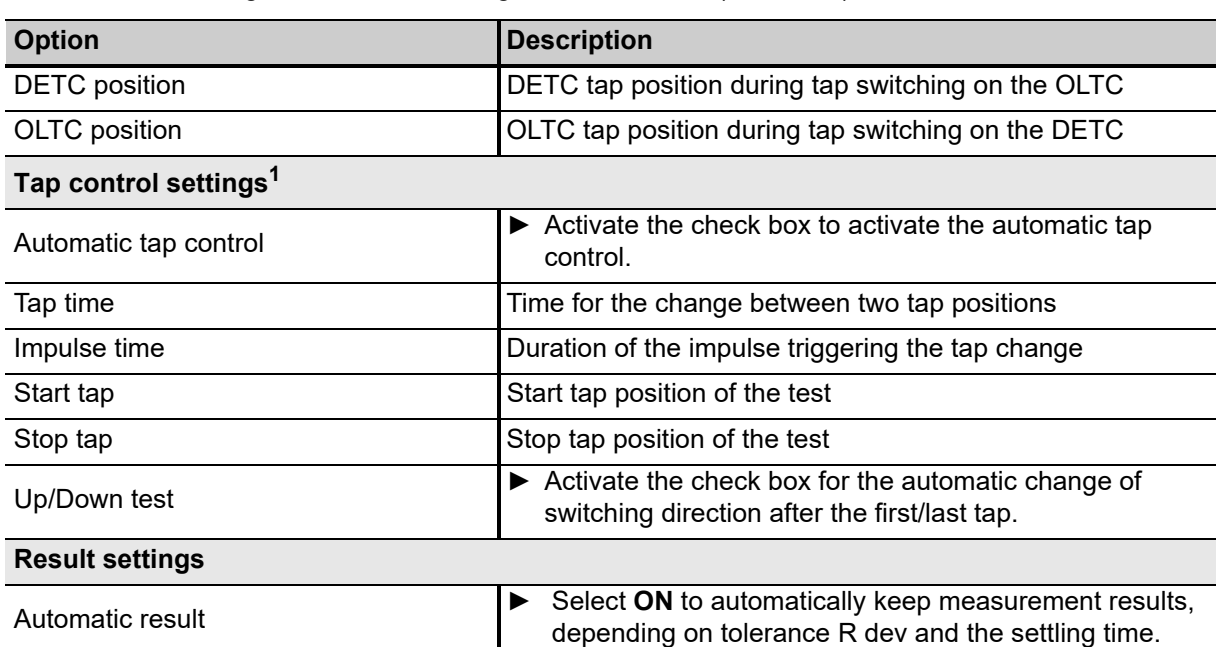

Table 12-14: Winding Resistance – Settings and Conditions (continued)

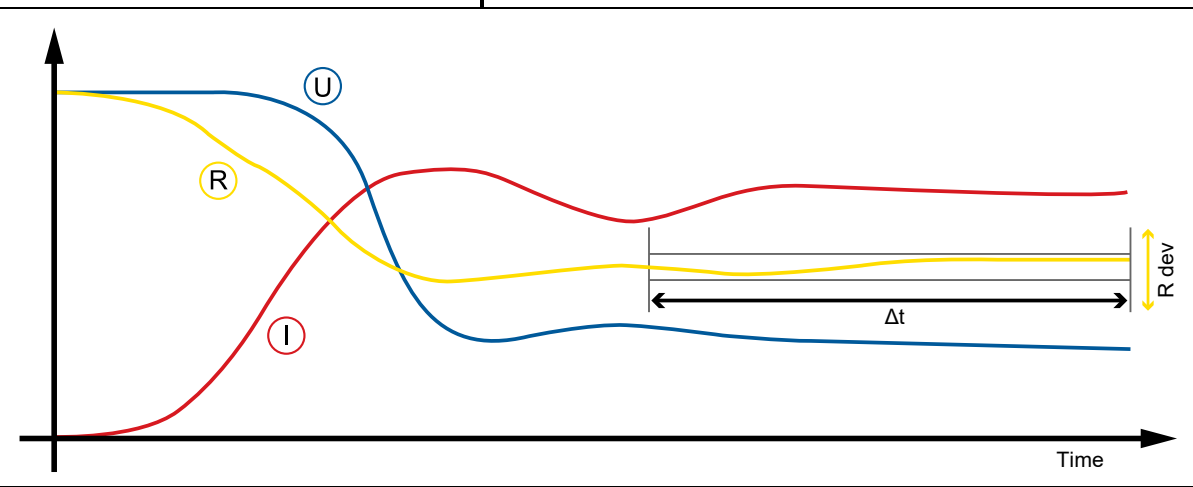

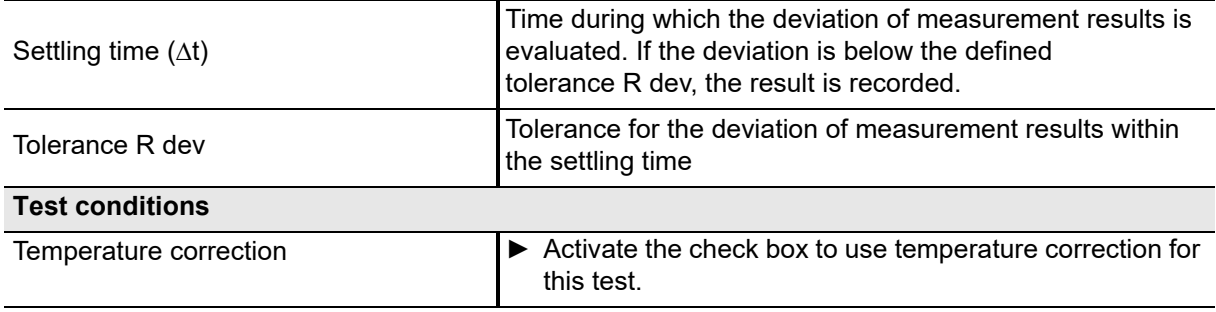

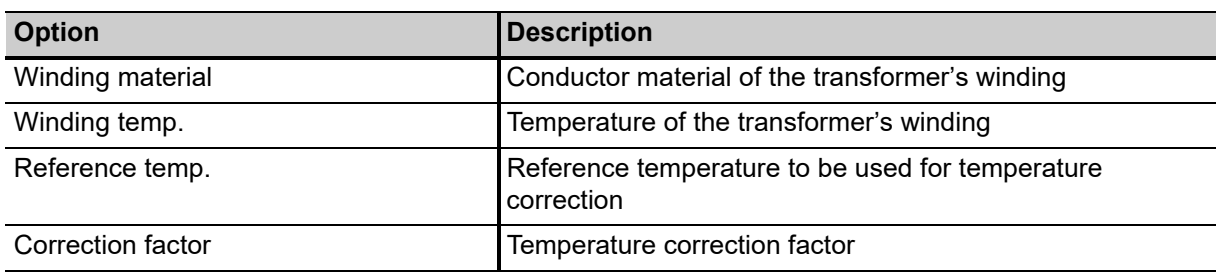

Table 12-14: Winding Resistance – Settings and Conditions (continued)

1. Only for OLTC

Table 12-15: Winding Resistance H – Measurement results

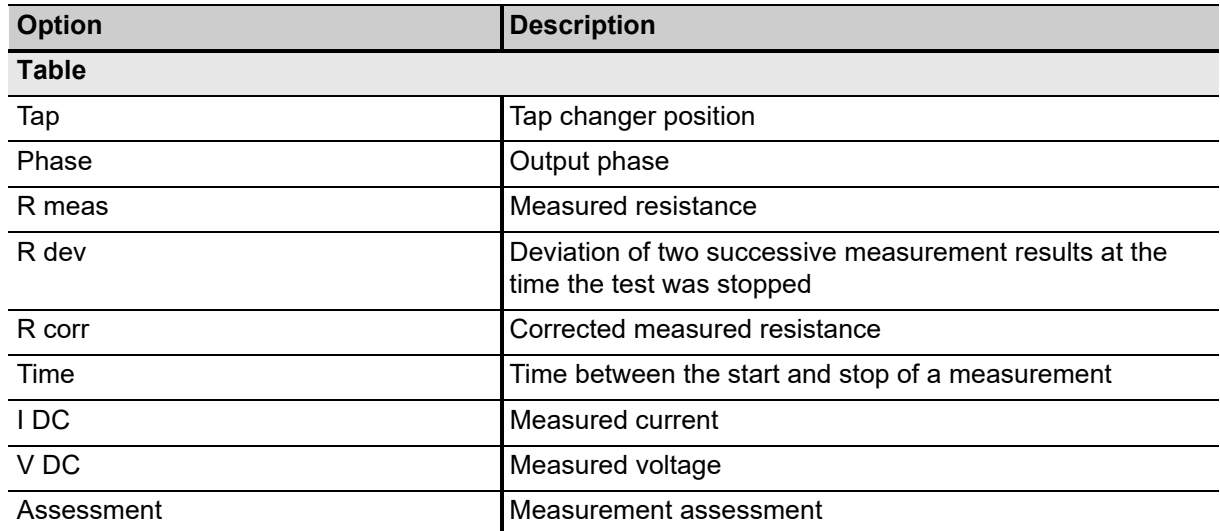

# <span id="page-175-0"></span>**12.7 Dynamic OLTC-Scan (DRM)**

Dynamic resistance measurements are performed as a supplementary measurement in order to analyze the transient switching process of a resistive diverter OLTC. They investigate the switching process of the diverter switch itself. When switching the tap changer during winding resistance measurements, the DC current temporarily decreases and this behavior is recorded and analyzed.

|                                                        |                           |                         |                  |                           |                   |                       |      |          |                        |                          |                         | $\Box$<br>- |  |
|--------------------------------------------------------|---------------------------|-------------------------|------------------|---------------------------|-------------------|-----------------------|------|----------|------------------------|--------------------------|-------------------------|-------------|--|
| Home                                                   |                           |                         |                  |                           |                   |                       |      |          | Synchronize            |                          | Settings 2 Help 1 About |             |  |
| <b>B</b> Save job<br>X Close                           | L Export job<br>Copy test | X Delete test           |                  | <b>Et</b> Take screenthot |                   |                       |      |          |                        |                          |                         |             |  |
| Job                                                    | General                   |                         |                  |                           |                   |                       |      |          |                        |                          |                         |             |  |
| 2016-08-31                                             | ↑ Settings and conditions |                         |                  |                           |                   |                       |      |          |                        |                          |                         |             |  |
| <b>ScreenShots 1</b><br>Status: Partially              | Measurement settings      |                         |                  | Tap control settings      |                   | Result settings       |      |          | <b>Test conditions</b> |                          |                         |             |  |
| executed                                               | Output mode               | 16 A @ 340 V            | $\sim$           | Automatic tap control     |                   | Settling time (At)    |      | 2s       |                        | V Temperature correction |                         |             |  |
|                                                        | Test current              |                         | Tap time<br>SA   |                           |                   | 23<br>Tolerance R dev |      | 5%       | Winding material       |                          | Copper                  |             |  |
| Overview.                                              | Dynamic shorting          |                         |                  | Impulse time              | $2.0 - 1$         | Recording time        |      | 200,0 ms | Winding temp.          |                          |                         | 20 °C       |  |
| 読<br>Location                                          |                           |                         | Start tap        |                           | 21.               |                       |      |          | Reference temp.        |                          |                         | 75 °C       |  |
| Omicron QA Lab<br><b>新華表</b>                           |                           |                         | Stop tap         |                           | 287               |                       |      |          | Correction factor      |                          | 1.216                   |             |  |
| Asset<br>$\overline{\mathbf{A}}$<br>Two-winding        |                           |                         |                  | Up/Down test              |                   |                       |      |          |                        |                          |                         |             |  |
| Sample TESTRANO                                        | v Assessment              |                         |                  |                           |                   |                       |      |          |                        |                          |                         |             |  |
| Tests                                                  | A Measurements            |                         |                  |                           |                   |                       |      |          |                        |                          |                         |             |  |
|                                                        |                           |                         |                  |                           |                   |                       |      |          |                        |                          |                         |             |  |
|                                                        |                           |                         |                  |                           |                   |                       |      |          |                        |                          |                         |             |  |
| Overall PF & CAP                                       | Table                     | Dynamic OLTC-Scan (DRM) | Plot             |                           | Select comparison | ** Remove comparison. |      |          |                        |                          |                         |             |  |
| Leakage Reactance H-X                                  | <b>Start</b>              | Phase selection         |                  |                           | Ex Clear all      |                       |      |          |                        |                          |                         |             |  |
| TTR H-X                                                | э<br>Tap:                 | Phase<br>÷              | R meas           | R dev                     | R corr            | Ripple :              | Time | 1DC      |                        | VDC Assessment           |                         |             |  |
| DC Winding Resistance H                                | 2R                        | A                       | 11.122 0         | 0.000%                    | 13.619 0          |                       | 2s   | 4.497 A  |                        | 50.01 V Not assessed     | ۰                       |             |  |
| DC Winding Resistance X                                | 2R                        |                         | $59.196 \Omega$  | 0.000%                    | 72.485 0          |                       | 2s   | 5.000 A  |                        | 296.00 V Not assessed    | ٠                       |             |  |
| Quick                                                  | 2R                        | B<br>Ć                  | 11.162 0         | 0.000%                    | 13,668 Q          |                       | 2s   | 4.481 A  |                        | \$0.02 V Not assessed    | ٠                       |             |  |
| Demagnetization                                        | 1R                        | A                       | $11.114 \Omega$  | 0.000%                    | 13,609 (2)        |                       | 2s   | 4.498 A  |                        | 49.99 V Not assessed     | $\star$                 |             |  |
| (2) Overall Localized                                  | 1R                        | B                       | 11.288 Q         | 0.000%                    | $13.822 \Omega$   |                       | 2s   | 4.430 A  | 50.01 V                | Not assessed             | ۰                       |             |  |
| Dyn. OLTC-Scan (DRM) X                                 | 18                        | c                       | 11,306 (2)       | 0.000%                    | 13,844 O          |                       | 2s   | 4.423 A  | 50.00 V                | Not assessed             | ÷.                      |             |  |
|                                                        | N                         | Ä                       | 11.399 Q         | 0.000%                    | 13,958 Q          |                       | 2s   | 4,387 A  | 50.01 V                | Not assessed             | ٠                       |             |  |
| $\circ$<br><b>Exciting Current</b>                     | N                         | R                       | 11,476 Q         | 0.000%                    | $14.052 \Omega$   |                       | 2s   | 4.358 A  |                        | 50.02 V Not assessed     | ÷                       |             |  |
| <b>Exciting current test</b>                           | $\mathbb{N}$              | c                       | $11.535 \Omega$  | 0.000%                    | 14.124 0          |                       | 2s   | 4.335 A  |                        | \$0.00 V Not assessed    | ۰                       |             |  |
| Vector Group Check H-X<br>$rac{1}{\sqrt{2}}$<br>Report | $\mathfrak{m}$            | Δ                       | $11.484\ \Omega$ | 0.000%                    | 14.062 (2)        |                       | 2s   | 4.356 A  |                        | 50.02 V Not assessed     | $\sim$                  |             |  |

Figure 12-7: Dynamic OLTC-Scan (DRM)

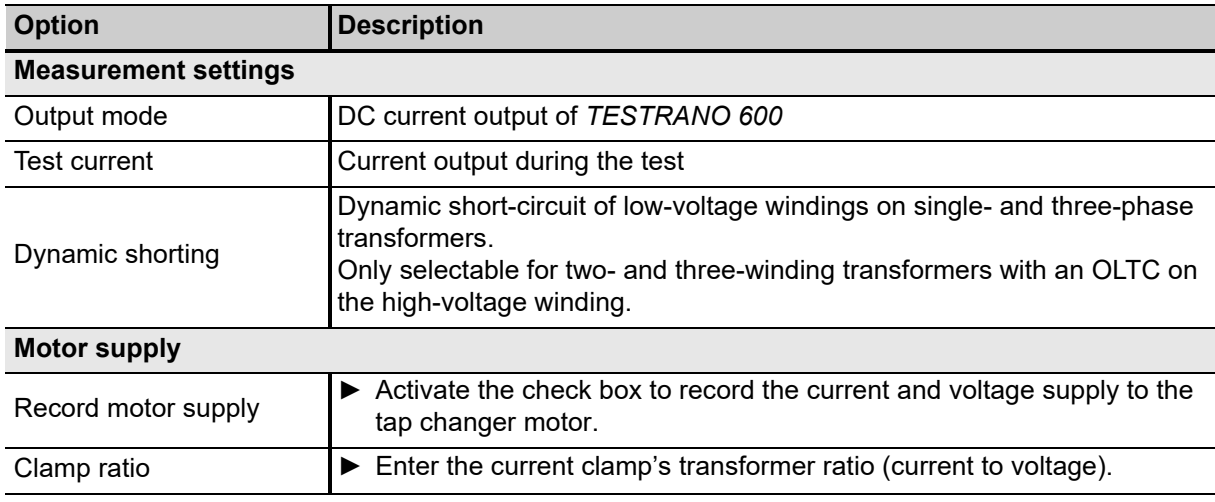

Table 12-16: Dynamic OLTC-Scan (DRM) – Settings and conditions

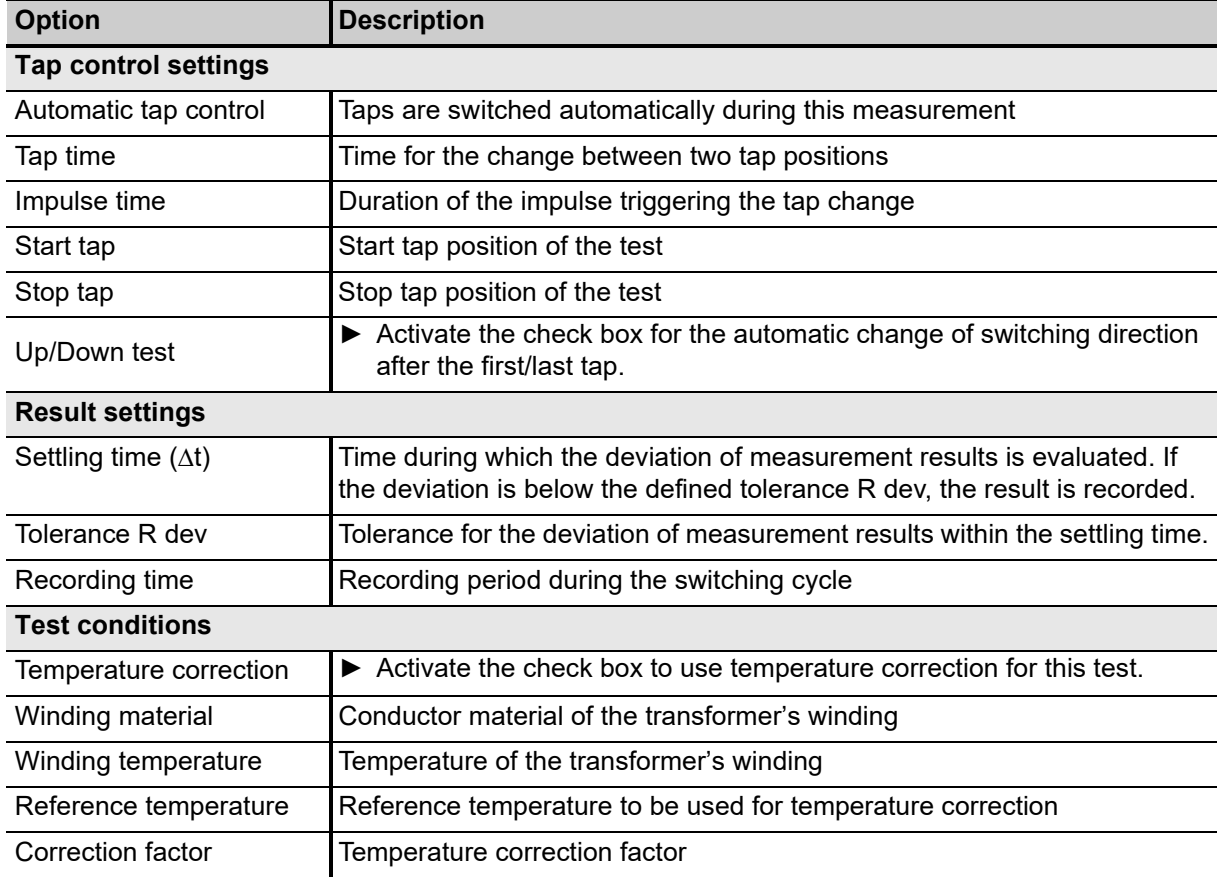

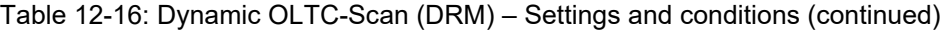

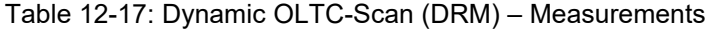

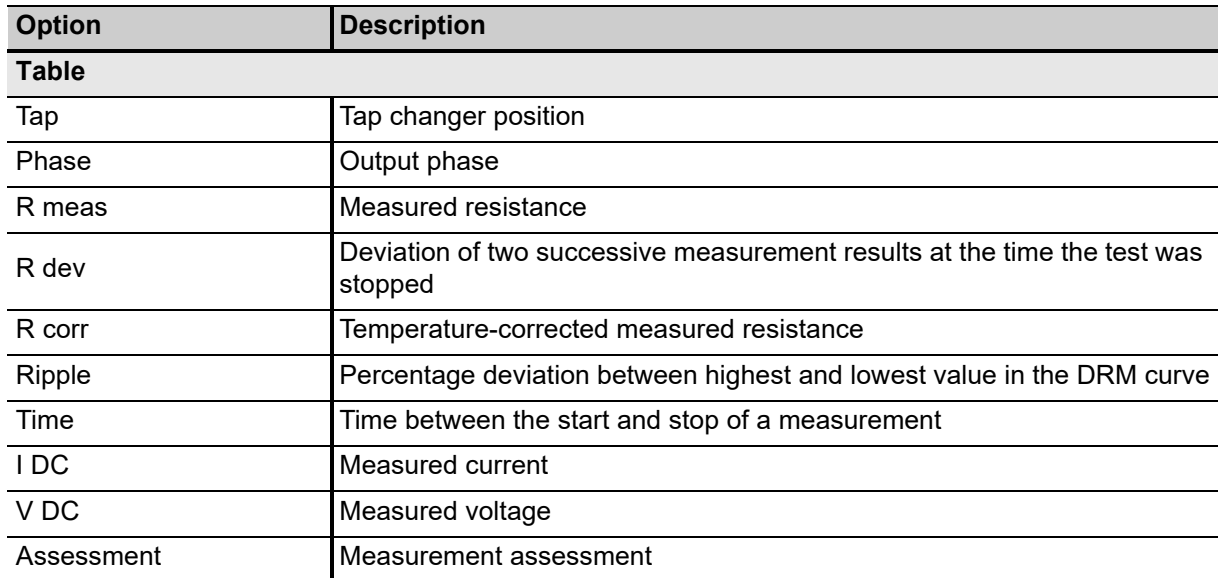

### **Measurement results – Dynamic OLTC-Scan (DRM) tab**

The **Dynamic OLTC-Scan (DRM)** tab displays the measurement results in charts.

If you activated the **Record motor supply** check box in the **Settings and conditions** section, you can compare both charts in this view. The actual tap switch is marked in the **Motor supply** chart.

- ► Expand the **Legend** tab on the left to select which graphs to display and to color them for easier distinction.
- ► Expand the **Filters / Cursor values** tab on the right to apply filters and view the detailed values for the positions of the various cursors.

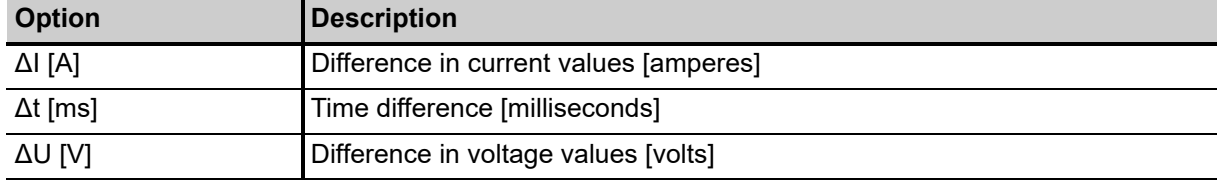

Table 12-18: Cursor values for Dynamic OLTC-Scan measurement results

# <span id="page-178-0"></span>**12.8 Demagnetization**

Whenever a power transformer is isolated from the power system, residual magnetism remains in its core due to a phase shift. Due to residual magnetism in the core, high inrush currents, up to the maximum short-circuit current can occur. This puts undesired stress on the transformer when it is switched back into service. In addition, many diagnostic measurements can be affected by residual magnetism, making a reliable assessment very difficult.

Therefore, it is recommended to demagnetize the core before switching the transformer back into service and after DC voltages have been applied during diagnostic testing.

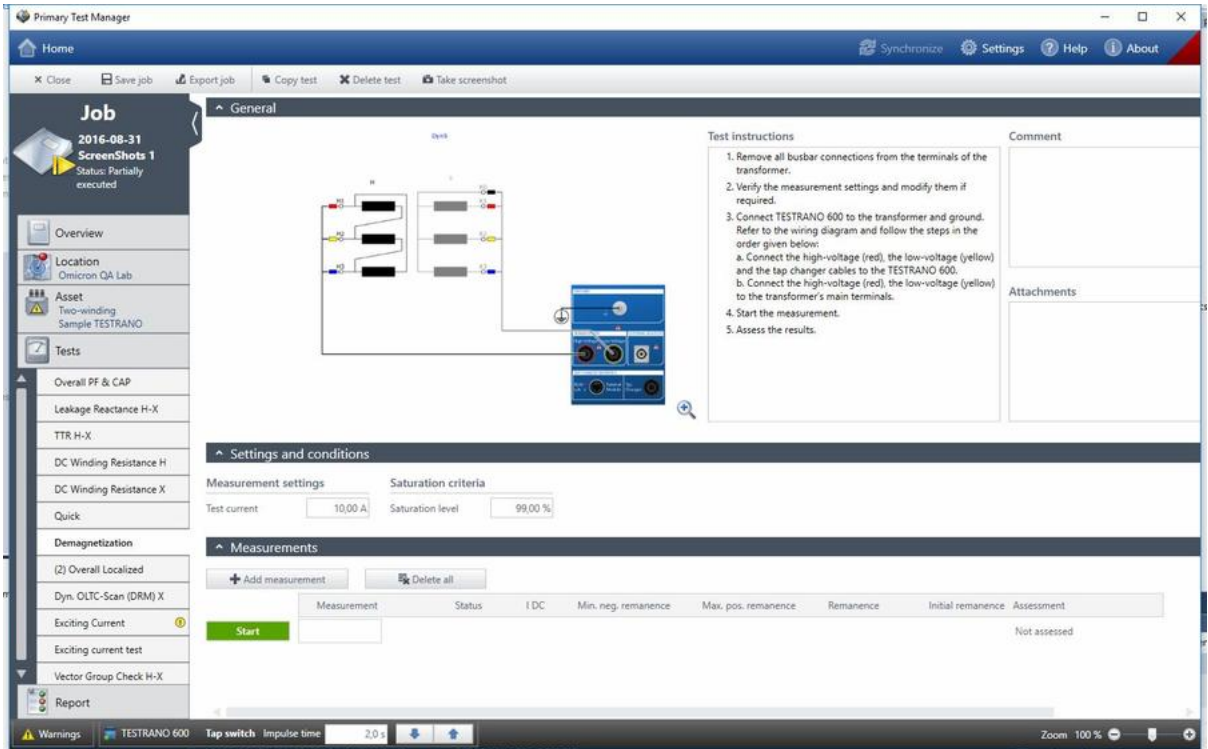

Figure 12-8: Demagnetization test view

|  |  | Table 12-19: Demagnetization - Settings and conditions |  |  |
|--|--|--------------------------------------------------------|--|--|
|--|--|--------------------------------------------------------|--|--|

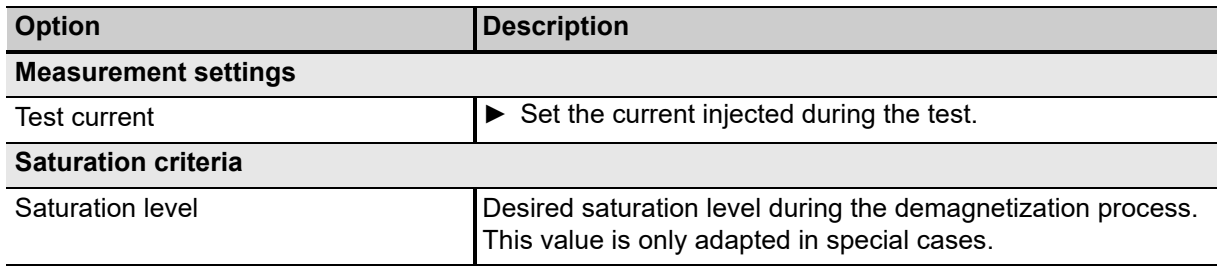

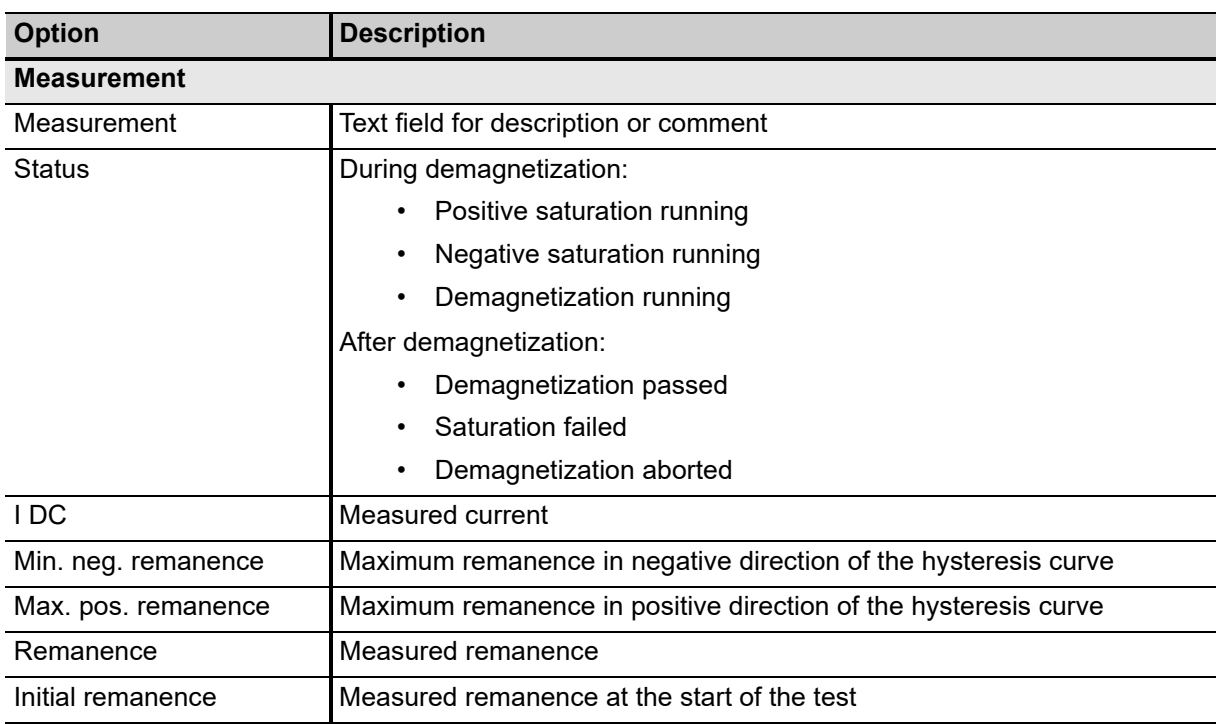

#### Table 12-20: Demagnetization – Measurement results

### <span id="page-179-0"></span>**12.9 Vector Group Check**

The **Vector group check** comprises a three-phase turns ratio measurement, neutral detection and a series of single-phase measurements to determine the vector group.

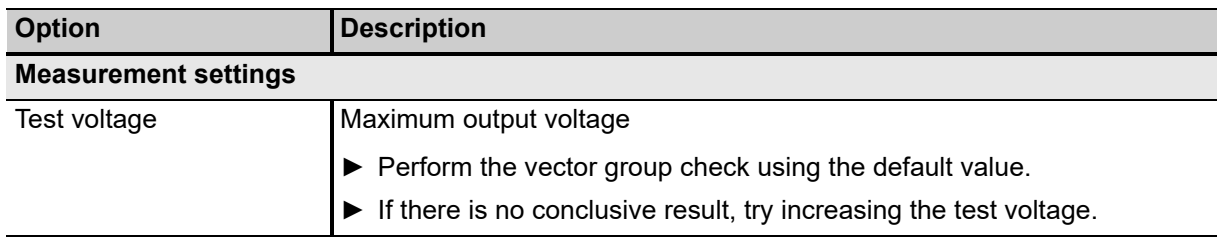

Table 12-21: Vector group check – Settings and conditions

After the check is completed, *PTM* displays the detected vector group(s) in the **Measurements** section.

- ► If there is no conclusive result, try increasing the test voltage.
- ► Press **Copy to asset** to apply the suggested vector group to the **Winding configuration** of the asset.
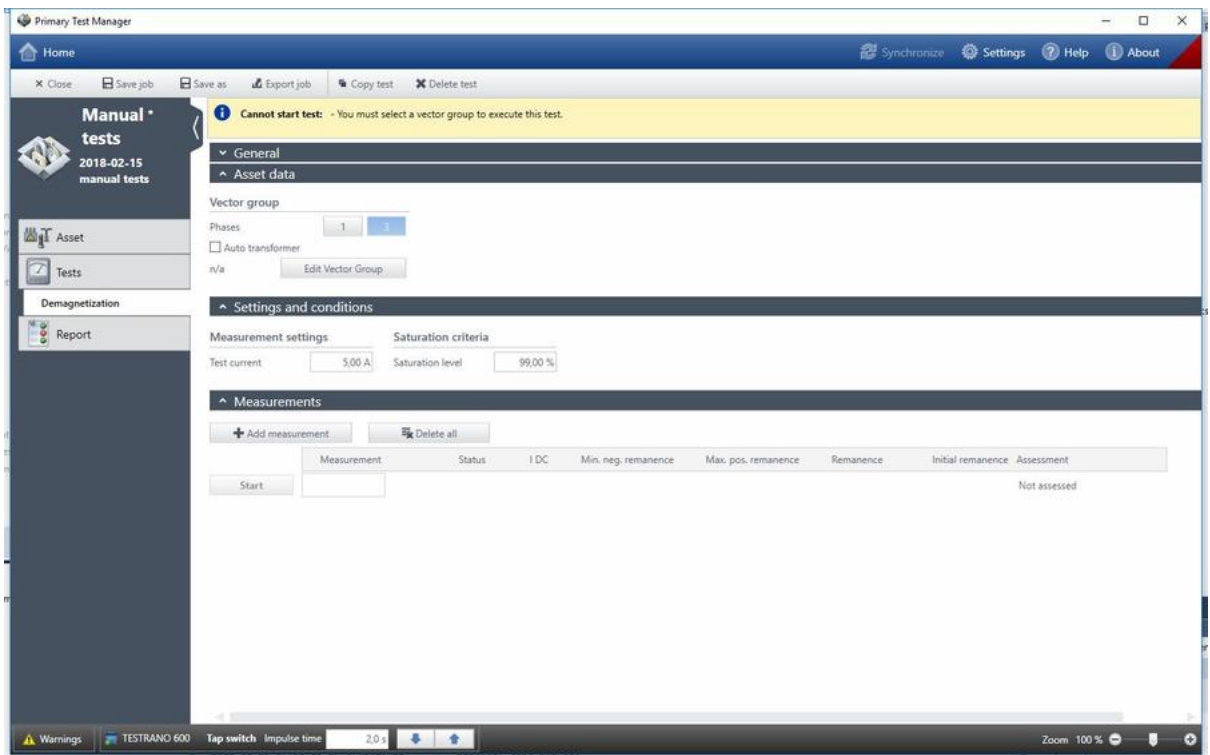

# **12.10 Manual Demagnetization test**

Figure 12-9: Manual Demagnetization test view

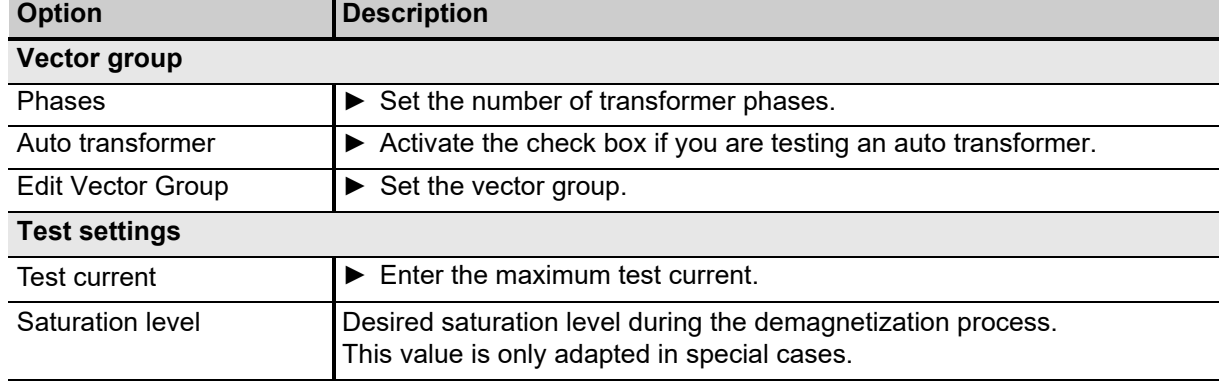

#### **TESTRANO 600 User Manual**

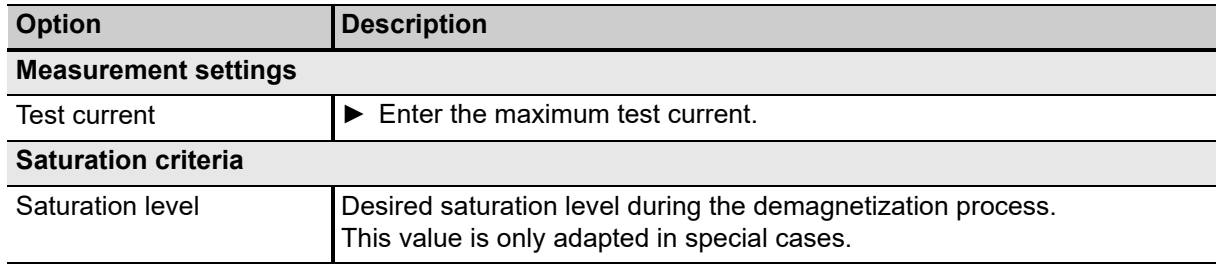

Table 12-23: Manual Demagnetization test – Settings and conditions

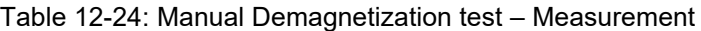

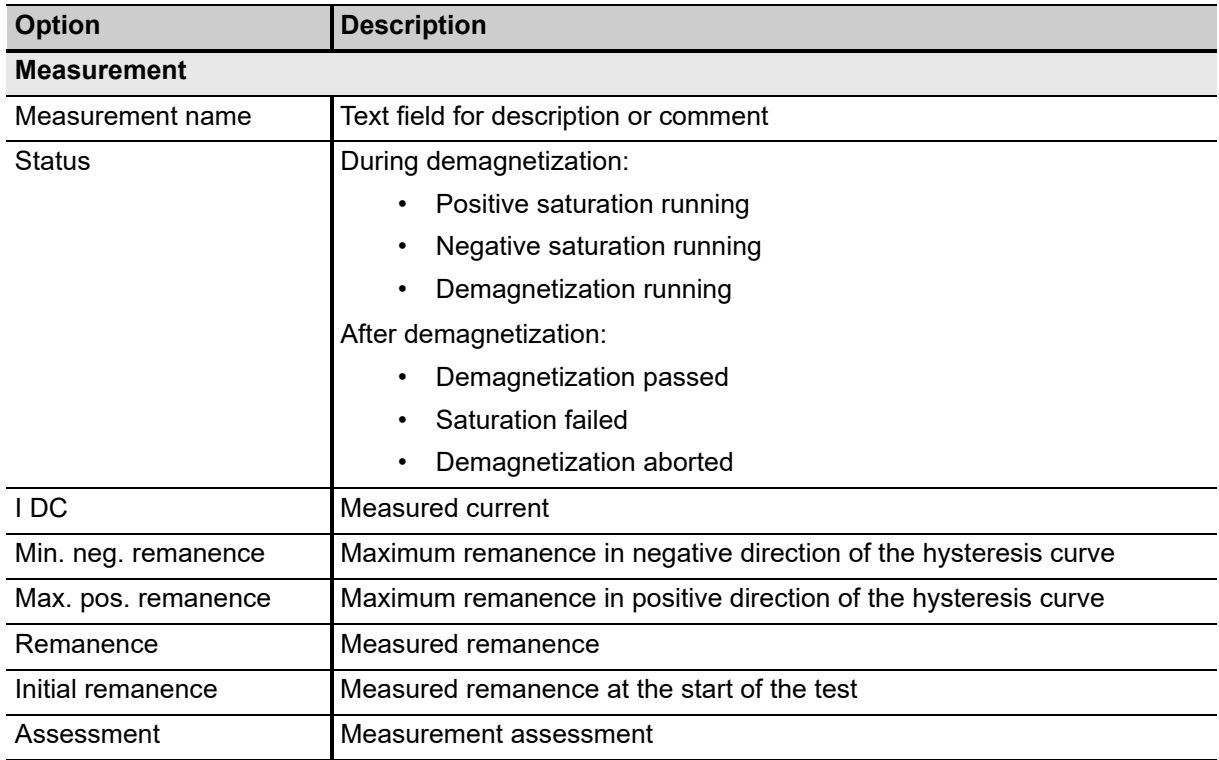

### **12.11 Manual Power losses at low voltage test**

The power losses at low voltage test helps detect open circuits, shorted turns or problems with the transformer core. It is performed during factory acceptance tests and for routine checks on a regular basis to comply with the GOST 3484.1 standard, in countries where it is applicable.

**Note:** The transformer should always be demagnetized before performing a power losses at low voltage test.

*TESTRANO 600* currently only supports the power losses at low voltage test on transformers with vector groups YNd11, Yd11 and YNyn0.

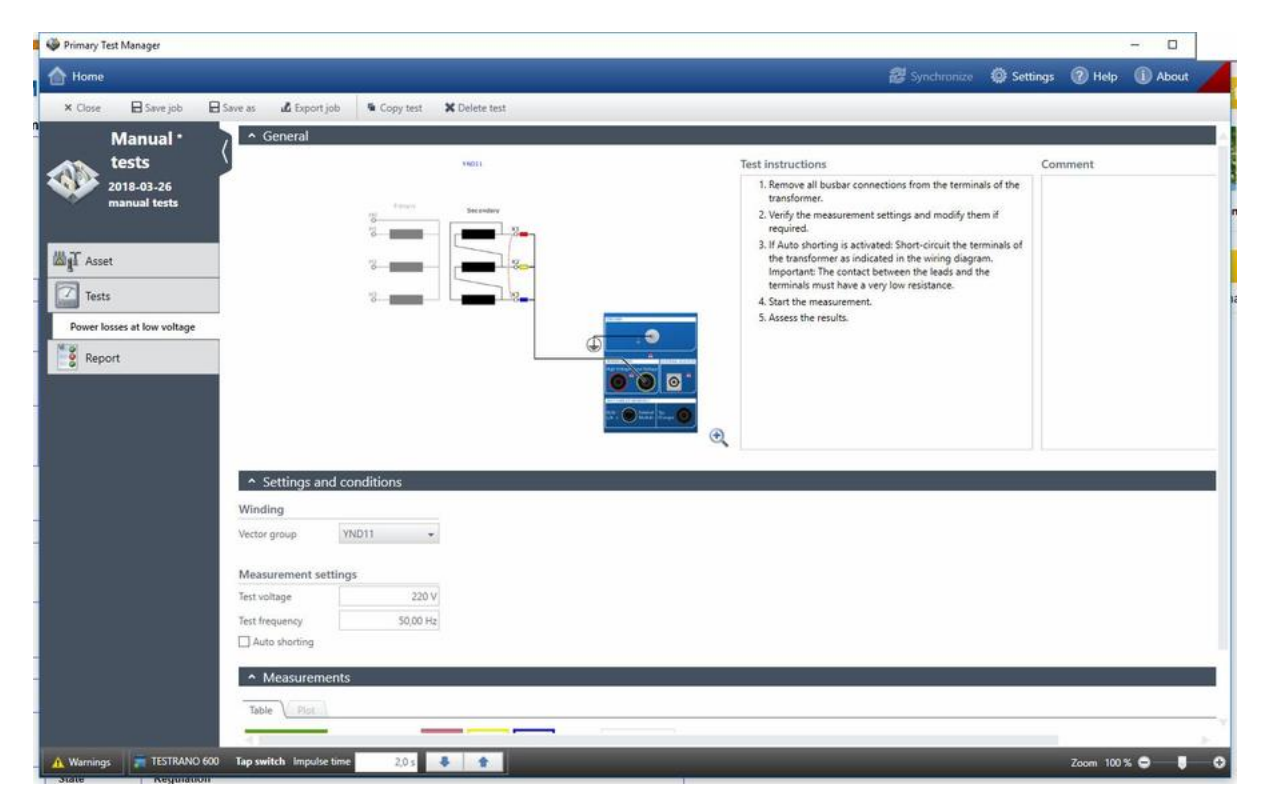

Figure 12-10: Power losses at low voltage test

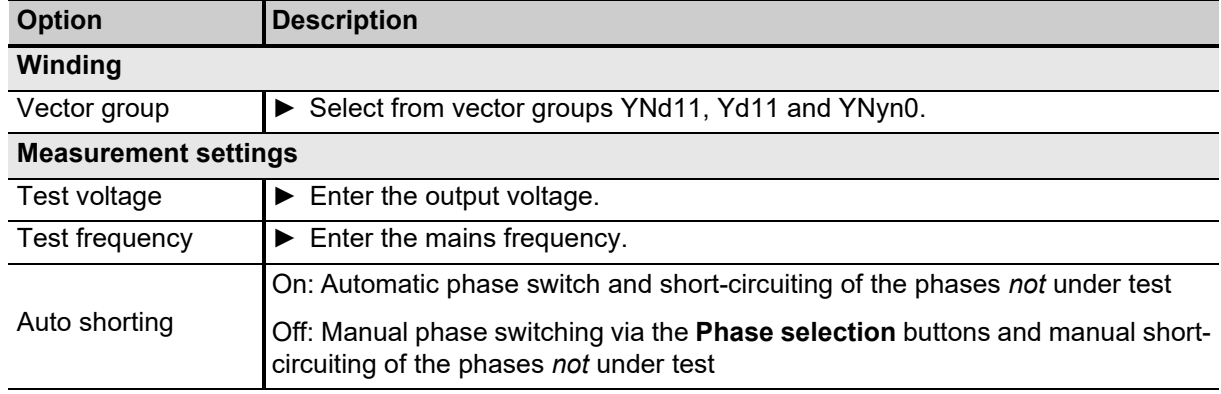

Table 12-25: Power losses at low voltage test – Settings and conditions

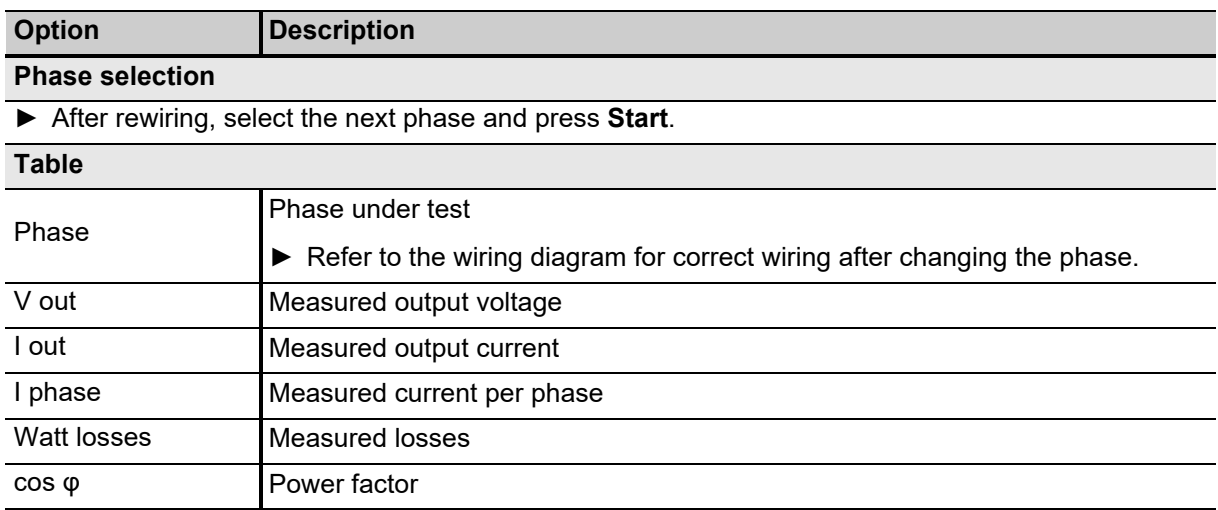

Table 12-26: Power losses at low voltage test – Measurements

# **12.12 Manual Turns ratio test**

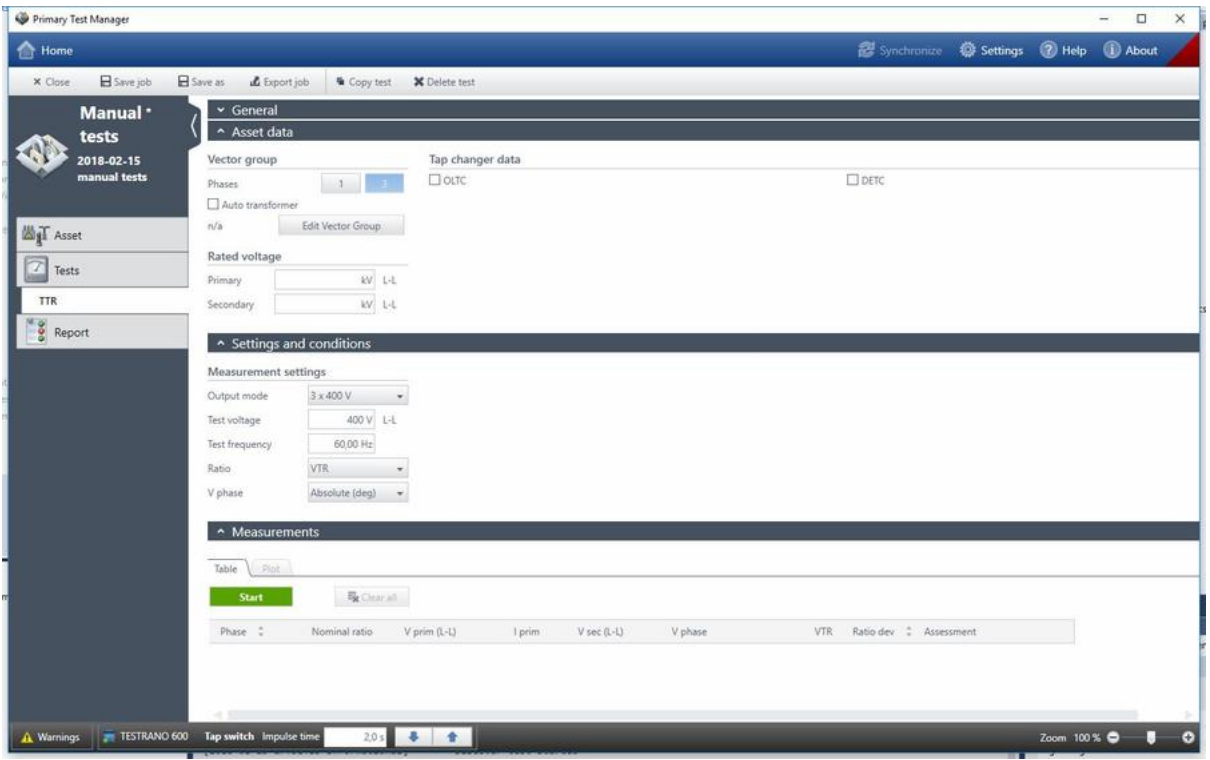

Figure 12-11: Manual Turns ratio test view

| <b>Option</b>        | <b>Description</b>                                                             |
|----------------------|--------------------------------------------------------------------------------|
| Winding              |                                                                                |
| Phases               | $\triangleright$ Set the number of transformer phases.                         |
| Auto transformer     | Activate the check box if you are testing an auto transformer.                 |
| Edit Vector Group    | $\triangleright$ Set the vector group.                                         |
| Rated voltage        | Enter the transformer's rated voltage.                                         |
| Tap changer data     |                                                                                |
| <b>OLTC</b>          | ▶ Activate the check box to select the tap changer and enter the corresponding |
| <b>DETC</b>          | data.                                                                          |
| Winding              | Select the tap changer's position.                                             |
| Tap scheme           | Select the notation scheme for tap identification from the drop-down box.      |
| No. of taps          | Enter the number of taps.                                                      |
| Current tap position | Select the currently active tap.                                               |
| <b>Rated voltage</b> |                                                                                |
| Primary              | Enter the transformer's rated voltage on the primary side.                     |

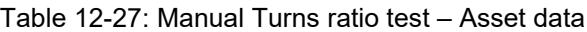

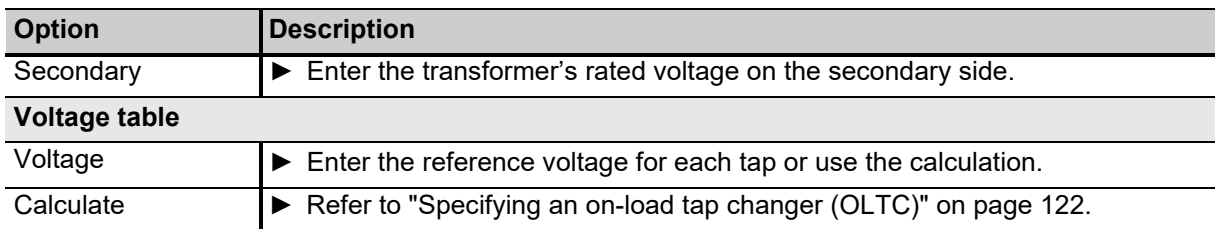

Table 12-27: Manual Turns ratio test – Asset data (continued)

#### Table 12-28: Manual Turns ratio test – Settings and conditions

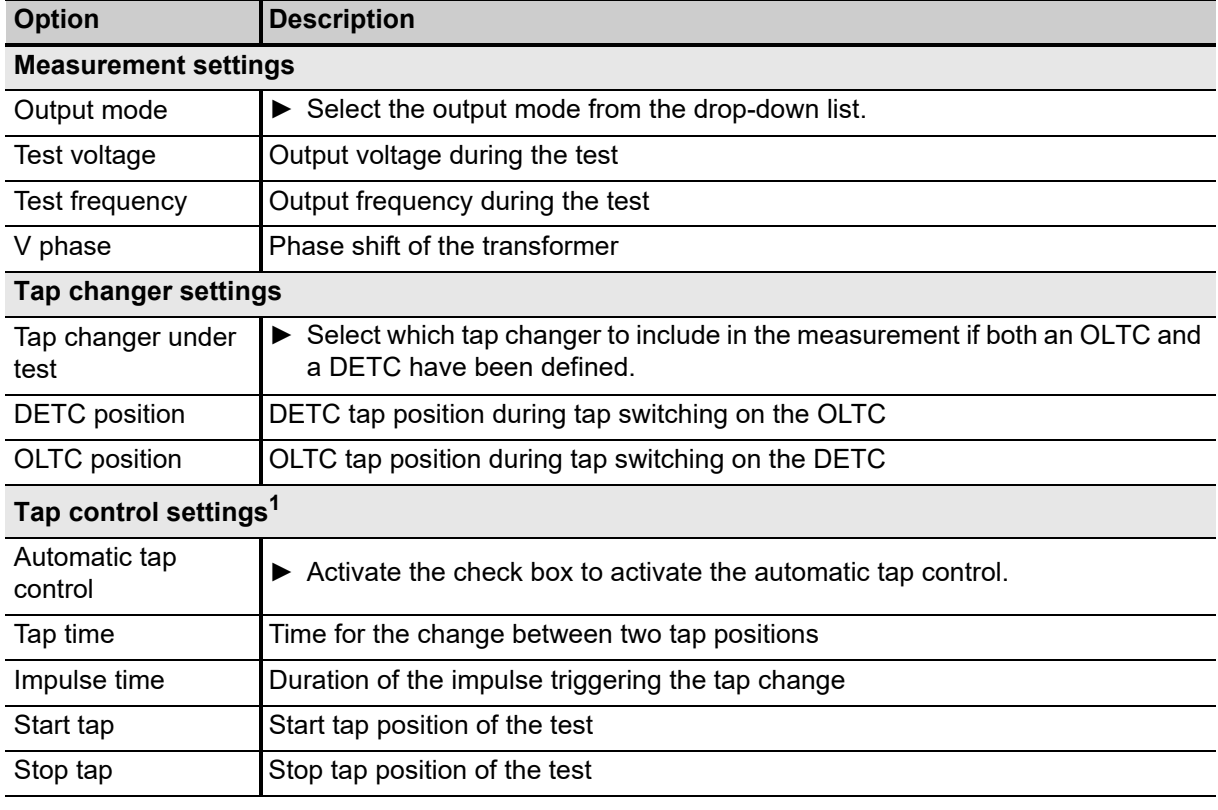

1. Only for OLTC

#### Table 12-29: Manual Turns ratio test – Measurement

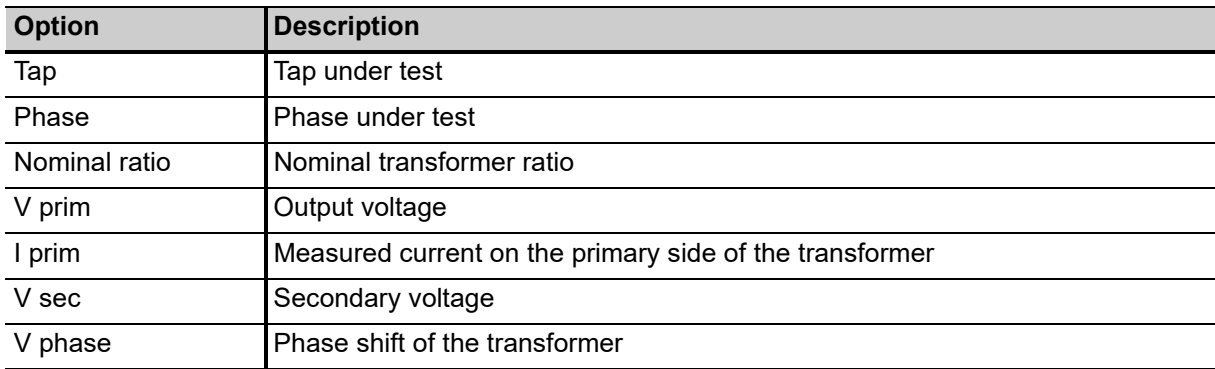

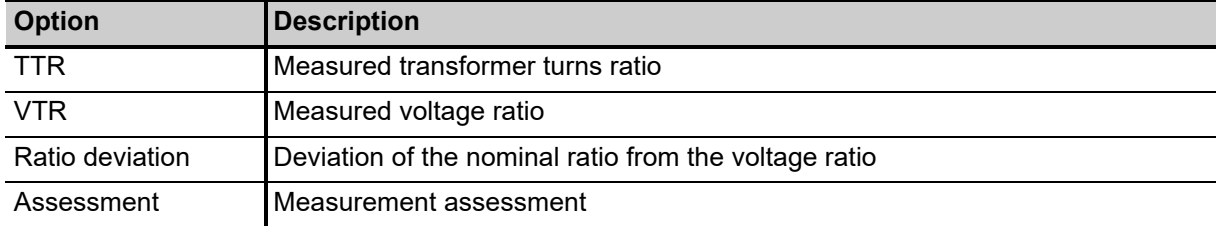

Table 12-29: Manual Turns ratio test – Measurement (continued)

## **12.13 Manual Exciting current test**

Exciting current measurements are performed to assess the turn-to-turn insulation of the windings, the magnetic circuit of a transformer as well as the tap changer. The most valued benefit of the test is to detect turn-to-turn short-circuits in a winding. Physical movement of the core laminations or severe damage to the core can influence the reluctance and, thus, will result in a change in exciting current. Deviations may also indicate contact wear or improper wiring of the tap changer.

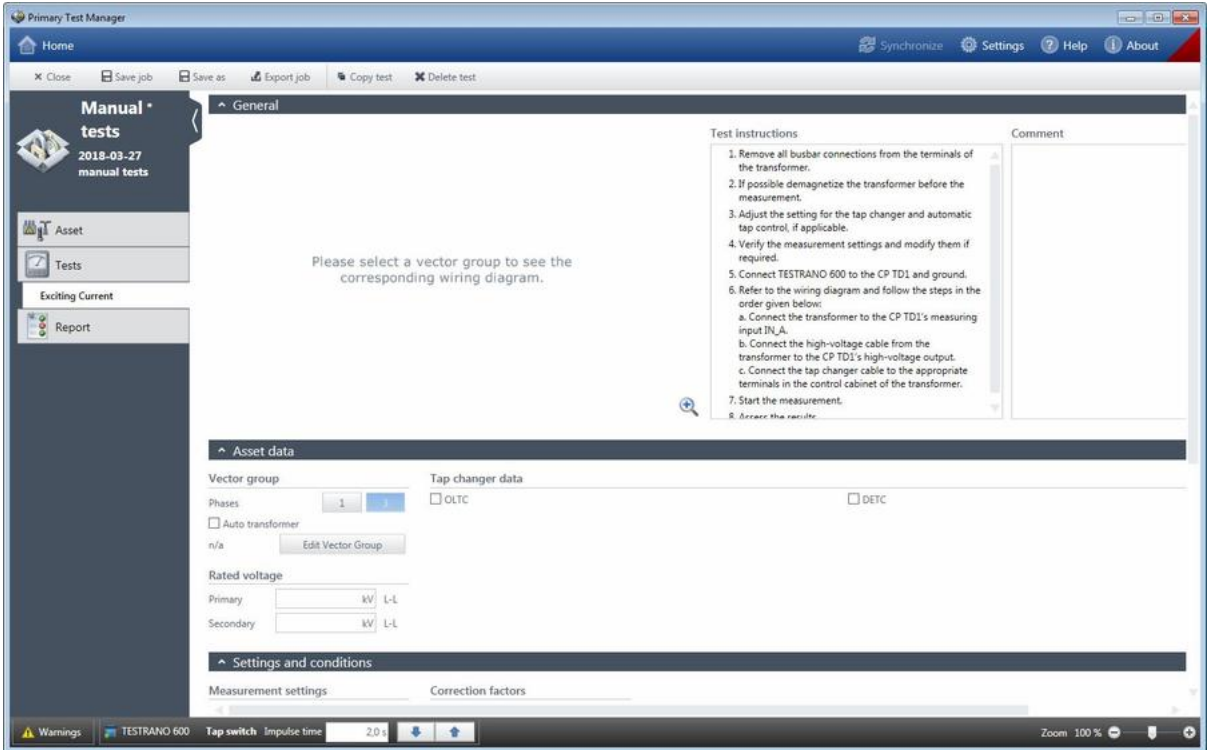

Figure 12-12: Manual Exciting current test

| <b>Option</b>            | <b>Description</b>                                                           |
|--------------------------|------------------------------------------------------------------------------|
| Vector group             |                                                                              |
| Phases                   | $\triangleright$ Set the number of transformer phases.                       |
| Auto transformer         | Activate the check box if you are testing an auto transformer.               |
| <b>Edit Vector Group</b> | Set the vector group.                                                        |
| Tap changer data         |                                                                              |
| <b>OLTC</b>              | Activate the check box to select the tap changer and enter the               |
| <b>DETC</b>              | corresponding data.                                                          |
| Winding                  | Select the tap changer's position                                            |
| Tap scheme               | Select the notation scheme for tap identification from the drop-down<br>box. |

Table 12-30: Exciting current test – Asset data

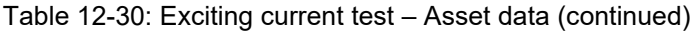

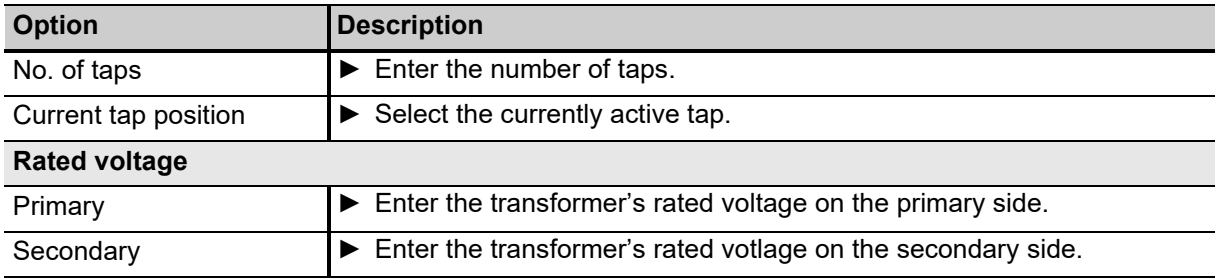

Table 12-31: Exciting current test – Settings and conditions

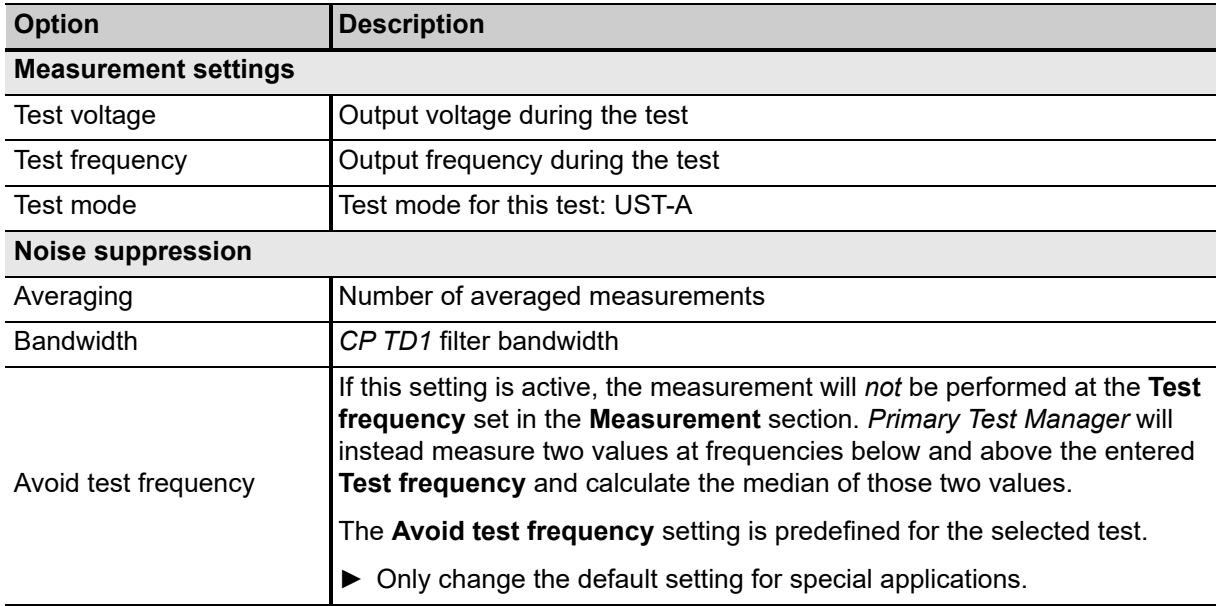

### Table 12-32: Exciting current test – Measurements

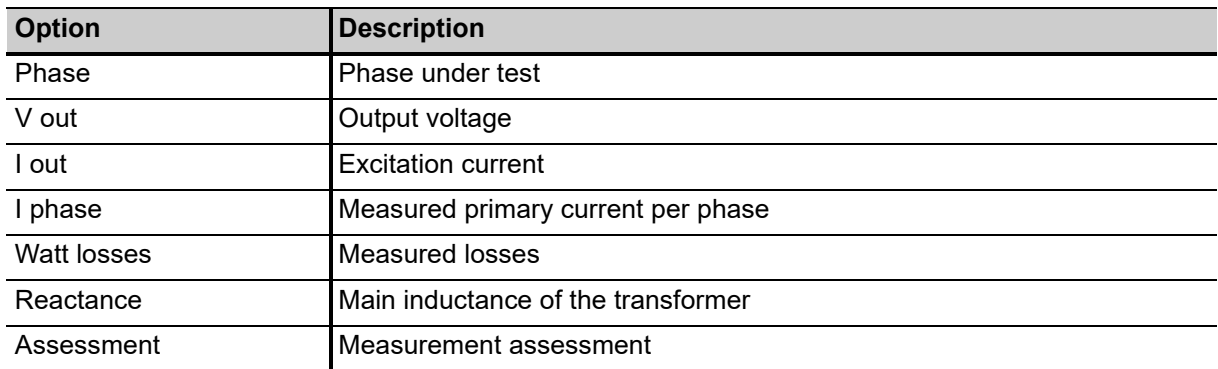

## **12.14 Manual HV Turns Ratio test**

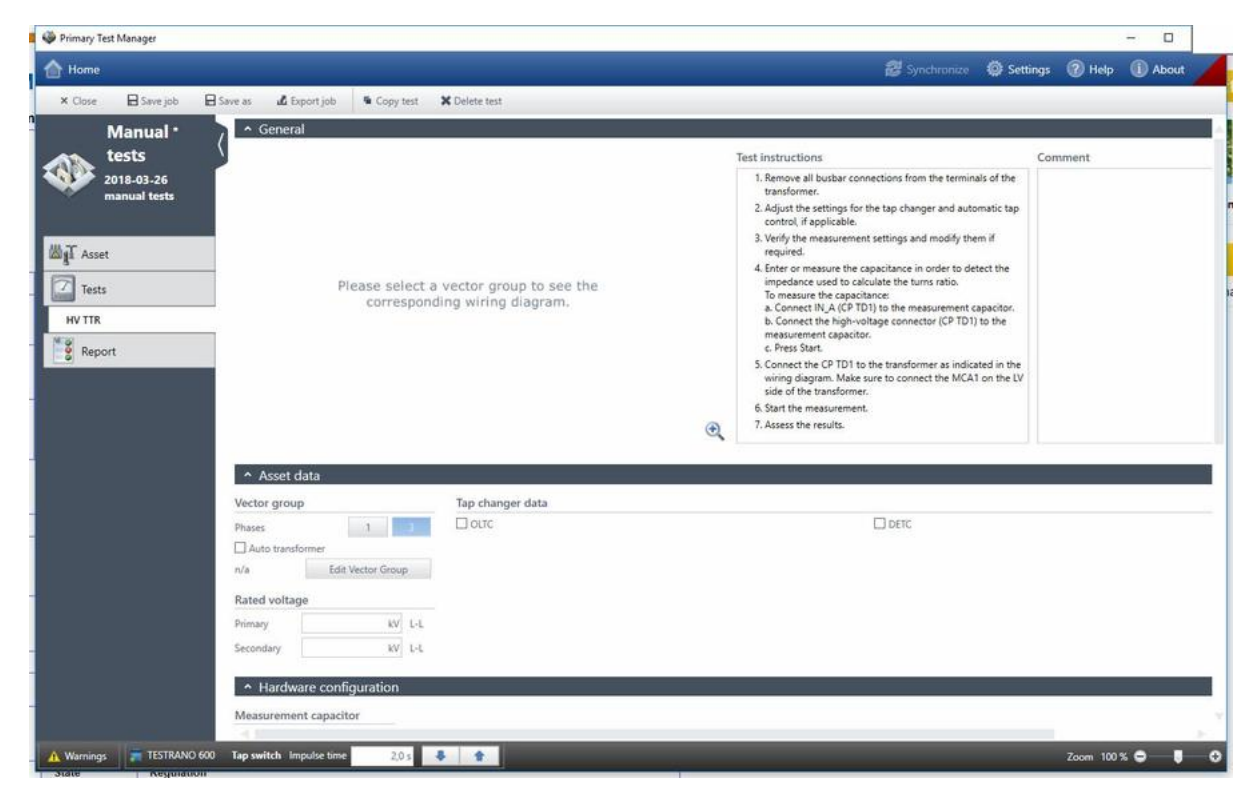

Figure 12-13: Manual HV Turns Ratio test

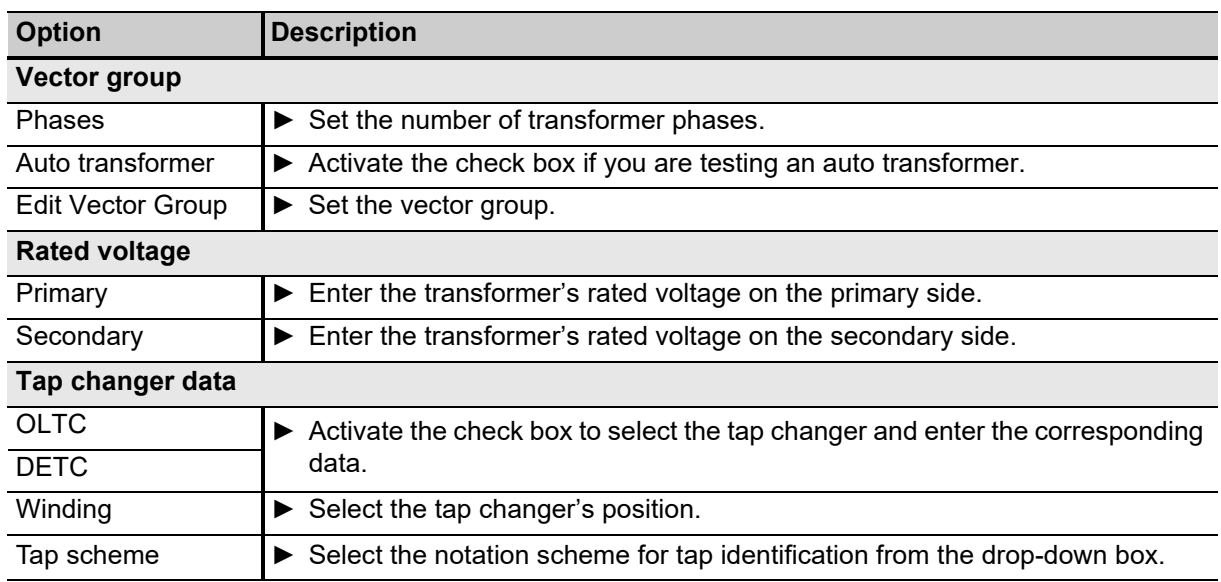

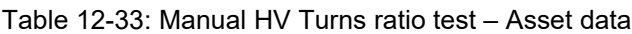

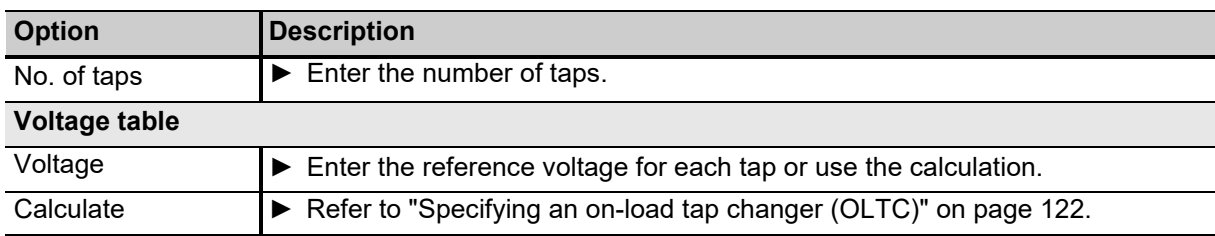

Table 12-33: Manual HV Turns ratio test – Asset data (continued)

Table 12-34: Manual HV Turns Ratio test – Settings and conditions

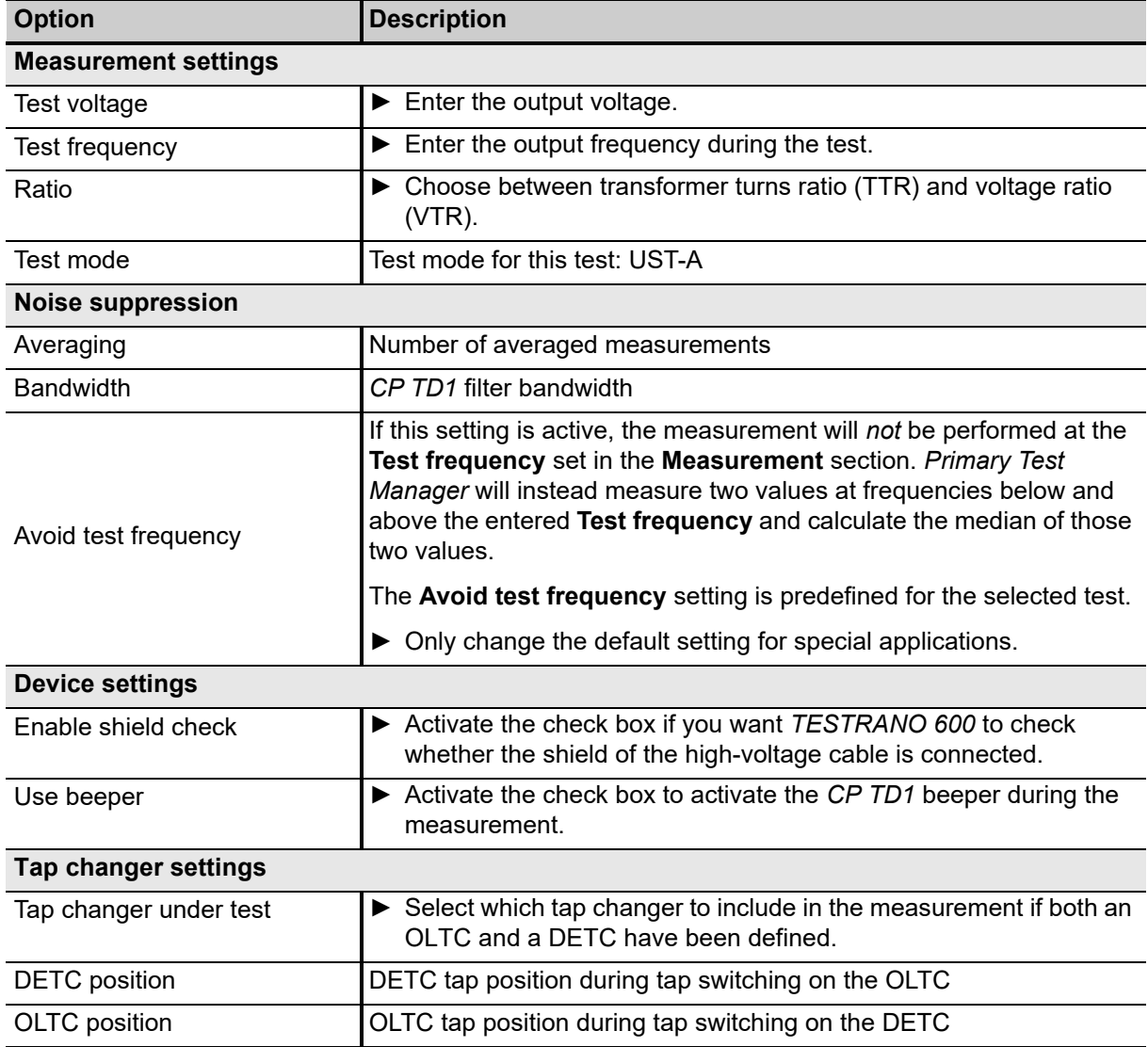

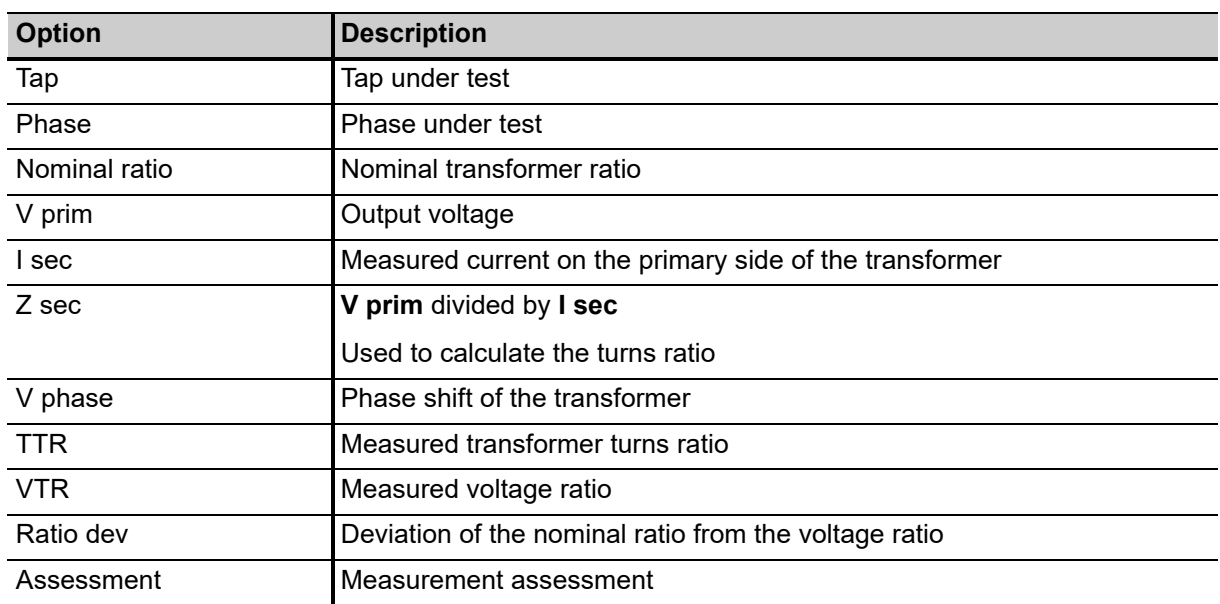

Table 12-35: Manual HV Turns ratio test – Measurements

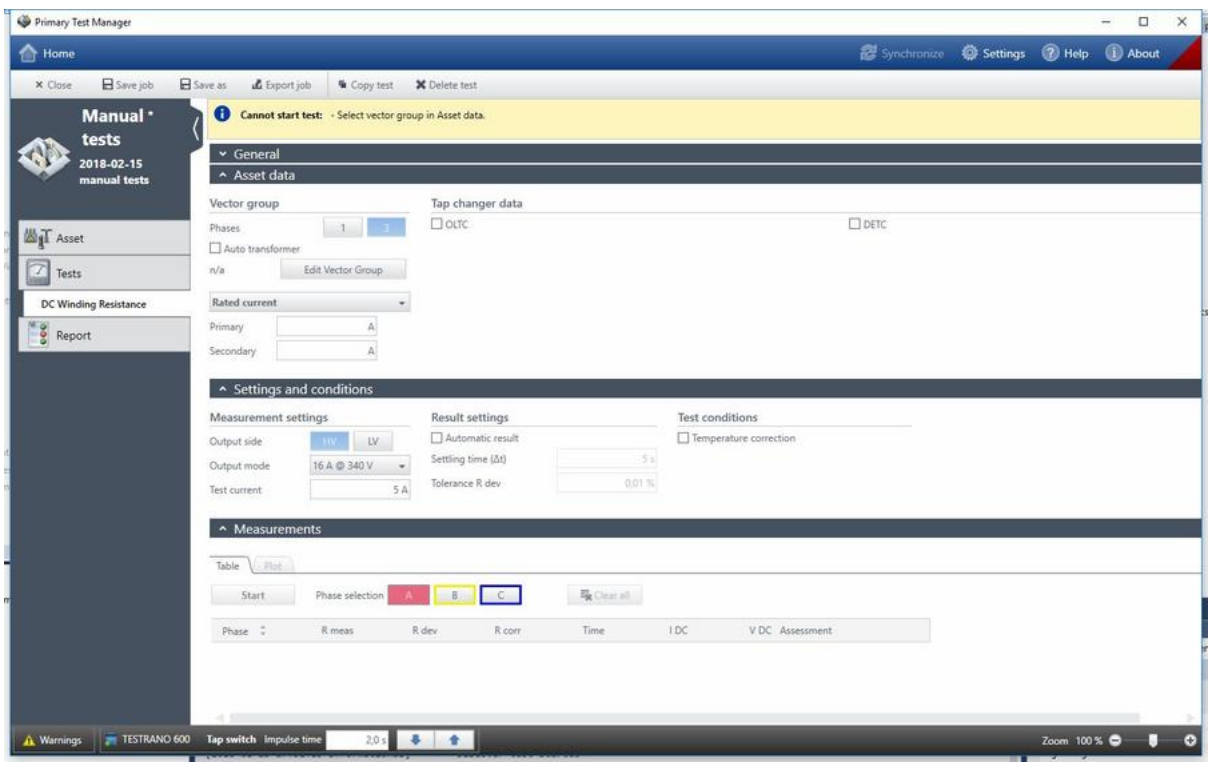

# **12.15 Manual DC winding resistance test**

Figure 12-14: Manual DC winding resistance test

| <b>Option</b>    | <b>Description</b>                                                             |
|------------------|--------------------------------------------------------------------------------|
| Vector group     |                                                                                |
| Phases           | Set the number of transformer phases.<br>▶                                     |
| Auto transformer | Activate the check box if you are testing an auto transformer.<br>▶            |
| Vector group     | Set the vector group.                                                          |
| Rated current    | Select the value you want to specify for <b>Primary</b> and <b>Secondary</b> . |
| Rated voltage    |                                                                                |
| Primary          | Enter the transformer's rated current/voltage on the primary side.             |
| Secondary        | Enter the transformer's rated current/voltage on the secondary side.           |
| Tap changer data |                                                                                |
| <b>OLTC</b>      | Activate the check box to select the tap changer and enter the corresponding   |
| <b>DETC</b>      | data.                                                                          |
| Winding          | Select the tap changer's position.                                             |
| Tap scheme       | Select the notation scheme for tap identification from the drop-down box.      |
| No. of taps      | Enter the number of taps.                                                      |

Table 12-36: Manual DC winding resistance test – Asset data

#### **TESTRANO 600 User Manual**

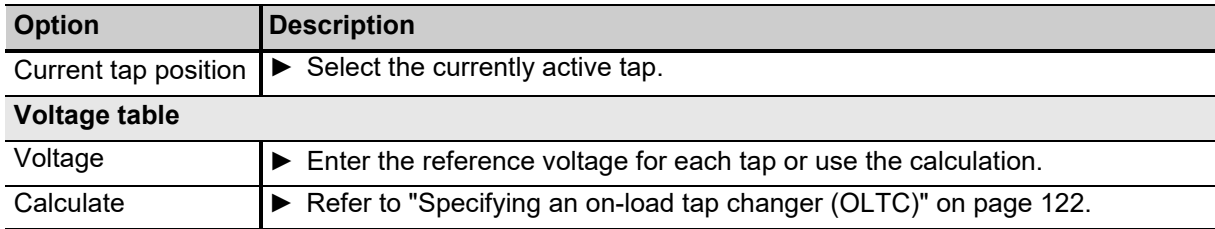

Table 12-36: Manual DC winding resistance test – Asset data (continued)

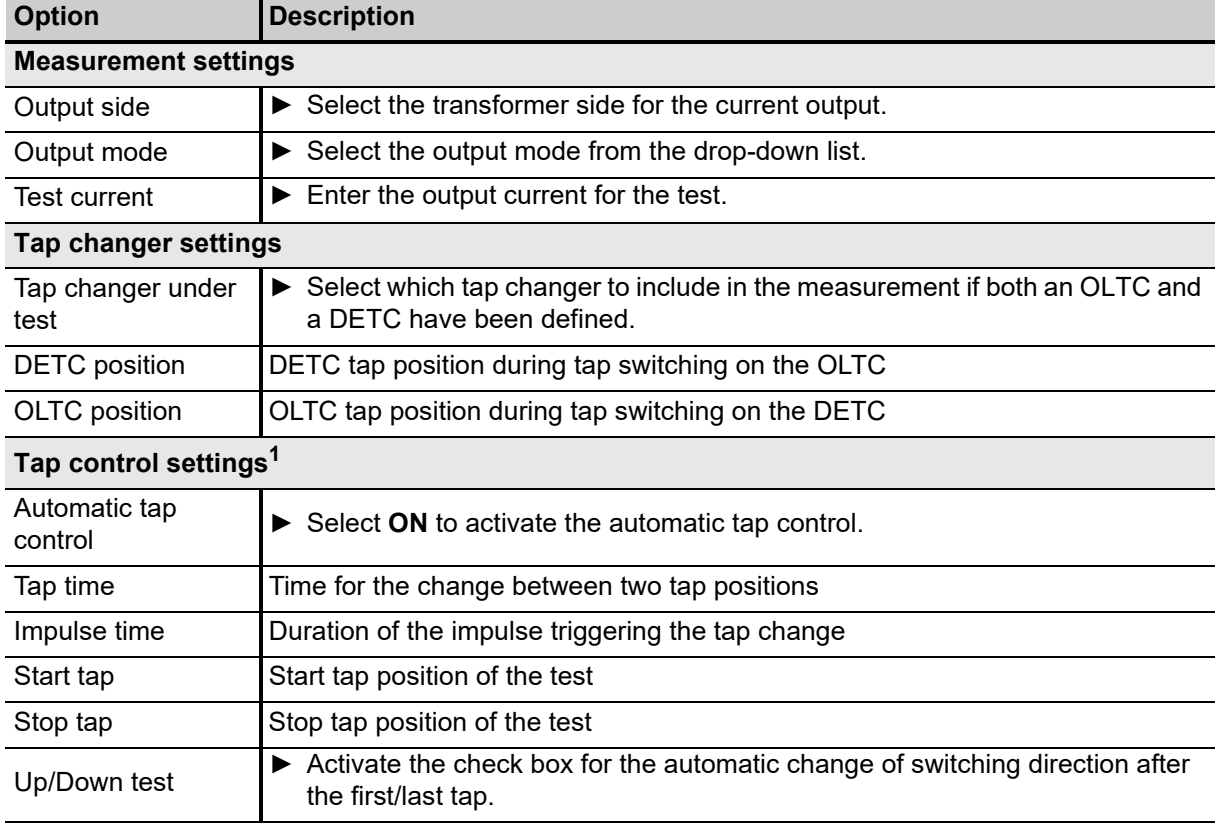

Table 12-37: Manual DC winding resistance test – Settings and conditions

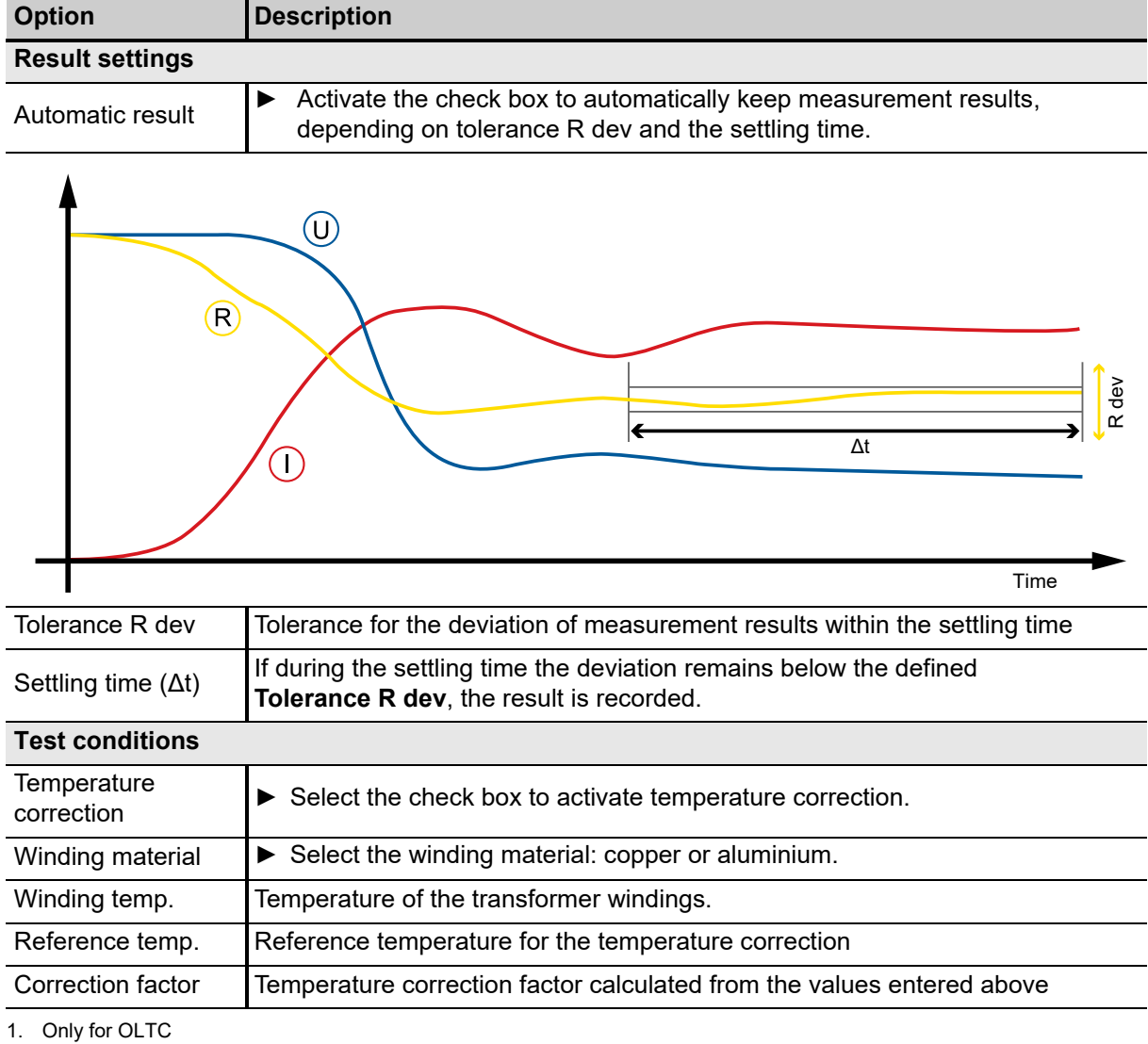

Table 12-37: Manual DC winding resistance test – Settings and conditions (continued)

Table 12-38: Manual DC winding resistance test – Measurement

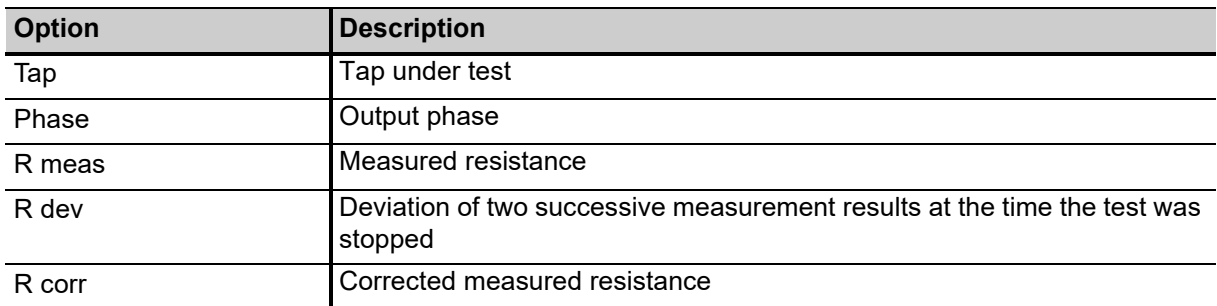

#### **TESTRANO 600 User Manual**

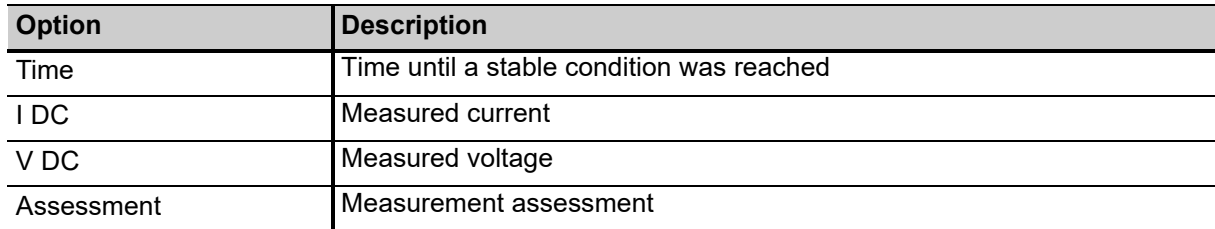

Table 12-38: Manual DC winding resistance test – Measurement (continued)

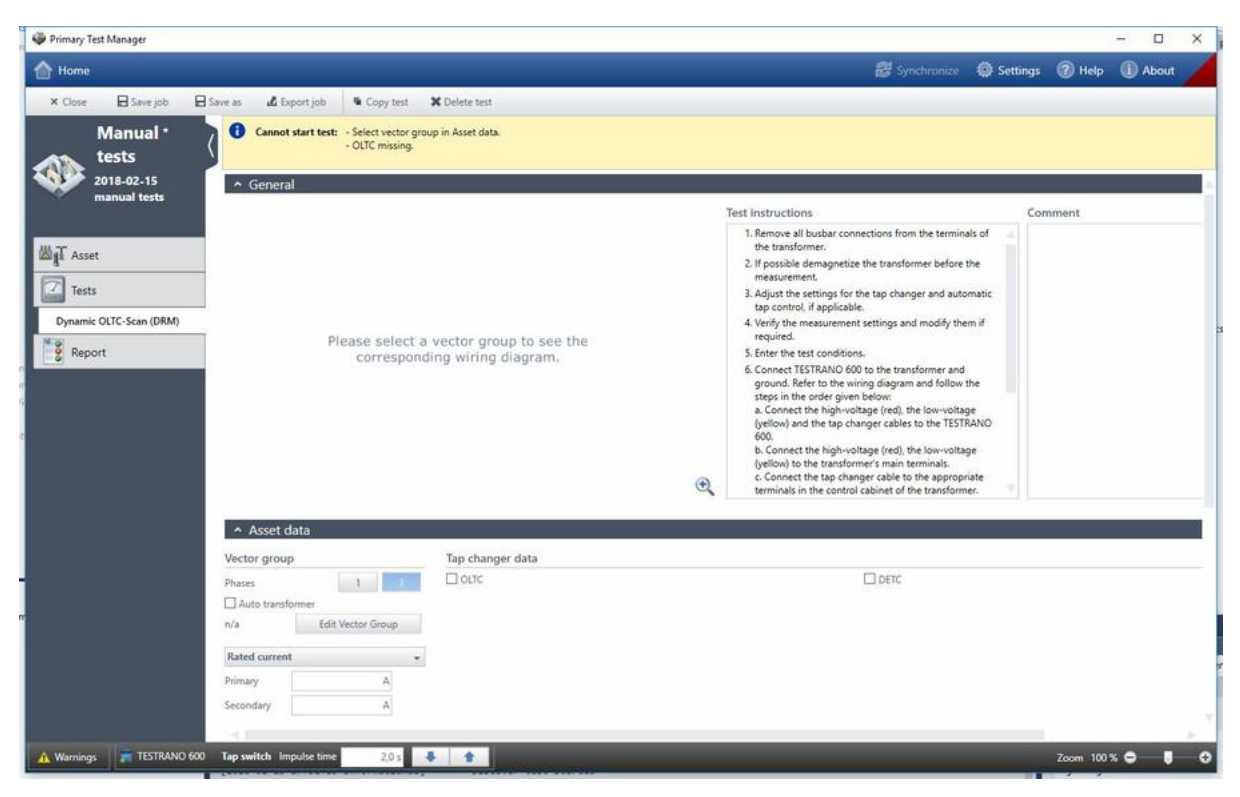

# **12.16 Manual Dynamic OLTC-Scan (DRM)**

Figure 12-15: Manual Dynamic OLTC-Scan (DRM)

| <b>Option</b>            | <b>Description</b>                                                                         |
|--------------------------|--------------------------------------------------------------------------------------------|
| <b>Vector group</b>      |                                                                                            |
| <b>Phases</b>            | $\triangleright$ Set the number of transformer phases.                                     |
| Auto transformer         | $\triangleright$ Activate the check box if you are testing an auto transformer.            |
| <b>Edit Vector Group</b> | $\triangleright$ Set the vector group.                                                     |
| Rated current            | Select the value you want to specify for Primary and Secondary.                            |
| Rated voltage            |                                                                                            |
| Primary                  | $\blacktriangleright$ Enter the transformer's rated current/voltage on the primary side.   |
| Secondary                | $\blacktriangleright$ Enter the transformer's rated current/voltage on the secondary side. |

Table 12-39: Manual Dynamic OLTC-Scan (DRM) – Asset data

#### **TESTRANO 600 User Manual**

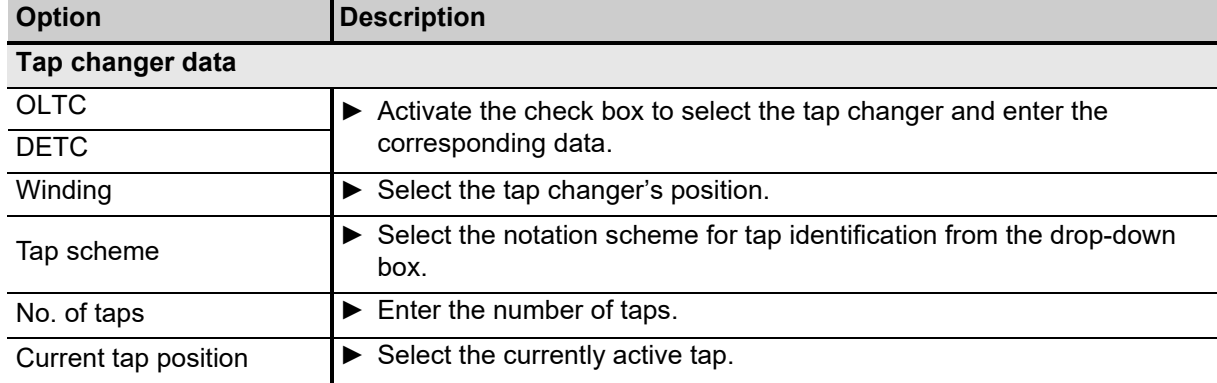

Table 12-39: Manual Dynamic OLTC-Scan (DRM) – Asset data (continued)

► For information on **Settings and conditions** and **Measurements**, refer to: [Table 12-16: "Dynamic OLTC-Scan \(DRM\) – Settings and conditions" on page 176](#page-175-0) and [Table 12-17: "Dynamic OLTC-Scan \(DRM\) – Measurements" on page 177](#page-176-0) Section ["Measurement results – Dynamic OLTC-Scan \(DRM\) tab" on page 178](#page-177-0)

# **12.17 Manual Leakage reactance/Short-circuit impedance test**

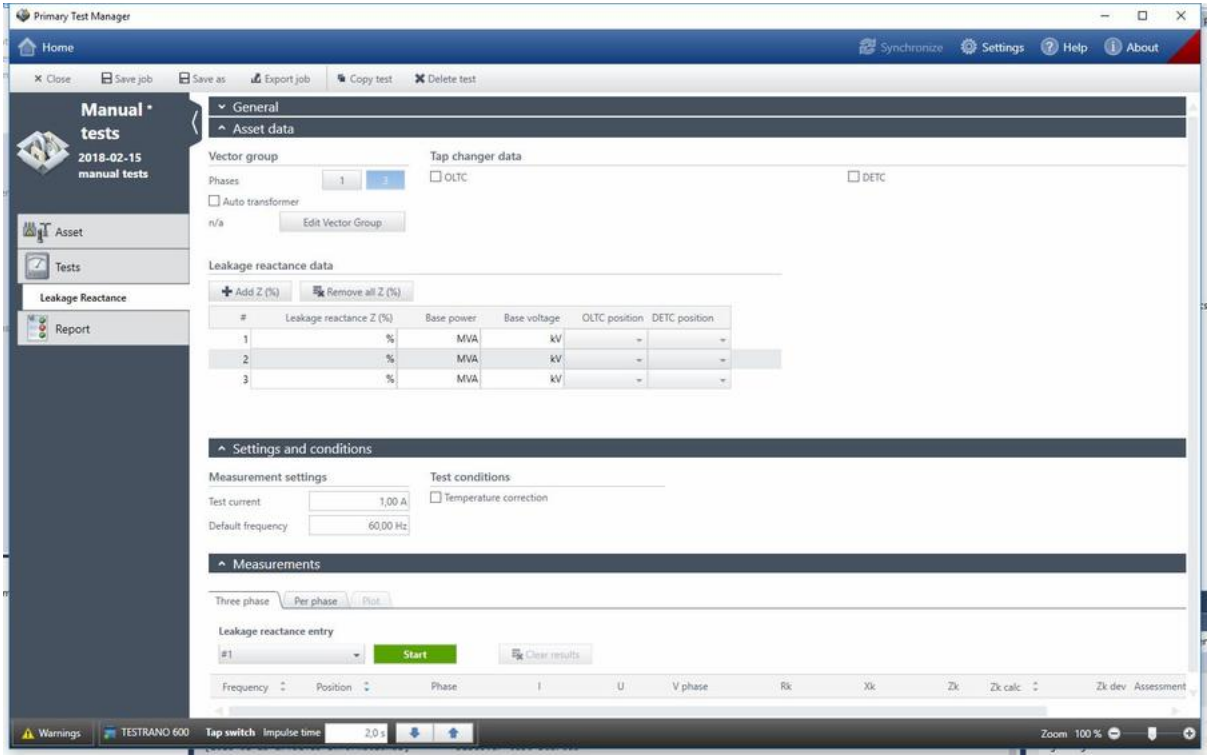

Figure 12-16: Manual Leakage reactance/Short-circuit impedance test

**Note:** The name of this test depends on the standard set in the Settings view (see [6.4 "TouchControl](#page-35-0)  [settings" on page 36](#page-35-0)):

- According to the IEEE standard: Leakage Reactance
- According to IEC standard: Short-Circuit Impedance

In this chapter, the test will be referred to as short-circuit impedance.

Table 12-40: Manual Short-circuit impedance test – Asset data

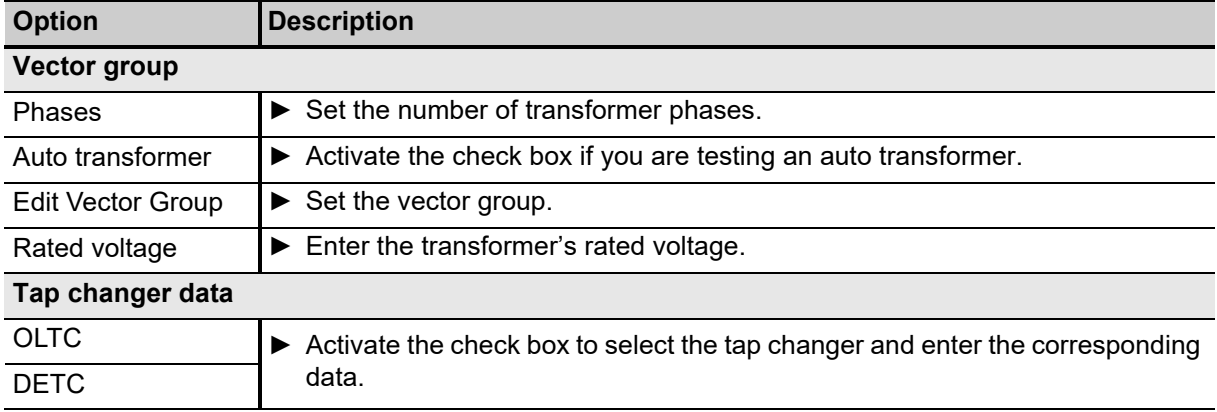

#### **TESTRANO 600 User Manual**

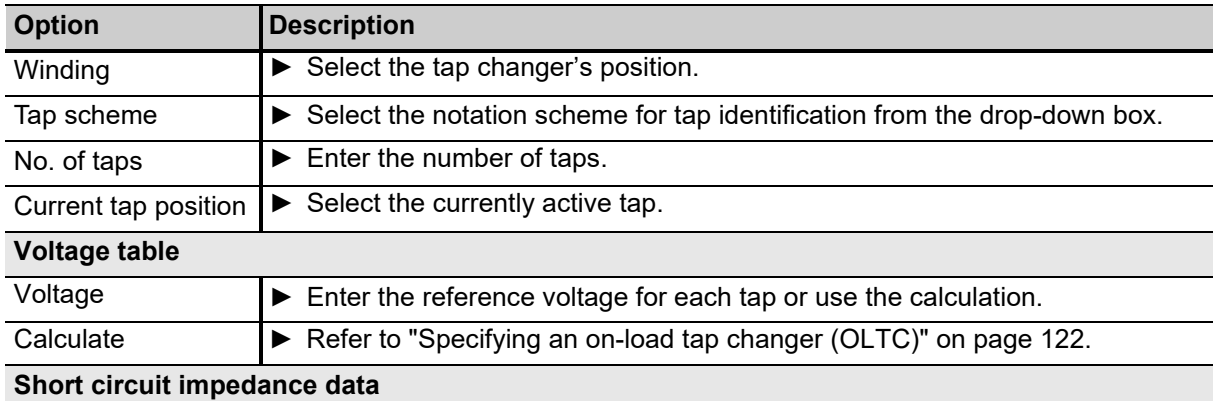

Table 12-40: Manual Short-circuit impedance test – Asset data (continued)

► Define the tap settings for the short-circuit impedance test. In the **Measurements** view you will be able to filter the results for the individual entries in this list, using the **Short-circuit impedance entry** drop-down box.

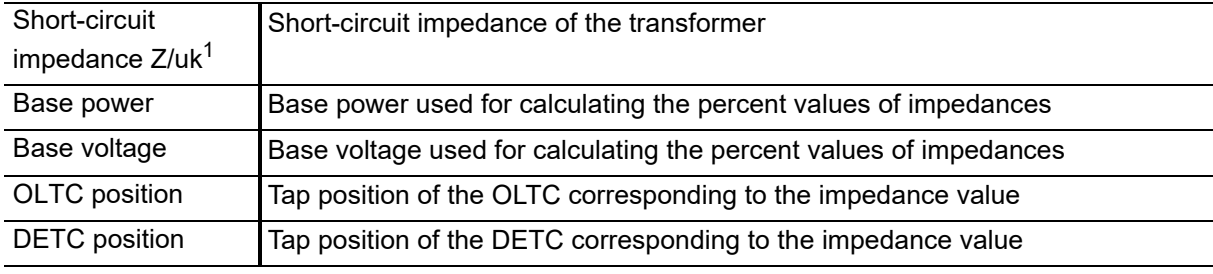

1. Depending on the **Profile** selected in **Settings** – **General** (se[e6.4.1 "General settings" on page 36](#page-35-1)).

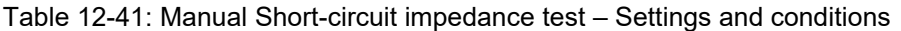

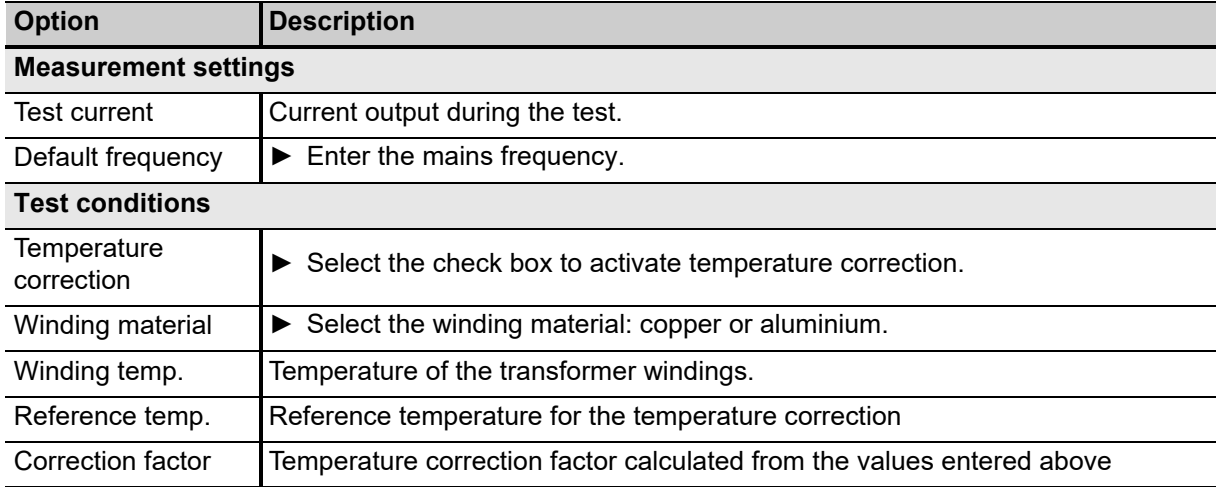

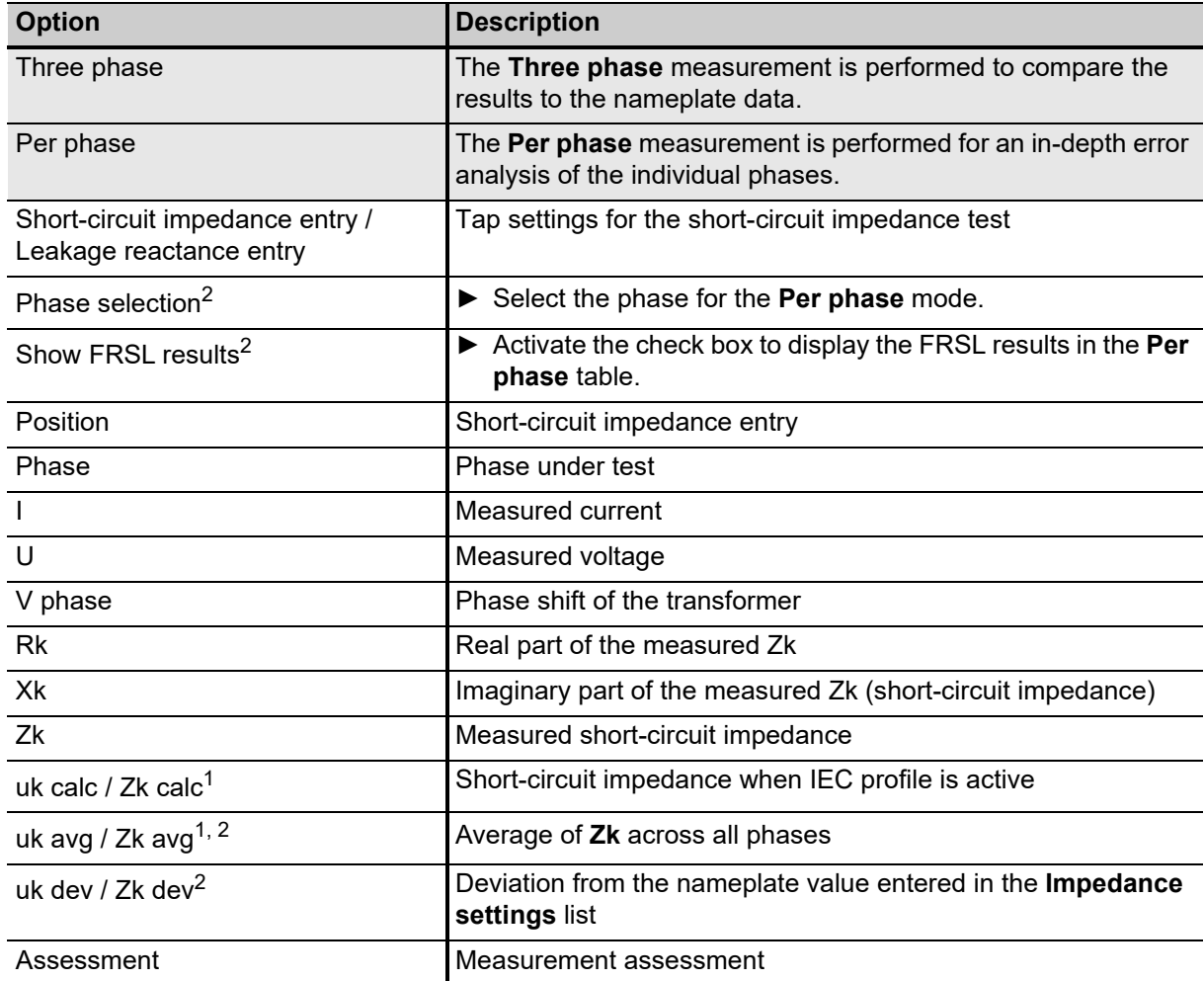

Table 12-42: Manual Short-circuit impedance test – Measurements

1. Depending on the **Profile** selected in **Settings** – **Profiles** (see ["Profiles" on page 99\)](#page-98-0).

2. Only for **Per phase** test

# **12.18 Manual Tan delta test**

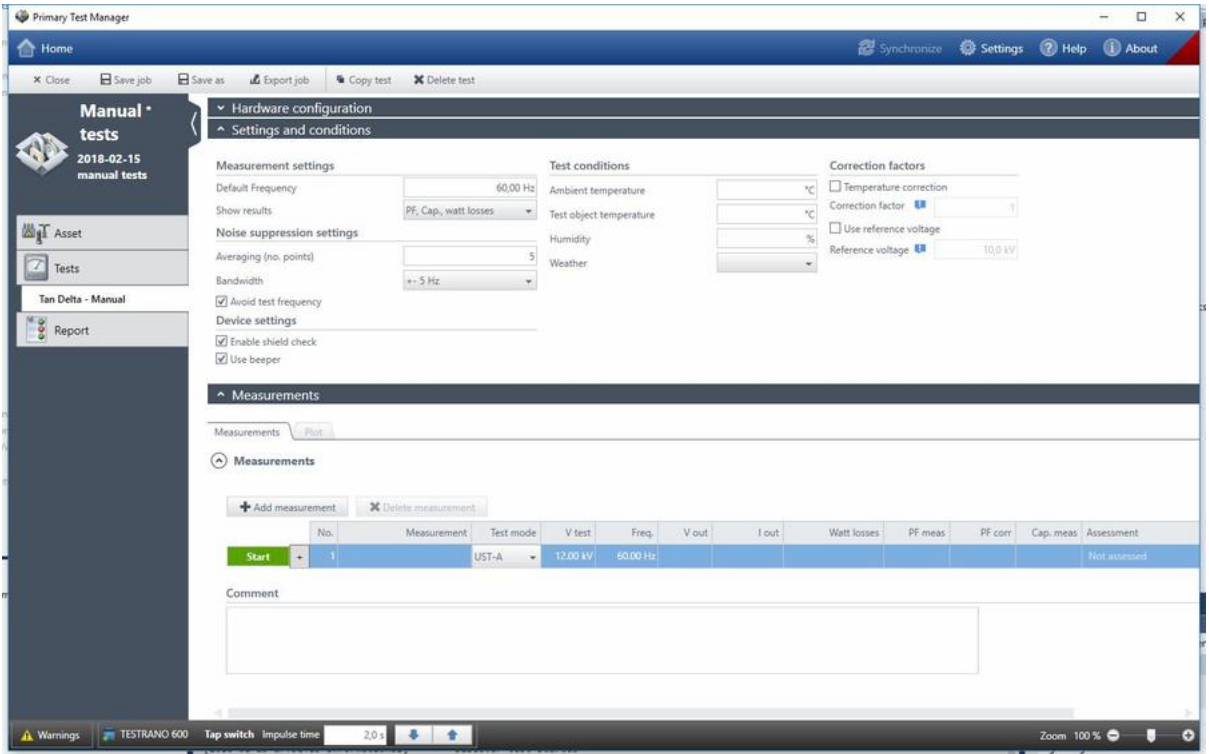

Figure 12-17: Manual Tan delta test

|  |  |  |  | Table 12-43: Manual Tan delta test - Settings and conditions |  |
|--|--|--|--|--------------------------------------------------------------|--|

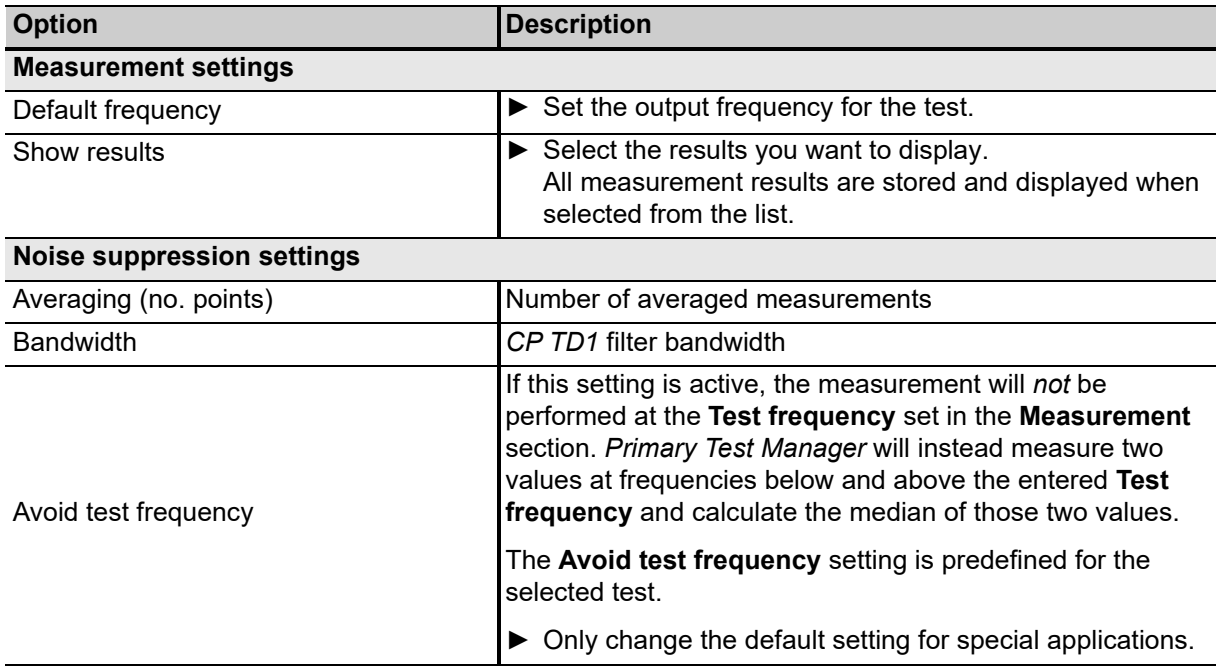

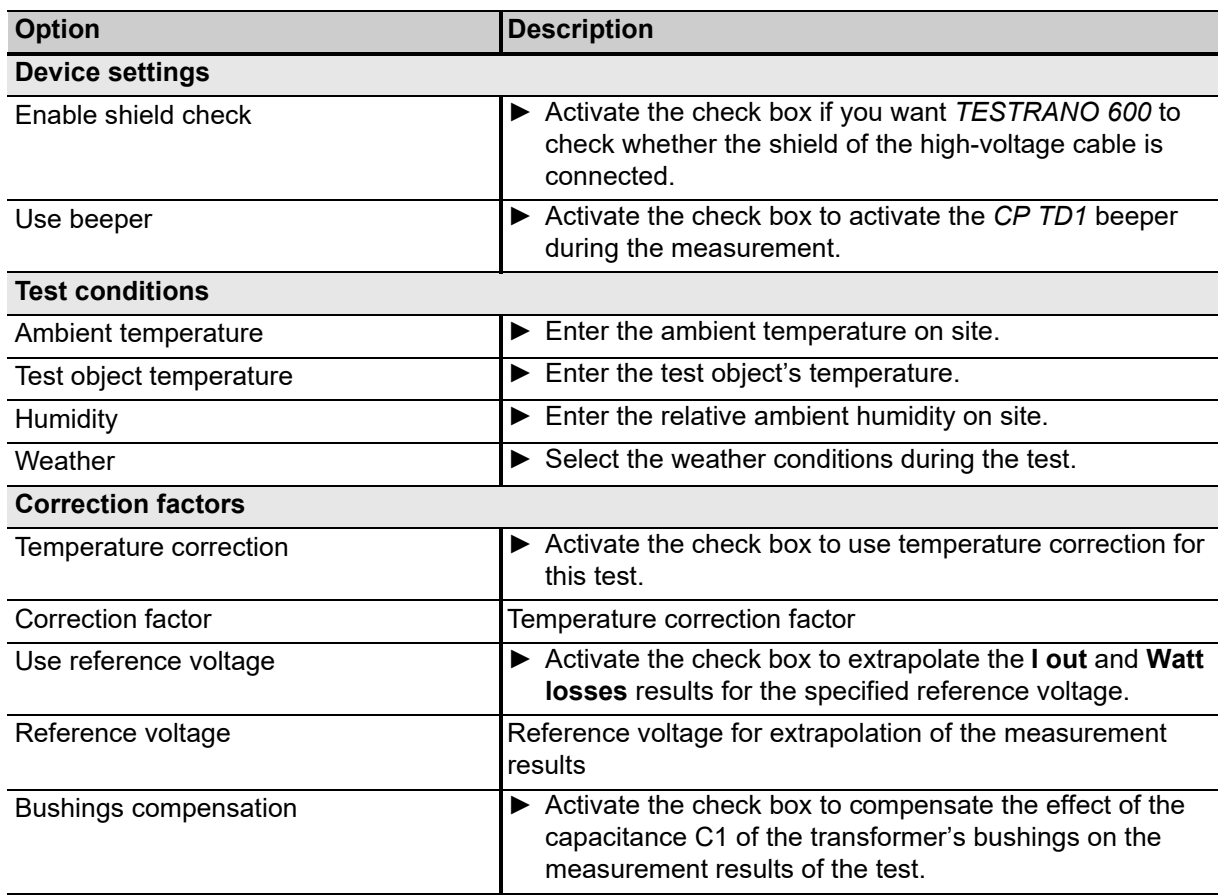

Table 12-43: Manual Tan delta test – Settings and conditions (continued)

Table 12-44: Manual Tan delta test – Measurements

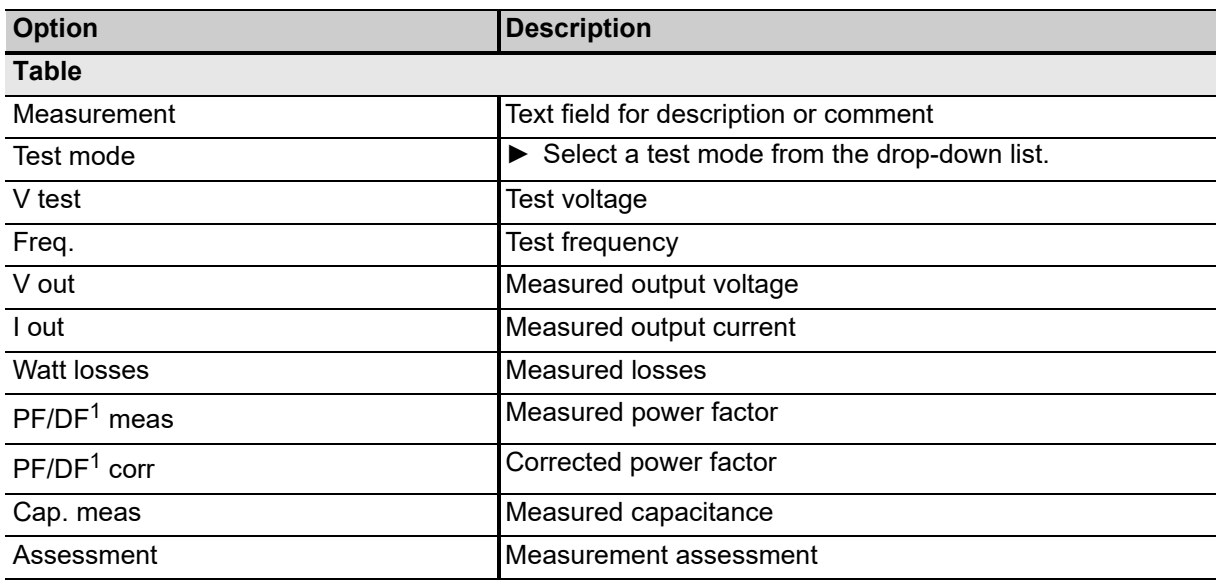

1. Depending on the **Profile** selected in **Settings** – **Profiles** (see ["Profiles" on page 99\)](#page-98-0).

# **12.19 Manual Vector Group Check**

The **Vector group check** comprises a three-phase turns ratio measurement, neutral detection and a series of single-phase measurements to determine the vector group.

Table 12-45: Manual vector group check – Settings and conditions

| <b>Option</b>               | <b>Description</b>                                                                       |
|-----------------------------|------------------------------------------------------------------------------------------|
| <b>Measurement settings</b> |                                                                                          |
| Test voltage                | Maximum output voltage                                                                   |
|                             | $\blacktriangleright$ Perform the vector group check using the default value.            |
|                             | $\blacktriangleright$ If there is no conclusive result, try increasing the test voltage. |
| Test frequency              | $\blacktriangleright$ Enter the mains frequency                                          |

After the check is completed, *PTM* displays the detected vector group(s) in the **Measurements** section.

► If there is no conclusive result, try increasing the test voltage.

# **12.20 Quick test**

Quick is the most basic mode to operate all of the *TESTRANO 600* outputs in a manual-like mode using *Primary Test Manager*.

| <b>Ref</b> Home                     |                           |                            |                          |          |                         |                        |         |                          |                   | Synchronize @ Settings @ Help 1 About |  |  |
|-------------------------------------|---------------------------|----------------------------|--------------------------|----------|-------------------------|------------------------|---------|--------------------------|-------------------|---------------------------------------|--|--|
| B Save job<br>× Close               | L Export job              | G Copy test 3C Delete test |                          |          |                         |                        |         |                          |                   |                                       |  |  |
| <b>Job</b>                          | General                   |                            |                          |          |                         |                        |         |                          |                   |                                       |  |  |
| 2016-08-31                          | ↑ Settings and conditions |                            |                          |          |                         |                        |         |                          |                   |                                       |  |  |
| <b>ScreenShots 1</b>                | Output                    |                            | Magnitude                |          |                         | Measurement            |         |                          | Result table view |                                       |  |  |
| Status: Partially<br>executed       | Signal mode               | DC                         | V Equal magnitude        |          |                         | Phase                  |         | $\mathcal{A}$            | View HV           |                                       |  |  |
|                                     | Output mode               | 3 x 40 V<br>$\mathbf{r}$   | HV-U-N                   | 10,000 V | 0.00 %                  | HV.                    |         | $UL-L$<br>m H            | View HV I         |                                       |  |  |
| Overview                            | Selected output           | <b>CERVIL</b><br>LV        | HV-V-N                   | 10,000 V | $-120.00$               | w                      |         | UL-L<br><b>UGN</b>       | View LV           |                                       |  |  |
| B<br>Location                       |                           |                            | HV-W-N                   | 10.000 V | 120,00 *                |                        |         |                          | View OLTC inputs  |                                       |  |  |
| Omicron QA Lab<br>AH.               |                           |                            | Test frequency           | 50,00 Hz |                         |                        |         |                          |                   |                                       |  |  |
| Asset<br>$\Delta$<br>Two-winding    |                           |                            |                          |          |                         |                        |         |                          |                   |                                       |  |  |
|                                     | A Measurements            |                            |                          |          |                         |                        |         |                          |                   |                                       |  |  |
| Sample TESTRANO                     |                           |                            |                          |          |                         |                        |         |                          |                   |                                       |  |  |
| Tests                               | <b>Start</b>              | <b>W</b> Keep results      | X Delete priected result |          | Re Outsteal             | * Mark selected result |         |                          |                   |                                       |  |  |
| Overall PF & CAP                    |                           |                            |                          |          |                         |                        |         |                          |                   |                                       |  |  |
| Leakage Reactance H-X               | Live values               | Measurements<br>Channel    | Value (AC)               | Phase:   | Calculations<br>Channel | $\sim$                 | Channel | $\overline{\phantom{a}}$ | Channel           | $\sim$                                |  |  |
| TTR H-X                             |                           | HV-U-N                     |                          |          | Channel                 | $\sim$                 | Channel | $\bullet$                | Channel           | $\star$                               |  |  |
| DC Winding Resistance H             |                           | HV-V-N                     |                          |          |                         | $\scriptstyle\star$    |         | $\overline{\phantom{a}}$ |                   | $\mathbf{v}$                          |  |  |
| DC Winding Resistance X             |                           | HV-W-N                     |                          |          | Type                    |                        | Type    |                          | Type              |                                       |  |  |
| Quick                               |                           | HV-IUN                     |                          |          |                         | X Reset calculation    |         | X Seset colculation      |                   | X Reset calculation                   |  |  |
| Demagnetization                     |                           | HV-IVN                     |                          |          |                         |                        |         |                          |                   |                                       |  |  |
| (2) Overall Localized               |                           | HV-IWN                     |                          |          |                         |                        |         |                          |                   |                                       |  |  |
| Dyn. OLTC-Scan (DRM) X              |                           | $LV-U-N$<br>$LV-V-N$       |                          |          |                         |                        |         |                          |                   |                                       |  |  |
| $\omega$<br><b>Exciting Current</b> |                           | EV-W-N                     |                          |          |                         |                        |         |                          |                   |                                       |  |  |
| <b>Exciting current test</b>        |                           | <b>OLTC1</b>               |                          |          |                         |                        |         |                          |                   |                                       |  |  |
| 7<br>Vector Group Check H-X         |                           | OLTC2                      |                          |          |                         |                        |         |                          |                   |                                       |  |  |

Figure 12-18: Quick test view

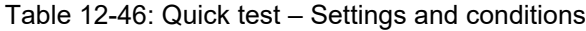

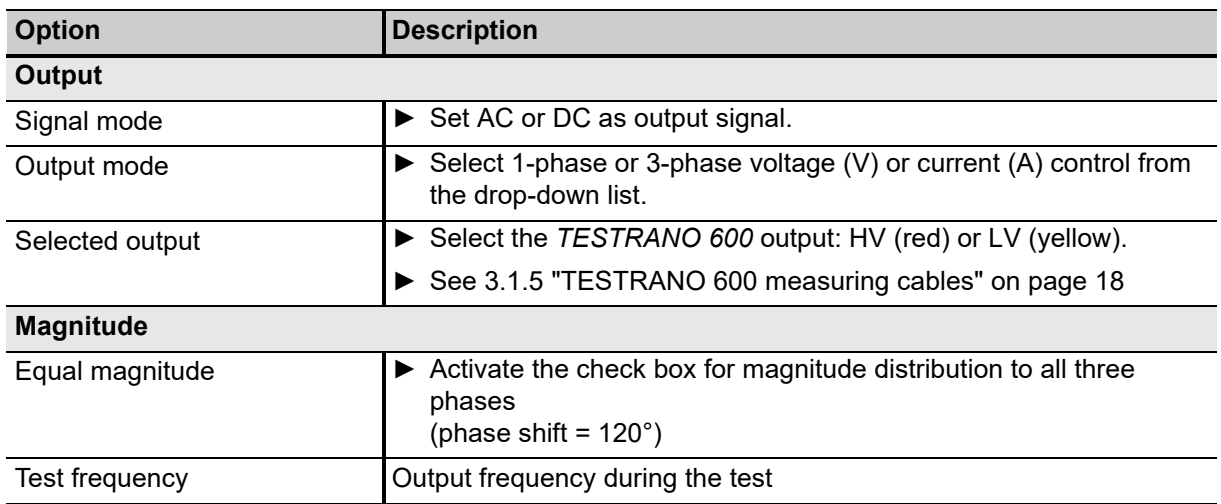

#### **TESTRANO 600 User Manual**

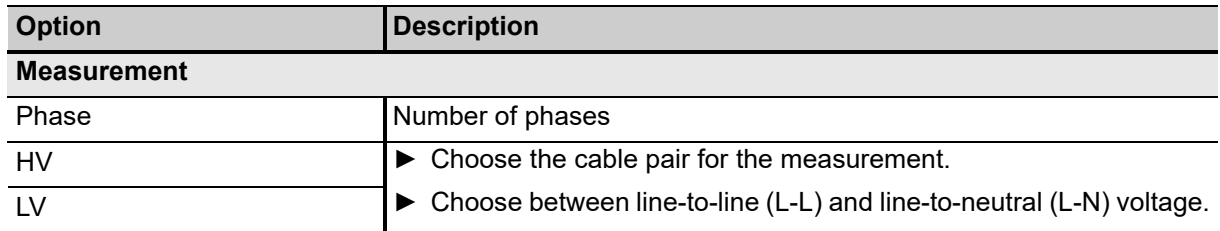

Table 12-46: Quick test – Settings and conditions (continued)

### **Quick test – Measurements**

In the **Measurement** view, you can add up to three calculations based on the measured current, voltage and frequency values.

- ► Choose two **Channels** and the **Calculation type** for each calculation.
- ► Press **Reset calculation** to delete your settings.

# **13 PTM Bushing tests**

This chapter lists the bushing tests available for *TESTRANO 600*.

► For details on safely performing tests, refer to chapters [1 "Safety instructions" on page 8](#page-7-0) and [5 "Application" on page 25](#page-24-0).

**Note:** Depending on your settings, some test names include the power factor (PF), the dissipation factor (DF), or the tangent delta (Tanδ). The dissipation factor and the tangent delta are identical characteristics of the primary asset under test. With *Primary Test Manager* you can use your preferred naming. You can also select some test names to match your regional conventions (see ["Settings" on](#page-95-0)  [page 96](#page-95-0)).

**Note:** The chapters list the available options and settings for the tests. Depending on the individual asset and the general *Primary Test Manager* settings, not every test displays all listed items.

# **13.1 Spare bushing tests**

The following Spare Bushing tests are available for *TESTRANO 600*:

- Spare Bushing PF/DF/Tanδ & CAP Overall
- Spare Bushing PF/DF/Tanδ & CAP C1
- Spare Bushing PF/DF/Tanδ & CAP C2
- Spare Bushing Energized Collar

| <b>Ref</b> Home                                                                                            |                                           |                           |                 |                     |                        |                      |                          | <b>图</b> Synchronize   | Settings (2) Help |          | <b>D</b> About |  |
|----------------------------------------------------------------------------------------------------|-------------------------------------------|---------------------------|-----------------|---------------------|------------------------|----------------------|--------------------------|------------------------|-------------------|----------|----------------|--|
|                                                                                                    |                                           |                           |                 |                     |                        |                      |                          |                        |                   |          |                |  |
| B Save job<br>X Close                                                                                      | L Export job<br>G Copy test X Delete test | <b>in</b> Take screenshot |                 |                     |                        |                      |                          |                        |                   |          |                |  |
| <b>Job</b>                                                                                                 | General                                   |                           |                 |                     |                        |                      |                          |                        |                   |          |                |  |
| 2016-08-23                                                                                                 | ↑ Settings and conditions                 |                           |                 |                     |                        |                      |                          |                        |                   |          |                |  |
| <b>TESTRANO</b> demo                                                                                       | Measurement settings                      |                           |                 | Test conditions     |                        |                      |                          | Correction factors     |                   |          |                |  |
| Status: Executed                                                                                           | Test frequency                            |                           | 50.00 Hz        |                     | Custom test conditions |                      |                          | Temperature correction |                   |          |                |  |
|                                                                                                    | Sweep settings UI                         |                           |                 | Top oil temperature |                        |                      | *C                       | Correction factor Ell  |                   |          |                |  |
| Overview.                                                                                                  | Frequency sweep                           | OMICRON expertise         | $-14$           | Ambient temperature |                        |                      | *C                       | Use reference voltage  |                   |          |                |  |
| 19<br>Location                                                                                             | Voltage sweep (tip-up)                    | OMICRON expertise         | $-10$           | <b>Humidity</b>     |                        |                      | k)                       | Reference voltage      | 10.0 kV           |          |                |  |
| AT OC Campus                                                                                               | Noise suppression settings                |                           |                 | Weather             |                        | Clear                | $\overline{\phantom{a}}$ |                        |                   |          |                |  |
| <b>BBR</b><br>Asset<br>$\Delta$<br>Two-winding                                                             | Averaging (no. points)                    |                           | 5               |                     |                        |                      |                          |                        |                   |          |                |  |
|                                                                                                    |                                           | $-5Hz$                    | $\sim$          |                     |                        |                      |                          |                        |                   |          |                |  |
| 561525                                                                                                    | <b>Bandwidth</b>                          |                           |                 |                     |                        |                      |                          |                        |                   |          |                |  |
| Tests                                                                                                    | Avoid test frequency                      |                           |                 |                     |                        |                      |                          |                        |                   |          |                |  |
| 7                                                                                                    | Device settings                           |                           |                 |                     |                        |                      |                          |                        |                   |          |                |  |
|                                                                                                    | P Enable shield check                     |                           |                 |                     |                        |                      |                          |                        |                   |          |                |  |
|                                                                                                    | V Use beeper                              |                           |                 |                     |                        |                      |                          |                        |                   |          |                |  |
| TTR H-X<br>Leakage Reactance H-X<br>DC Winding Resistance H                                                | v Assessment                              |                           |                 |                     |                        |                      |                          |                        |                   |          |                |  |
| DC Winding Resistance X                                                                                    | A Measurements                            |                           |                 |                     |                        |                      |                          |                        |                   |          |                |  |
|                                                                                                    | Plot:<br>Measurements.                    | Trending                  |                 | + Select comparison |                        | - Ilemove comparison |                          |                        |                   |          |                |  |
|                                                                                                    |                                           |                           |                 |                     |                        |                      |                          |                        |                   |          |                |  |
|                                                                                                    | $\odot$ Measurements                      |                           |                 |                     |                        |                      |                          |                        |                   |          |                |  |
|                                                                                                    | No.                                       | Measurement               | Test mode       | Sweep               | V test<br>Freq.        | V out                | I out                    | Watt losses            | PF meas           | PF corr  | PF ref ER      |  |
|                                                                                                    | $T_{\rm eff}$<br><b>Start</b><br>×.       | H1(M)                     | UST-A<br>$\sim$ | Voltage             | 10.00 kV<br>50.00 Hz   | 10.00 kV             | 0.68 mA                  | 24.68 mW               | 0.3624 %          | 0.3624 % |                |  |
| Demagnetization<br>Overall PF & CAP<br>Bushing H PF & CAP - C1<br>Bushing H PF & CAP - C2<br>eos<br>Report | 1b<br><b>Start</b>                        | HT (f) UST-A              | ÷               | Frequency           | 2.00 kV<br>50.00 Hz    | 2.00 kV              | $0.14 \text{ mA}$        | 1.00 mW                | 0.3673%           | 0.3673%  |                |  |
|                                                                                                    | 2a<br><b>Start</b>                        | $H2 (V)$ UST-8            | $\rightarrow$   | Voltage             | 10.00 kV<br>50.00 Hz   | 10.00 kV             | $1.02 \text{ mA}$        | 57.16 mW               | 0.5577%           | 0.5577%  |                |  |
|                                                                                                    | 2b<br>Start                               | H2(0)                     | 157-81          | Frequency           | 50.00 Hz<br>2.00 kV    | 2.00 kV              | $0.20 \text{ mA}$        | 2.00 mW                | 0.4907%           | 0.4907%  |                |  |

Figure 13-1: Bushing C1 test

The following table describes the parameters for spare bushing tests.

**Note:** Some tests do not comprise all parameters listed below.

Table 13-1: Spare Bushing test – Settings and conditions

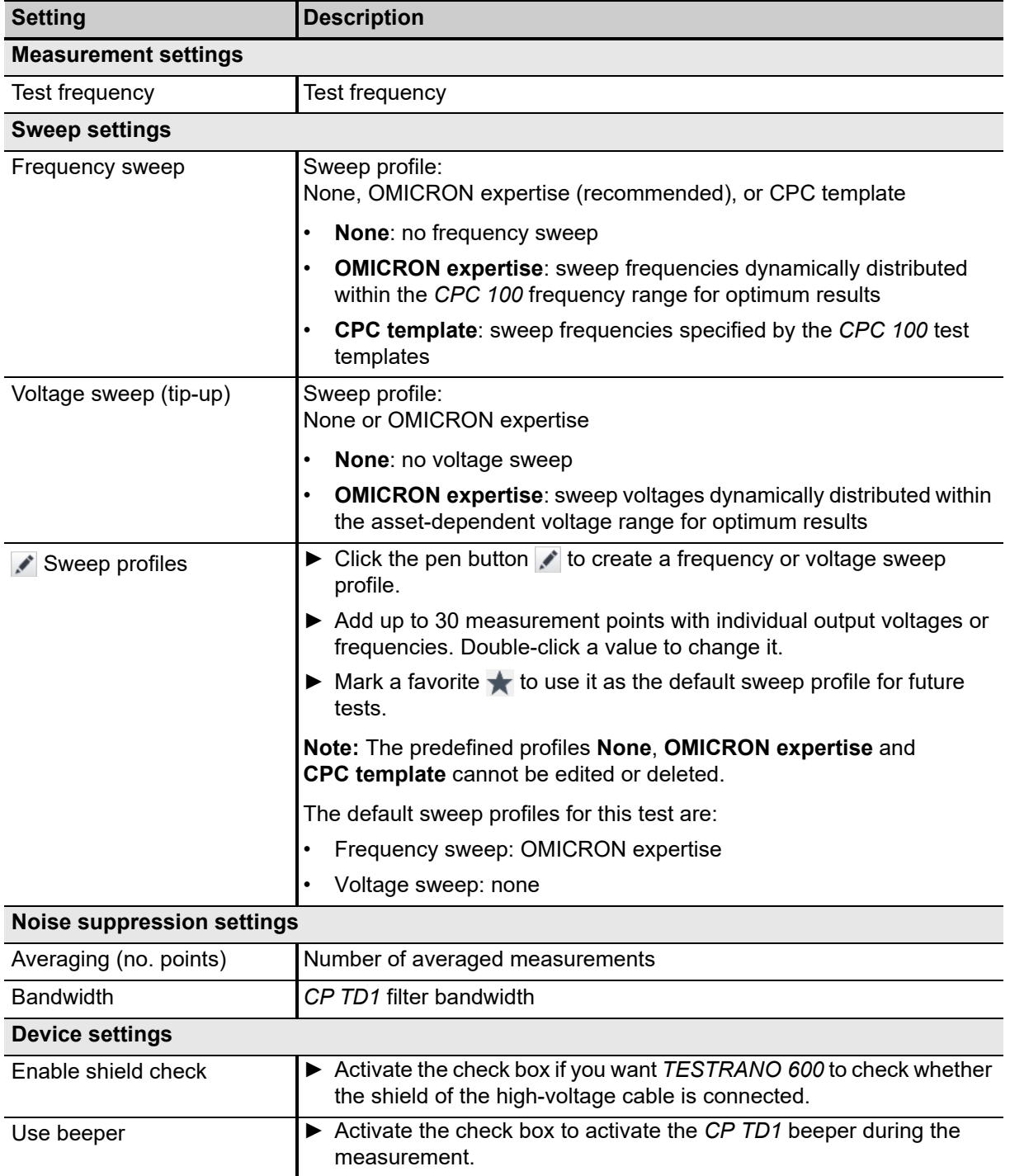

| <b>Setting</b>            | <b>Description</b>                                                                                              |
|---------------------------|----------------------------------------------------------------------------------------------------|
| <b>Test conditions</b>    |                                                                                                    |
| Custom test conditions    | Activate the check box to set test conditions differing from the global<br>test conditions.                     |
| Top oil temperature       | Enter the temperature of the oil from the top of the transformer tank.                                          |
| Ambient temperature       | Enter the ambient temperature on site.                                                                          |
| Humidity                  | Enter the relative ambient humidity on site.<br>▶                                                               |
| Weather                   | Select the weather conditions during the test.                                                                  |
| <b>Correction factors</b> |                                                                                                    |
| Temperature correction    | Activate the check box to use temperature correction for this test.<br>▶                                        |
| Correction factor         | Temperature correction factor                                                                                   |
| Use reference voltage     | Activate the check box to extrapolate the I out and Watt losses<br>results for the specified reference voltage. |
| Reference voltage         | Reference voltage for extrapolation of the measurement results                                                  |

Table 13-1: Spare Bushing test – Settings and conditions (continued)

The following table describes the Spare Bushing test measurement data.

Table 13-2: Spare Bushing test – overall measurement data

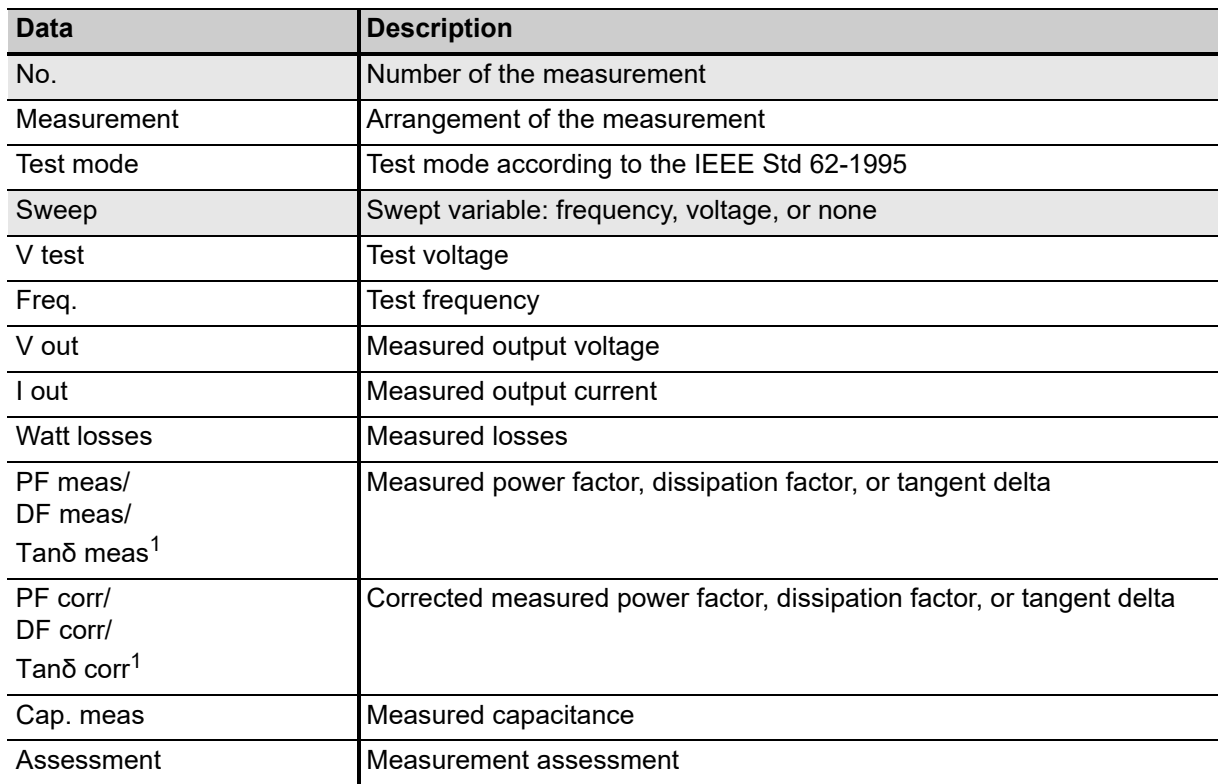

<span id="page-208-0"></span>1. Set by the regional conventions (see ["Settings" on page 96\)](#page-95-0).

# **14 Device-independent PTM tests**

This chapter lists device-independent tests available in *Primary Test Manager*.

► For details on safely performing tests, refer to chapters [1 "Safety instructions" on page 8](#page-7-0) and [5 "Application" on page 25](#page-24-0).

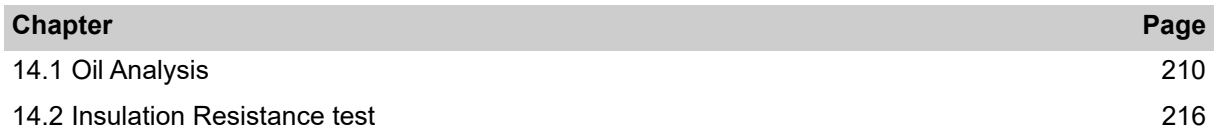

# <span id="page-209-0"></span>**14.1 Oil Analysis**

The Oil analysis test is used to add the results of oil analyses performed by an oil laboratory or using a mobile DGA test instrument. The values can be entered directly or imported from an Excel file.

For the dissolved gas in oil values the standard assessments and visualization according to IEEE C57.104-2008 and IEC 60599-2007-05 Edition 2.1. are performed.

The following table describes the Oil analysis test settings.

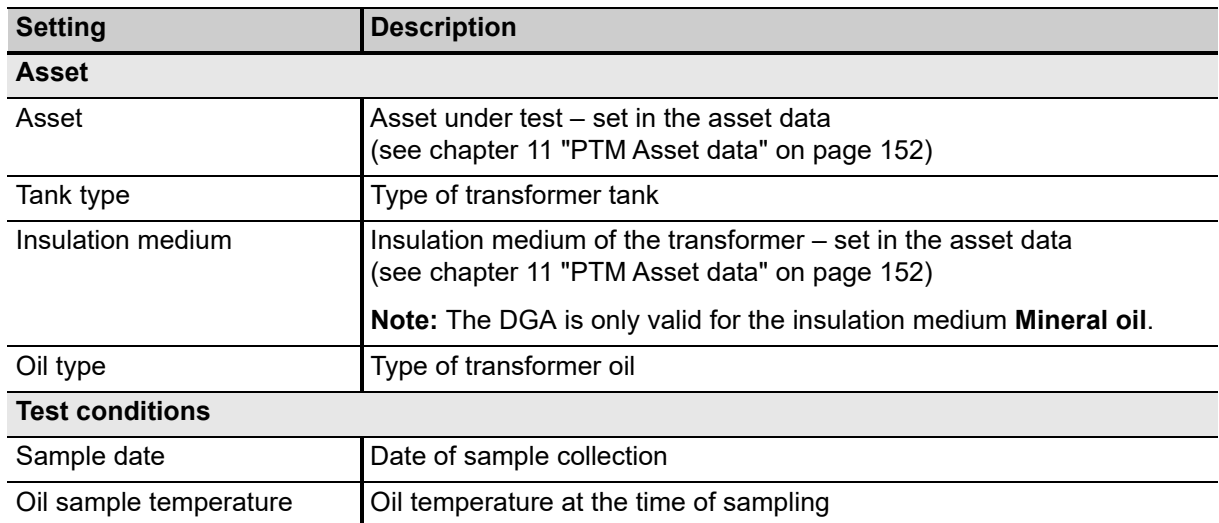

Table 14-1: Oil analysis – Settings and conditions

| <b>Setting</b>      | <b>Description</b>                                                                                                    |
|---------------------|----------------------------------------------------------------------------------------------------|
| <b>Measurement</b>  |                                                                                                    |
| Analyzed by         | Information on how the sample was analyzed                                                                                                    |
|                     | Oil lab: The sample was analyzed by a laboratory.<br>After selecting Oil lab, you can enter the Name and Address of the<br>laboratory.                                                             |
|                     | <b>Mobile DGA:</b> The sample was analyzed using a mobile DGA device.<br>After selecting <b>Mobile DGA</b> , you can enter the device<br>Manufacturer/Type and its Serial number.                  |
|                     | <b>Online DGA:</b> The sample was analyzed using a permanently<br>installed monitoring device.<br>After selecting Online DGA, you can enter the device<br>Manufacturer/Type and its Serial number. |
| Use C3 hydrocarbons | Activate the Use C3 hydrocarbons check box to add $C_3H_6$ and $C_3H_8$<br>to the list of Gas in oil values, and to activate ratio assessment<br>according to the MSS scheme.                      |
| Sampling point      | Sampling point on the transformer tank:                                                                                                    |
|                     | Top                                                                                                    |
|                     | Middle                                                                                                    |
|                     | <b>Bottom</b>                                                                                                    |

Table 14-1: Oil analysis – Settings and conditions (continued)

The following table describes the gas-in-oil values.

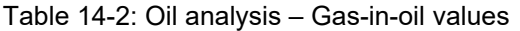

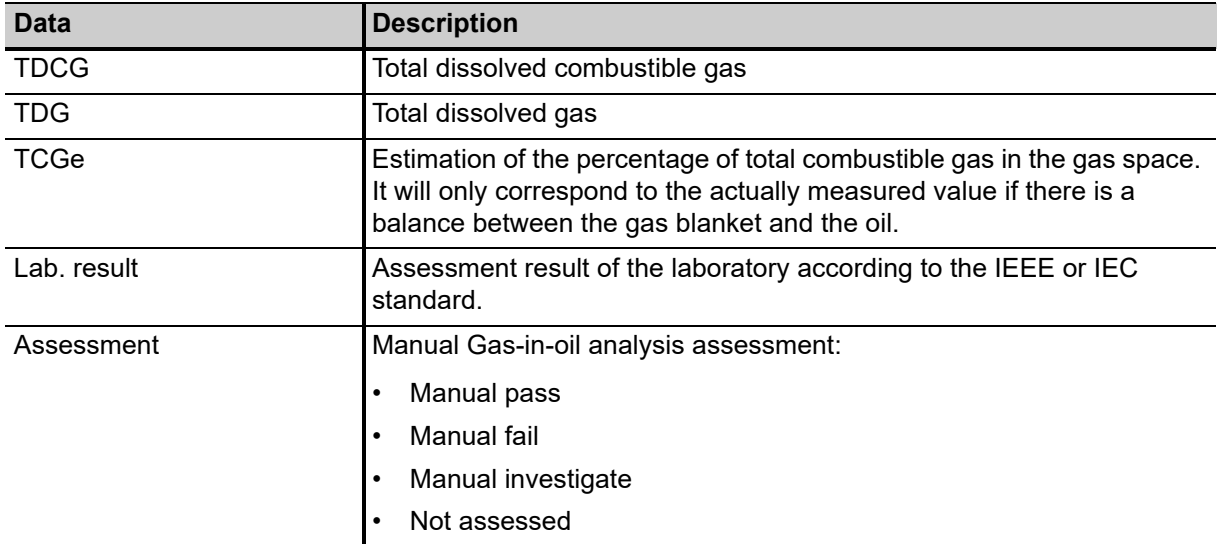

### **Assessment Summary**

The results are assessed using the following interpretation methods:

- Duval's triangles (see Table [14-3](#page-212-0) below)
- IEC basic gas ratios
- Roger's ratios
- Doernenburg's ratios
- Key gases according to IEEE C57.104 and IEC 60599 (see Table [14-3](#page-212-0) below)
- MSS scheme

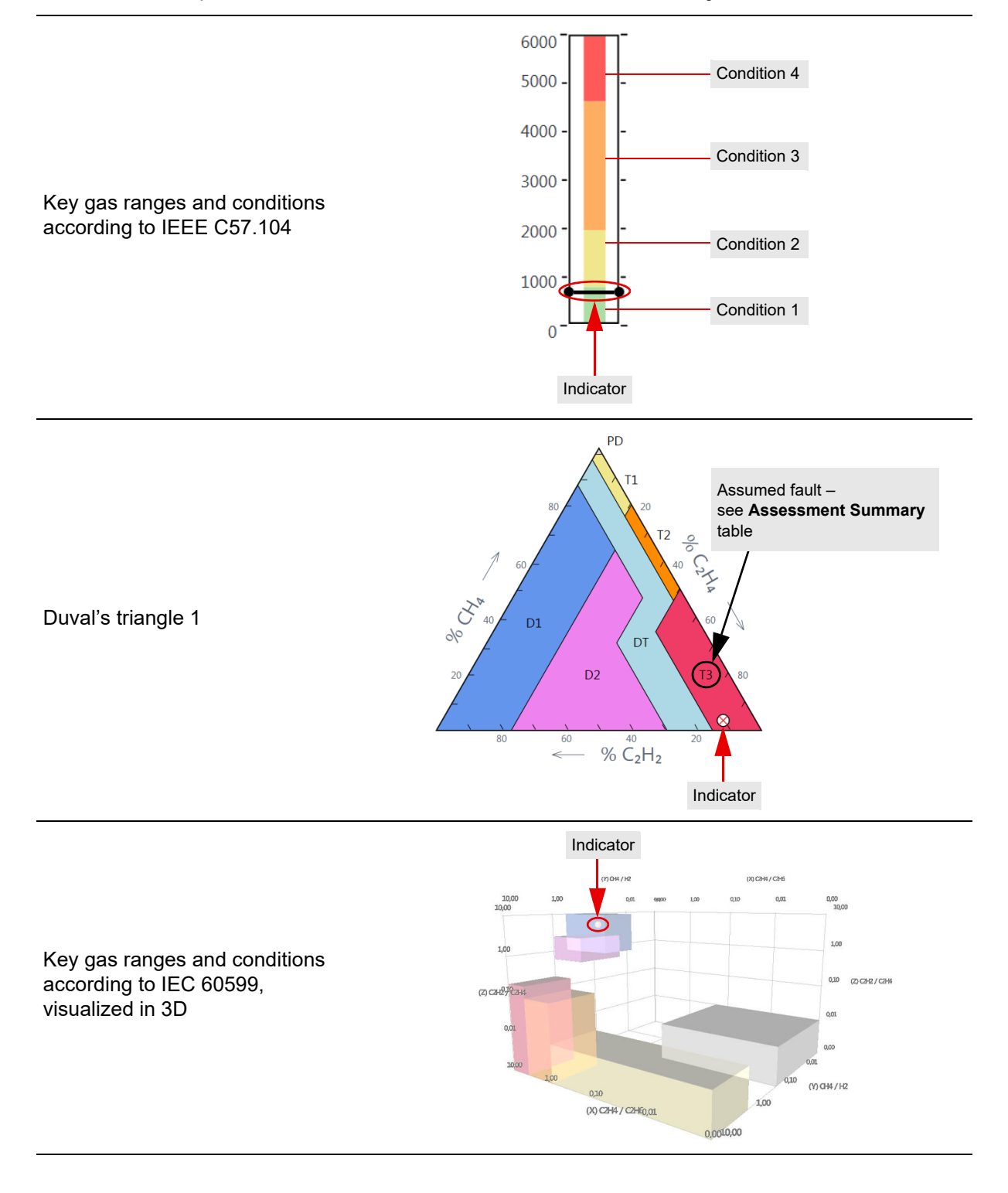

#### <span id="page-212-0"></span>Table 14-3: Examples of result visualization in the **Assessment Summary** section

### **Assessment Details**

- The **Table** contains condition ranges and states for individual gases.
- The **Ratio Table** lists all used gas ratios, depending on the selected standard, and provides an **Interpretation** of the recorded values.

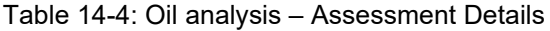

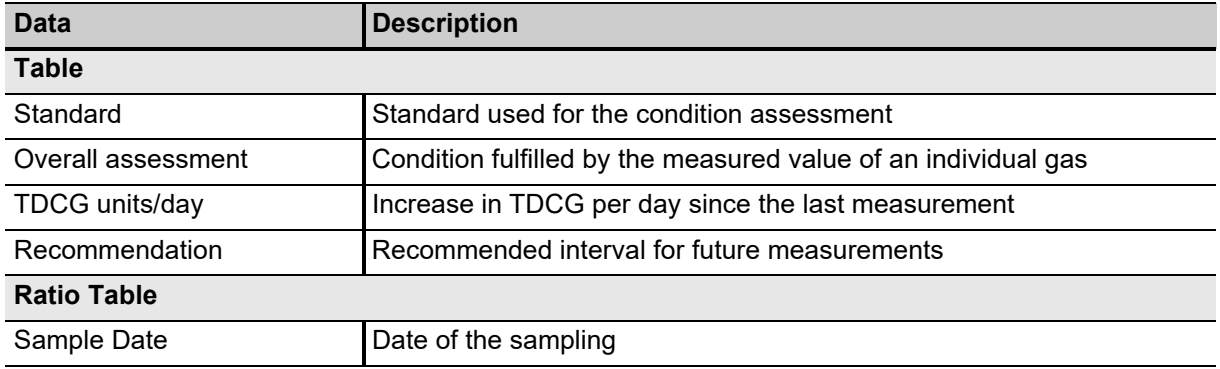

### **Duval Triangle**

Duval's triangles visualize faults in a triangular coordinate system (see Table [14-3](#page-212-0)).

- Triangle 1: gases formed by faults of low to high energy
- Triangle 4: gases formed more specifically by faults of low energy or temperature
- Triangle 5: gases formed more specifically by faults of high temperature

#### **Pattern**

The key gas results are visually compared to four reference patterns. If a reference graph matches the measured value, it is highlighted.

#### **Physico-chemical oil analysis**

The following table describes the physico-chemical oil analysis data.

Table 14-5: Oil analysis – Physico-chemical oil analysis data

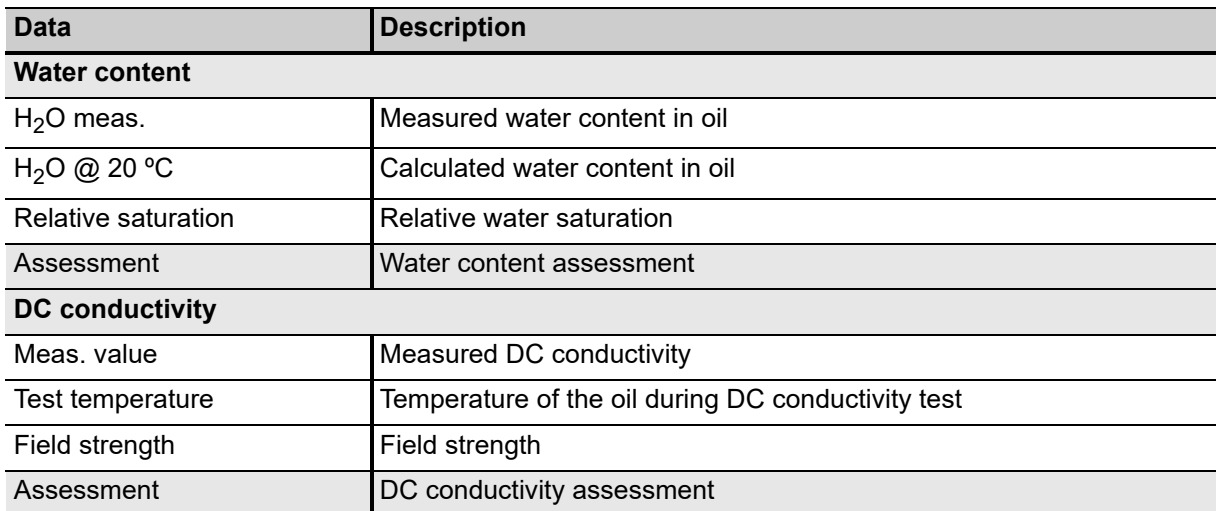

| Data                         | <b>Description</b>                                            |
|------------------------------|---------------------------------------------------------------|
| <b>Power factor</b>          |                                                               |
| Standard                     | Standard underlying the power factor analysis                 |
| Meas. value $@$ 25 °C        | Power factor measured at 25 °C                                |
| Meas. value $@$ 100 °C       | Power factor measured at 100 °C                               |
| Assessment                   | Power factor assessment                                       |
| Dielectric breakdown voltage |                                                               |
| Standard                     | Standard underlying the dielectric breakdown voltage analysis |
| Meas, value                  | Measured dielectric breakdown voltage                         |
| Test temperature             | Oil temperature during dielectric breakdown voltage test      |
| Assessment                   | Dielectric breakdown voltage assessment                       |
| <b>Chemical</b>              |                                                               |
| Interfacial tension          | Interfacial tension of the oil                                |
| Neutralization value         | Neutralization value of the oil                               |
| Particle count               | Particle count of the oil                                     |
| Color                        | Color of the oil                                              |
| Assessment                   | Chemical assessment                                           |

Table 14-5: Oil analysis – Physico-chemical oil analysis data (continued)

The following table describes the test status.

#### Table 14-6: Test status

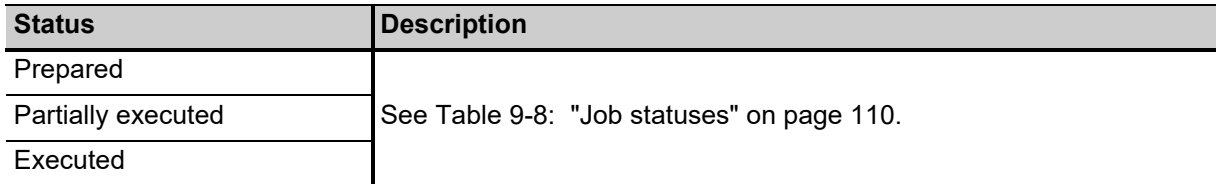

**Note:** The test status set in the Oil Analysis test is displayed in the job overview (see [9.7.2 "Job](#page-111-0)  [overview" on page 112\)](#page-111-0) under **Tests**.

## <span id="page-215-0"></span>**14.2 Insulation Resistance test**

The Insulation Resistance test is used to import or enter data from an insulation testing device.

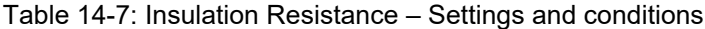

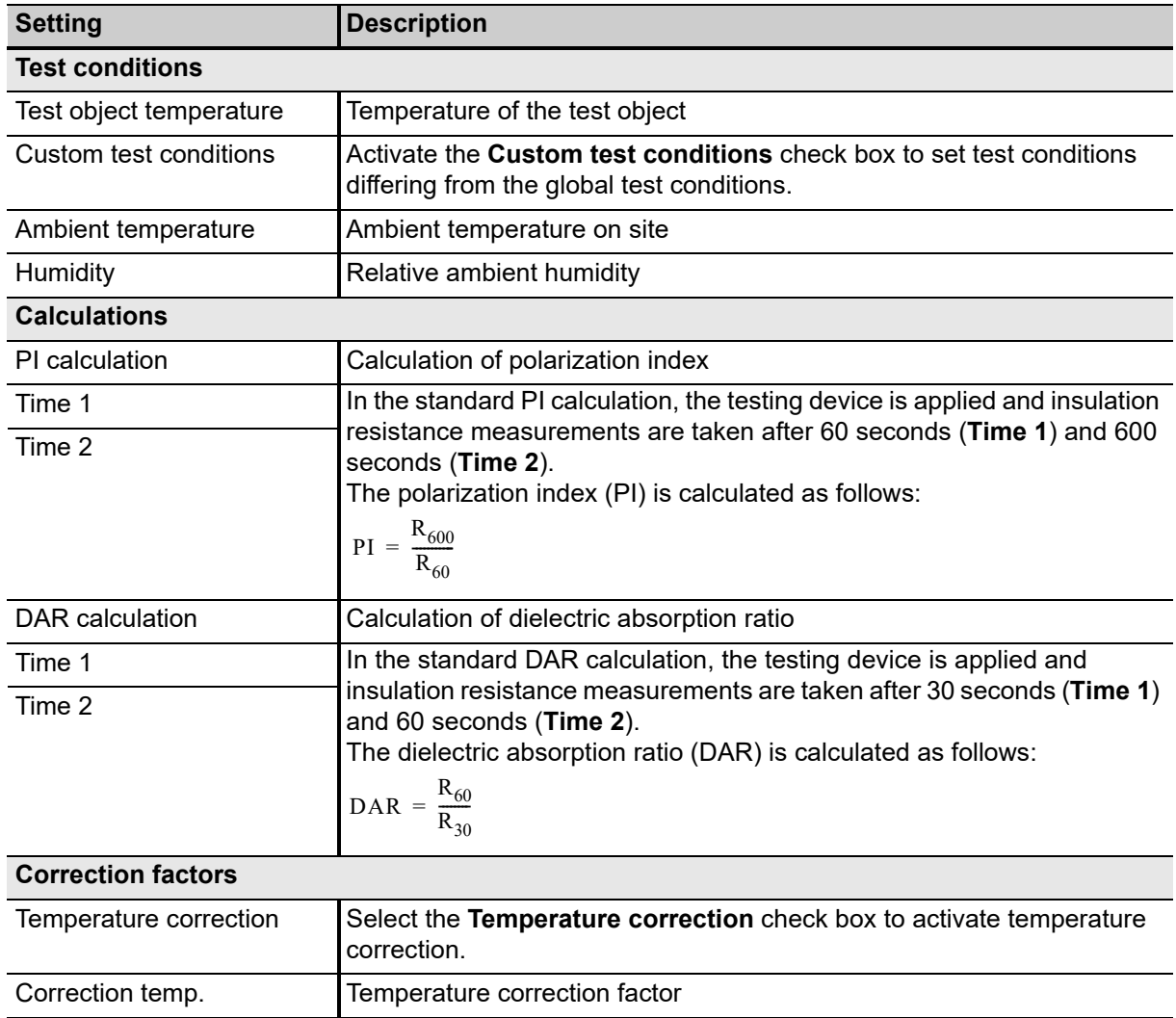
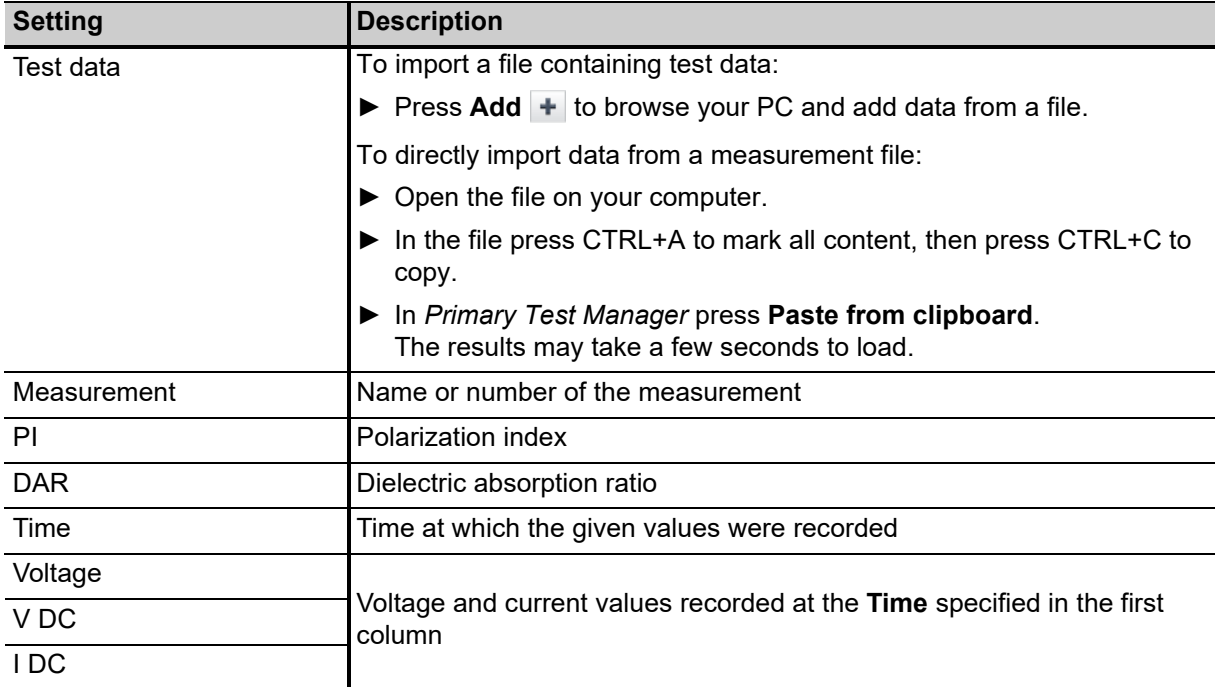

#### Table 14-8: Insulation Resistance – Measurements

# **15 Technical data**

At the time of factory adjustment all units are within the typical accuracy values specified in this document.

Typical accuracy means that 98 % of all units meet the specified values at 23 °C  $\pm$  5 °C/73 °F  $\pm$  10 °F, after a warm-up time of more than 25 min., and in a frequency range of 45 Hz to 65 Hz or DC.

The typical accuracy values multiplied by 3 are guaranteed at an ambient temperature of 23 °C  $\pm$  5 °C/73 °F  $\pm$  10 °F, after a warm-up time more than 25 min., and in a frequency range of 45 Hz to 65 Hz or DC.

Accuracy values indicate that the error is smaller than:

± (value read × reading error [rd] + full scale of range × range error [rg]).

For mains voltages below 190 V AC the system is subject to power restrictions.

OMICRON suggests that you send in your unit for calibration at least once a year.

Technical data are subject to change without notice.

#### **CAT level**

The CAT level required depends on the *TESTRANO 600* application. All CAT ratings are defined for sea levels below 2000 m. There are some limitations between 2000 m and 5000 m sea level (see section [15.4 "Environmental conditions" on page 229](#page-228-0)).

CAT I is required when the measured voltage is generated by the test set itself. No voltages from other sources are measured.

CAT II is required when measuring within electrical devices or between mains supply and devices.

CAT III is required when measuring in electrical installations such as control cubicles that are still connected to the station battery or mains. The electrical installations are protected by a fuse.

## **15.1 TESTRANO 600 specifications**

### **15.1.1 Output specifications**

Table 15-1: General output specifications

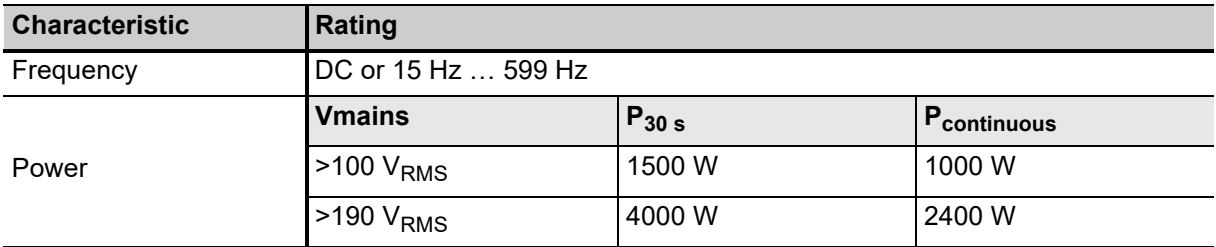

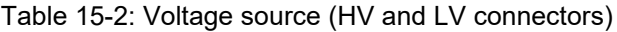

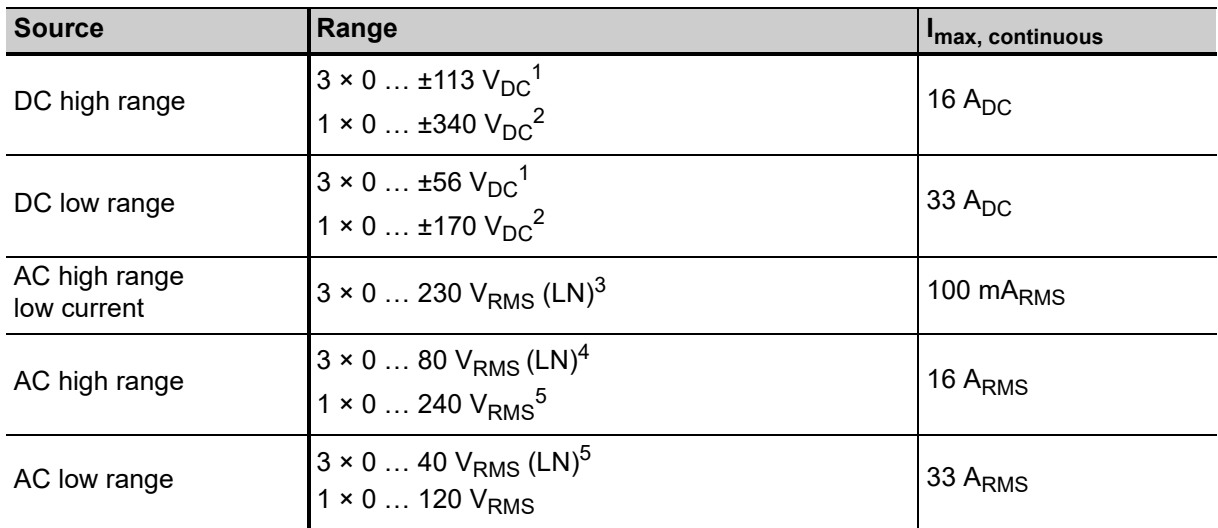

1. See Figure 15-3: "Permitted operating range 3 x DC 113 V 16 A" on page 222

2. See Figure 15-1: "Permitted operating range 1 x DC 340 V 16 A" on page 221

3. See Figure 15-5: "Derating of output power and output voltage  $3 \times 230$  V<sub>RMS</sub>" on page 223

4. See Figure 15-4: "Permitted operating range 3 x AC 80 V 16 A" on page 222

5. See Figure 15-2: "Permitted operating range 1 x AC 240 V 16 A" on page 221

Table 15-3: Voltage source accuracy

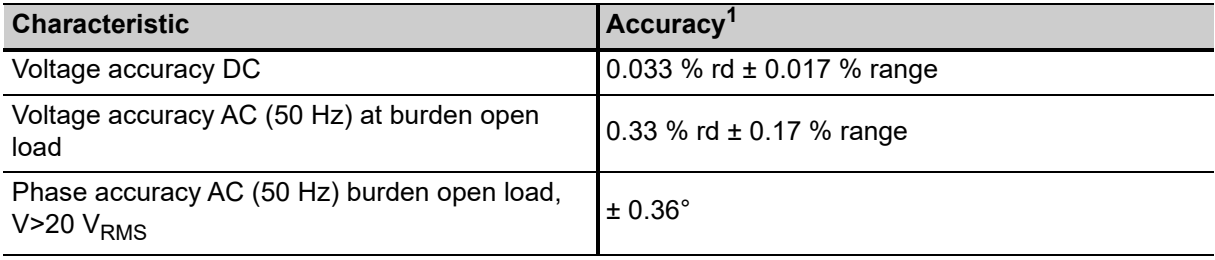

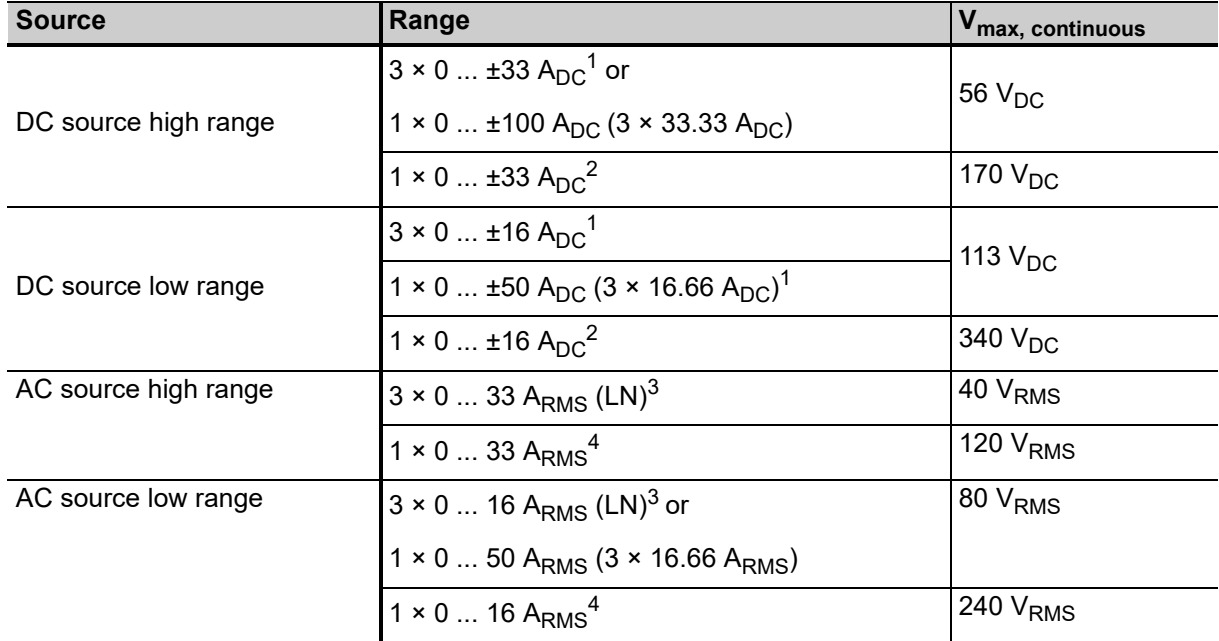

Table 15-4: Current source (HV and LV)

1. See Figure 15-3: "Permitted operating range 3 x DC 113 V 16 A" on page 222

2. See Figure 15-1: "Permitted operating range 1 x DC 340 V 16 A" on page 221

3. See Figure 15-4: "Permitted operating range 3 x AC 80 V 16 A" on page 222

4. See Figure 15-2: "Permitted operating range 1 x AC 240 V 16 A" on page 221

Table 15-5: Current source accuracy

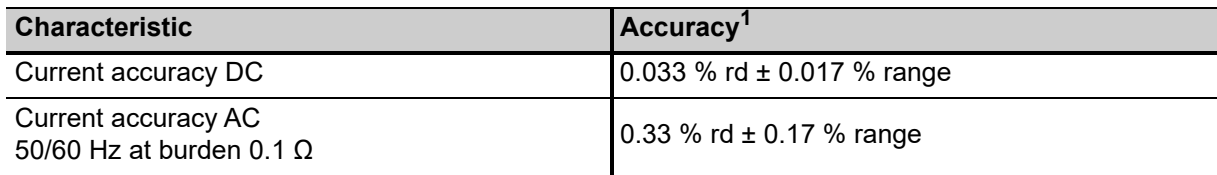

1. Typical accuracy at 23 °C ±5 K

Table 15-6: Voltage source (Booster)

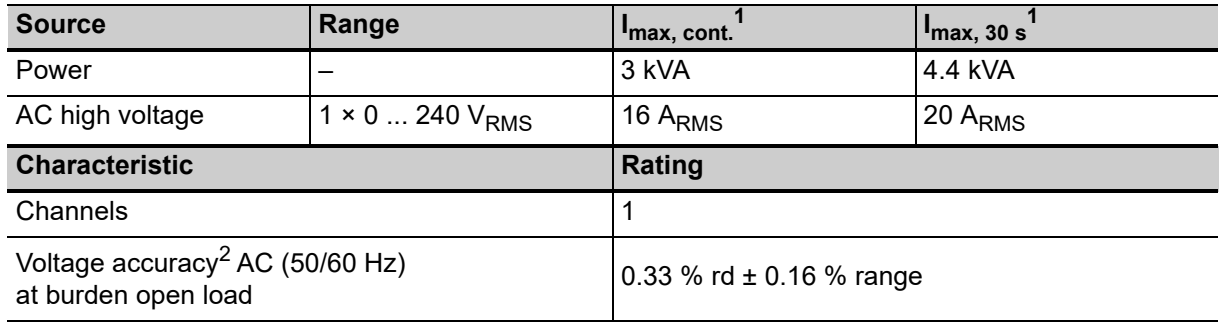

1. Within the above specified power limit

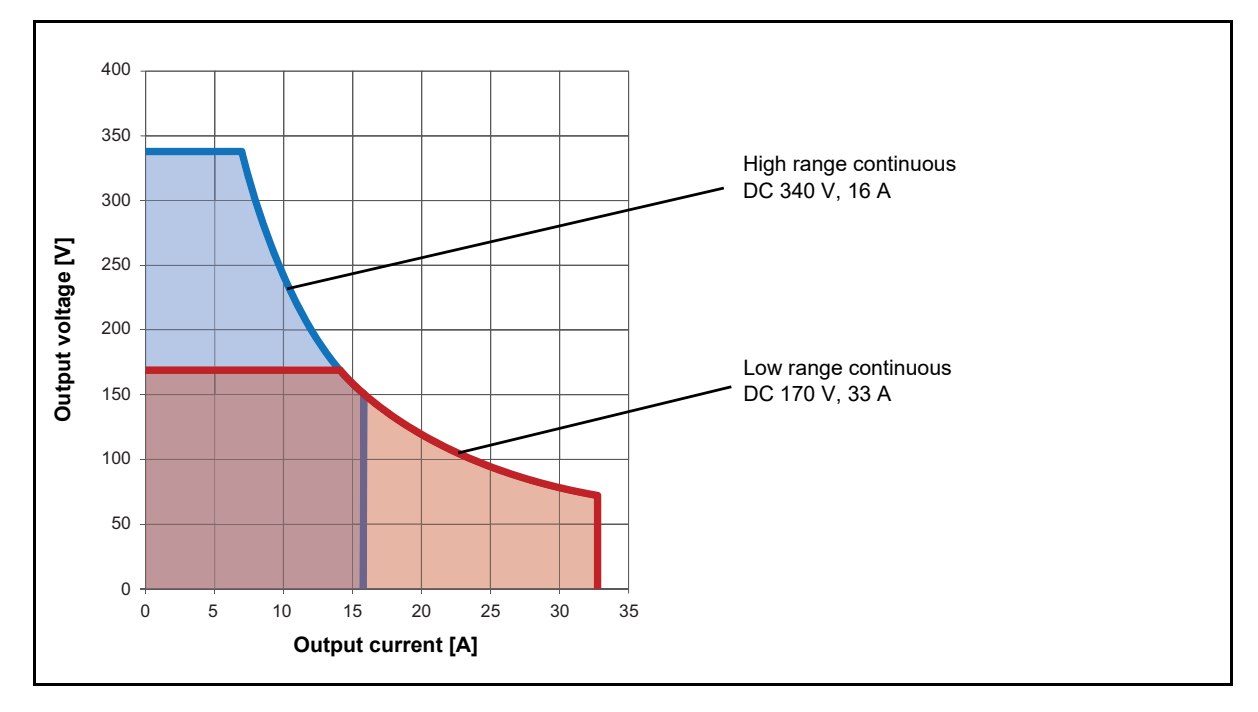

The following figures display the output characteristics of *TESTRANO 600*.

Figure 15-1: Permitted operating range 1 x DC 340 V 16 A

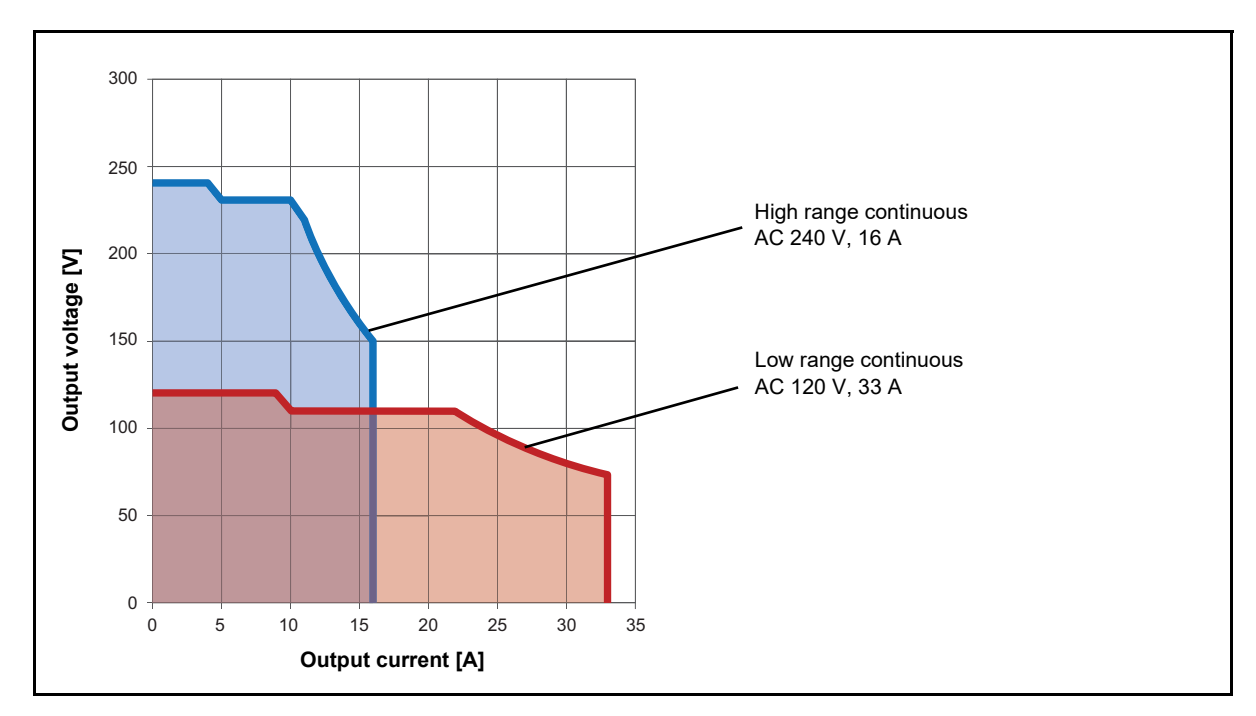

Figure 15-2: Permitted operating range 1 x AC 240 V 16 A

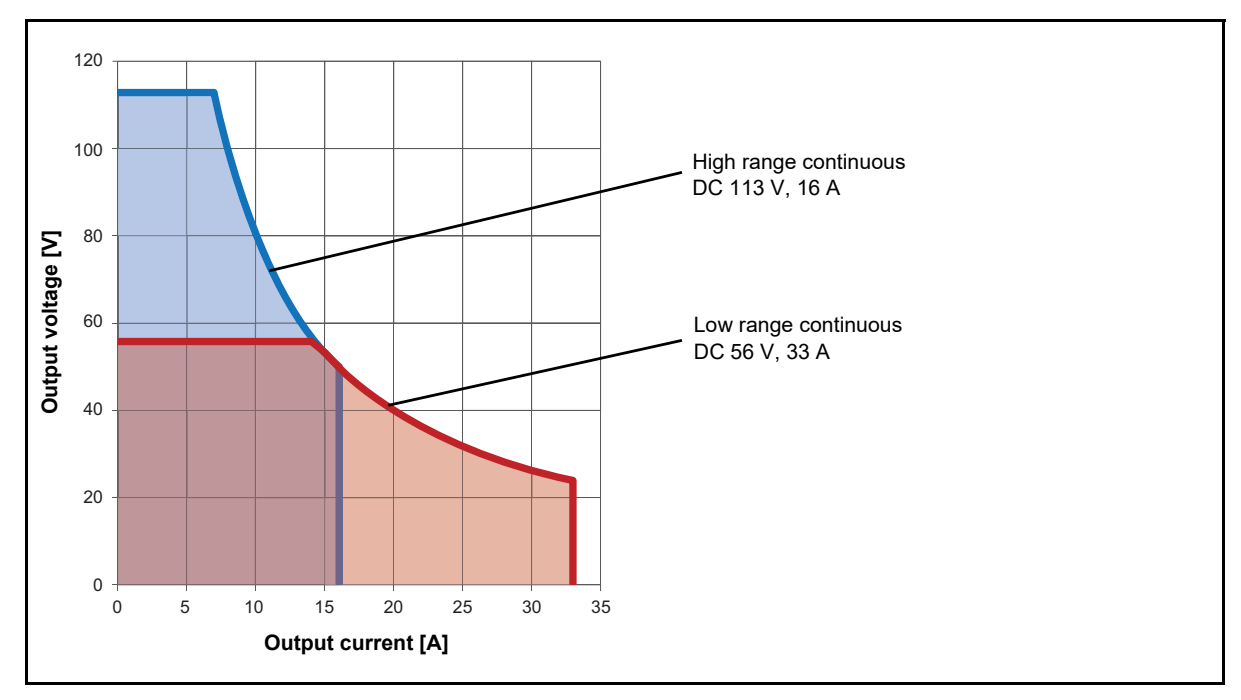

Figure 15-3: Permitted operating range 3 x DC 113 V 16 A

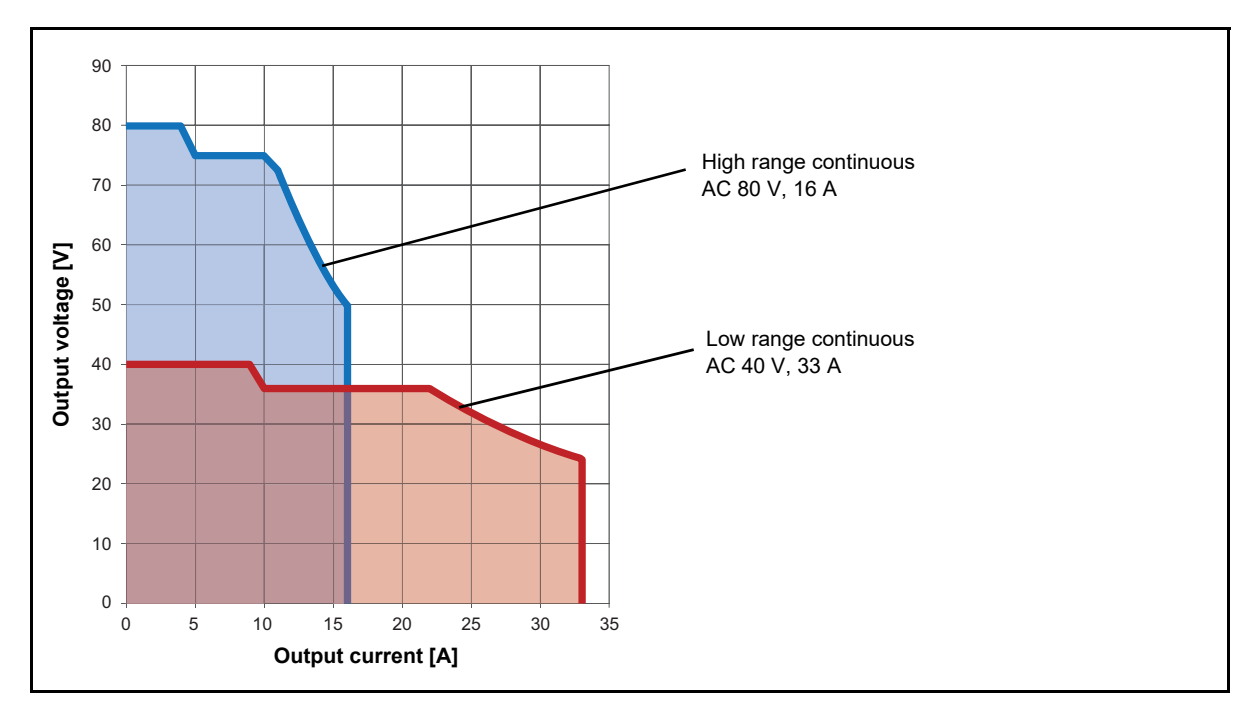

Figure 15-4: Permitted operating range 3 x AC 80 V 16 A

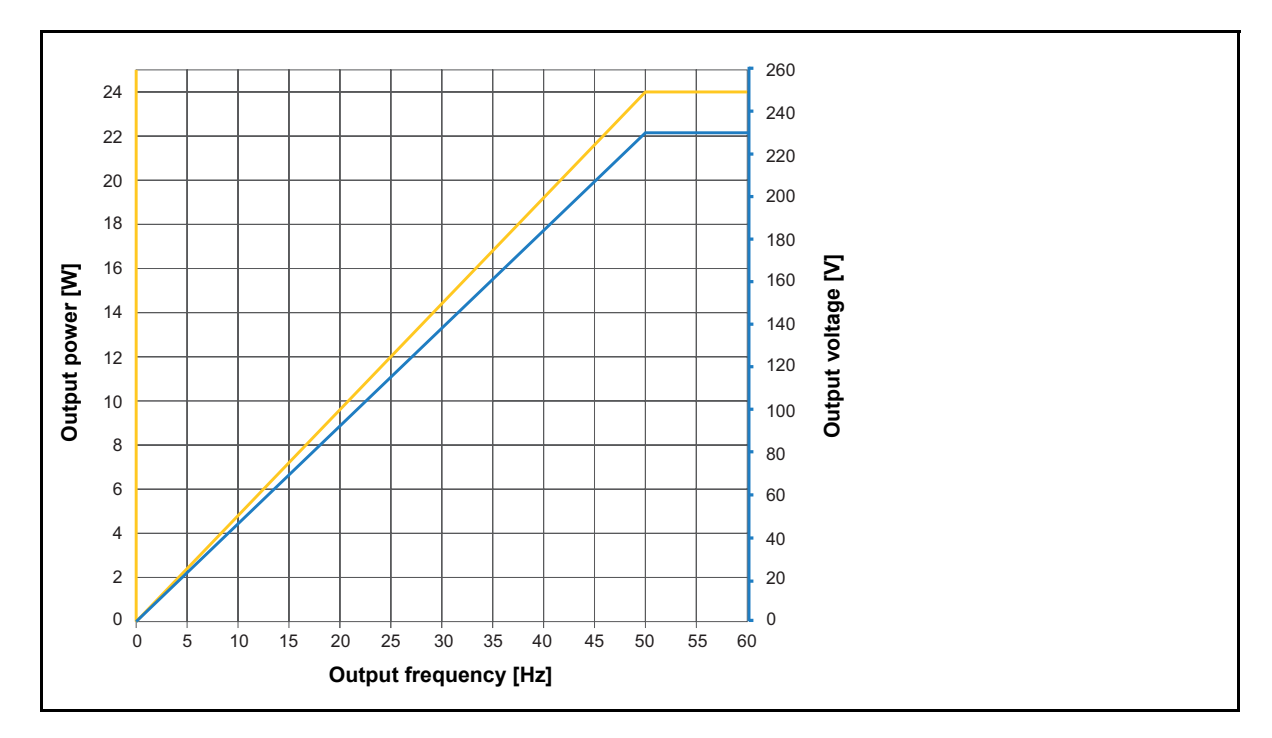

Figure 15-5: Derating of output power and output voltage  $3 \times 230 \text{ V}_{\text{RMS}}$ 

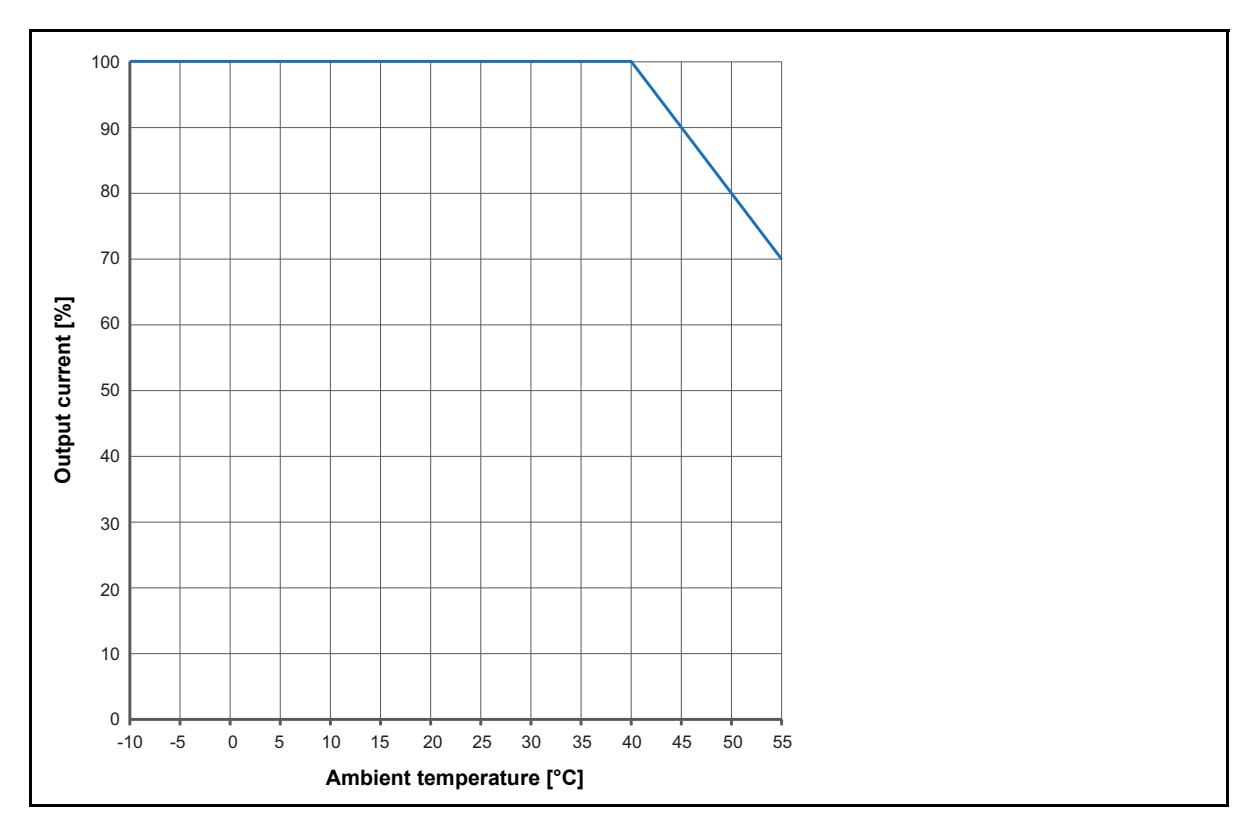

Figure 15-6: Derating of continuous output current

### **15.1.2 Input specifications**

Table 15-7: Voltage inputs (HV and LV) 3 phase

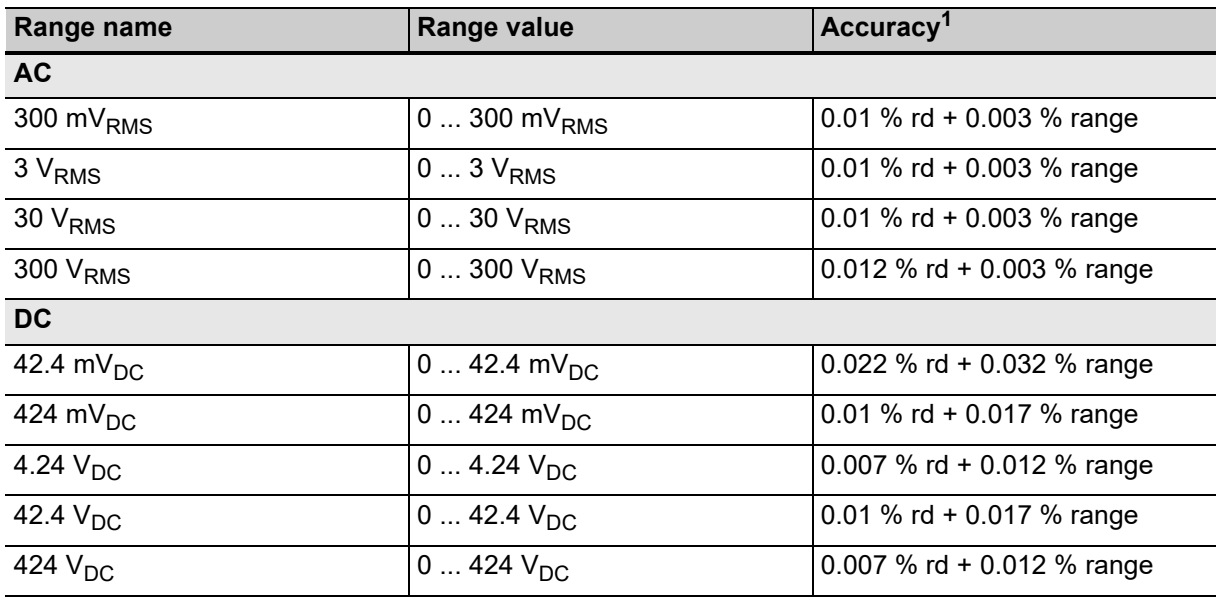

1. Typical accuracy at 23 °C ±5 K

Typical phase accuracy at 50/60 Hz, V>30 % of used range: 0.017°

#### Table 15-8: Voltage input (Booster)

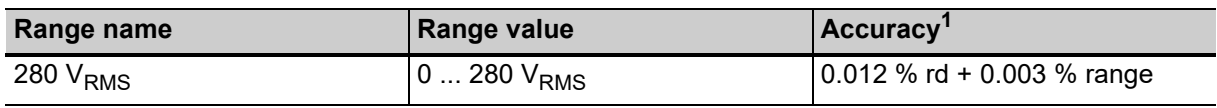

1. Typical accuracy at 23 °C ±5 K

Typical phase accuracy at 50/60 Hz, V>30 % of used range: 0.017°

#### Table 15-9: Current inputs (internal)

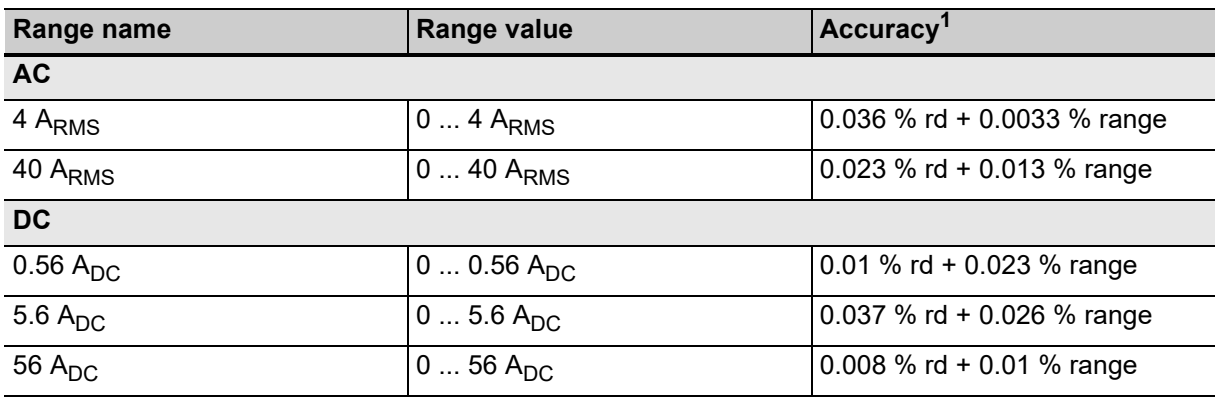

1. Typical accuracy at 23 °C ±5 K

Typical phase accuracy at 50/60 Hz, I>30 % of used range: 0.017°

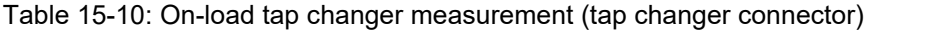

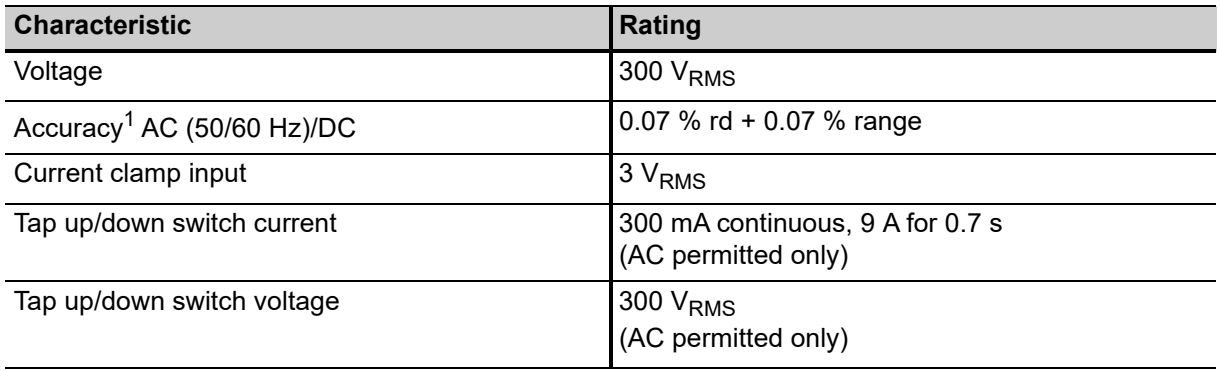

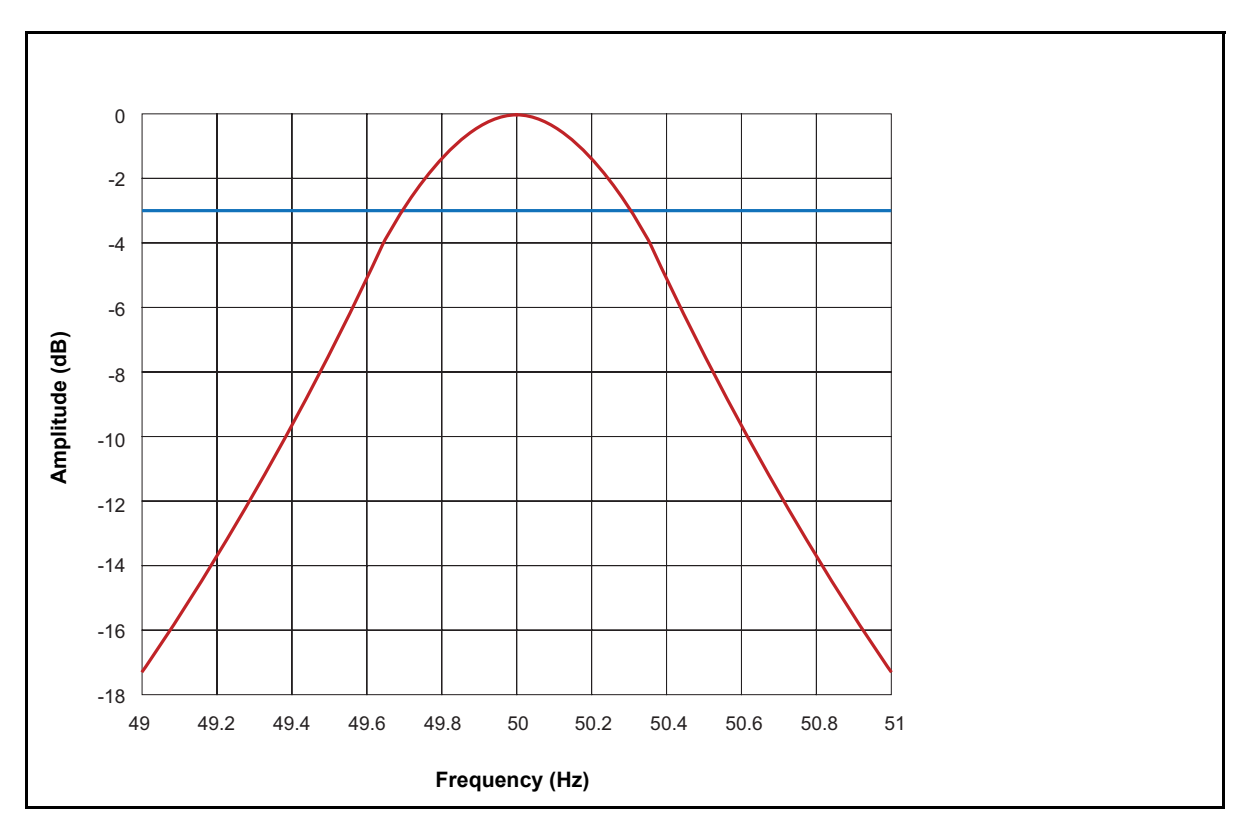

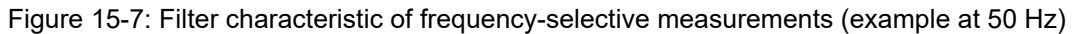

### **15.1.3 Interfaces**

Table 15-11: Connector overview

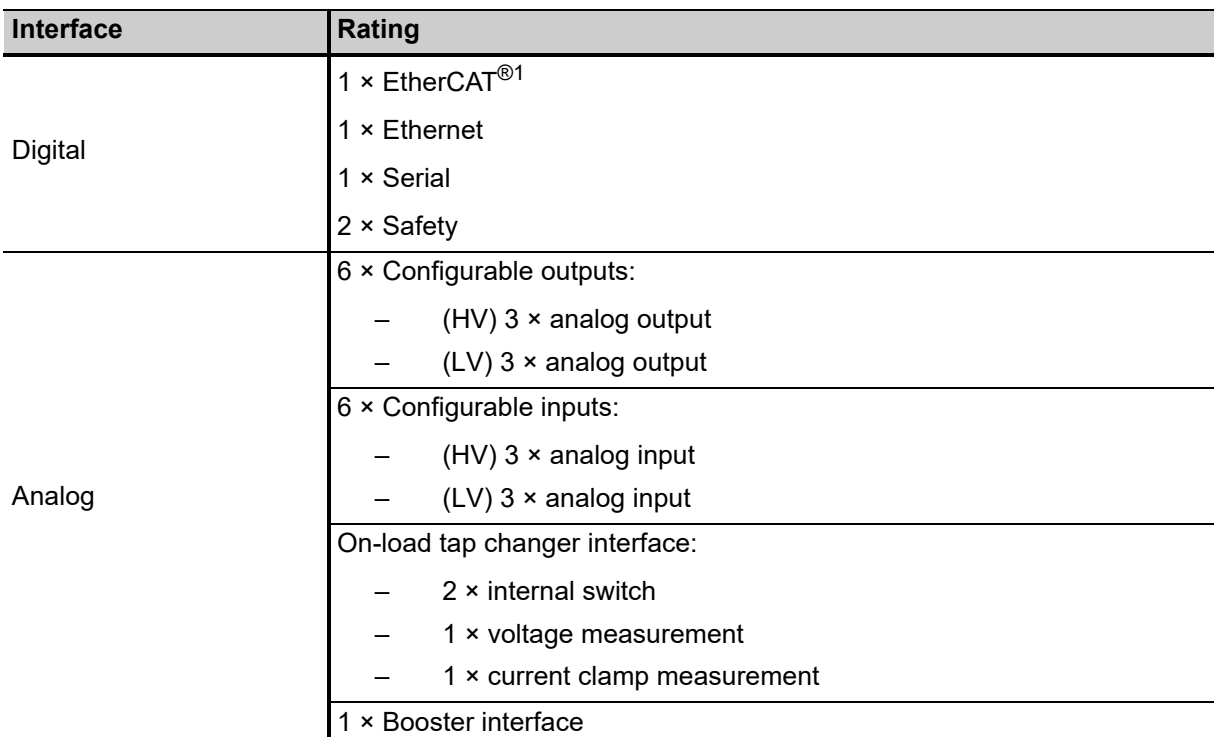

1. EtherCAT® is registered trademark and patented technology, licensed by Beckhoff automation GmbH, Germany.

#### **SAFETY connectors**

Table 15-12: SAFETY 1 and SAFETY 2 pin assignment

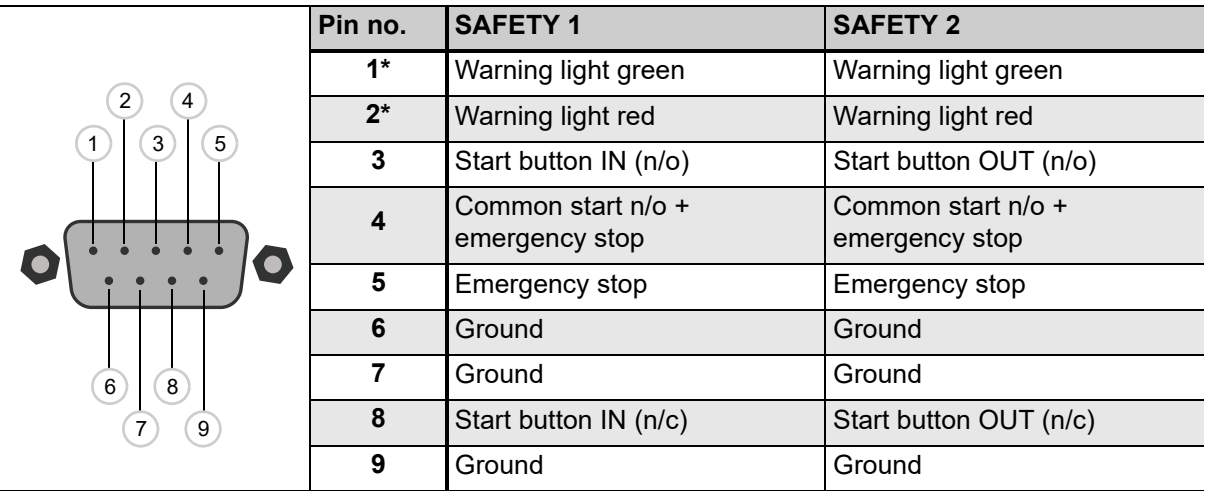

\*) **Typical output pin 1 and pin 2**:

- 10 ... 14 V per connector (**SAFETY 1** or **SAFETY 2**)
- 400 mA combined (**SAFETY 1** and **SAFETY 2**)

### **Display**

Table 15-13: Display

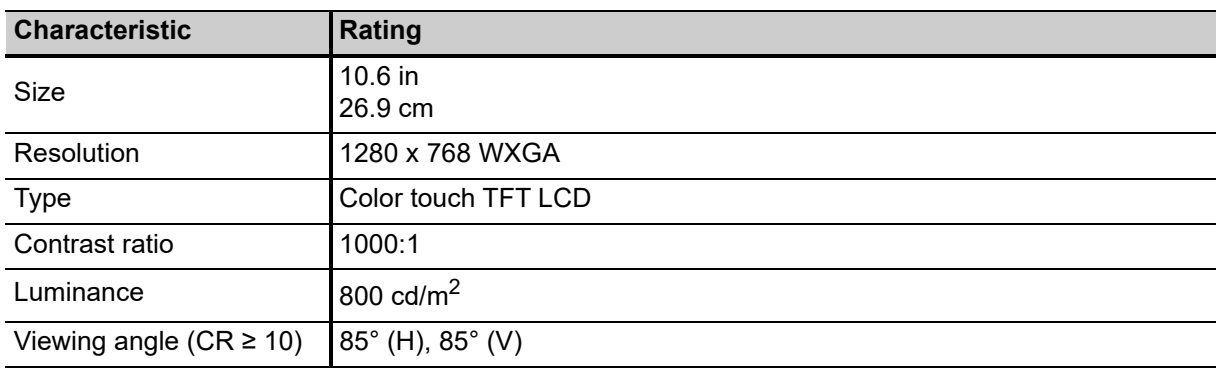

## **15.2 Combined values**

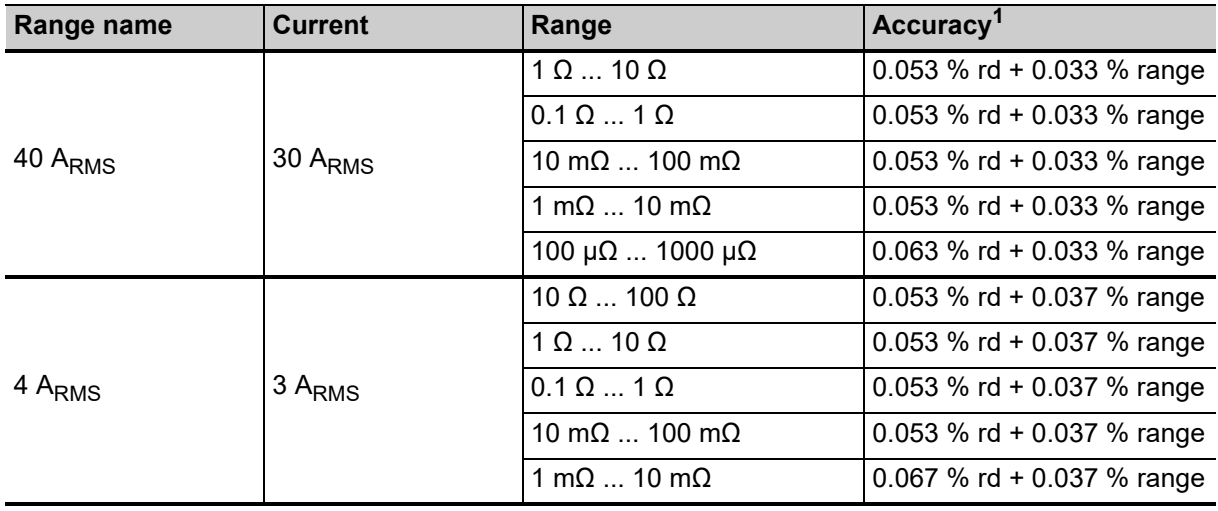

Table 15-14: Resistance measurement AC

| Range name           | <b>Current</b>      | Range                            | Accuracy <sup>1</sup>      |
|----------------------|---------------------|----------------------------------|----------------------------|
| 4 A <sub>RMS</sub>   | 3 A <sub>DC</sub>   | $10 \Omega$ $100 \Omega$         | 0.1 % rd + 0.18 % range    |
|                      |                     | $1 \Omega$ $10 \Omega$           | 0.1 % rd + 0.267 % range   |
|                      |                     | $0.1 \Omega  1 \Omega$           | 0.1 % rd + 0.18 % range    |
|                      |                     | 10 m $\Omega$ 100 m $\Omega$     | 0.1 % rd + 0.267 % range   |
|                      |                     | 1 m $\Omega$ 10 m $\Omega$       | 0.113 % rd + 0.433 % range |
| 40 A <sub>RMS</sub>  | 30 A <sub>DC</sub>  | $1 \Omega$ $10 \Omega$           | 0.037 % rd + 0.017 % range |
|                      |                     | $0.1 \Omega$ 1 $\Omega$          | 0.04 % rd + 0.027 % range  |
|                      |                     | 10 m $\Omega$ 100 m $\Omega$     | 0.033 % rd + 0.017 % range |
|                      |                     | 1 m $\Omega$ 10 m $\Omega$       | 0.037 % rd + 0.027 % range |
|                      |                     | 100 μ $\Omega$ 1000 μ $\Omega$   | 0.05 % rd + 0.043 % range  |
| 120 A <sub>RMS</sub> | 100 A <sub>DC</sub> | $30 \text{ mA}$ $300 \text{ mA}$ | 0.04 % rd + 0.027 % range  |
|                      |                     | $3 \text{ mA}$ 30 m $\Omega$     | 0.033 % rd + 0.017 % range |
|                      |                     | $300 \mu\Omega$ $3000 \mu\Omega$ | 0.037 % rd + 0.027 % range |
|                      |                     | $30 \mu\Omega$ $300 \mu\Omega$   | 0.05 % rd + 0.043 % range  |
|                      |                     | $3 \mu \Omega$ $30 \mu \Omega$   | 0.07 % rd + 0.44 % range   |

Table 15-15: Resistance measurement DC

1. Typical accuracy at 23 °C ±5 K

#### Table 15-16: Ratio measurement

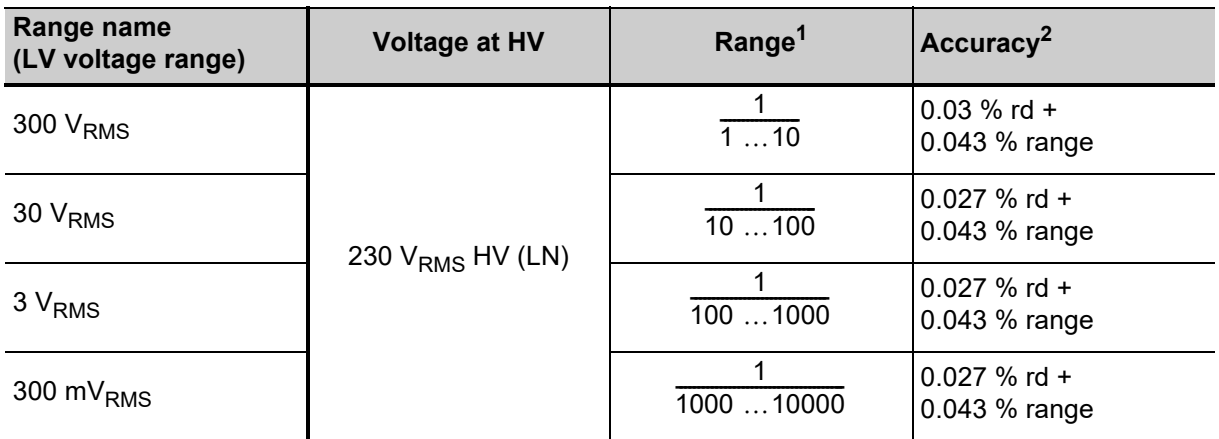

1. Range =  $\frac{LV}{HV}$ 

# **15.3 Power supply specifications**

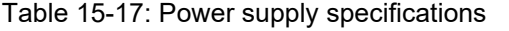

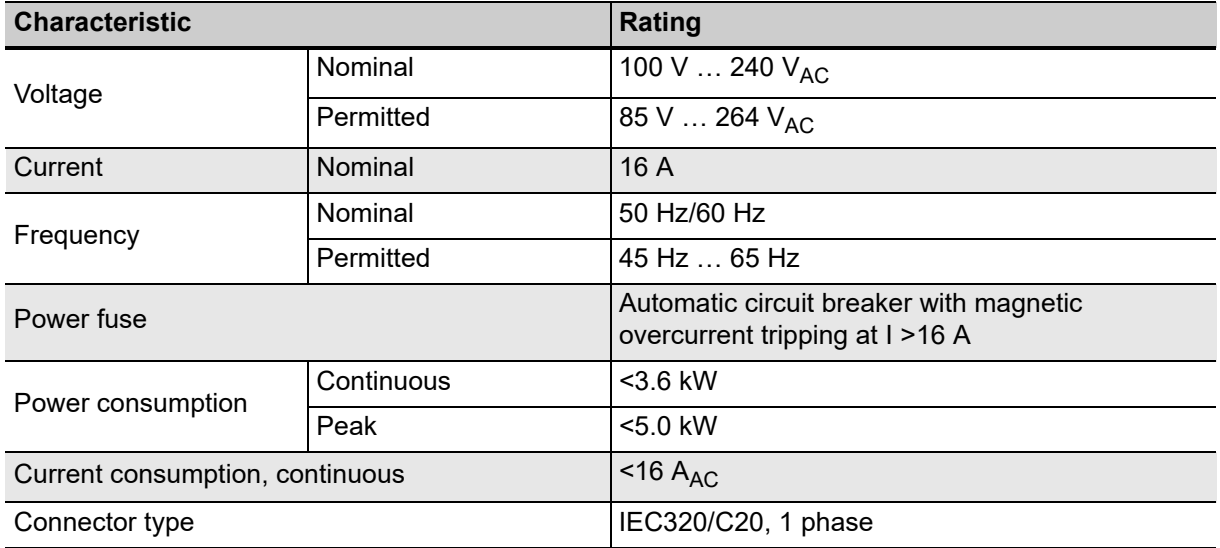

### <span id="page-228-0"></span>**15.4 Environmental conditions**

Table 15-18: Climate

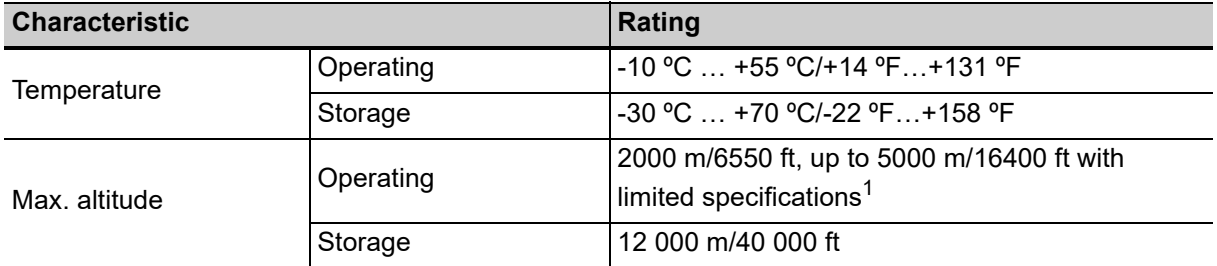

1. Output **TAP CHANGER (CAT III / 300 V)**: from 2000 m/6550 ft to 5000 m/16400 ft altitude only CAT II compliance or CAT III compliance with half voltage

## **15.5 Mechanical data**

Table 15-19: Mechanical data

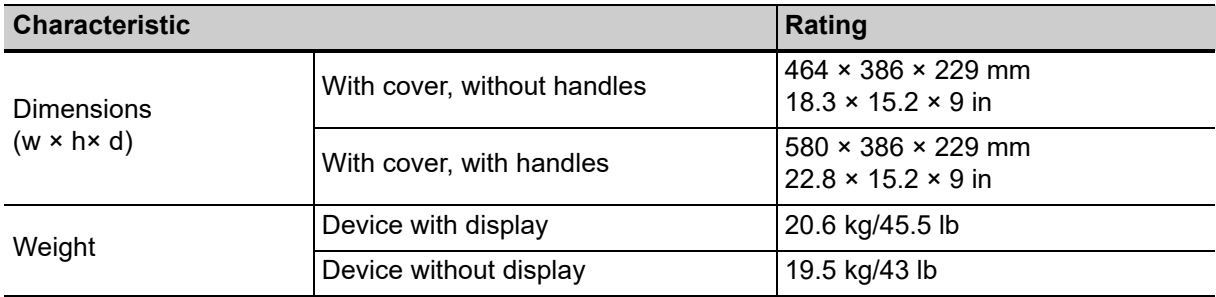

## **15.6 Standards**

Table 15-20: Standards conformity

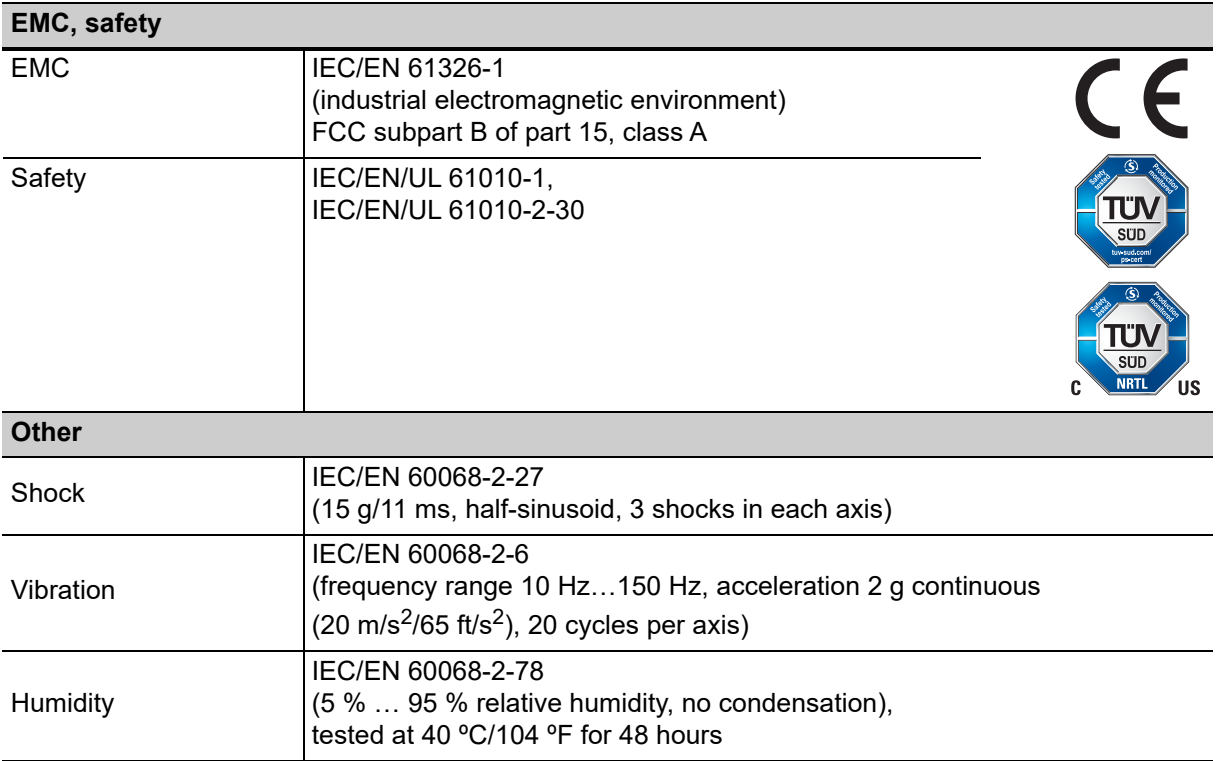

# **Support**

When you are working with our products we want to provide you with the greatest possible benefits. If you need any support, we are here to assist you!

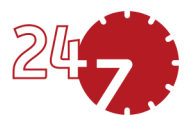

## **24/7 Technical support – get support**

#### **[www.omicronenergy.com/support](http://www.omicronenergy.com/support)**

At our technical support hotline, you can reach well-educated technicians for all of your questions. Around the clock – competent and free of charge.

Make use of our 24/7 technical support hotlines: **Americas:** +1 713 830-4660 or +1 800-OMICRON **Asia-Pacific:** +852 3767 5500 **Europe / Middle East / Africa:** +43 59495 4444

Additionally, you can find our Service Center or Sales Partner closest to you at [www.omicronenergy.com.](http://www.omicronenergy.com)

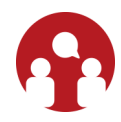

### **Customer area – stay informed**

#### **[www.omicronenergy.com/customer](http://www.omicronenergy.com/customer)**

The customer area on our website is an international knowledge exchange platform. Download the latest software updates for all products and share your own experiences in our user forum.

Browse through the knowledge library and find application notes, conference papers, articles about daily working experiences, user manuals and much more.

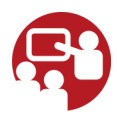

## **OMICRON Academy – learn more**

#### **[www.omicronenergy.com/academy](http://www.omicronenergy.com/academy)**

Learn more about your product in one of the training courses offered by the OMICRON Academy.

ENU 1161 05 04